Törzsadatbázisok kezelése

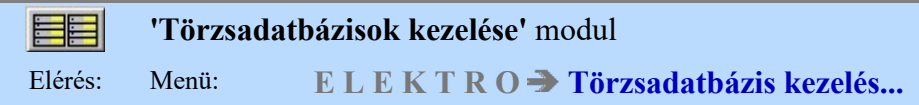

Az OmegaCAD ELEKTRO Törzsadatbázisok kezelése az OmegaCAD ELEKTRO V10.1 Windows tervező rendszer modulja.

Az OmegaCAD ELEKTRO törzsadatbázisa mint fogalom több, egymástól független, szabadon szerkeszthető és módosítható adattárat jelent.

Ezek az áramutas keretek, az áramutas szimbólumok, az egyvonalas szimbólumok, a készülék elrendezési képek, a szereléshely elrendezési szimbólumok, a készülékek, a kábelek, a sorozatkapcsok és az egyéb anyagok adattára. Ezen kívül a törzsadatbázis tartalmazza még az egyes rajzlap formátumokat (Tervlapok pecsét készítése), valamint a doboz felépítésű készülékekhez az áramútterv készítés során a rendszer által felajánlott tervjelek listáját. (Doboz tervjelek)

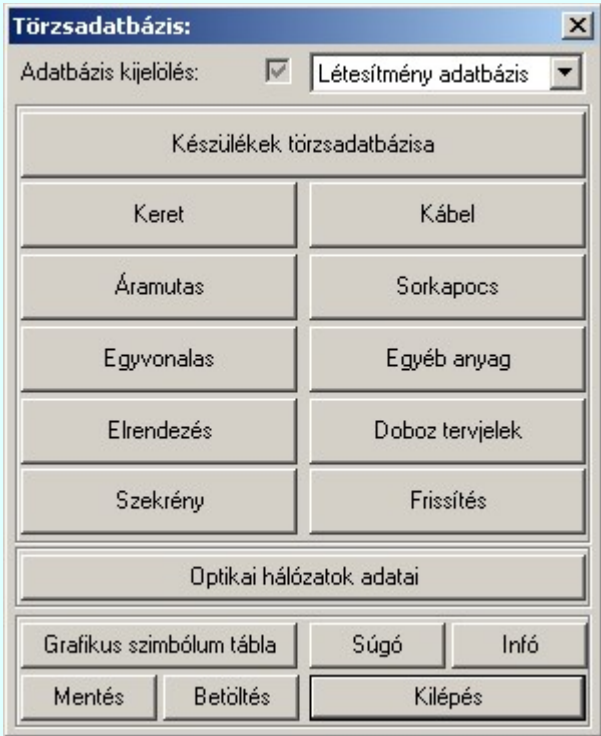

Az OmegaCAD ELEKTRO a törzsadatbázis három olyan szintjét kezeli, amelyet a felhasználó saját igényei szerint bővíti, módosítja. A rendszerhez - akár önállóan, akár hálózatban dolgozunk - tartozhat egy központi törzsadatbázis. Ennek adattárait célszerű olyan, nem létesítmény specifikus adatokkal feltölteni, amelyek a rendszer összes felhasználója számára értékesek. A munkahelyi törzsadatbázis megléte a rendszerrel történő tervezés alapfeltétele. Új létesítmény megnyitásakor a rendszer a munkahelyi törzsadatbázis tartalmát a létesítményi törzsadatbázisba másolja, amelyből azután a létesítmény "építkezik". Ezekben az adattárakban célszerű tárolni a speciálisan a létesítményre jellemző adatokat.

**Be**vezetünk egy új adatbázis tartalmat, amely lehetővé teszi a korábbi létesítmények előzményeinek változatlan kezelése mellett annak a lehetőségét, hogy a későbbiekben a szimbólum felépítésű készülékeinket olyan szimbólum táblából is össszeállíthassuk, amelyek a továbbiakban feltétel nélkül másolhatók és cserélhetők. Ez egy olyan szimbólum tábla, amelyet a rendszer telepített tartozékának tekintünk, a felhasználói felületen nem változtatható. Ezt nevezzük el a rendszerben Minősített szimbólumoknak.

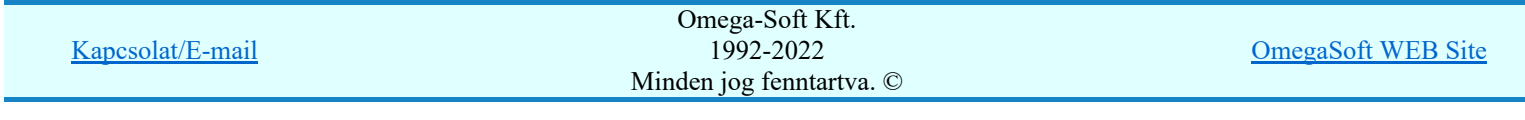

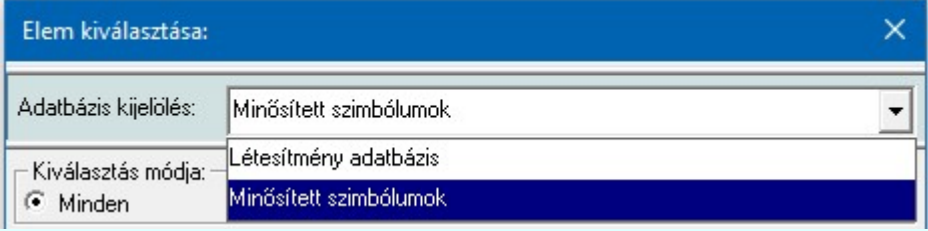

Ha már van lehetőségünk olyan szimbólum adatbázisból felépíteni készülékeinket, amely lehetővé teszi a készülék beépítését bármilyen létesítményi adatbázis környezetben, akkor észíthetünk olyan önálló, egymástól független adatbázisban elhelyezett készülék adatbázisokat, amelyeket egy bizonyos feltétel szerint csoportosítunk. Jellemzően az eszköz gyártója, vagy forgalmazója szerint. Ezeknek a készülék adatbázisoknak közös jellemzője, hogy csak Minősített szimbólumokat tartalmazhatnak! Ezeket az adatbázisokat Gyártói készülék adatbázisnak nevezzük a későbbiekben.

Ha már megvan a feltétele, hogy Gyártói készülék adatbázisokat hozzunk létre és kezeljünk, akkor ennek megfelelően létrehozhatjuk valamennyi adatbázis típusra is a gyártói adatbázisokat. Így a Kábel, Egyéb anyag gyártói adatbázisokat is. A korábban is már gyártói adatbázisként is kezelhető **Sorkapocs** adatbázisokat pedig az egységes gyártói adatbázis kezelés formájára alakítjuk át. Mint látni fogjuk, a Szekrény szimból adatbázisoknak is lehetnek majd gyártó adatbázis kiadásuk is. Továbbá, kötelezően az Elrendezés szimból adatbázisoknak is kell legyen ugyanolyan elnevezésű gyártó adatbázis kiadásuk is, mint amilyen készülék gyártói adatbázis van, ha ez a készülék adatbázis az elrendezési képeket nem közvetlenül a készülék típushoz, vagy névleges adathoz szerkeszti meg (új lehetőség), hanem ehhez az elrendezési szimbólum adatbázist használja.

A Gyártói adatbázisok szintén a rendszer telepített tartozékainak tekintendők, általános felhasználói felületen nem változtathatók! Viszont a rendszer **frissítés** funkciójával, vagy egyedi kezelésben a www.omegasoft.hu honlapról folyamatosan naprakészen tarthatók a **Minősített szimbólumok**kal együtt.

Az OmegaCAD ELEKTRO rendszer Minősített szimbólumok adatbázisa, valamint Gyártói adatbázisok a telepített rendszer x:\V10.x..\OmegaWin32\Manufacturers\ könyvtárában helyezkednek el. Az elérési útvonal nem módosítható!

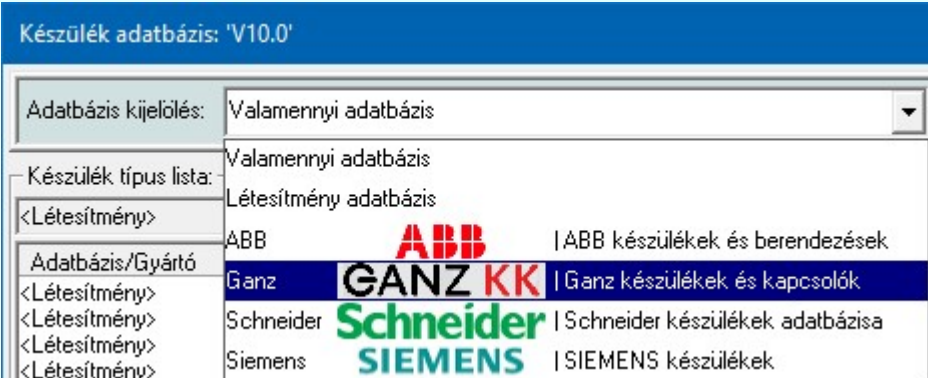

A kívánt törzsadatbázis az 'Adatbázis kijelölése:' ablakban állítható be. Alapértelmezés szerint a munkahelyi adatbázis adatállományai az x:\V10.x..\OmegaWin32\Data\, a központi adatbázis adatállományi x:\V10.x..\OmegaWin32\Central\ alkönyvtárban, a létesítményi adatbázis adatállományai a létesítmény alkönyvtárában (lásd: Létesítmények felépítése) találhatók. A Rendszer munkaterületek beállítása ablakban az alapértelmezés szerinti beállítások módosíthatók.

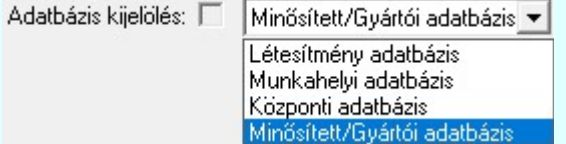

A kijelölt adatbázis sorában látható ill jel az adatbázis módosításának engedélyét jelzi. Ha az adatbázis az adott munkahelyről nem módosítható, akkor a rendszer minden szerkesztésre, módosításra vonatkozó menüje, szerszámos eszköze érvénytelen állapotú lesz! A módosítási engedélyeket a Rendszer munkaterületek beállítása modulban lehet változtatni.

## Tartalom:

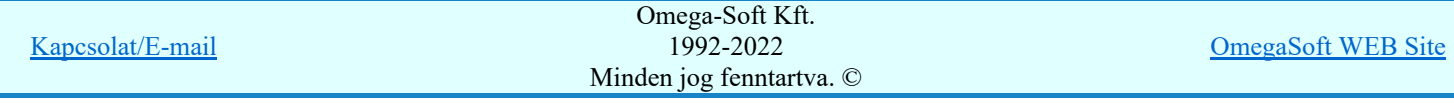

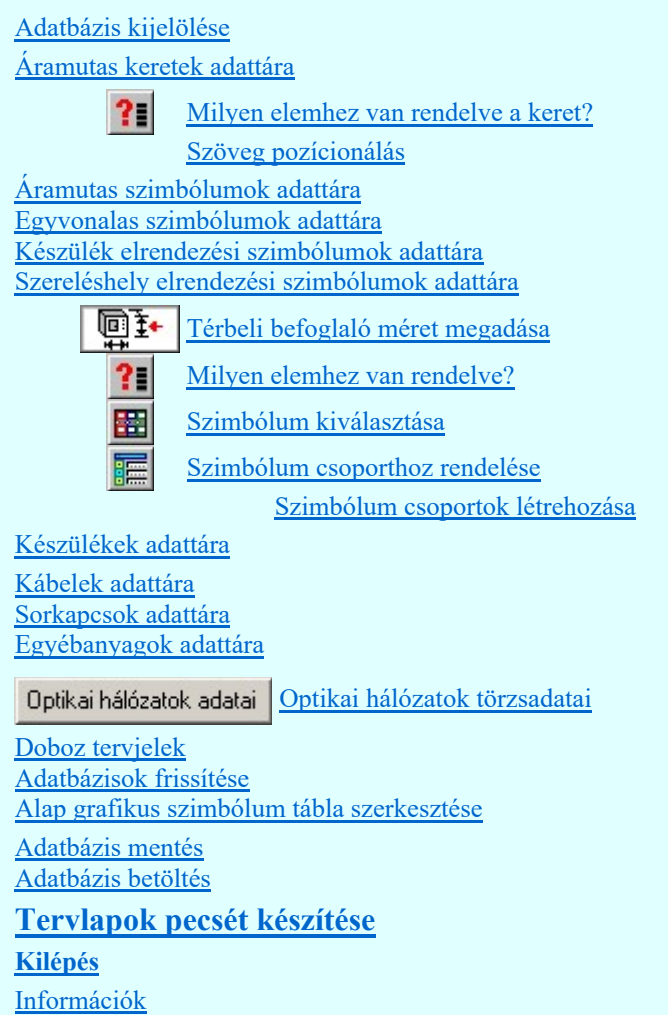

## Lásd még:

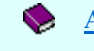

Az OmegaCAD ELEKTRO kézikönyve

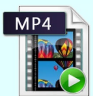

## Az adatbázis kialakítása

Megmutatjuk azoknak az adatbázis elemeknek az elkészítését, amelyek a 'Minta' terv elkészítéséhez szükségesek.

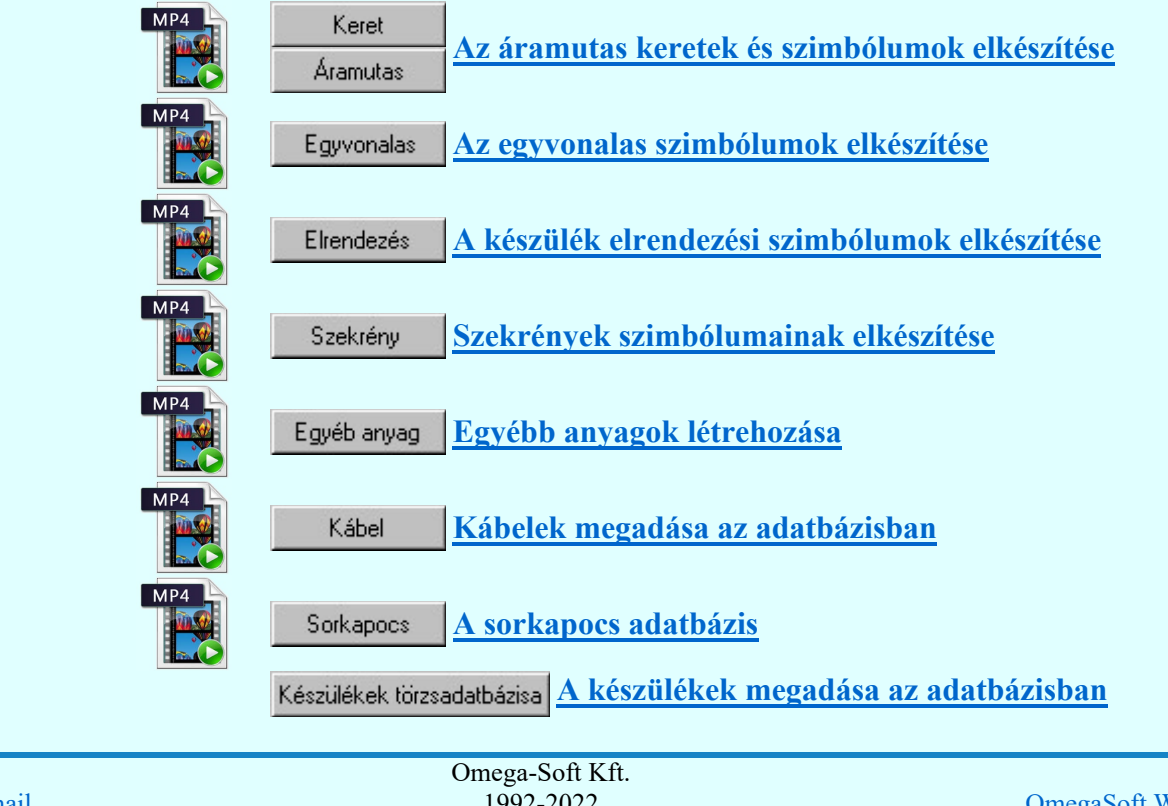

Kapcsolat/E-mail 1992-2022 Minden jog fenntartva. © OmegaSoft WEB Site

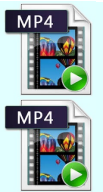

#### Korlátozások/megjegyzések:

Az OmegaCAD ELEKTRO törzsadatbázisa, mint fogalom több, egymástól független, szabadon szerkeszthető és módosítható adattárat jelent. Úgy, mint:

## Keretek:

- Az áramutas keretek, az áramutas szimbólumokkal együtt, az 'Aramutas.msf' fájlban tárolódnak.
- Az áramutas keretek maximális száma: 1024
- Az áramutas keretek maximálisan: 16 csatlakozási pontot tartalmazhatnak.
- A keretek nevei maximálisan: 35 karaktert tartalmazhatnak.
- Ha a keretek adatbázisában módosítást hajtunk végre, akkor az adatbázis már csak a V8.40 vagy későbbi változatú rendszerekkel lesz használható. Korábbi rendszer verziók adatbázis verzió hibát jeleznek!

## Áramutas szimbólumok:

- Az áramutas szimbólumok, az áramutas keretekkel együtt, az 'Aramutas.msf' fájlban tárolódnak.
- Az áramutas szimbólum maximális száma: 2048
- Az áramutas szimbólum nevei maximálisan: 35 karaktert tartalmazhatnak.
- Az áramutas szimbólumokhoz maximálisan: 10 tervjelet lehet rendelni.
- Az áramutas szimbólumok tervjelei maximálisan: 3 karaktert tartalmazhatnak.
- Ha az áramutas szimbólum adatbázisában módosítást hajtunk végre, akkor az adatbázis már csak a V8.40 vagy későbbi változatú rendszerekkel lesz használható. Korábbi rendszer verziók adatbázis verzió hibát jeleznek!

## Egyvonalas szimbólumok:

- Az egyvonalas szimbólumok az 'egyvonal.msf' fájlban tárolódnak.
- Az egyvonalas szimbólum maximális száma: 2048
- Az egyvonalas szimbólum nevei maximálisan: 35 karaktert tartalmazhatnak.
- Ha az egyvonalas szimbólum adatbázisában módosítást hajtunk végre, akkor az adatbázis már csak a V8.40 vagy későbbi változatú rendszerekkel lesz használható. Korábbi rendszer verziók adatbázis verzió hibát jeleznek!

## Készülék elrendezési szimbólumok:

- A készülék elrendezési szimbólumok az 'elrendez.msf' fájlban tárolódnak.
- A készülék elrendezési szimbólum maximális száma: 2048
- A készülék elrendezési szimbólum nevei maximálisan: 35 karaktert tartalmazhatnak.
- A készülék elrendezési szimbólum felfogási pontok maximális száma: 8
- Ha a készülék elrendezési szimbólum adatbázisában módosítást hajtunk végre, akkor az adatbázis már csak a V8.40 vagy későbbi változatú rendszerekkel lesz használható. Korábbi rendszer verziók adatbázis verzió hibát jeleznek!

## Szereléshelyek elrendezési szimbólumok:

- A szereléshelyek elrendezési szimbólumok az 'szekreny.msf' fájlban tárolódnak.
- A szereléshelyek elrendezési szimbólum maximális száma: 1024
- A szereléshelyek elrendezési szimbólum nevei maximálisan: 35 karaktert tartalmazhatnak.
- A szereléshelyek elrendezési szimbólumokhoz maximálisan: 12 nézeti képet lehet megadni.
	- Ha a szereléshelyek elrendezési szimbólum adatbázisában módosítást hajtunk végre, akkor az adatbázis már csak a V8.40 vagy későbbi változatú rendszerekkel lesz használható. Korábbi rendszer verziók adatbázis verzió hibát jeleznek!

## Készülék adatbázis:

**OD V10** 

A készülékek a 'keszulek.msf' fájlban tárolódnak.

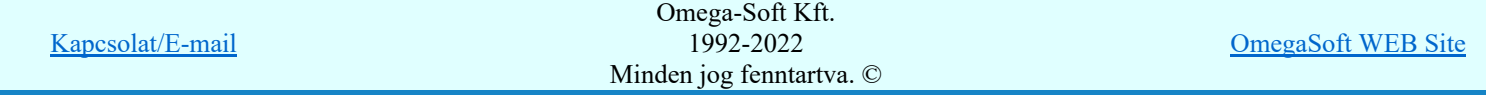

## Felhasználói kézikönyv: Törzsadatbázisok kezelése 4. / 152.

- A készülék adatbázis maximálisan 128 főcsoportot tartalmazhat. A főcsoport nevek maximálisan 36 karaktert tartalmazhatnak. A készülék adatbázis maximálisan 512 csoportot tartalmazhat. A csoport nevek maximálisan 36 karaktert tartalmazhatnak. A készülék adatbázis maximálisan 2048 készüléket tartalmazhat. A készülék nevek maximálisan 36 karaktert tartalmazhatnak. A készülékek maximálisan 3 jellemzőt tartalmazhatnak. A készülék jellemzők maximálisan 20 karaktert tartalmazhatnak. A készülék tervjelek maximálisan 3 karaktert tartalmazhatnak. A készülék adatbázisban egy tervjelhez maximálisan 256 készülék tartozhat. A készülék adatbázis maximálisan 8192 készülék típust tartalmazhat. A típus nevek maximálisan 36 karaktert tartalmazhatnak. 590 V 10 A típusok maximálisan 248 áramutas piktogramból állhatnak. A készülék részek egyenként egy maximum 32 karakteres készülékrész elnevezést tartalmazhatnak. A készülék doboz kapocspontok leírása maximálisan 72 karaktert tartalmazhatnak. 809 V 10 A készülékek csatlakozási pontjai maximum 8 azonosító karaktert tartalmazhatnak. A típusok maximálisan 510 doboz csatlakozási pontot tartalmazhatnak. A típusok maximálisan 48 egyvonalas szimbólumot tartalmazhatnak. A készülék adatbázis maximálisan 16000 készülék névleges adatot tartalmazhat. A névleges adatok maximálisan 20 karaktert tartalmazhatnak. SO V10 A készülék adatbázisban egy lista csoporthoz maximálisan 128 elem tartozhat. Ha a készülék adatbázisban valamely készülék szimbólum felépítését módosítjuk, akkor az adatbázis már csak a V8.40 vagy későbbi változatú rendszerekkel lesz használható. Korábbi rendszer verziók adatbázis verzió hibát jeleznek! Költségvetési adatok: A költség kiírási szöveg maximálisan 18 sort, soronként maximálisan 42 karaktert tartalmazhat. A költség dimenzió adat maximálisan 10 karaktert tartalmazhat. A költség gyártó/forgalmazó adat maximálisan 32 karaktert tartalmazhat. A költség cikkszám adat maximálisan 14 karaktert tartalmazhat. Az elemez kapcsolt egyéb anyagok száma maximálisan 12 darab lehet. Kábel adatbázis: A kábelek a 'kabel.msf' fájlban tárolódnak. A kábelek adatbázis maximálisan 128 kábel típust tartalmazhat. A kábel típusok elnevezései maximálisan 24 karaktert tartalmazhatnak. A kábelek adatbázis típusonként maximálisan 64 kábel szerkezetet tartalmazhat. A kábelek adatbázis maximálisan 2048 kábel szerkezetet tartalmazhat. A kábel szerkezetek elnevezései maximálisan 24 karaktert tartalmazhatnak. t™ V10
	- A kábel szerkezetekhez maximálisan 126 kábelér adható meg.
	- A kábel erekhez erenként maximálisan 15 karaktert tartalmazó kábelér szín adat adható meg.
	- Ha a kábel adatbázisban módosítást hajtunk végre, akkor az adatbázis már csak a V8.40 vagy későbbi változatú rendszerekkel lesz használható. Korábbi rendszer verziók adatbázis verzió hibát jeleznek!

## Sorkapocs adatbázis:

- A sorkapocsok a 'sorkapocs.msf' fájlban tárolódnak.
- A sorkapocs adatbázis maximálisan 1000 sorkapocs fajtát tartalmazhat.
- A sorkapocs fajták elnevezései maximálisan 20 karaktert tartalmazhatnak.
- A sorkapocs adatbázis fajtákként maximálisan 64 sorkapocs típust tartalmazhat.
- A sorkapocs adatbázis maximálisan 8000 sorkapocs típust tartalmazhat.
- A sorkapocs típus elnevezései maximálisan 20 karaktert tartalmazhatnak.
- A sorkapocs adatbázis típusonként maximálisan 64 sorkapocs kódot tartalmazhat.
- A sorkapocs adatbázis maximálisan 16000 sorkapocs kódot tartalmazhat.
- A sorkapocs kódok elnevezései maximálisan 20 karaktert tartalmazhatnak.

## Egyébanyag adatbázis:

Az egyébanyagok az 'anyagok.msf' fájlban tárolódnak.

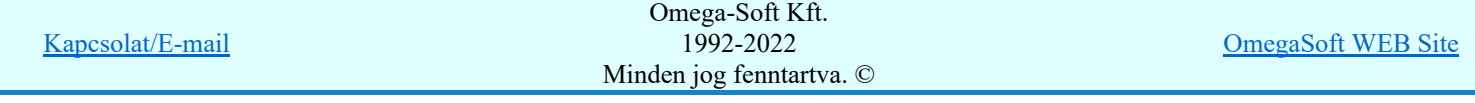

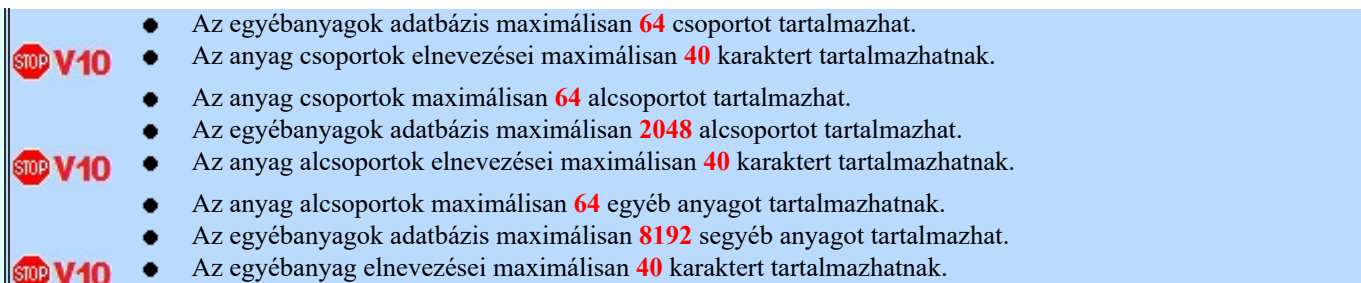

# **WAFIR!** Korlátozások/megjegyzések:

A modul eltérően működik az ELMŰ/ÉMÁSZ állomások 'NAFIR' kompatibilis egyvonalas tervek készítése esetén az állomás közös (project) mezőben! Az ELMŰ/ÉMÁSZ 'NAFIR' készülék adatbázis bővítése, módosítása jogusultság védelemmel van ellátva.

Lásd: 'NAFIR' Egyvonalasterv készítés Készülék adatbázis módosításának jogosultság védelme

# **m<sup>3</sup>m ovit** Korlátozások/megjegyzések:

A modul eltérően működik az MVM-OVIT állomások 'MVM-Ovit' egyvonalas tervek készítése esetén! Az 'MVN-Ovit' készülék adatbázis bővítése, módosítása jogusultság védelemmel van ellátva.

Lásd: 'MVM-Ovit' Egyvonalasterv készítés Készülék adatbázis módosításának jogosultság védelme

# IEC-61850 Korlátozások/megjegyzések:

A modul alábbi funkciója eltérően működik az OmegaCAD ENGINEER rendszer használata esetén!

Lásd: Bővített jellemzők Készülék bővített jellemzői. Készülék IEC 61850 típus besorolás

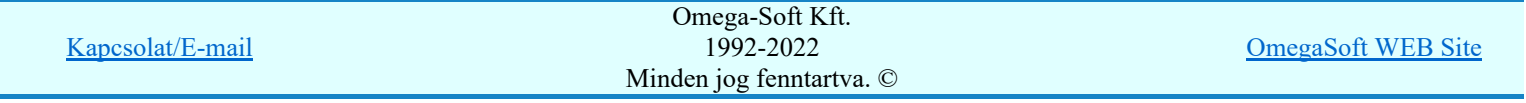

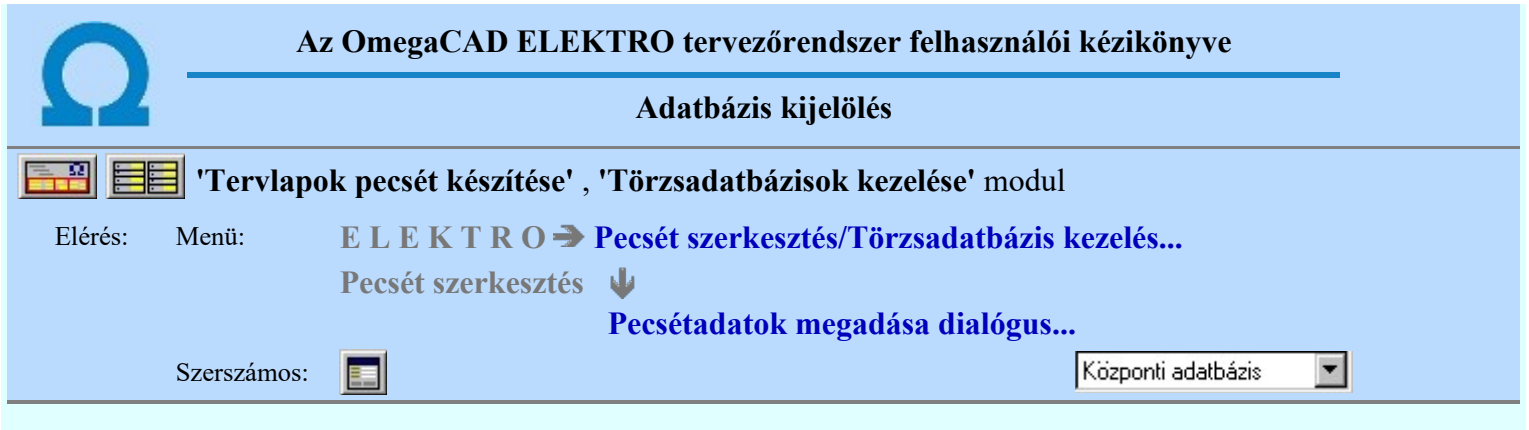

Az 'Adatbázis kijelölés:' részben megadjuk, hogy mely adatbázis részeit szerkesztjük.

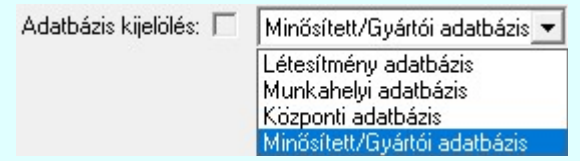

Az OmegaCAD ELEKTRO a törzsadatbázis három olyan szintjét kezeli, amelyet a felhasználó saját igényei szerint bővíti, módosítja. A rendszerhez - akár önállóan, akár hálózatban dolgozunk - tartozhat egy központi törzsadatbázis. Ennek adattárait célszerű olyan, nem létesítmény specifikus adatokkal feltölteni, amelyek a rendszer összes felhasználója számára értékesek. A munkahelyi törzsadatbázis megléte a rendszerrel történő tervezés alapfeltétele. Új létesítmény megnyitásakor a rendszer a munkahelyi törzsadatbázis tartalmát a létesítményi törzsadatbázisba másolja, amelyből azután a létesítmény "építkezik". Ezekben az adattárakban célszerű tárolni a speciálisan a létesítményre jellemző adatokat.

SD Új! V10 <sup>Bevezetünk egy új adatbázis tartalmat, amely lehetővé teszi a korábbi létesítmények előzményeinek változatlan</sup> kezelése mellett annak a lehetőségét, hogy a későbbiekben a szimbólum felépítésű készülékeinket olyan szimbólum táblából is össszeállíthassuk, amelyek a továbbiakban feltétel nélkül másolhatók és cserélhetők. Ez egy olyan szimbólum tábla, amelyet a rendszer telepített tartozékának tekintünk, a felhasználói felületen nem változtatható. Ezt nevezzük el a rendszerben Minősített szimbólumoknak.

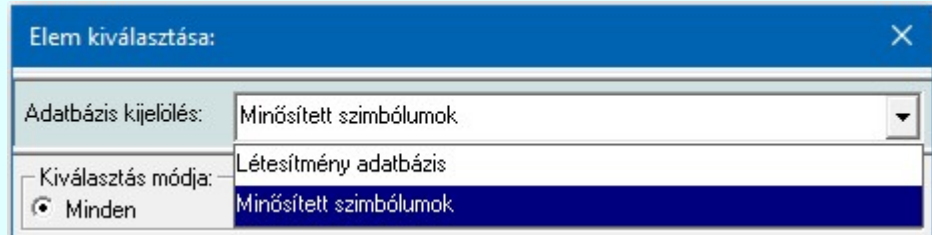

Ha már van lehetőségünk olyan szimbólum adatbázisból felépíteni készülékeinket, amely lehetővé teszi a készülék beépítését bármilyen létesítményi adatbázis környezetben, akkor észíthetünk olyan önálló, egymástól független adatbázisban elhelyezett készülék adatbázisokat, amelyeket egy bizonyos feltétel szerint csoportosítunk. Jellemzően az eszköz gyártója, vagy forgalmazója szerint. Ezeknek a készülék adatbázisoknak közös jellemzője, hogy csak Minősített szimbólumokat tartalmazhatnak! Ezeket az adatbázisokat Gyártói készülék adatbázisnak nevezzük a későbbiekben.

Ha már megvan a feltétele, hogy Gyártói készülék adatbázisokat hozzunk létre és kezeljünk, akkor ennek megfelelően létrehozhatjuk valamennyi adatbázis típusra is a gyártói adatbázisokat. Így a Kábel, Egyéb anyag gyártói adatbázisokat is. A korábban is már gyártói adatbázisként is kezelhető Sorkapocs adatbázisokat pedig az egységes gyártói adatbázis kezelés formájára alakítjuk át. Mint látni fogjuk, a Szekrény szimból adatbázisoknak is lehetnek majd gyártó adatbázis kiadásuk is. Továbbá, kötelezően az Elrendezés szimból adatbázisoknak is kell legyen ugyanolyan elnevezésű gyártó adatbázis kiadásuk is, mint amilyen készülék gyártói adatbázis van, ha ez a készülék adatbázis az elrendezési képeket nem közvetlenül a készülék típushoz, vagy névleges adathoz szerkeszti meg (új lehetőség), hanem ehhez az elrendezési szimbólum adatbázist használja.

A Gyártói adatbázisok szintén a rendszer telepített tartozékainak tekintendők, általános felhasználói felületen nem változtathatók! Viszont a rendszer **frissítés** funkciójával, vagy egyedi kezelésben a www.omegasoft.hu honlapról folyamatosan naprakészen tarthatók a **Minősített szimbólumok**kal együtt.

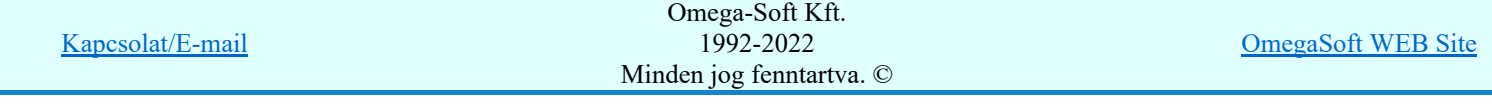

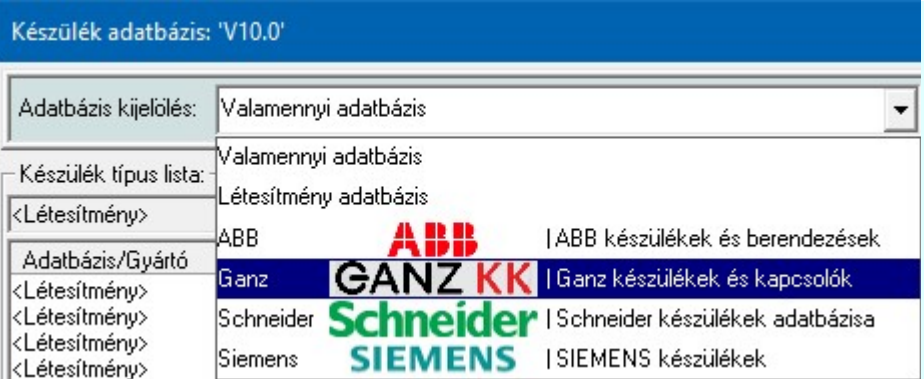

A kívánt törzsadatbázis az 'Adatbázis kijelölése:' ablakban állítható be. Alapértelmezés szerint a munkahelyi adatbázis adatállományai az x:\V10.x..\OmegaWin32\Data\, a központi adatbázis adatállományi x:\V10.x..\OmegaWin32\Central\ alkönyvtárban, a létesítményi adatbázis adatállományai a létesítmény alkönyvtárában (lásd: Létesítmények felépítése) találhatók. A Rendszer munkaterületek beállítása ablakban az alapértelmezés szerinti beállítások módosíthatók.

A kijelölt adatbázis sorában látható ⊠ jel az adatbázis módosításának engedélyét jelzi. Ha az adatbázis az adott munkahelyről nem módosítható, akkor a rendszer minden szerkesztésre, módosításra vonatkozó menüje, szerszámos eszköze érvénytelen állapotú lesz! A módosítási engedélyeket a Rendszer munkaterületek beállítása modulban lehet változtatni.

Ez alól kivételek a 'Minősített szimbólumok, vagy 'Gyártói' adatbázisok, mert ezek módosítási engedélyét kizárólag önmagában az adott azdatbázisban beállított engedélyező kulcs szabályozza a módosítás, változtatás lehetőségét!

## Korlátozások/megjegyzések:

Az OmegaCAD ELEKTRO rendszer Minősített szimbólumok adatbázis, valamint Gyártói adatbázisok a telepített rendszer x:\V10.x..\OmegaWin32\Manufacturers\ könyvtárában helyezkednek el. Az elérési útvonal nem módosítható!

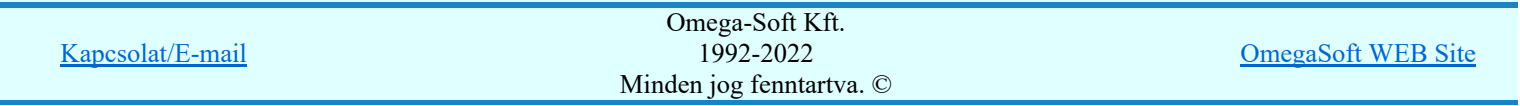

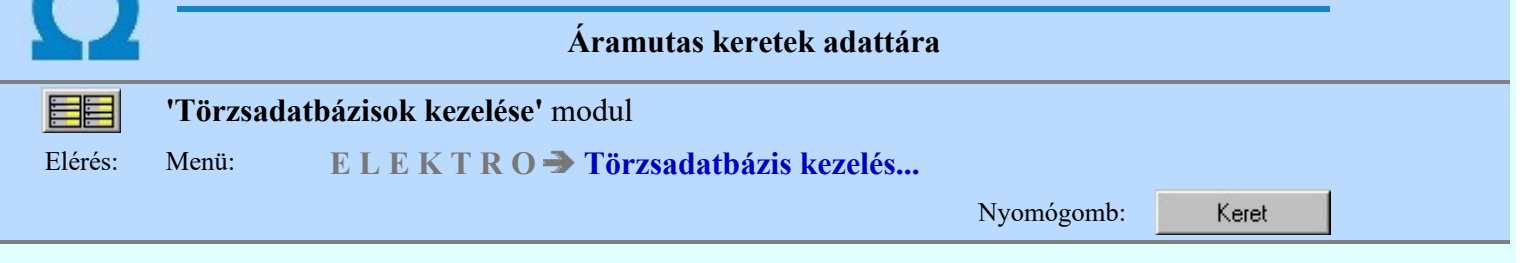

A keret és az áramutas szimbólum terveken történő megjelenéséhez szükséges információinak gyűjtőneve. Ezek az információk a tervjel helye, szimbólum csatlakozópontjainak helye, a csatlakozópontok azonosítóinak helye és a szimbólum által takart felület. Egy áramút terven elhelyezett szimbólum általában valamely készülék része. A készülék azonosítására szolgál a tervjel, amelynek megjelenítési helye az első keret által tartalmazott információ.

A szimbólumhoz a rendszer csak kitüntetett pontokba enged vezetéket bekötni. Ezeket a csatlakozópontokat, ill. az ezeket definiáló azonosítók helyét szintén a keret tartalmazza.

A szimbólum által takart felület megadásának két helyen van szerepe. Egyrészt az áramút terv szerkesztése során ezen a felületen nem helyezhető el más szimbólum, rajta keresztül vezeték nem húzható, szereléshely határvonala nem érintheti, másrészt ezen felületek egymás mellé illesztésével készíti el a rendszer a szimbólum felépítésű készülékek szerelési képét.

Az OmegaCAD ELEKTRO rendszerben a keret és az áramutas szimbólum együtt alkotják a konkrét készülékek áramutas szimbólumát. Ezek az elemek szigorúan egymásra épülnek, összefüggenek, ezért a rendszer egy közös adattári 'Aramutas.msf' állományban tárolja őket.

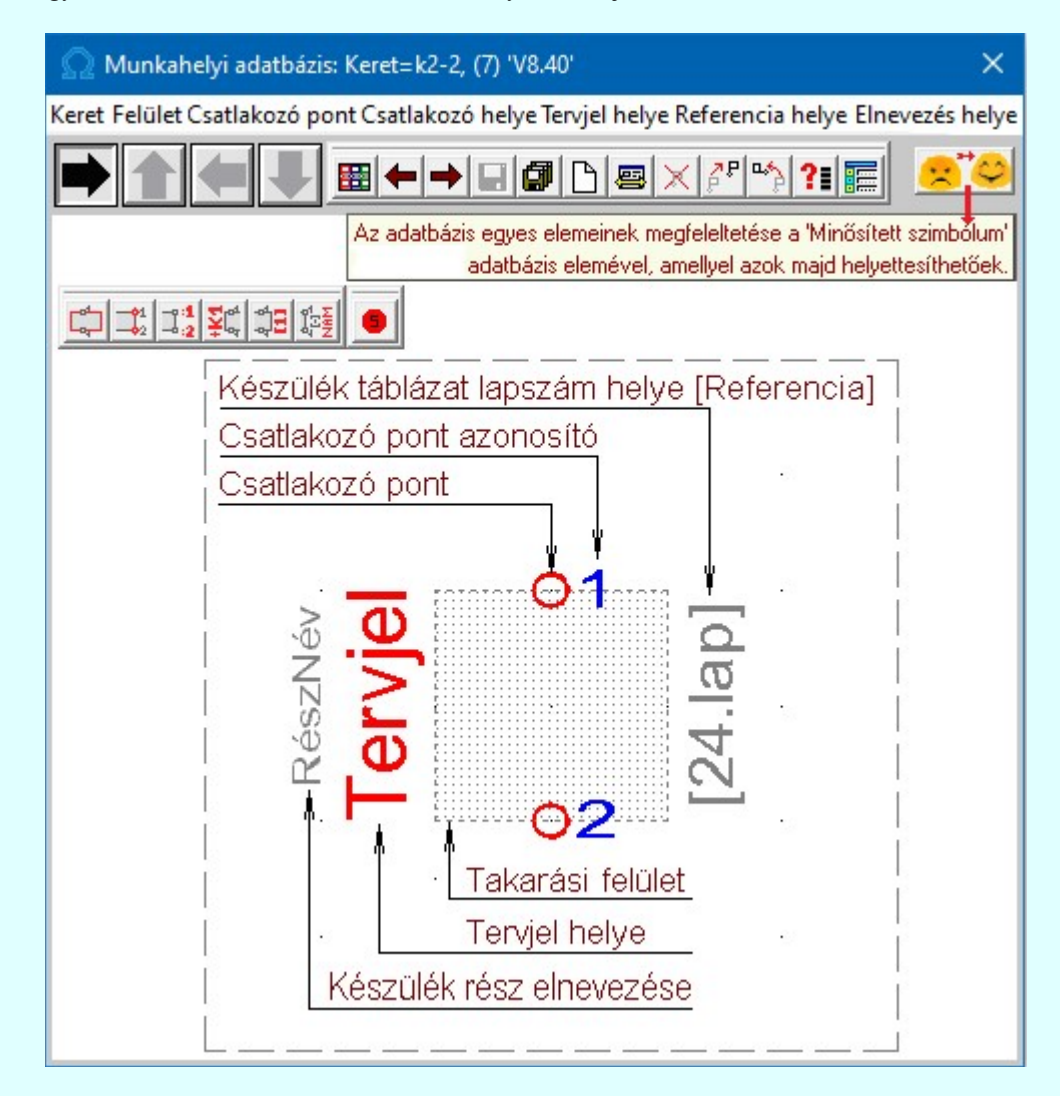

A keretek létrehozását, kiválasztását és módosítását megvalósító funkciók:

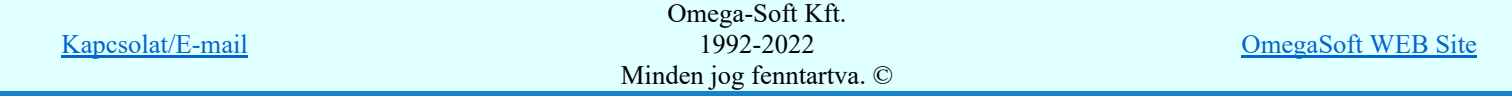

Felhasználói kézikönyv: Törzsadatbázisok kezelése 9. / 152.

# **Keret kiválasztása**

A parancs segítségével a keretek palettájáról kiválaszthatjuk a módosítani kívánt keretet. A jobb oldali gördítősáv a paletta lapozására, az alsó ablak a keret név alapján történő kiválasztására szolgál.

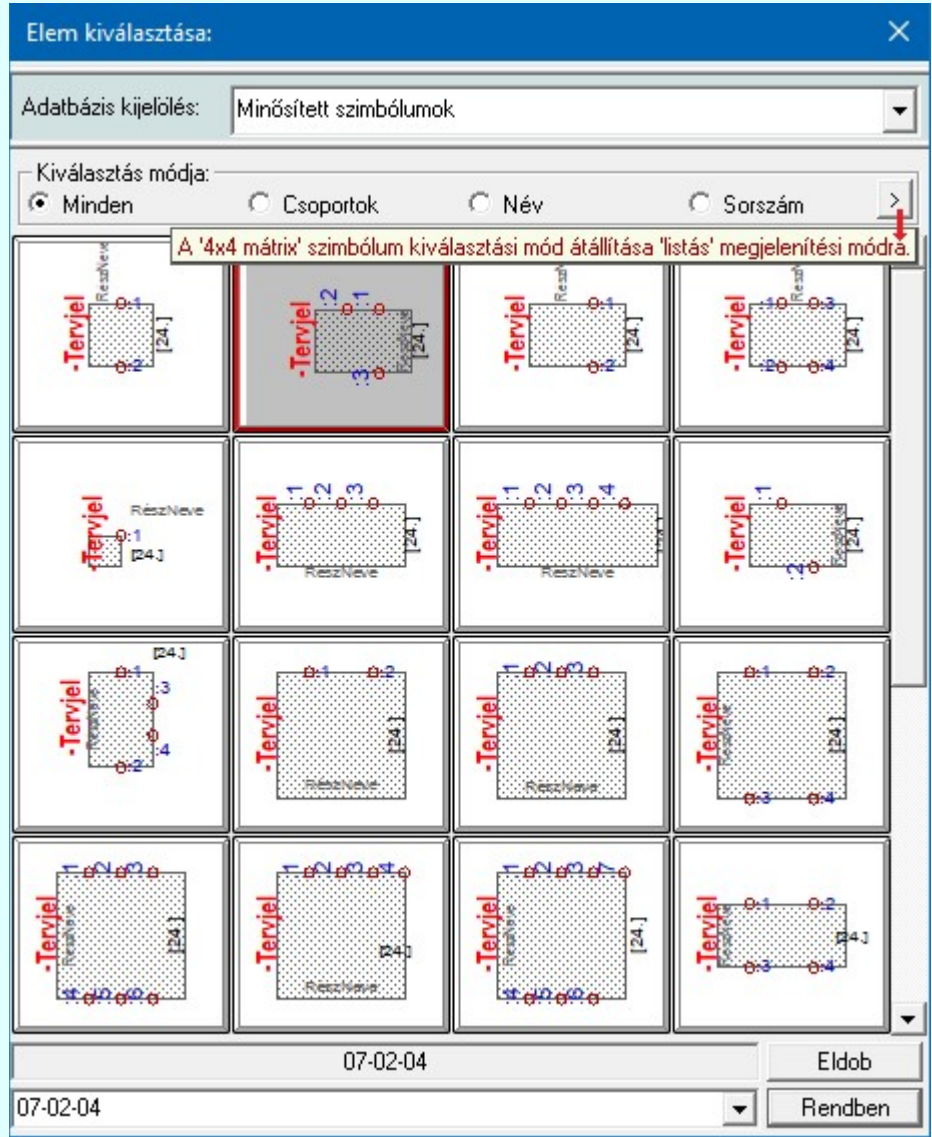

## **SOP Új! V10**

A szimbólumok kiválasztására megszokott 4x4-es táblázatból történő kiválasztás mellet a  $\rightarrow$  gomb segítségével áttérhetünk listás kiválasztásra is. És hasonlóan, a listás kiválasztási módból visszatérhetünk a 4x4-es táblázatból történő választásra.

A listás **beállításban változtathatjuk a lista egyes sorainak magasságát, vagy a szöveg** összehasonlításban a kis/nagybetű azonosságát.

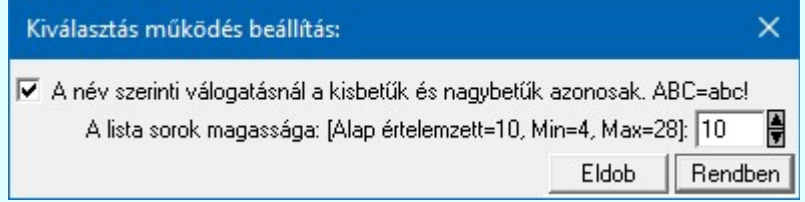

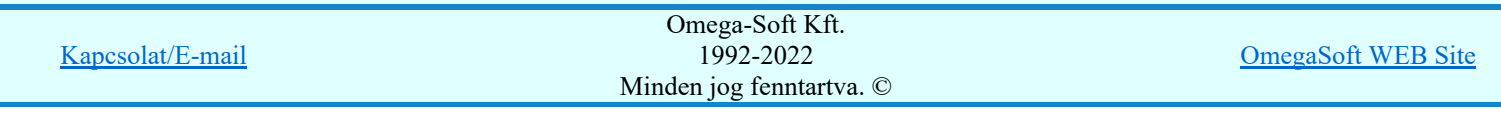

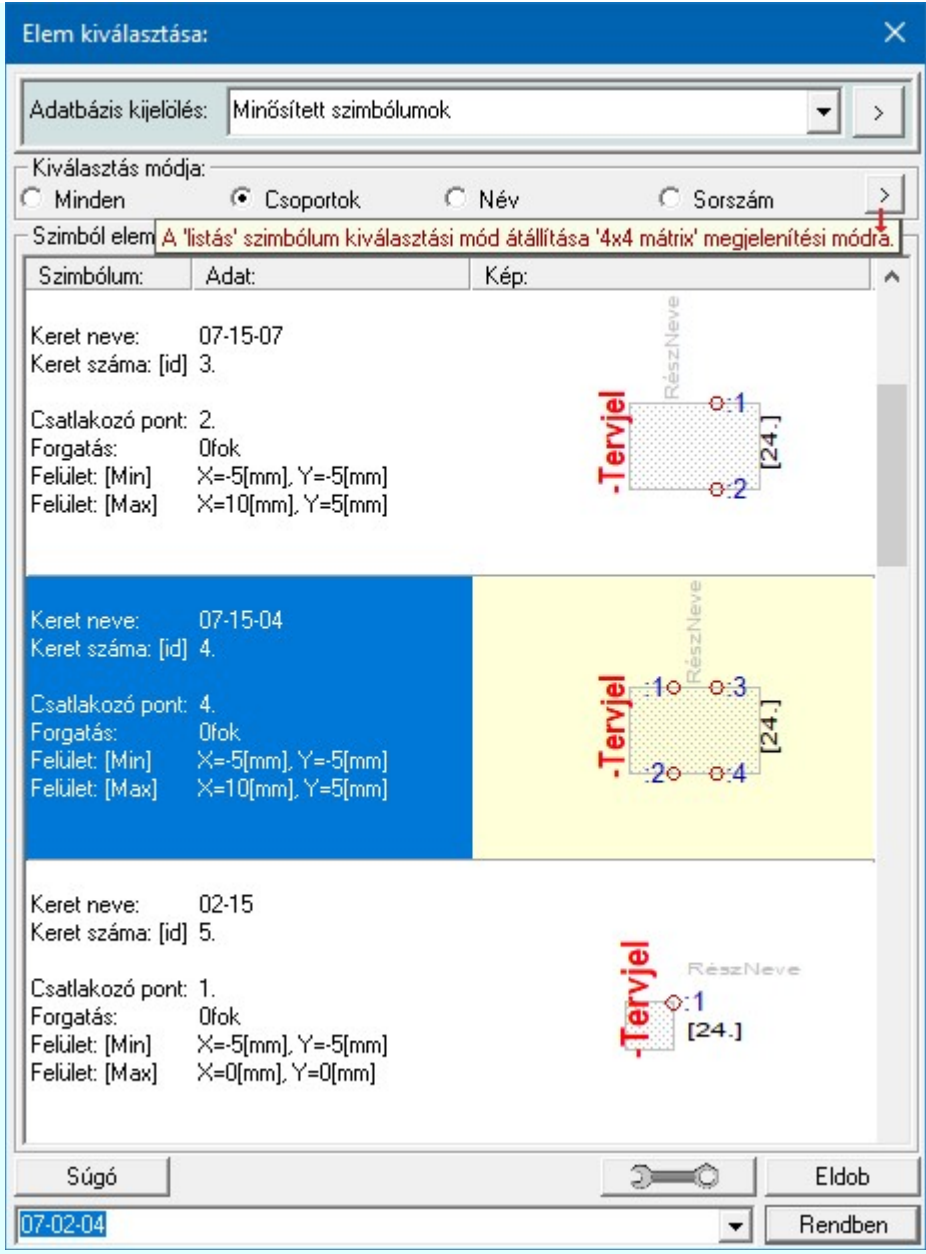

## Az előző keret betöltése

A funkció segítségével a keret listán az aktuálisan kezelt keretet megelőző keretre válthatunk. Ha volt módosítás az aktuális kereten, akkor a rendszer megkérdezi, hogy mentse-e. Érvénytelen a funkció, ha a keret lista első eleme az aktuális.

## A következő keret betöltése

A funkció segítségével a keret listán az aktuálisan kezelt keretet követő keretre válthatunk. Ha volt módosítás az aktuális kereten, akkor a rendszer megkérdezi, hogy mentse-e. Érvénytelen a funkció, ha a keret lista utolsó eleme az aktuális.

## $\left| \bigcap \right|$  Uj keret

A parancs segítségével új keretet szerkeszthetünk. A keret nevének megadása után egy standard keret kerül az ablakba, amelyet tetszés szerint módosíthatunk.

# **Mentés**

A parancs segítségével az aktuális keretet tárolhatjuk. A rendszer figyelmeztetést ad abban az esetben, ha a keret valamely csatlakozópontja a takarási felületen belülre került. Ha a keret szerkesztésből úgy akarunk kilépni, hogy még nem mentettük a változásokat, a rendszer döntési kérdést tesz fel, hogy mentjük-e a módosításokat?

#### Bemásol 粵

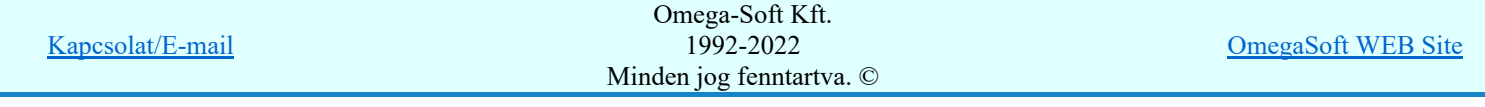

A parancs segítségével egy meglévő keretet másolhatunk az aktuális keretbe.

## Átnevezés

A parancs segítségével az aktuális keret nevét módosíthatjuk.

## Törlés

A parancs segítségével az aktuális keretet törölhetjük a palettáról. Mivel a keretek szimbólumokhoz rendeltek, ezért keret csak akkor törölhető, ha nincs egyetlen szimbólumoz sem rendelve. A törlés funkció ellenőrzi, hogy van e- szimbólum hozzá rendelve. Ha van összerendelés, akkor a rendszer:

## A kerethez szimbólum van rendelve! Nem törölhető!!!

Üzenetet küldi és a **Törlés** gomb érvénytelen, a törlés nem hajtható végre! Ha a keret nincs egyetlen szimbólumhoz sem rendelve, akkor a rendszer:

### A kerethez nincs szimbólum rendelve! Törölhető!!!

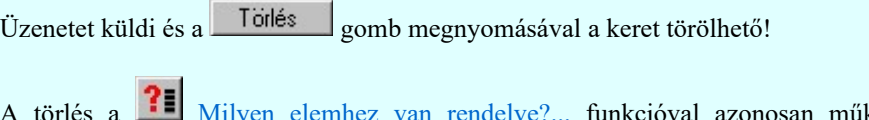

zonosan működik, kiegészítve a Törlés gombbal.

#### Rendezés

A parancs segítségével az aktuális keretet a palettán a kiválasztott keret elé helyezhetjük.

## Milyen elemhez van rendelve?...

A funkciósegítségével adatokat kapunk arról, hogy a kiválasztott keret az adatbázis rendszerben mely szimbólumokhoz van hozzárendelve. Továbbá azt is listázhatjuk a funkció segítségével, hogy ez a szimbólumokon keresztül az adatbázisban mely készülékek vannak a kerethez rendelve.

### Szimbólum csoportok...

A keretek funkció szerinti csoportosítása a felhasználás során a kiválasztást teszi könnyebbé és gyorsabbá.

Lásd még: Szimbólum csoportok létrehozása

### Átemelés

A parancs segítségével az átemelésre kijelölt keretet az adattárba másolhatjuk.

Lásd még: Adatbázis elem átemelés

#### Szimbólum adatbázis...

A parancs segítségével az aktuális adatbázisra vonatkozó információkat kaphatunk. Lásd: Információk az adatállományokról.

## Felület

A parancs segítségével a szimbólumhoz egy olyan felületet rendelhetünk egy téglalap megadásával, amelyet a szimbólum az áramút terven letakar, elfoglal. Ehhez a felülethez az áramút terven nem tudunk hozzáférni: pl. ezen a felületen nem helyezhető el más szimbólum, rajta keresztül vezeték nem húzható, szereléshely határvonala nem érintheti.

## Csatlakozó pont

A parancs segítségével az aktuális keret azon pontjait adhatjuk meg, amelyekbe az áramútterven vezetéket kívánunk bekötni. A csatlakozópont melletti "nCCC" jel első karaktere a csatlakozópont sorszámát mutatja, amely információra az aktuális keret létesítményi adattárba történő átemelés esetén lehet szükségünk. Meglévő csatlakozópont kijelölése esetén a csatlakozópont törlődik.

## `satlakozó helye

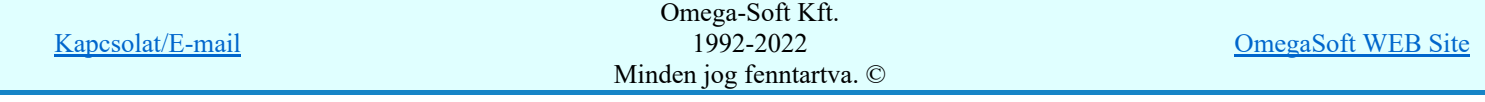

A csatlakozó pont azonosító helye parancs segítségével a kiválasztott csatlakozópont azonosítójának, mint feliratnak a helyét, irányát és bázispontjának helyét módosíthatjuk a szöveg pozícionálás ablakban.

A csatlakozó pont felirat stílusát, ahogyan a tervlapokon ténylegesen megjelenik az Adatbázisok grafikai megjelenítése funkcióban állíthatjuk be.

## Tervjel helye

A parancs segítségével a készülék tervjelének, mint feliratnak a helyét, irányát és bázispontjának helyét módosíthatjuk a szöveg pozícionálás ablakban.

A készülék tervjelek felirat stílusát, ahogyan a tervlapokon ténylegesen megjelenik az Adatbázisok grafikai megjelenítése funkcióban állíthatjuk be.

## Referencia helye

A parancs segítségével azt a felirati helyet és módot adjuk meg, ahogyan a készülékhez tartozó készüléktáblázat lapszámát felírja a rendszer az áramút terv készülék szimbóluma mellé. A referencia feliratnak a helyét, irányát és bázispontjának helyét módosíthatjuk a szöveg pozícionálás ablakban.

A referencia (készülék táblázat lapszám) felirat stílusát, ahogyan a tervlapokon ténylegesen megjelenik az Adatbázisok grafikai megjelenítése funkcióban állíthatjuk be.

### Elnevezés helye

A rendszerben lehetőség van minden egyes készülékrészhez egyedi elnevezés/meghatározás/magyarázat feliratot rendelni. A parancs segítségével azt a felirati helyet és írányt adjuk meg, ahogyan az áramút terven a készülék rész elnevezést megjeleníti a rendszer. A készülékrész elnevezés feliratnak a helyét, irányát és bázispontjának helyét módosíthatjuk a szöveg pozícionálás ablakban.

A tényleges, adott készülékrészre jellemző egyedi elnevezést az Áramutas szimbólumok felépítés megadása funkcióban adhatjuk meg készülék részenként.

A készül rész elnevezés felirat stílusát, ahogyan a tervlapokon ténylegesen megjelenik az Adatbázisok grafikai megjelenítése funkcióban állíthatjuk be.

#### Saját keretek megfeleltetése SD Uj! V10 (G) 20

Annak támogatására, hogy a saját meglévő adatbázisunk egy mozdulattal a lehető legnagyobb arányban a **Minősített szimbólumok** adatbázisára épüljenek, használjuk ezt funkciót, mely a saját szimbólum adatbázist teljes egészében összeveti a **Minősített szimbólumok** adatbázisával, és azonosság esetén a megfeleltetést el is végzi. Így azok a keretek, amelyek egyértelműen helyettesíthetők a minősített szimbólumtábla egy keretével, a továbbiakban az áramutas szimbólumok megfeleltetése is elvégezhetővé vállik.

Lásd: Saját keretek megfeleltetése

## Fő forgatási irány beállítása

A nyilak segítségével a keretek 0, 90, 180 és 270 fokkal elforgatott képe állítható be. OmegaCAD ELEKTRO rendszer az áramút logikai terv szerkesztése során az áramköri elemek szerkesztése során csak ezeket a forgatási irányokat engedi meg! A rendszer a keretek forgatását elvégzi a transzformációs szabályok szerint, ám ennek ellenére feltétlenül célszerű ezeket az állásokat ellenőrizni, és szükség esetén módosítani!

## Kilépés

A Kilépés meghívásával a keret szerkesztő bezáródik. Ha volt módosítás az aktuális kereten, akkor a rendszer megkérdezi, hogy mentse-e. Ezzel visszatérünk a törzsadatbázis kezelés fő funkcióihoz.

#### Lásd még:

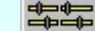

Elektro rendszer beállítások

Adatbázisok grafikai megjelenítése

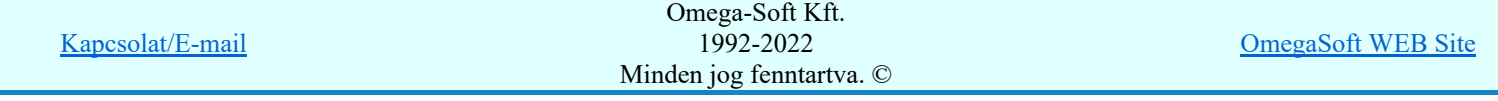

## Korlátozások/megjegyzések:

◆ Az OmegaCAD ELEKTRO rendszer keretek adatbázisra vonatkozó korlátait lásd itt!

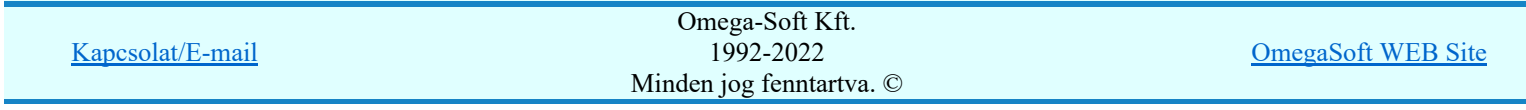

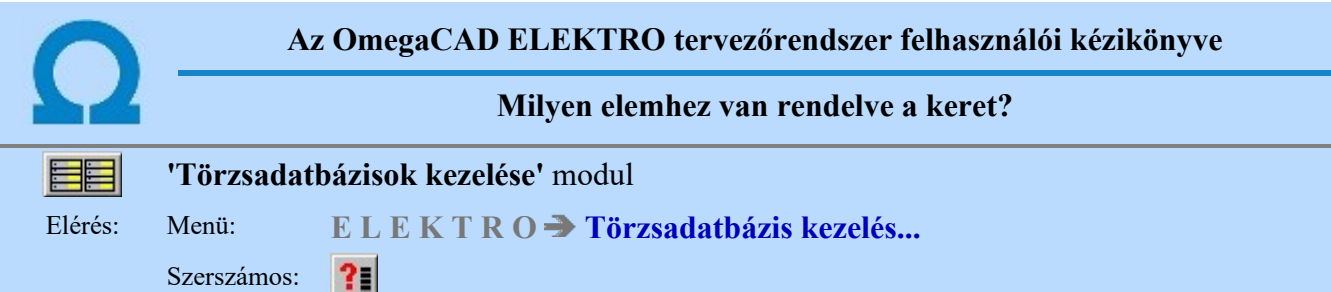

Az OmegaCAD ELEKTRO rendszerben az adatbázis rendszer első építő eleme a keret adatbázis. A keret adatbázis elemei az Áramutas szimbólumok adattár elemeihez vannak rendelve. A funkció segítségével tájékoztatást kapunk arról, hogy a szerkesztésre kijelölt keret mely áramutas szimbólumhoz van hozzárendelve.

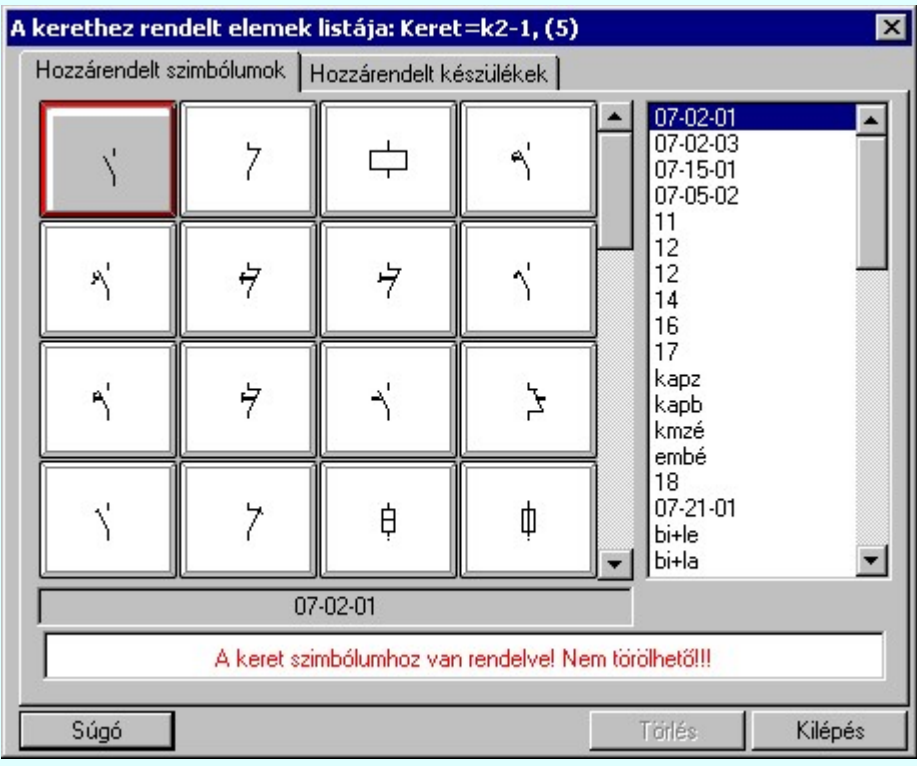

## Törlés

A funkció a 'Törlés' menüből is meghívható. Ekkor a hozzárendelések függvényében a törlés végrehajtható. Ha a keret szimbólumhoz van rendelve, akkor a rendszer:

## A kerethez szimbólum van rendelve! Nem törölhető!!!

Üzenetet küldi és a **Törlés** gomb érvénytelen, a törlés nem hajtható végre! Ha a keret nincs egyetlen szimbólumhoz sem rendelve, akkor a rendszer:

## A kerethez nincs szimbólum rendelve! Törölhető!!!

Üzenetet küldi és a  $\boxed{\phantom{a}$  Törlés  $\phantom{a}$  gomb megnyomásával a keret törölhető!

A 'Hozzárendelt készülékek' fül kiválasztásával arról kapunk tájékoztatást az alábbi minta szerint, hogy a szerkesztésre kiválasztott keret a hozzá tartozó áramutas szimbólumokon keresztül a készülék adatbázis mely elemeihez kapcsolódik.

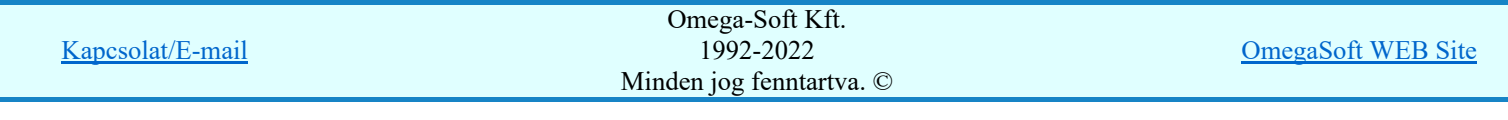

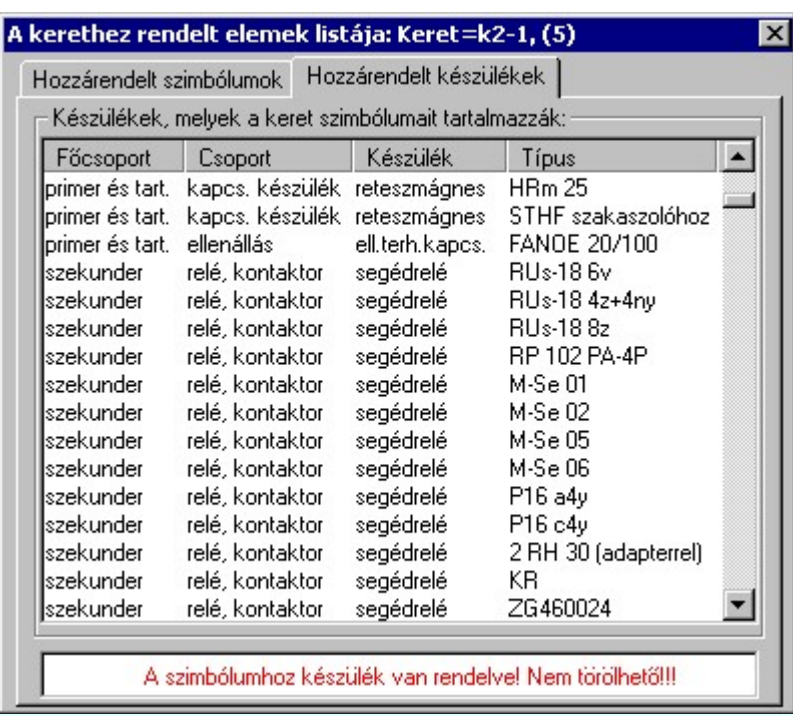

## Lásd:

Áramutas keretek adattára Áramutas szimbólumok adattára

## Lásd még:

Készülékek adattára

## Korlátozások/megjegyzések:

- A keret csak akkor törölhető, ha egyetlen áramutas szimbólumhoz sincs hozzárendelve!
- A Törlés gomb csak akkor jelenik meg a dialógus ablakban, ha a **X** Törlés menüből hívtuk meg! ٠

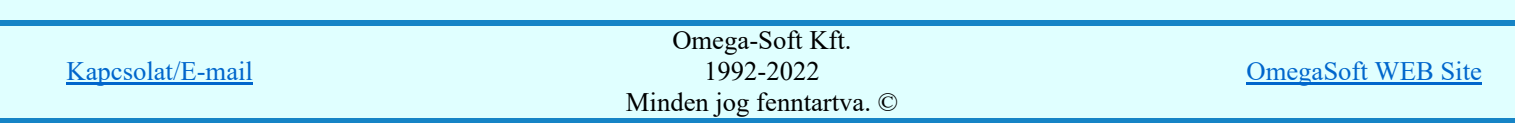

## Az OmegaCAD ELEKTRO tervezőrendszer felhasználói kézikönyve

Szöveg pozícionálás

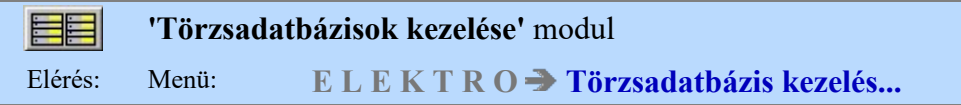

Az adatbázis elemek csatlakozópont, tervjel helyek azonosító feliratainak megadásakor a szöveg pozicionálásra a következő opciók adhatók meg:

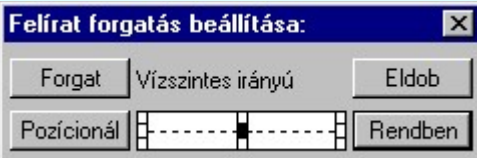

## Forgat

A szöveg felírási iránya váltakozva vízszintes, vagy függőleges irányba állítható.

### Pozicionálás

A funkció meghívásakor a rendszer újból pont beviteli módba kerül. A szöveget megjelenését új helyre pozícionálhatjuk.

### Referencia pont

A szöveg elhelyezkedése a referencia ponthoz képes. Beállítását a dialógus ablak szemléletesen segíti. A szöveg a sötétített ponthoz viszonyítva jelenik meg.

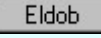

A gomb lenyomásával kiléphetünk a felirat elhelyezés pozíció megadásból a változások mentése nélkül.

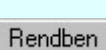

A gomb lenyomásával a megadott felirat elhelyezés pozíció mentésre kerül.

## Lásd:

Áramutas keretek adattára Készülék elrendezési szimbólumok adattára Szereléshelyek elrendezési szimbólumok adattára

## Korlátozások/megjegyzések:

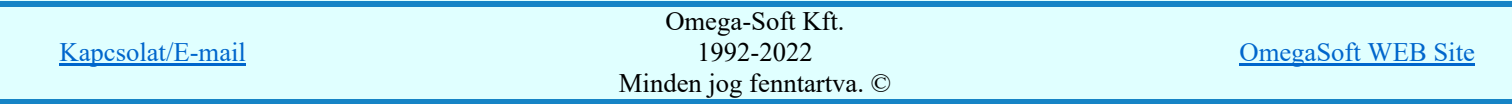

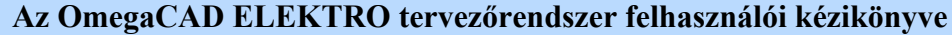

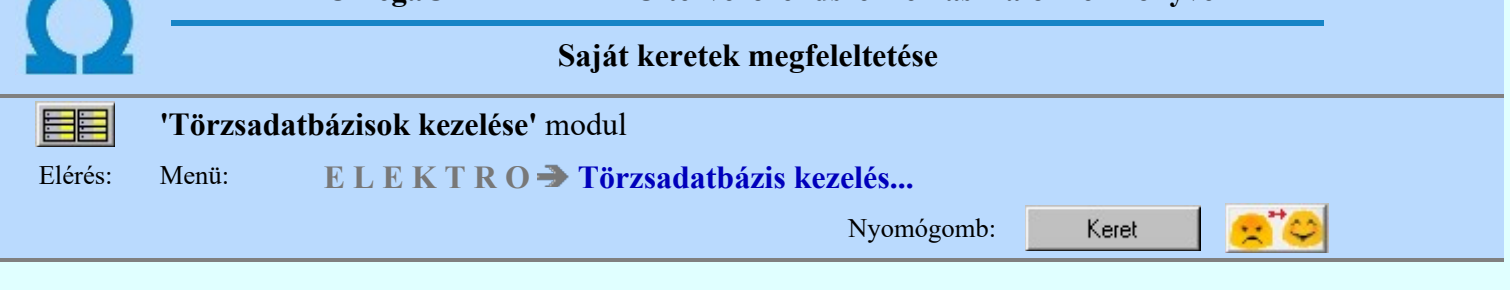

Annak támogatására, hogy a saját meglévő adatbázisunk egy mozdulattal a lehető legnagyobb arányban a Minősített szimbólumok adatbázisára épüljenek, használjuk ezt funkciót, mely a saját szimbólum adatbázist teljes egészében összeveti a *Minősített szimbólumok* adatbázisával, és azonosság esetén a megfeleltetést el is végzi. Így azok a keretek, amelyek egyértelműen helyettesíthetők a minősített szimbólumtábla egy keretével, a továbbiakban az áramutas szimbólumok megfeleltetése is elvégezhetővé vállik.

A funkcióba belépve a rendszer mindig összeveti a saját adatbázisunk kereteit a **Minősített szimbólumok** adatbázis kereteivel. Azoknál a kereteknél, amelyeknél az azonosság egyértelmű a megfeleltetést el is végzi. A listában az is megjelenítésre kerül, hogy ha egy keret a **Minősített szimbólumok** adatbázis több keretével is helyettesíthető. Ebben az esetben a rendszer a több azonosságot tartalmazó kerettel teszi azonossá.

A keretek összehasonlításának módjában, finomságában nincs beállítási lehetőség. A rendszer erre vonatkozó tulajdonságaiban megvannak az egyértemű azonossági feltételek. Így a keret felülete, a csatlakozó pontok száma és helye. Ha két összehasonlított keret ebben egyezik, megfelenek egymásnak és helyettesíthetők. Ha több keret is megfeleltethető, akkor már az azonosító feliratok helye és iránya is összehasonlításra kerül, és a több azonosságot tartalmazó keret lesz automatikusan kiválasztva. Ilyen esetben van lehetőség egyedi, felhasználói megfeletetés kiválasztásra.

 Ha egy keretnek több keret is megfeleltethető, akkor ez a funkció érvényes és Megfeleltetés ---> megtekinthető az azonos keretek listája, és ebből saját magunk egyedi megfeleltést adhatunk meg!

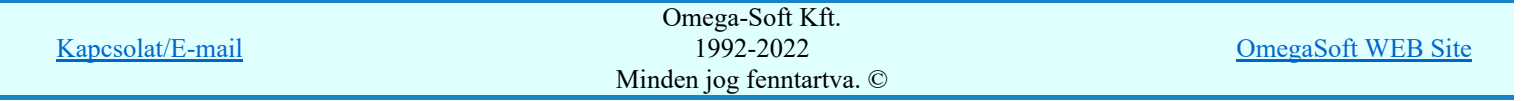

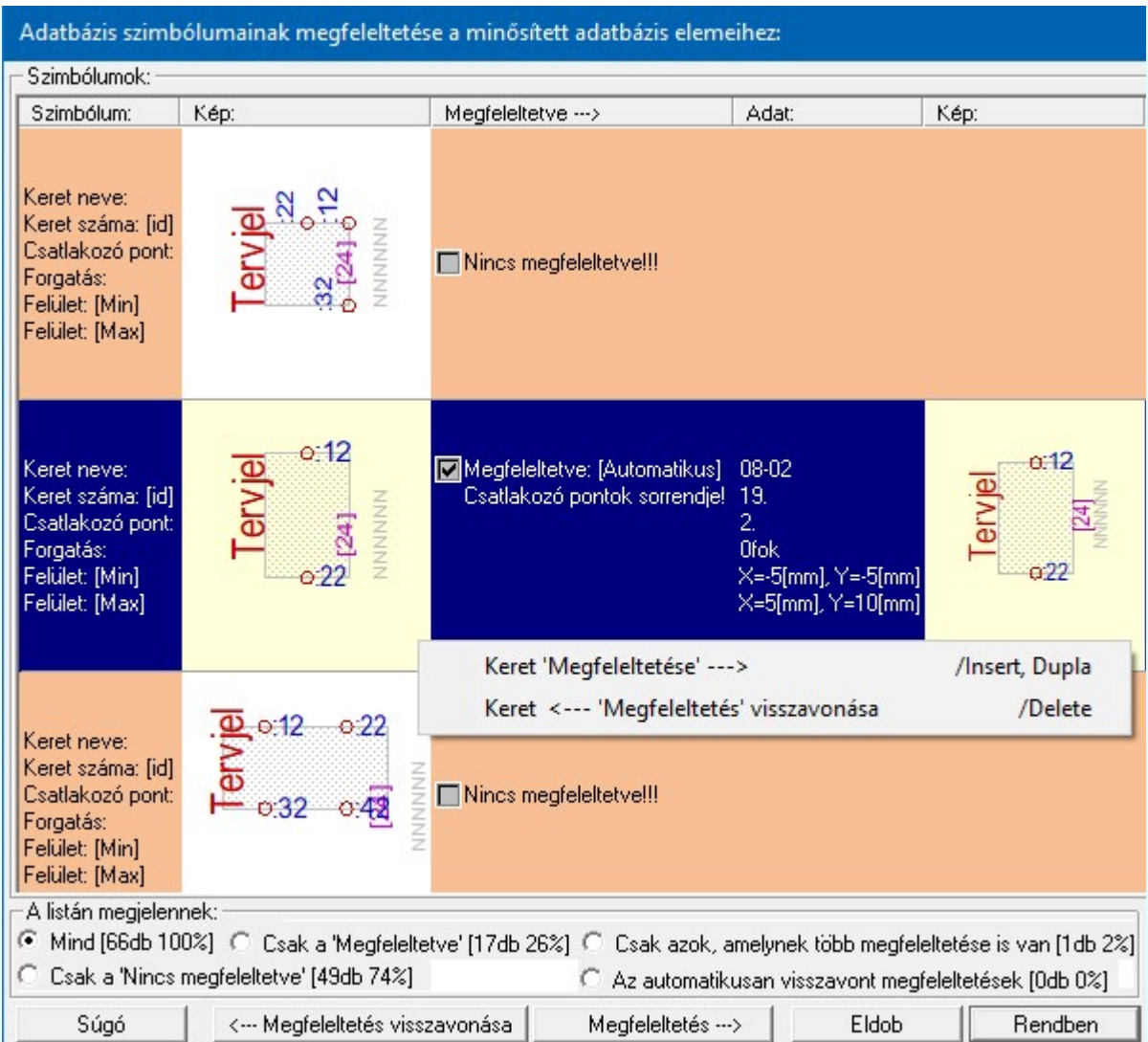

<--- Megfeleltetés visszavonása Ha egy keret megfeleltetett, akár a rendszer által, akár saját magunk által érvényes lesz a lehetőség, és ezzel visszavonhatjuk megfeleltetést!

A keret 'Megfeleltetése' elvégezhető a következő módokon, ha a keretnek a rendszer Minősített szimbólumok adatbázisban talál olyan keretet, amellyel megfeleltethető:

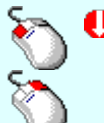

A kijelölt keret megfeleltetését elindíthatjuk a keret lista sorára az egér bal oldali gombjával való dupla kattintással.

Ð

A kijelölt keret megfeleltetését elindíthatjuk a bármely lista oszlopon végzett jobb oldali egér gomb felengedésre előbukkanó lebegő menü használatával.

'Insert'A kijelölt keret megfeleltetését elindíthatjuk a billentyűzet 'Insert' gombjának megnyomásával is.

A keret 'Megfeleltetés visszavonása' elvégezhető a következő módokon, ha a keret már a rendszer, vagy magunk által már korábban megfeleltetett:

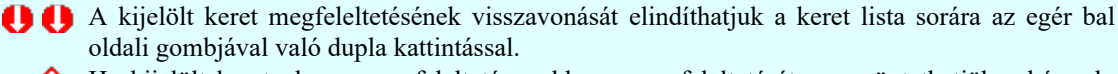

Ha kijelölt keretnek van megfeleltetése, akkor a megfeleltetését megszüntethetjük a bármely Ð lista oszlopon végzett jobb oldali egér gomb felengedésre előbukkanó lebegő menü használatával.

'Delete'A kijelölt keret megfeleltetésének visszavonását elindíthatjuk a billentyűzet 'Delete' gombjának megnyomásával is.

'A listán megjelennek:' csoportban a különböző állapotokat állíthatunk be, amellyel az adatbázis megfeleltetettségi szintjének megfelelően szűkíthetjük a listán megjelenő elemek számát a könnyebb áttekinthetőség érdekében.

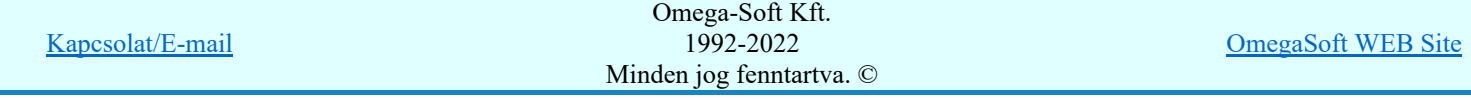

## Korlátozások/megjegyzések:

٠

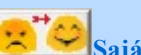

A Saját keretek megfeleltetése minden alkalommal automatikusan végrehajtódik, amikor a **Saját** áramutas szimbólumok megfeleltetése végrehajtásra kerül! Ha ilyen esetben a rendszer talál keretet, amely megfeleltetett ugyan, de a megfeleltetés óta olyan változás következett be a keret tulajdonságaiban, amely alapján a továbbiakban egy *Minősített szimbólumok* adatbázisban lévő keretnek sem feletethető meg, akkor a megfeleltetést a rendszer automatikusan visszavonja!

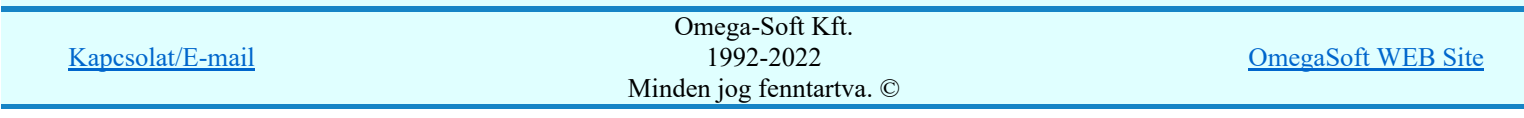

## Az OmegaCAD ELEKTRO tervezőrendszer felhasználói kézikönyve

# Áramutas szimbólumok adattára 'Törzsadatbázisok kezelése' modul Elérés: Menü: E L E K T R O  $\rightarrow$  Törzsadatbázis kezelés... Nyomógomb: Áramutas

Az áramutas szimbólum egy keret és egy képből (Piktogram) áll. A keret az áramutas keretek adattárából választható a szimbólumhoz, míg a piktogram megszerkesztésére a szimbólum adattárban van lehetőség.

Az áramutas szimbólumokból építjük fel a készülékek készülék adattárban a szimbólum típusú készülékeket. Ugyenezek a szimbólumok jelennek meg az áramúttervben is.

Minden szimbólumhoz rendelhető max. 10 tervjel, amit a szimbólum áramútterven történő elhelyezése esetén felajánl a rendszer, és amelyek segítségével a Szimbólum kiosztása készülékhez egyszerűsödik.

Az OmegaCAD ELEKTRO rendszerben a keret és az áramutas szimbólum együtt alkotják a konkrét készülékek áramutas szimbólumát. Ezek az elemek szigorúan egymásra épülnek, összefüggenek, ezért a rendszer egy közös adattári 'Aramutas.msf' állományban tárolja őket.

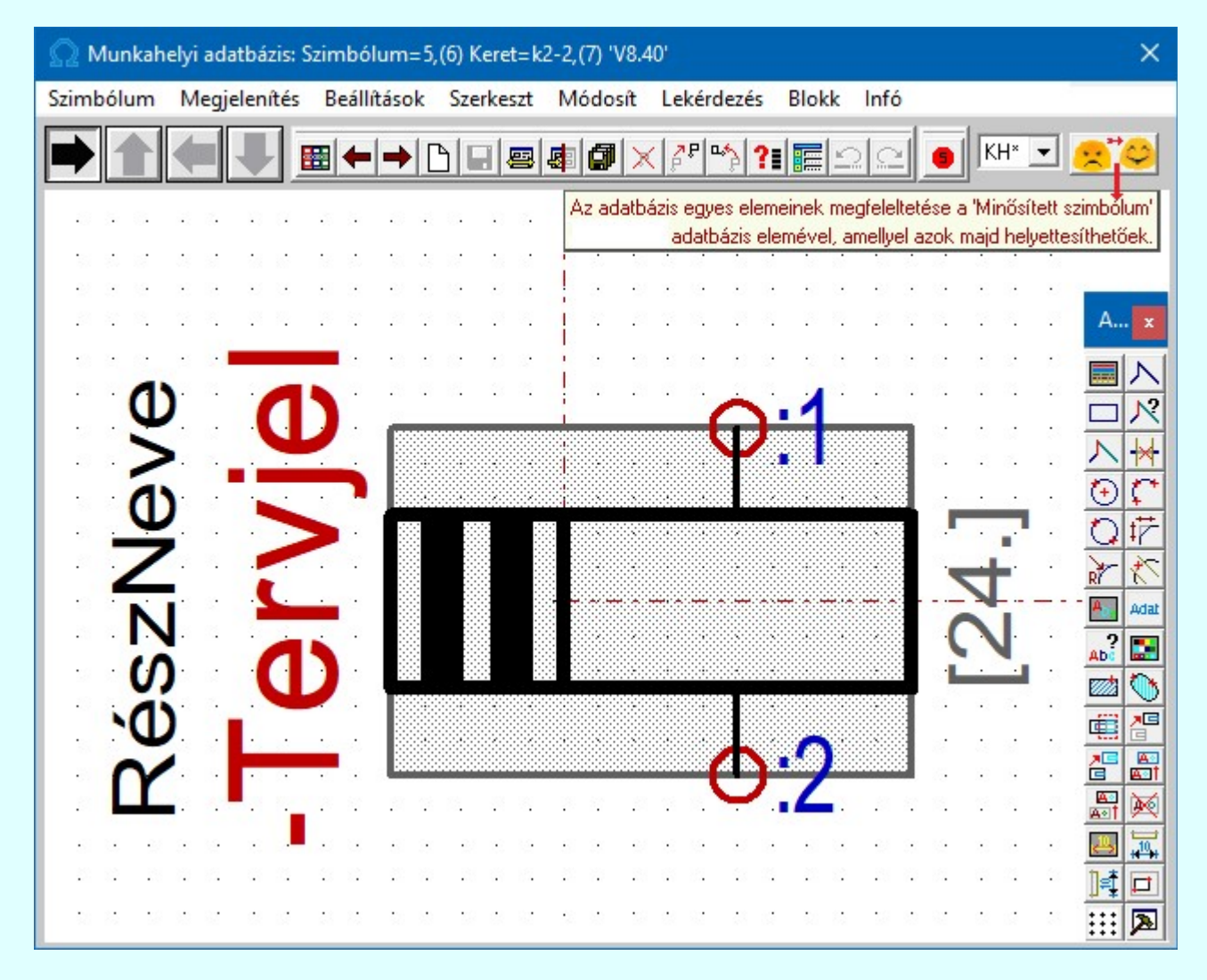

Az áramutas szimbólumok létrehozását, kiválasztását és módosítását megvalósító funkciók:

#### Szimbólum kiválasztása 圏

A parancs indítása után az áramutas szimbólumok palettája jelenik meg. A felső sorban látható az aktuális szimbólum és a hozzá rendelt keret neve. A szimbólumok palettájáról kiválaszthatjuk a

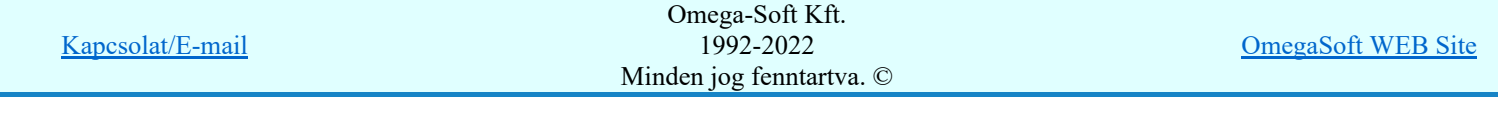

módosítani kívánt szimbólumot. A jobb oldali gördítősáv a paletta lapozására, az alsó ablak a szimbólum név alapján történő kiválasztására szolgál.

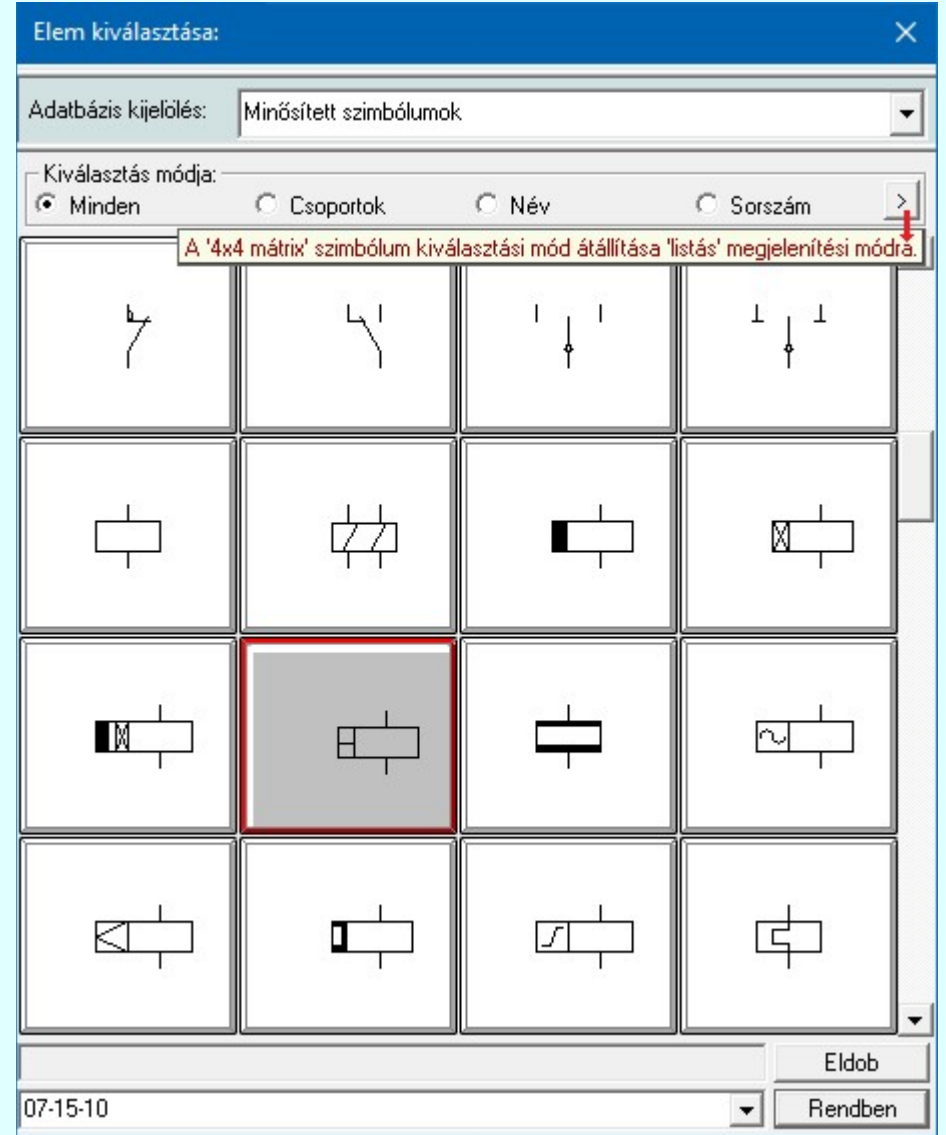

**SDP** Új! V10

A szimbólumok kiválasztására megszokott 4x4-es táblázatból történő kiválasztás mellet a  $\rightarrow$  gomb segítségével áttérhetünk listás kiválasztásra is. És hasonlóan, a listás kiválasztási módból visszatérhetünk a 4x4-es táblázatból történő választásra.

A listás **beállításban változtathatjuk a lista egyes sorainak magasságát**, vagy a keret megjelenését.

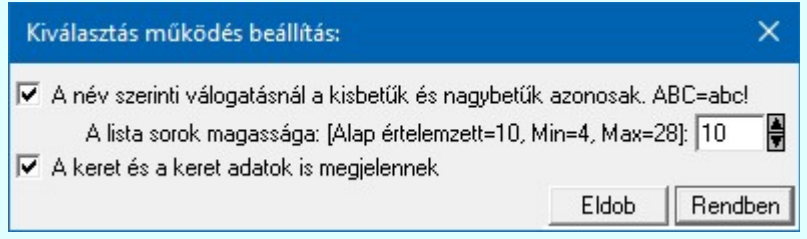

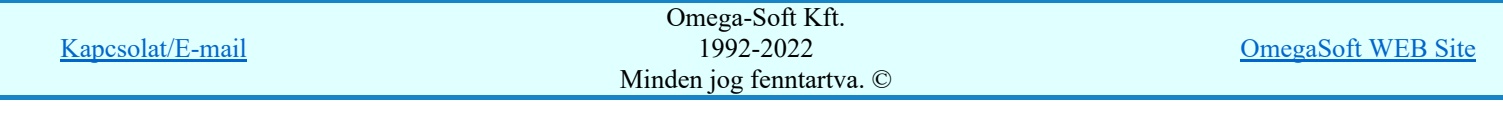

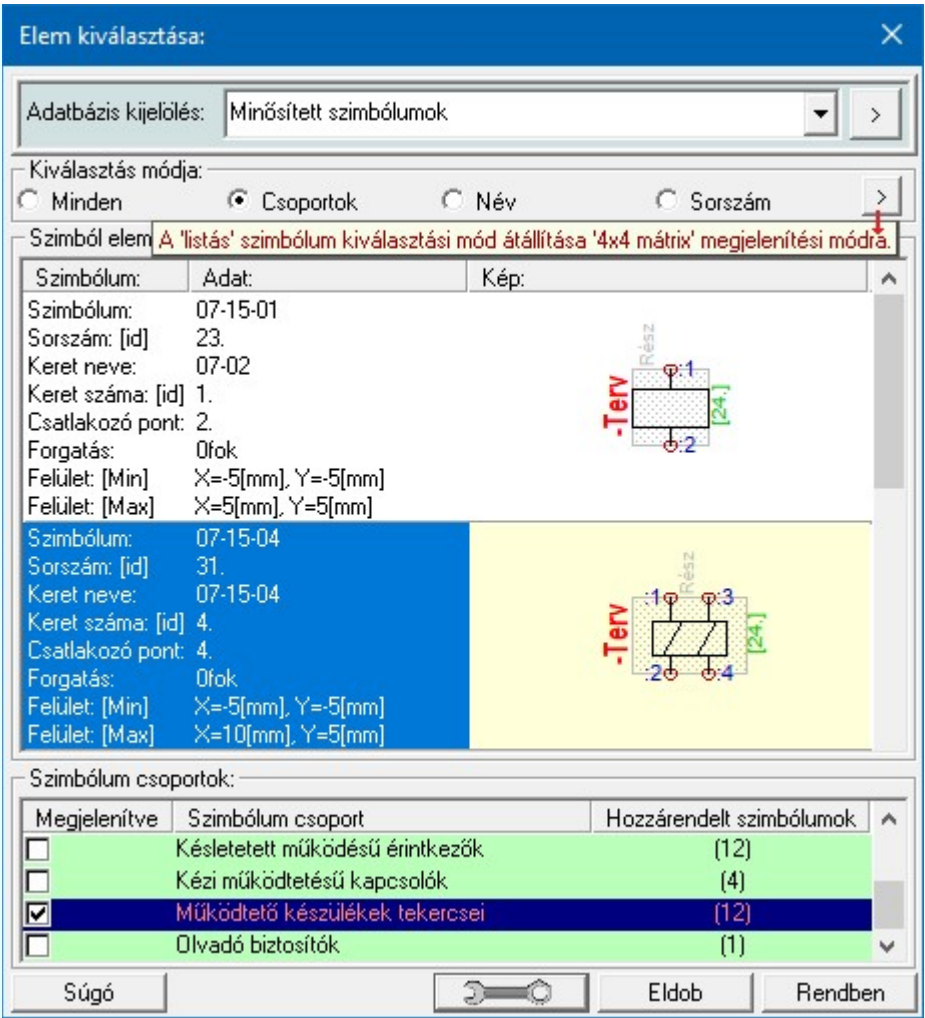

## Az előző szimból betöltése

A funkció segítségével a szimbólum listán az aktuálisan kezelt szimbólt megelőző szimbólumra válthatunk. Ha volt módosítás az aktuális szimbólumon, akkor a rendszer megkérdezi, hogy mentse-e. Érvénytelen a funkció, ha a szimból lista első eleme az aktuális.

## A következő szimból betöltése

A funkció segítségével a szimbólum listán az aktuálisan kezelt szimbólumot követő szimbólumra válthatunk. Ha volt módosítás az aktuális szimbólumon, akkor a rendszer megkérdezi, hogy mentse-e. Érvénytelen a funkció, ha a szimból lista utolsó eleme az aktuális.

## Új szimbólum

A parancs segítségével új szimbólumot szerkeszthetünk. A szimbólum nevének megadása után egy standard keret kerül az ablakba, amely helyett természetesen választhatunk egy már meglévő keretet, és a szimbólumhoz tartozó rajzolatot elkészíthetjük.

#### Mentés П

A parancs segítségével az aktuális szimbólumon végrehajtott módosításokat tárolhatjuk. Csak akkor érvényes, ha a szimbólum adatain módosítottunk. Ha a szimbólum szerkesztésből úgy akarunk kilépni, hogy még nem mentettük a változásokat, a rendszer döntési kérdést tesz fel, hogy mentjük-e a módosításokat?

#### Keret kiválasztás 图

A parancs segítségével az aktuális szimbólumhoz új keretet rendelhetünk. A keret kiválasztáshoz megjelenik a Keret kiválasztása ablak.

#### Bemásol 風

A parancs segítségével egy meglévő szimbólum rajzolatát másolhatjuk az aktuális szimbólumba úgy, hogy a meglévő kép törlődik.

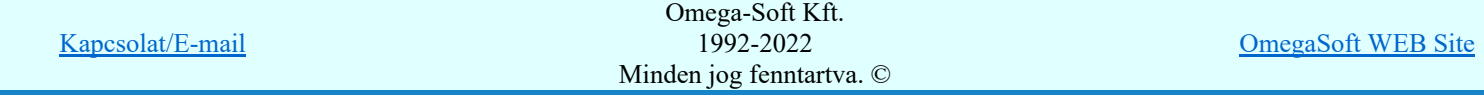

## Hozzáfűz

A parancs segítségével egy meglévő szimbólum rajzolatát másolhatjuk az aktuális szimbólumba a meglévő képre. A szimbólum új rajzolata az eredeti és a bemásolt szimbólum együttes képe lesz.

#### Átnevezés

A parancs segítségével az aktuális szimbólum nevét módosíthatjuk.

#### Törlés

A parancs segítségével az aktuális szimbólumot törölhetjük a palettáról. Mivel a szimbólumok készülékhez rendeltek, ezért a szimbólum csak akkor törölhető, ha nincs egyetlen készülékhez sem rendelve. A törlés funkció ellenőrzi, hogy van e- készülék hozzá rendelés. Ha van összerendelés, akkor a rendszer:

#### A szimbólumhoz készülék van rendelve! Nem törölhető!!!

Üzenetet küldi és a **Törlés** gomb érvénytelen, a törlés nem hajtható végre! Ha a szimbólum nincs egyetlen készülékhez sem rendelve, akkor a rendszer:

#### A szimbólumhoz nincs készülék rendelve! Törölhető!!!

 $Ü$ zenetet küldi és a  $\Box$  Törlés  $\Box$  gomb megnyomásával a szimbólum törölhető!

A törlés a **?** Milyen elemhez van rendelve?... funkcióval azonosan működik, kiegészítve a Törlés gombbal.

#### Rendezés

A parancs segítségével az aktuális szimbólumot a palettán a kiválasztott szimbólum elé helyezhetjük.

## ? Milyen elemhez van rendelve?...

A funkció segítségével adatokat kapunk arról, hogy a kiválasztott szimbólum az adatbázis rendszerben mely készülékhez van hozzárendelve.

#### Szimbólum csoportok...

A szimbólumok funkció szerinti csoportosítása a felhasználás során a kiválasztást teszi könnyebbé és gyorsabbá.

Lásd még: **Szimbólum csoportok létrehozása** 

Átemelés

A parancs segítségével az átemelésre kijelölt szimbólumot az adattárba másolhatjuk. A művelet csak abban az esetben hajtható végre, ha az adattárban rendelkezésre áll a szimbólumhoz tartozó keret. A keretet akkor tekinti a rendszer megfelelőnek, ha a neve megegyezik a másolandó keret nevével, és ha a csatlakozópontok száma és helye, valamint a takarási felület a keretek mind a négy irányú állásában azonos. (lásd: **Aramutas keretek adattára**)

Lásd még: Adatbázis elem átemelés

#### Szimbólum adatbázis...

A parancs segítségével az aktuális adatbázisra vonatkozó információkat kaphatunk. Lásd: Információk az adatállományokról.

# **Saját szimbólumok megfeleltetése**

Annak támogatására, hogy a saját meglévő adatbázisaink egy mozdulattal a lehető legnagyobb arányban a **Minősített szimbólumok** adatbázisára épüljenek, használjuk ezt funkciót, mely a saját szimbólum adatbázist teljes egészében összeveti a **Minősített szimbólumok** adatbázisával, és azonosság esetén a megfeleltetést el is végzi. Így azok a szimbólumok, amelyek egyértelműen helyettesíthetők egy minősített szimbólummal, a továbbiakban a készülék típus cserék során is azonosak lesznek, és a készülék típusok is cserélhetővé vállnak.

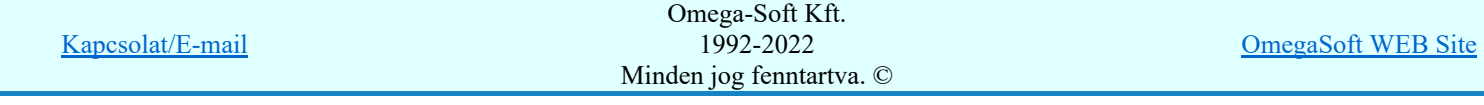

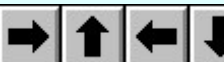

## Fő forgatási irány beállítása

A nyilak segítségével a szimbólumok 0, 90, 180 és 270 fokkal elforgatott képe állítható be. OmegaCAD ELEKTRO rendszer az áramút logikai terv szerkesztése során az áramköri elemek szerkesztése során csak ezeket a forgatási irányokat engedi meg! Amennyiben valamelyik állásban a keret és a rajzolat nincs összhangban, úgy térjünk vissza az aktuális keret jellemzőink módosításához (lásd: Áramutas keretek adattára)

## KH - Tervjel megadása

Az áramutas szimbólumokhoz rendelt tervjelek az áramút tervezés során a készülék kiválasztást teszik gyorsabbá és áttekinthetőbbé.

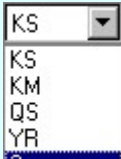

 Az áramutas szimbólumokhoz rendelt tervjelek az áramút tervezés során a készülék kiválasztást teszik gyorsabbá és áttekinthetőbbé.

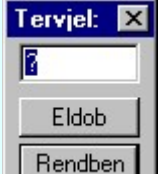

Ha a '?' tervjelet választjuk, akkor új tervjelet adhatunk meg. Csak akkor van a listán a '?', ha a tervjel már lista nem tartalmazza a maximális tervjelet.

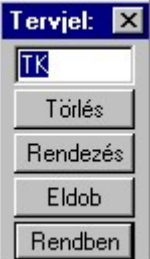

 Meglévő tervjelre kattintva a Tervjel módosítási panelbe jutunk, ahol a tervjelet módosíthatjuk, rendezhetjük, törölhetjük.

#### Alap grafikus funkciók

Szimbólum rajzolatának megszerkesztéséhez valamennyi alap grafikus funkció elérhető és használható. Ezek működése és kezelése megegyezik az alap grafikus rendszerben ismertetettel.

> Megjelenítés Beállítások **Szerkesztés** Módosítás Lekérdezés Blokk

## Kilépés

A Kilépés meghívásával a szimbólum szerkesztő bezáródik. Ha volt módosítás az aktuális szimbólumon, akkor a rendszer megkérdezi, hogy mentse-e. Ezzel visszatérünk a törzsadatbázis kezelés fő funkcióihoz.

#### Lásd még:

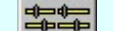

Elektro rendszer beállítások

Adatbázisok grafikai megjelenítése Keretek, készülék szimbólumok megjelenése

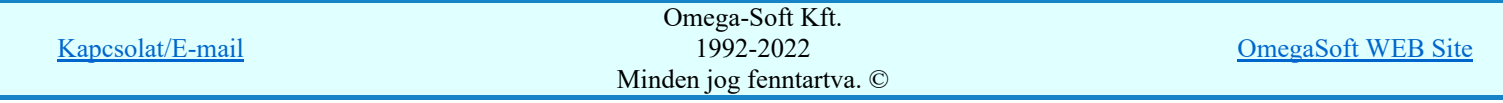

Az OmegaCAD ELEKTRO rendszer áramutas szimbólum adatbázisra vonatkozó korlátait lásd itt!

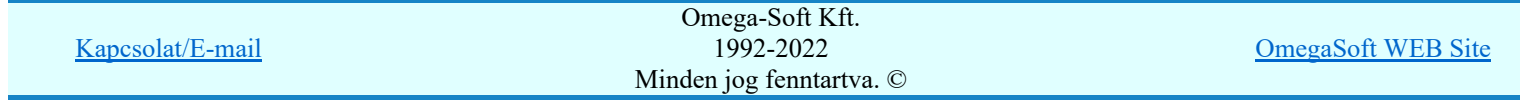

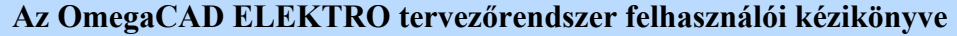

## Saját áramutas szimbólumok megfeleltetése

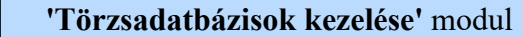

Elérés: Menü: E L E K T R  $O \rightarrow$  Törzsadatbázis kezelés...

Nyomógomb:

Áramutas

Annak támogatására, hogy a saját meglévő adatbázisunk egy mozdulattal a lehető legnagyobb arányban a Minősített szimbólumok adatbázisára épüljenek, használjuk ezt funkciót, mely a saját szimbólum adatbázist teljes egészében összeveti a **Minősített szimbólumok** adatbázisával, és azonosság esetén a megfeleltetést el is végzi. Így azok az áramutas szimbólumok, amelyek egyértelműen helyettesíthetők a minősített szimbólumtábla egy áramutas szimbólumával, a továbbiakban a készülékek szimbólum felépítésének a helyettesítése a Minősített szimbólumokkal is elvégezhetővé vállik.

A funkcióba belépve a rendszer mindig összeveti a saját adatbázisunk áramutas szimbólumait a **Minősített** szimbólumok adatbázis áramutas szimbólumaival. Azoknál az áramutas szimbólumoknál, amelyeknél az azonosság egyértelmű a megfeleltetést el is végzi. A listában az is megjelenítésre kerül, hogy ha egy áramutas szimbólum a **Minősített szimbólumok** adatbázis több áramutas szimbólumával is helyettesíthető. Ebben az esetben a rendszer a több azonosságot tartalmazó áramutas szimbólummal teszi azonossá.

Az áramutas szimbólumok megfeleltetésének feltétele, hogy a hozzájuk tartozó keret megfeleltetett legyen,

azért, hogy ez mindig az aktuális állapotnak megfelelő legyen, a  $\sim$  Saját keretek megfeleltetése minden alkalommal automatikusan végrehajtódik, amikor a Saját áramutas szimbólumok megfeleltetése végrehajtásra kerül! Ha ilyen esetben a rendszer talál keretet, amely megfeleltetett ugyan, de a megfeleltetés óta olyan változás következett be a keret tulajdonságaiban, amely alapján a továbbiakban egy Minősített szimbólumok adatbázisban lévő keretnek sem feletethető meg, akkor a megfeleltetést a rendszer automatikusan visszavonja!

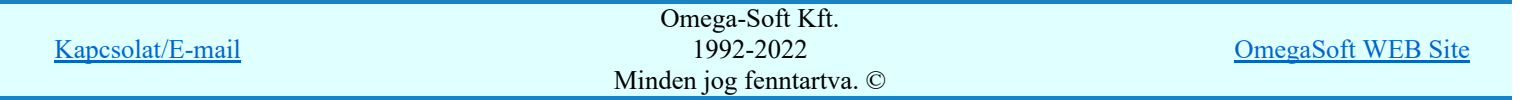

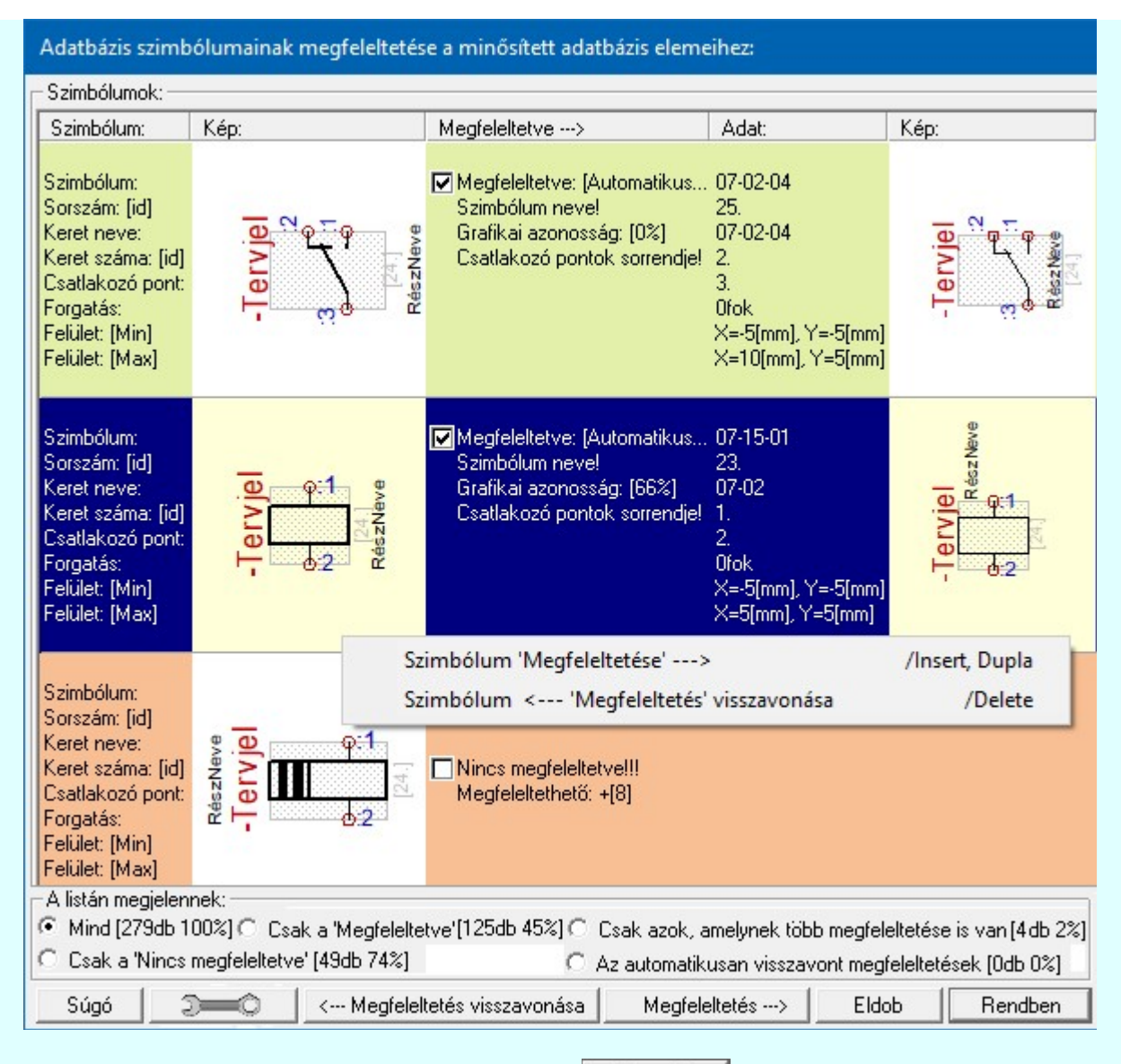

Az összehasonlítás és megfeleltetés paramétereit a **gomb** mögötti panel segítségével változtathatjuk:

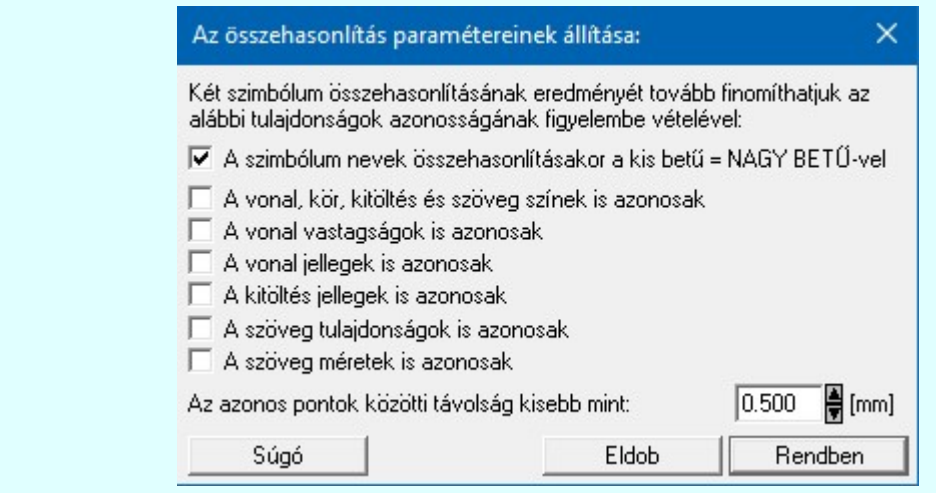

Megfeleltetés ---> Ha egy áramutas szimbólumnak több áramutas szimbólum is megfeleltethető, akkor ez a funkció érvényes és megtekinthető az azonos áramutas szimbólumok listája, és ebből saját magunk egyedi megfeleltést adhatunk meg! Az, hogy egy szimbólumnak van-e több megfeleltethetősége, és mennyi azt a listában a következő adat jelzi: +[8]

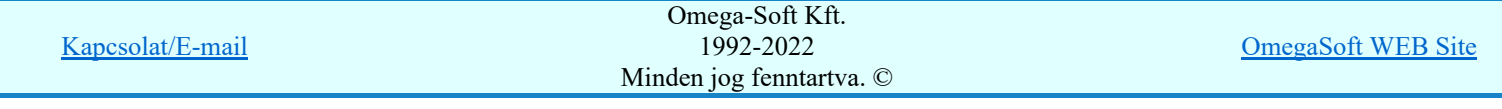

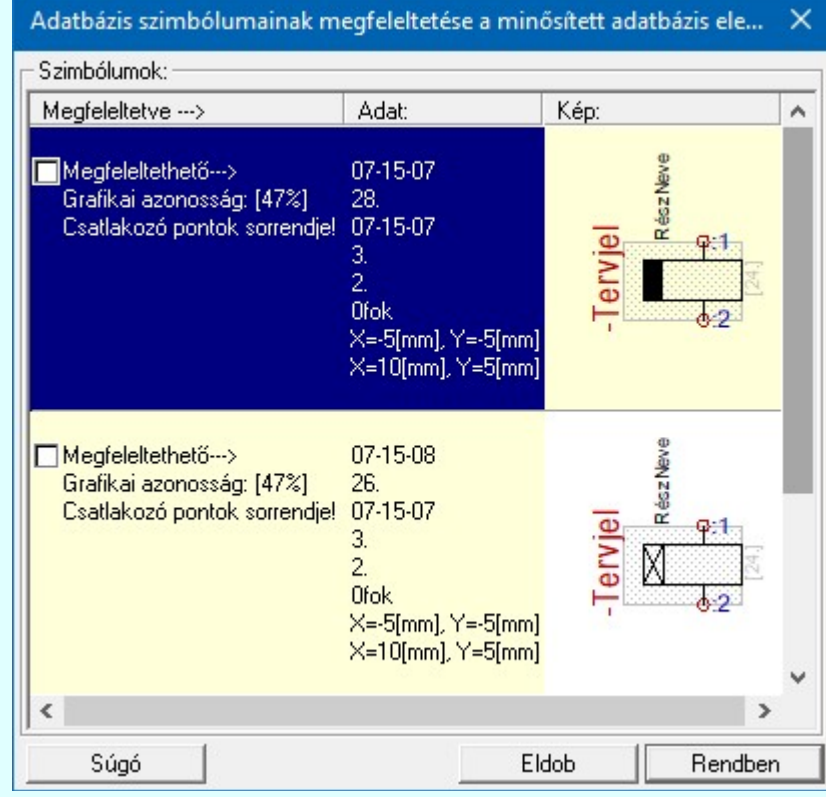

<--- Megfeleltetés visszavonása | Ha egy áramutas szimbólum megfeleltetett, akár a rendszer által, akár saját magunk által érvényes lesz a lehetőség, és ezzel visszavonhatjuk megfeleltetést!

A áramutas szimbólum 'Megfeleltetése' elvégezhető a következő módokon, ha a áramutas szimbólumnak a rendszer **Minősített szimbólumok** adatbázisban talál olyan áramutas szimbólumot, amellyel megfeleltethető:

A kijelölt áramutas szimbólum megfeleltetését elindíthatjuk a áramutas szimbólum lista sorára az egér bal oldali gombjával való dupla kattintással.

A kijelölt áramutas szimbólum megfeleltetését elindíthatjuk a bármely lista oszlopon végzett jobb oldali egér gomb felengedésre előbukkanó lebegő menü használatával.

'Insert'A kijelölt áramutas szimbólum megfeleltetését elindíthatjuk a billentyűzet 'Insert' gombjának megnyomásával is.

A áramutas szimbólum 'Megfeleltetés visszavonása' elvégezhető a következő módokon, ha a áramutas szimbólum már a rendszer, vagy magunk által már korábban megfeleltetett:

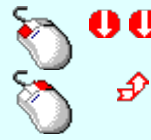

A kijelölt áramutas szimbólum megfeleltetésének visszavonását elindíthatjuk a áramutas szimbólum lista sorára az egér bal oldali gombjával való dupla kattintással.

Ha kijelölt áramutas szimbólumnak van megfeleltetése, akkor a megfeleltetését megszüntethetjük a bármely lista oszlopon végzett jobb oldali egér gomb felengedésre előbukkanó lebegő menü használatával.

'Delete'A kijelölt áramutas szimbólum megfeleltetésének visszavonását elindíthatjuk a billentyűzet 'Delete' gombjának megnyomásával is.

'A listán megjelennek:' csoportban a különböző állapotokat állíthatunk be, amellyel az adatbázis megfeleltetettségi szintjének megfelelően szűkíthetjük a listán megjelenő elemek számát a könnyebb áttekinthetőség érdekében.

Korlátozások/megjegyzések:

aját keretek megfeleltetése minden alkalommal automatikusan végrehajtódik, amikor a Saját áramutas szimbólumok megfeleltetése végrehajtásra kerül! Ha ilyen esetben a rendszer talál keretet, amely megfeleltetett ugyan, de a megfeleltetés óta olyan változás következett be a keret tulajdonságaiban, amely

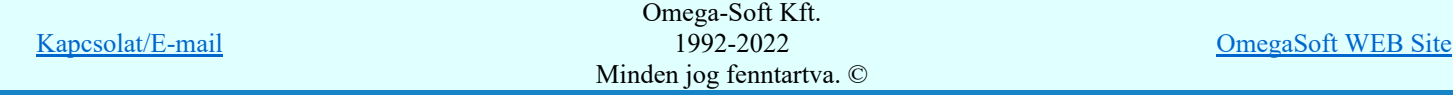

alapján a továbbiakban egy *Minősített szimbólumok* adatbázisban lévő keretnek sem feletethető meg, akkor a megfeleltetést a rendszer automatikusan visszavonja!

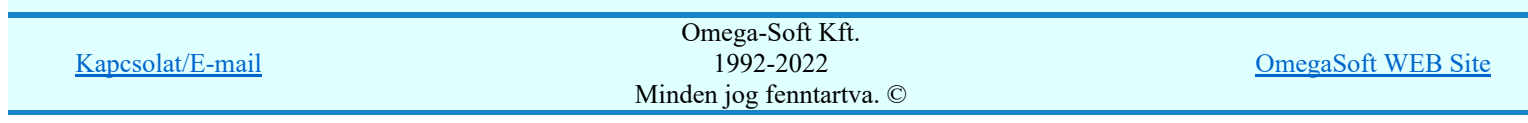

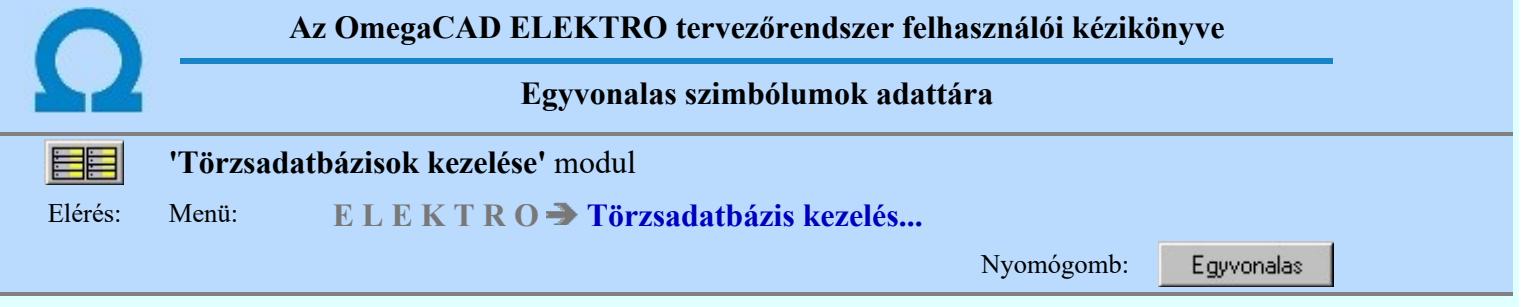

Az egyvonalas szimbólumok az áramútterv első lapjának vagy az egyvonalas terveknek a felépítésére szolgálnak. A készülék adattárban a készülékhez is rendelhető - akár több - egyvonalas szimbólum is.

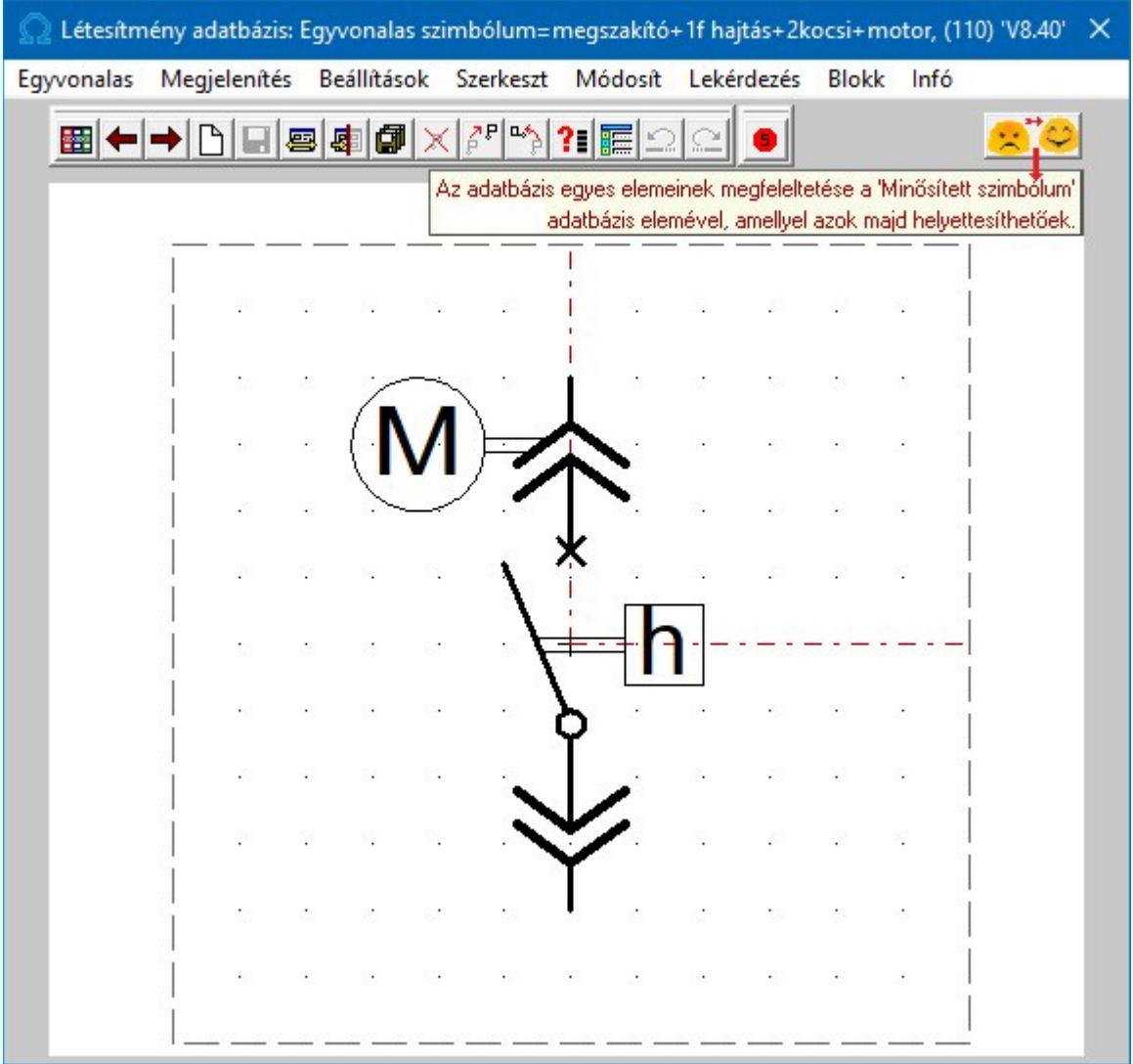

Az egyvonalas szimbólumok az Egyvonal.msf fájlban tárolódnak.

Az egyvonalas szimbólumok létrehozását, kiválasztását és módosítását megvalósító funkciók:

# **Szimbólum kiválasztása**

A parancs indítása után az egyvonalas szimbólumok palettája jelenik meg. A felső sorban látható az aktuális szimbólum neve és sorszám azonosítója. A szimbólumok palettájáról kiválaszthatjuk a módosítani kívánt szimbólumot. A jobb oldali gördítősáv a paletta lapozására, az alsó ablak a szimbólum név alapján történő kiválasztására szolgál.

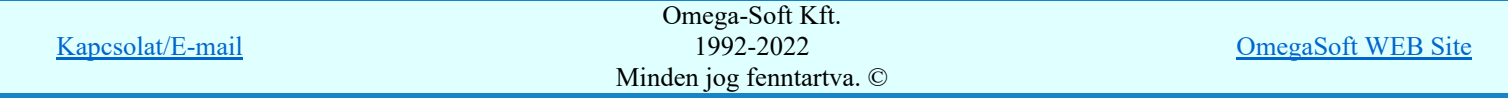

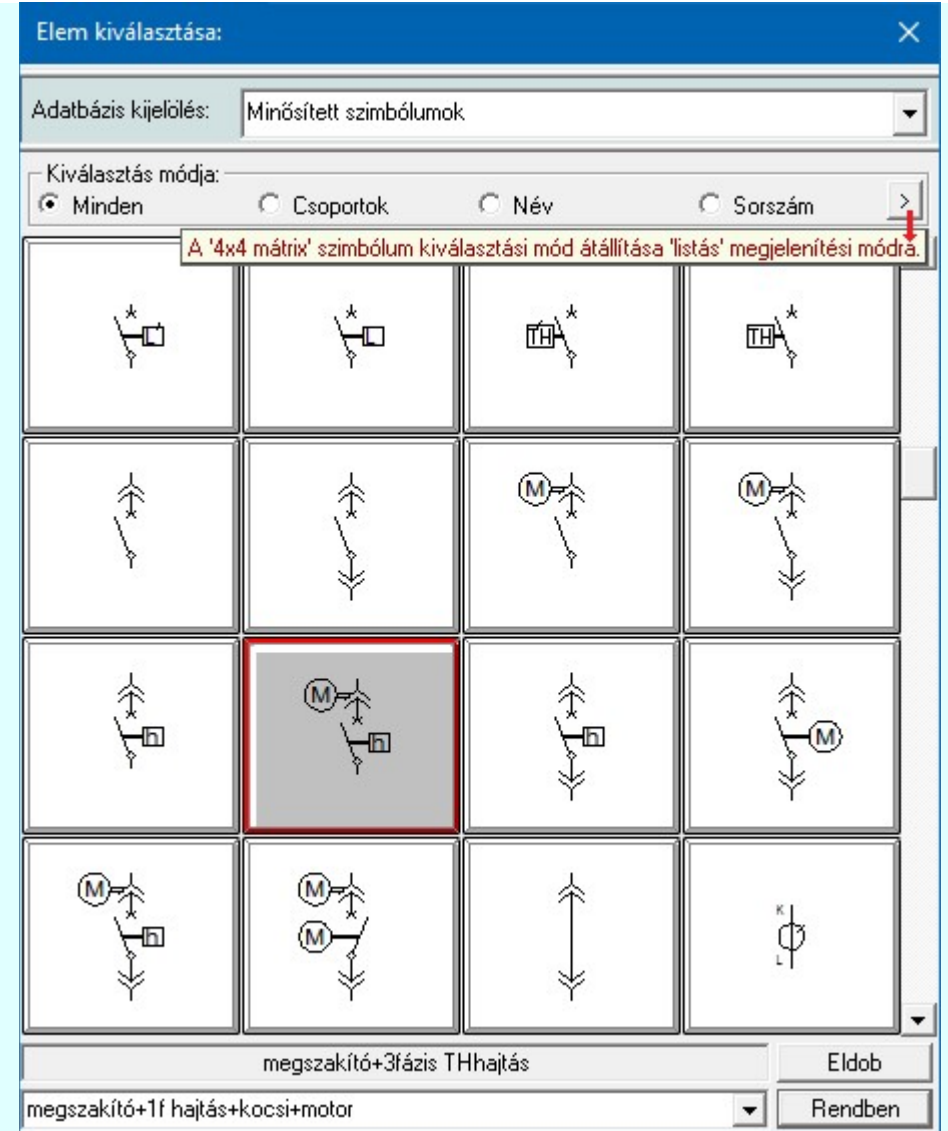

A szimbólumok kiválasztására megszokott 4x4-es táblázatból történő kiválasztás mellet a  $| \cdot |$  gomb segítségével áttérhetünk listás kiválasztásra is. És hasonlóan, a listás kiválasztási módból visszatérhetünk a 4x4-es táblázatból történő választásra.

A listás **beállításban változtathatjuk a lista egyes sorainak magasságát, vagy a szöveg** összehasonlításban a kis/nagybetű azonosságát.

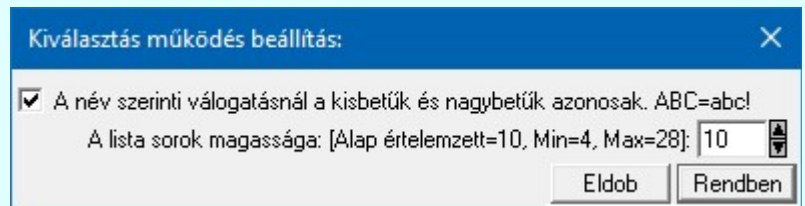

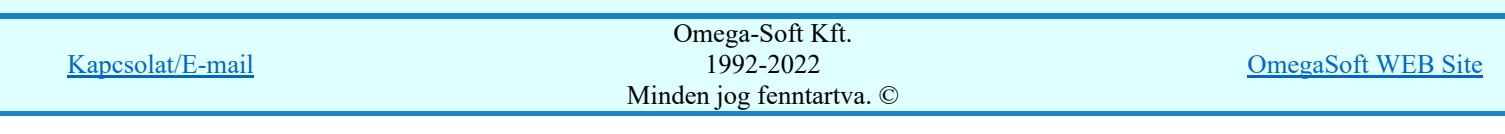

**SDP** Új! V10

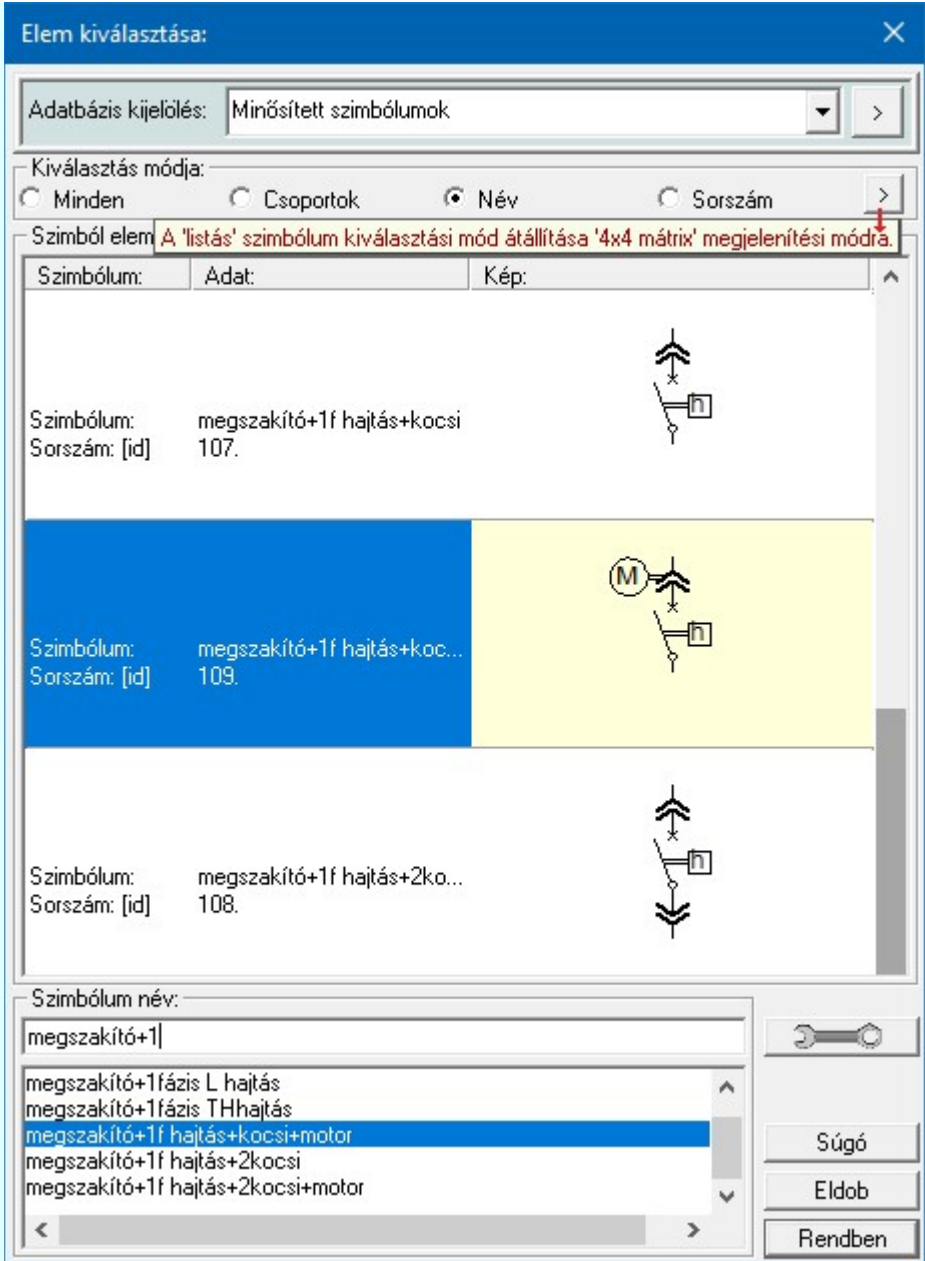

## Az előző szimból betöltése

A funkció segítségével a szimbólum listán az aktuálisan kezelt szimbólt megelőző szimbólumra válthatunk. Ha volt módosítás az aktuális szimbólumon, akkor a rendszer megkérdezi, hogy mentse-e. Érvénytelen a funkció, ha a szimból lista első eleme az aktuális.

## A következő szimból betöltése

A funkció segítségével a szimbólum listán az aktuálisan kezelt szimbólumot követő szimbólumra válthatunk. Ha volt módosítás az aktuális szimbólumon, akkor a rendszer megkérdezi, hogy mentse-e. Érvénytelen a funkció, ha a szimból lista utolsó eleme az aktuális.

## Új szimbólum

A parancs segítségével a szimbólum nevének megadása után új szimbólumot szerkeszthetünk.

## **Mentés**

A parancs segítségével az aktuális szimbólumon végrehajtott módosításokat tárolhatjuk. Csak akkor érvényes, ha a szimbólum adatain módosítottunk. Ha a szimbólum szerkesztésből úgy akarunk kilépni, hogy még nem mentettük a változásokat, a rendszer döntési kérdést tesz fel, hogy mentjük-e a módosításokat?

## Bemásol

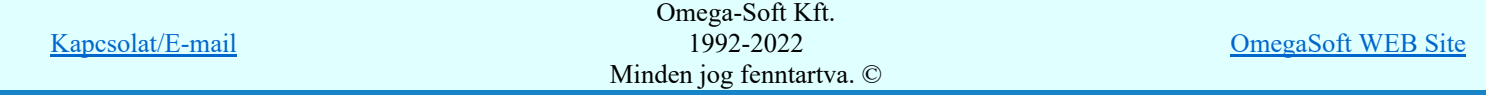

A parancs segítségével egy meglévő szimbólum rajzolatát másolhatjuk az aktuális szimbólumba úgy, hogy a meglévő kép törlődik.

## Hozzáfűz

A parancs segítségével egy meglévő szimbólum rajzolatát másolhatjuk az aktuális szimbólumba a meglévő képre. A szimbólum új rajzolata az eredeti és a bemásolt szimbólum együttes képe lesz.

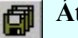

## Átnevezés

A parancs segítségével az aktuális szimbólum nevét módosíthatjuk.

## Törlés

A parancs segítségével az aktuális szimbólumot törölhetjük a palettáról. Mivel a szimbólumok készülékhez rendeltek, ezért a szimbólum csak akkor törölhető, ha nincs egyetlen készülékhez sem rendelve. A törlés funkció ellenőrzi, hogy van e- készülék hozzá rendelés. Ha van összerendelés, akkor a rendszer:

#### A szimbólumhoz készülék van rendelve! Nem törölhető!!!

Üzenetet küldi és a Törlés gomb érvénytelen, a törlés nem hajtható végre! Ha a szimbólum nincs egyetlen készülékhez sem rendelve, akkor a rendszer:

### A szimbólumhoz nincs készülék rendelve! Törölhető!!!

 $Ü$ zenetet küldi és a  $\Box$  Törlés gomb megnyomásával a szimbólum törölhető!

A törlés a **?** Milyen elemhez van rendelve?... funkcióval azonosan működik, kiegészítve a Törlés gombbal.

### Rendezés

A parancs segítségével az aktuális szimbólumot a palettán a kiválasztott szimbólum elé helyezhetjük.

## Milyen elemhez van rendelve?...

A funkció segítségével adatokat kapunk arról, hogy a kiválasztott szimbólum az adatbázis rendszerben mely készülékhez van hozzárendelve.

#### Szimbólum csoportok...

A szimbólumok funkció szerinti csoportosítása a felhasználás során a kiválasztást teszi könnyebbé és gyorsabbá.

Lásd még: Szimbólum csoportok létrehozása

## Átemelés

A parancs segítségével az átemelésre kijelölt szimbólumot az adattárba másolhatjuk.

Lásd még: Adatbázis elem átemelés

#### Saját szimbólumok megfeleltetése **OD** Uj! V10

Annak támogatására, hogy a saját meglévő adatbázisaink egy mozdulattal a lehető legnagyobb arányban a **Minősített szimbólumok** adatbázisára épüljenek, használjuk ezt funkciót, mely a saját szimbólum adatbázist teljes egészében összeveti a **Minősített szimbólumok** adatbázisával, és azonosság esetén a megfeleltetést el is végzi. Így azok a szimbólumok, amelyek egyértelműen helyettesíthetők egy minősített szimbólummal, a továbbiakban a készülék típus cserék során is azonosak lesznek, és cserélhetővé vállnak.

Lásd: Saját szimbólumok megfeleltetése

Egyvonalas adatbázis...

Kapcsolat/E-mail Omega-Soft Kft. 1992-2022 Minden jog fenntartva. © OmegaSoft WEB Site

A parancs segítségével az aktuális adatbázisra vonatkozó információkat kaphatunk. Lásd: Információk az adatállományokról.

## Alap grafikus funkciók

Szimbólum rajzolatának megszerkesztéséhez valamennyi alap grafikus funkció elérhető és használható. Ezek működése és kezelése megegyezik az alap grafikus rendszerben ismertetettel.

Megjelenítés Beállítások **Szerkesztés** Módosítás Lekérdezés Blokk

## Kilépés

A Kilépés meghívásával a szimbólum szerkesztő bezáródik. Ha volt módosítás az aktuális szimbólumon, akkor a rendszer megkérdezi, hogy mentse-e. Ezzel visszatérünk a törzsadatbázis kezelés fő funkcióihoz.

## Lásd még:

⊞ ⊝ 8 M Áramútterv elsőlap tervezése

Egyvonalasterv készítés

### Korlátozások/megjegyzések:

Az OmegaCAD ELEKTRO rendszer egyvonalas szimbólum adatbázisra vonatkozó korlátait lásd itt! ٠

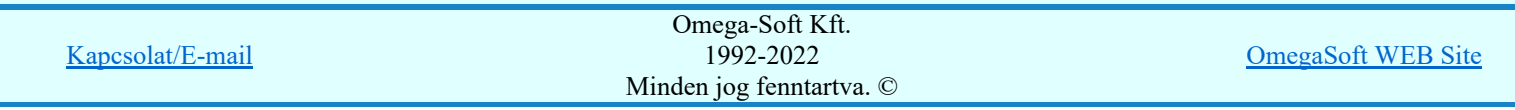

## Az OmegaCAD ELEKTRO tervezőrendszer felhasználói kézikönyve

# Saját egyvonalas szimbólumok megfeleltetése 'Törzsadatbázisok kezelése' modul Elérés: Menü: ELEKTRO Törzsadatbázis kezelés... Nyomógomb: Egyvonalas

Annak támogatására, hogy a saját meglévő adatbázisunk egy mozdulattal a lehető legnagyobb arányban a Minősített szimbólumok adatbázisára épüljenek, használjuk ezt funkciót, mely a saját szimbólum adatbázist teljes egészében összeveti a Minősített szimbólumok adatbázisával, és azonosság esetén a megfeleltetést el is végzi.

A funkcióba belépve a rendszer mindig összeveti a saját adatbázisunk egyvonalas szimbólumait a **Minősített** szimbólumok adatbázis egyvonalas szimbólumaival. Azoknál a egyvonalas szimbólumoknál, amelyeknél az azonosság egyértelmű a megfeleltetést el is végzi. A listában az is megjelenítésre kerül, hogy ha egy egyvonalas szimbólum a **Minősített szimbólumok** adatbázis több egyvonalas szimbólumával is helyettesíthető. Ebben az esetben a rendszer a több azonosságot tartalmazó egyvonalas szimbólummal teszi azonossá.

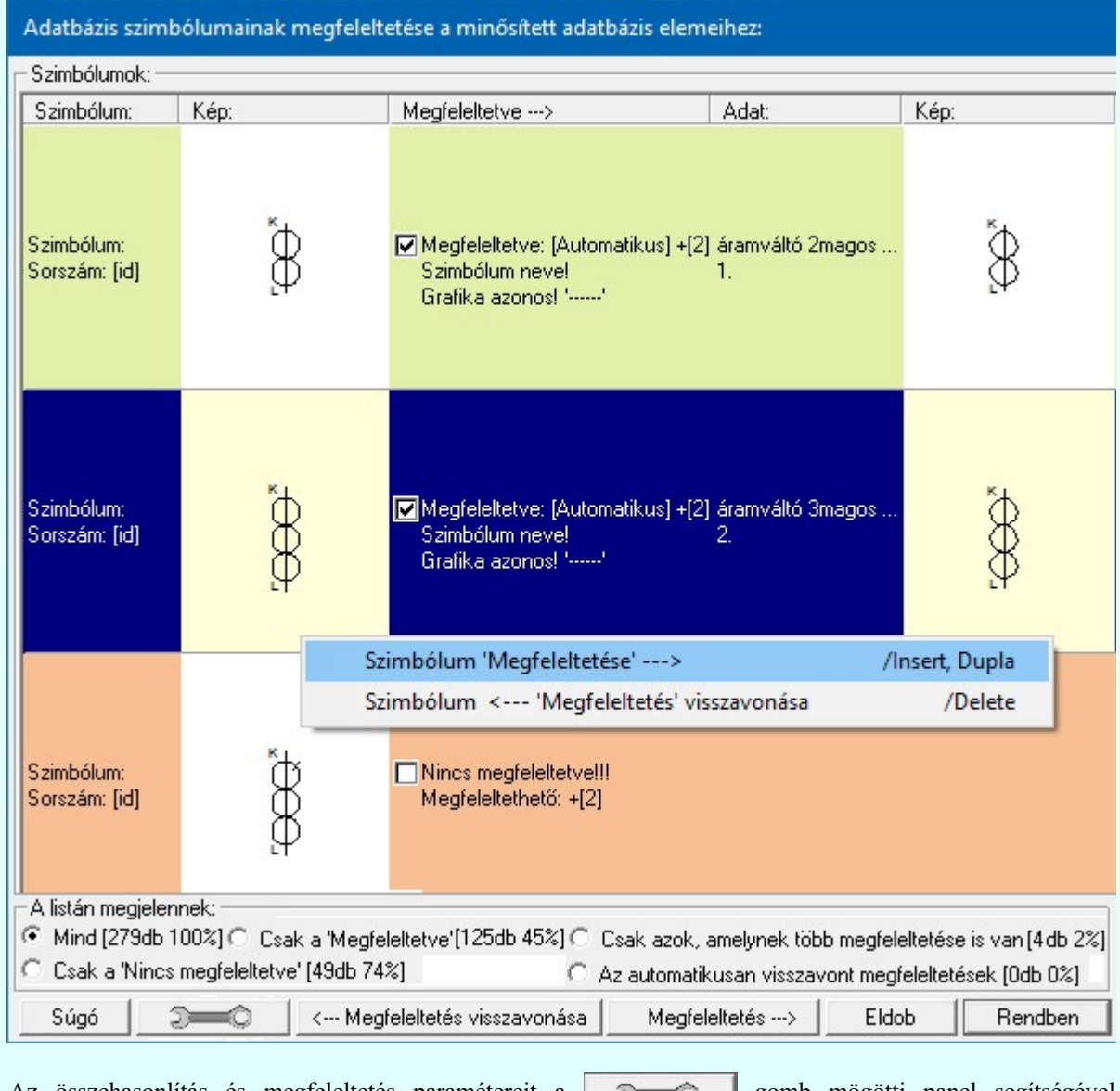

Az összehasonlítás és megfeleltetés paramétereit a **goman gomb mögötti panel segítségével** változtathatjuk:

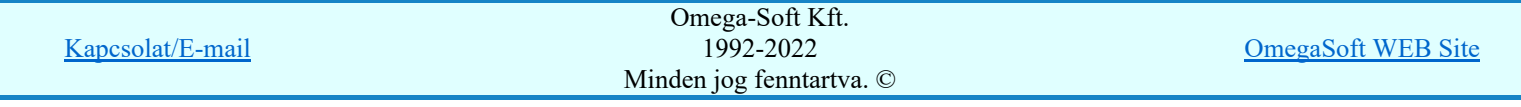
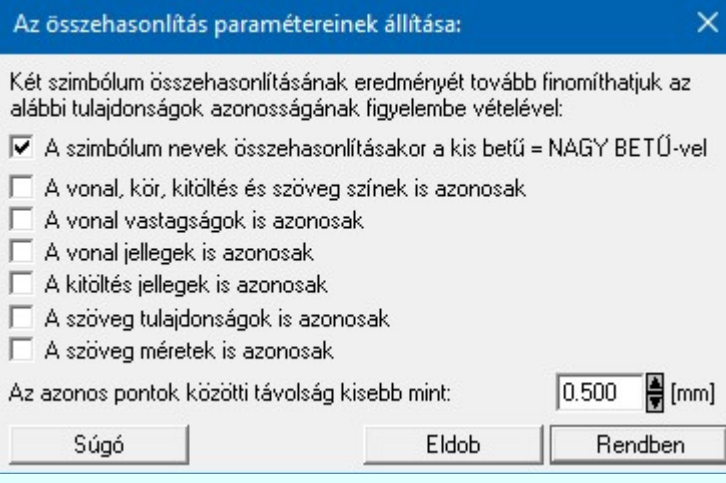

Megfeleltetés --- > Ha egy egyvonalas szimbólumnak több egyvonalas szimbólum is megfeleltethető, akkor ez a funkció érvényes és megtekinthető az azonos egyvonalas szimbólumok listája, és ebből saját magunk egyedi megfeleltést adhatunk meg! Az, hogy egy szimbólumnak van-e több megfeleltethetősége, és mennyi azt a listában a következő adat jelzi: +[8]

 Ha egy egyvonalas szimbólum megfeleltetett, akár a rendszer által, akár saját magunk által érvényes lesz a lehetőség, és ezzel visszavonhatjuk megfeleltetést!

A egyvonalas szimbólum 'Megfeleltetése' elvégezhető a következő módokon, ha a egyvonalas szimbólumnak a rendszer Minősített szimbólumok adatbázisban talál olyan egyvonalas szimbólumot, amellyel megfeleltethető:

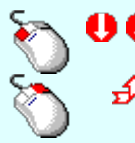

A kijelölt egyvonalas szimbólum megfeleltetését elindíthatjuk a egyvonalas szimbólum lista sorára az egér bal oldali gombjával való dupla kattintással.

A kijelölt egyvonalas szimbólum megfeleltetését elindíthatjuk a bármely lista oszlopon végzett jobb oldali egér gomb felengedésre előbukkanó lebegő menü használatával.

'Insert'A kijelölt egyvonalas szimbólum megfeleltetését elindíthatjuk a billentyűzet 'Insert' gombjának megnyomásával is.

A egyvonalas szimbólum 'Megfeleltetés visszavonása' elvégezhető a következő módokon, ha a egyvonalas szimbólum már a rendszer, vagy magunk által már korábban megfeleltetett:

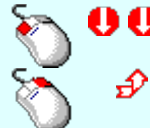

A kijelölt egyvonalas szimbólum megfeleltetésének visszavonását elindíthatjuk a egyvonalas szimbólum lista sorára az egér bal oldali gombjával való dupla kattintással.

Ha kijelölt egyvonalas szimbólumnak van megfeleltetése, akkor a megfeleltetését megszüntethetjük a bármely lista oszlopon végzett jobb oldali egér gomb felengedésre előbukkanó lebegő menü használatával.

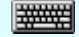

'Delete'A kijelölt egyvonalas szimbólum megfeleltetésének visszavonását elindíthatjuk a billentyűzet 'Delete' gombjának megnyomásával is.

'A listán megjelennek:' csoportban a különböző állapotokat állíthatunk be, amellyel az adatbázis megfeleltetettségi szintjének megfelelően szűkíthetjük a listán megjelenő elemek számát a könnyebb áttekinthetőség érdekében.

Korlátozások/megjegyzések:

Kapcsolat/E-mail Omega-Soft Kft. 1992-2022 Minden jog fenntartva. © OmegaSoft WEB Site

### Az OmegaCAD ELEKTRO tervezőrendszer felhasználói kézikönyve

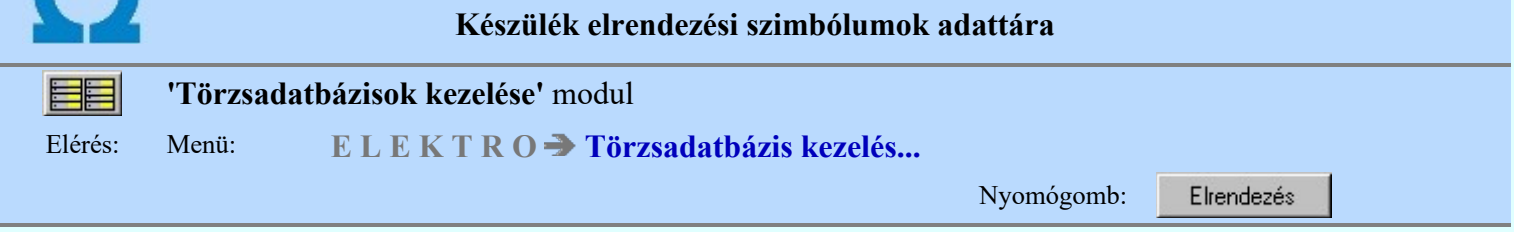

Elrendezési szimbólum alatt készülékek és szereléshelyek (szekrények, relé állványok, vezénylő táblák, stb.) méretarányos rajzát értjük. Az előbbiek az elrendezési szimbólumok, az utóbbiak a szekrények adattárában tárolhatók. Elrendezési tervek készítése során egyrészt meg kell adnunk az adott szereléshelyhez tartozó elrendezési szimbólumot, amelyen azután a készülékek képei helyezhetők el. Ennek feltétele az, hogy a készülék adattárban a készülékekhez elrendezési szimbólumot válasszunk.

Az elrendezési képhez megadható a szereléshely azonosítójának, ill. a készülék tervjelének megjelenési helye és a szekrény, ill. készülék mélységi (z irányú) mérete, amelyet a rendszer a készülék szekrényben való elhelyezésekor ellenőriz. Ha a készülék mélységi mérete meghaladja a szekrény mélységét figyelmeztető jelzést kapunk.

Készülékekhez megadhatók továbbá a felfogatási pontok helyei, valamint egy olyan takarási felület, amely által takart vonalak nem látszanak az elrendezési terven.

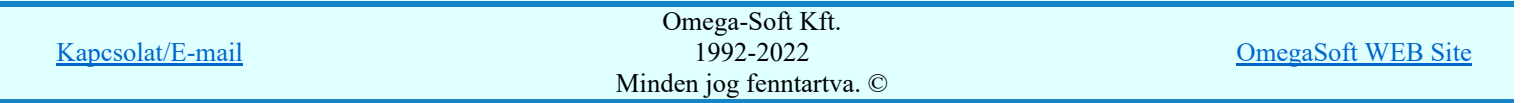

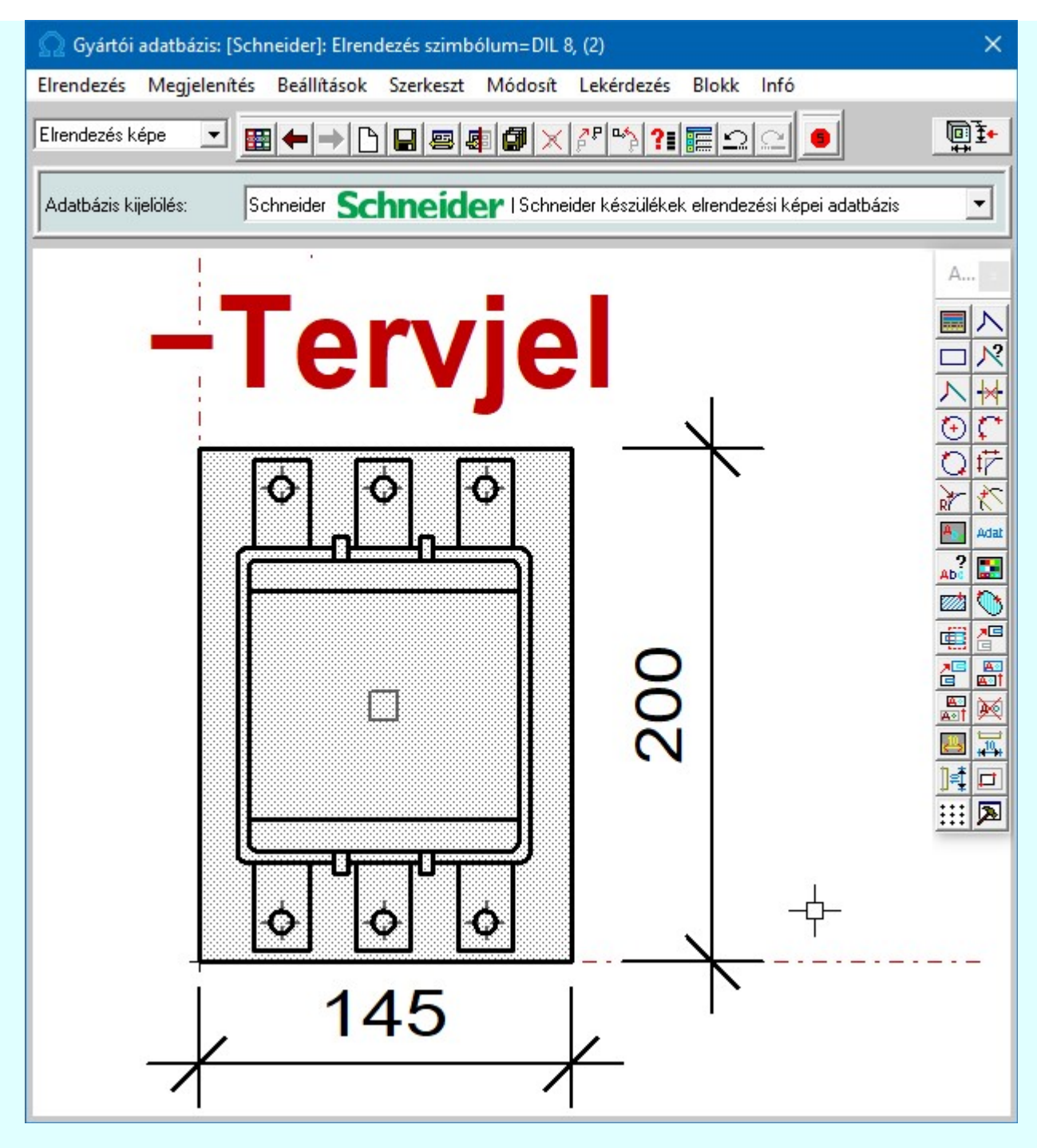

A készülék elrendezési szimbólumok az Elrendez.msf fájlban tárolódnak.

A készülék elrendezési szimbólumok létrehozását, kiválasztását és módosítását megvalósító funkciók:

#### Aktív réteg beállítása Méretezés képe ᅱ

Elrendezés képe Méretezés képe

> A szimbólumok szerkesztése során két réteg áll a rendelkezésünkre: az elrendezési és a méretezési. A kívánt réteget az ablak bal felső részén tehetjük aktívvá. Ezekre a rétegekre a felhasználó szabadon helyezhet el információkat annak figyelembevételével, hogy a méretezési rétegen elhelyezett adatok az elrendezési terven nem jelennek meg abban az esetben, ha a tervezés során úgy állítottuk be (lásd: Készülék elhelyezése a tervezett listáról). Így valójában célszerű a méretezési réteget a méretezésre használni.

> Ha a  $\left[\frac{1}{2}\right]$  Beállítások... Háttér rétegek színe beállításban a háttér réteg eltérő szín megjelenítés be van kapcsolva, akkor a rendszer Háttér (Háttér rétegek kijelölése) megjelenítésűre állítja az elrendezési kép azon rétegét mely nem aktív! Ekkor ez a réteg a grafikus funkciókkal nem érhető el!

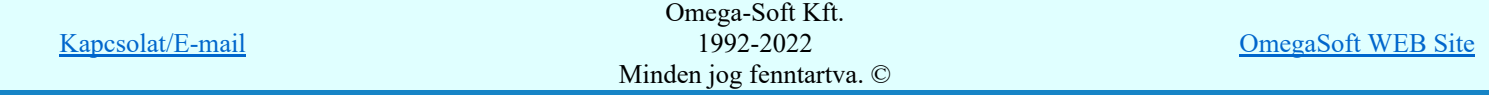

Ha a háttér réteg színét, megjelenését, vagy az aktív réteget megváltoztattuk, akkor a megváltozott állapotok a képernyőn csak egy újra rajzolás után látszanak.

# **Szimbólum kiválasztása**

A parancs indítása után a készülék elrendezési szimbólumok palettája jelenik meg. A felső sorban látható az aktuális szimbólum neve és sorszám azonosítója. A szimbólumok palettájáról kiválaszthatjuk a módosítani kívánt szimbólumot. A jobb oldali gördítősáv a paletta lapozására, az alsó ablak a szimbólum név alapján történő kiválasztására szolgál.

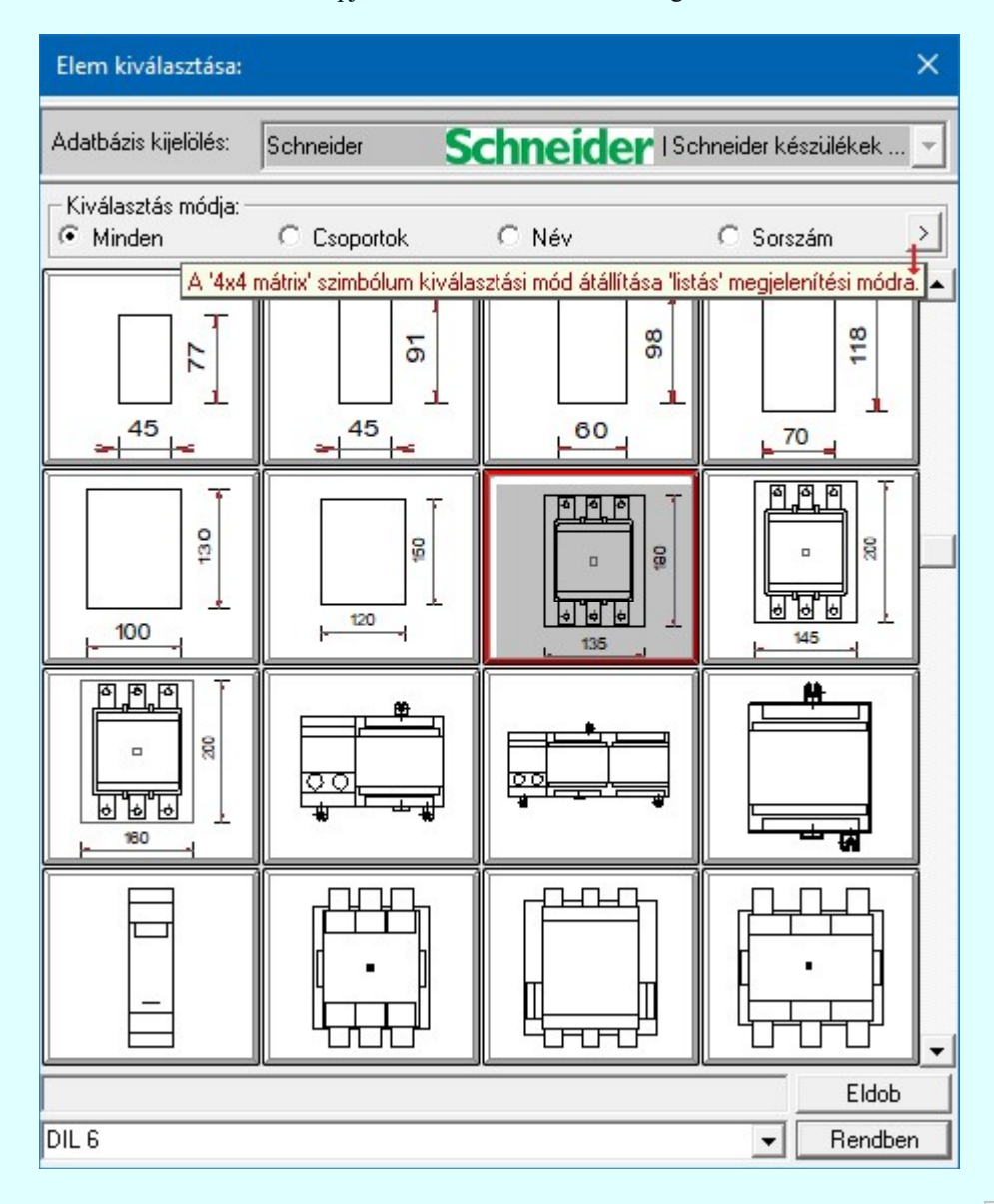

**OD** Új! V10

A szimbólumok kiválasztására megszokott 4x4-es táblázatból történő kiválasztás mellet a  $\rightarrow$  gomb segítségével áttérhetünk listás kiválasztásra is. És hasonlóan, a listás kiválasztási módból visszatérhetünk a 4x4-es táblázatból történő választásra.

A listás **beállításban változtathatjuk a lista egyes sorainak magasságát, vagy a szöveg** összehasonlításban a kis/nagybetű azonosságát. A méretezési réteg megjelenítését.

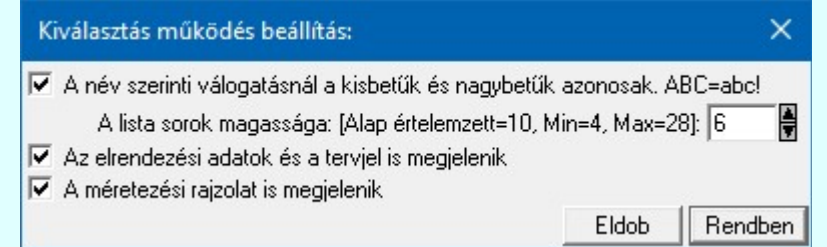

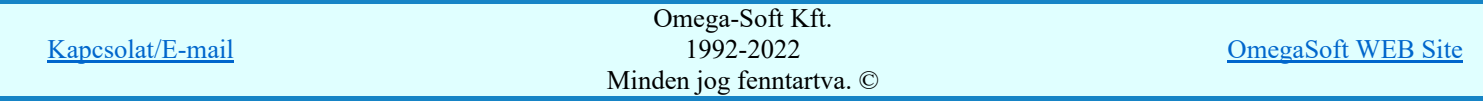

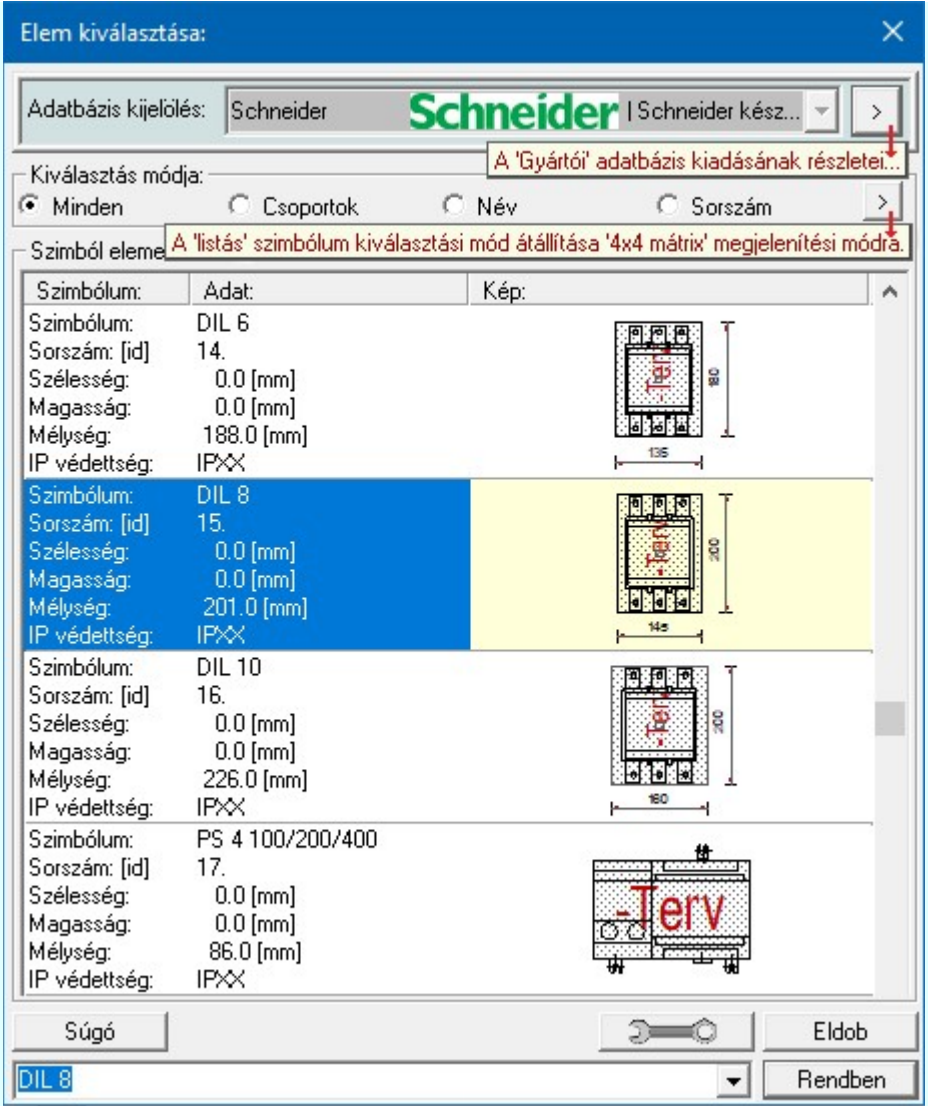

### Az előző szimból betöltése

A funkció segítségével a szimbólum listán az aktuálisan kezelt szimbólt megelőző szimbólumra válthatunk. Ha volt módosítás az aktuális szimbólumon, akkor a rendszer megkérdezi, hogy mentse-e. Érvénytelen a funkció, ha a szimból lista első eleme az aktuális.

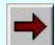

### A következő szimból betöltése

A funkció segítségével a szimbólum listán az aktuálisan kezelt szimbólumot követő szimbólumra válthatunk. Ha volt módosítás az aktuális szimbólumon, akkor a rendszer megkérdezi, hogy mentse-e. Érvénytelen a funkció, ha a szimból lista utolsó eleme az aktuális.

### Új szimbólum

A parancs segítségével a szimbólum nevének megadása után új szimbólumot szerkeszthetünk.

# **Mentés**

A parancs segítségével az aktuális szimbólumon végrehajtott módosításokat tárolhatjuk. Csak akkor érvényes, ha a szimbólum adatain módosítottunk. Ha a szimbólum szerkesztésből úgy akarunk kilépni, hogy még nem mentettük a változásokat, a rendszer döntési kérdést tesz fel, hogy mentjük-e a módosításokat?

### Bemásol

A parancs segítségével egy meglévő szimbólum rajzolatát másolhatjuk az aktuális szimbólumba úgy, hogy a meglévő kép törlődik.

## Hozzáfűz

A parancs segítségével egy meglévő szimbólum rajzolatát másolhatjuk az aktuális szimbólumba a meglévő képre. A szimbólum új rajzolata az eredeti és a bemásolt szimbólum együttes képe lesz.

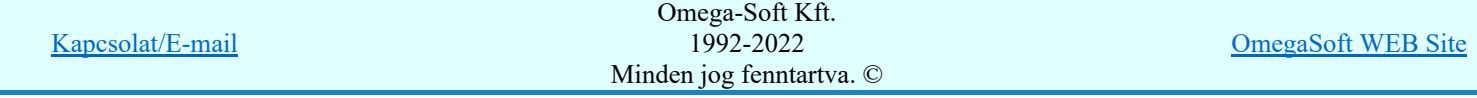

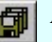

### Átnevezés

A parancs segítségével az aktuális szimbólum nevét módosíthatjuk.

### Törlés

A parancs segítségével az aktuális szimbólumot törölhetjük a palettáról. Mivel a szimbólumok készülékhez rendeltek, ezért a szimbólum csak akkor törölhető, ha nincs egyetlen készülékhez sem rendelve. A törlés funkció ellenőrzi, hogy van e- készülék hozzá rendelés. Ha van összerendelés, akkor a rendszer:

### A szimbólumhoz készülék van rendelve! Nem törölhető!!!

Üzenetet küldi és a  $\Box$ Törlés  $\Box$  gomb érvénytelen, a törlés nem hajtható végre! Ha a szimbólum nincs egyetlen készülékhez sem rendelve, akkor a rendszer:

#### A szimbólumhoz nincs készülék rendelve! Törölhető!!!

 $\ddot{\text{U}}$ zenetet küldi és a  $\ddot{\text{I}}$  orlés  $\ddot{\text{I}}$  gomb megnyomásával a szimbólum törölhető!

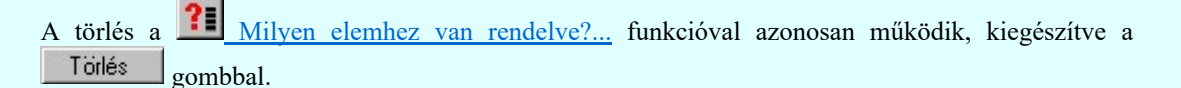

#### Rendezés

A parancs segítségével az aktuális szimbólumot a palettán a kiválasztott szimbólum elé helyezhetjük.

### Milyen elemhez van rendelve?...

A funkció segítségével adatokat kapunk arról, hogy a kiválasztott szimbólum az adatbázis rendszerben mely készülékhez van hozzárendelve.

### Szimbólum csoportok...

A szimbólumok funkció szerinti csoportosítása a felhasználás során a kiválasztást teszi könnyebbé és gyorsabbá.

Lásd még: Szimbólum csoportok létrehozása

#### **Atemelés**

A parancs segítségével az átemelésre kijelölt szimbólumot az adattárba másolhatjuk.

Lásd még: Adatbázis elem átemelés

#### Tervjel helye 뻬

A parancs segítségével a készülék, ill. a szereléshely tervjelének, mint feliratnak a helyét adhatjuk meg. Majd módosíthatjuk az irányát, bázispontjának helyét a szöveg pozícionálás ablakban.

#### Takarási felület téglalappal 圍

A parancs a takarási felületet jelképező téglalap kijelölésére szolgál. Ez az a felület, melyet a készülék a szerelőlapon elfoglal, kitakar. Ez az a felület továbbá, amelyet a készülék az elrendezési terven a sorkapocs lécen elfoglal.

A szerkesztési folyamat a Téglalap [q] funkcióval azonos.

#### Takarási felület pontokkal 脚

A parancs a takarási felületet jelképező felület megadására szolgál. Ez az a felület, melyet a készülék a szerelőlapon elfoglal, kitakar. Ezzel a funkcióval a felületet határolóvonal sarokpontjait adhatjuk meg bonyolultabb takarás esetén.

A szerkesztési folyamat a  $\sum$  Vonal [v] funkcióval azonos.

#### Megjelenési felület

Kapcsolat/E-mail Omega-Soft Kft. 1992-2022 Minden jog fenntartva. © OmegaSoft WEB Site Azt a nézeti felületet rögzítjük, amellyel ez a szimbólum a 4x4-es mátrix kiválasztó listában, valamint ebbe a szerkesztő ablekba belépve megjelenik. A megjelenési felület azonos lesz a jelenleg látható nézettel.

#### Felfogatási pontok h

A parancs segítségével a készülék felfogatási pontjainak helyét adhatjuk meg. Meglévő felfogatási pont kijelölése esetén a pont törlődik. A megadható pontok száma maximálisan 8.

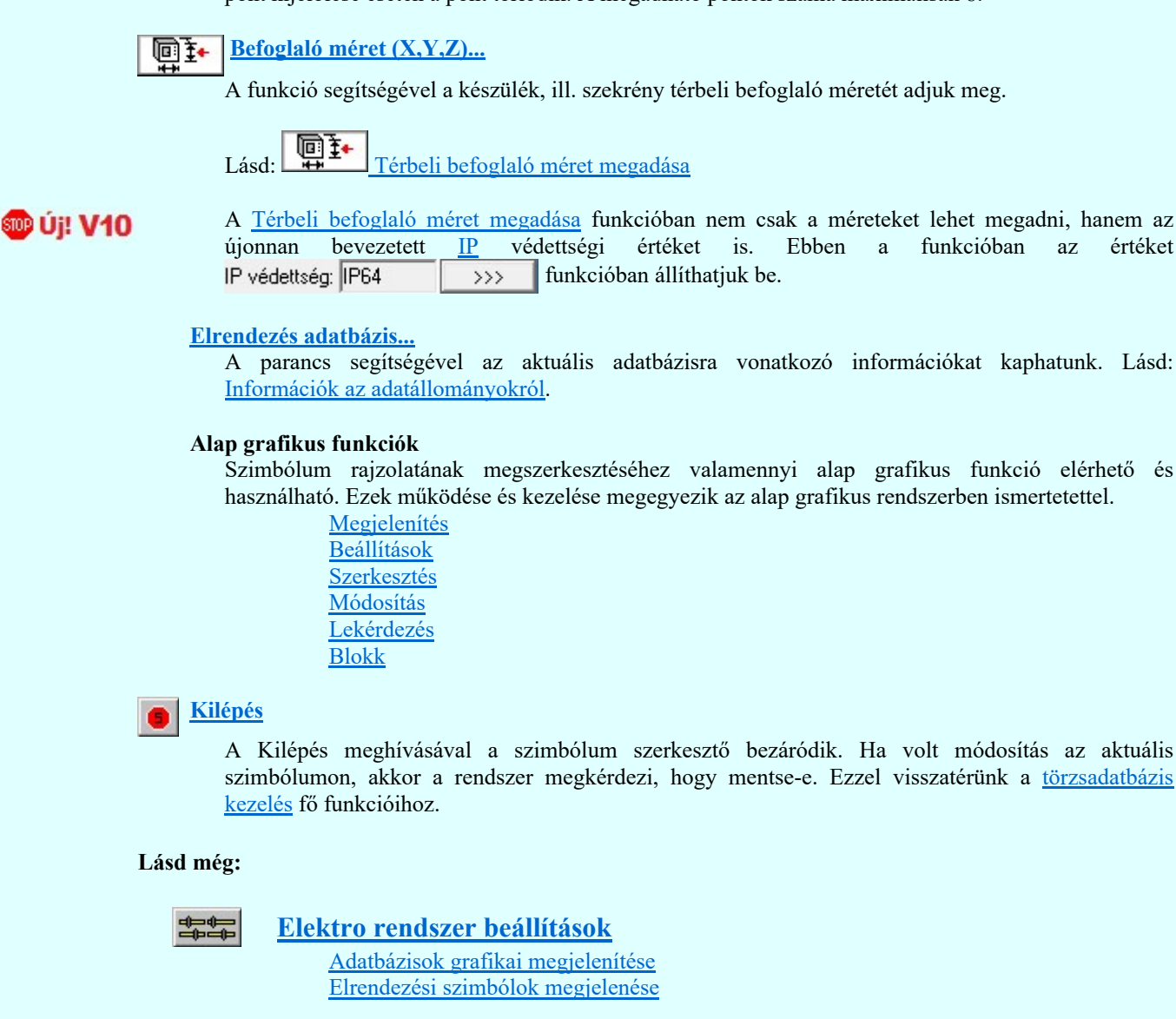

### Korlátozások/megjegyzések:

Az OmegaCAD ELEKTRO rendszer készülék elrendezési szimbólum adatbázisra vonatkozó korlátait lásd itt!

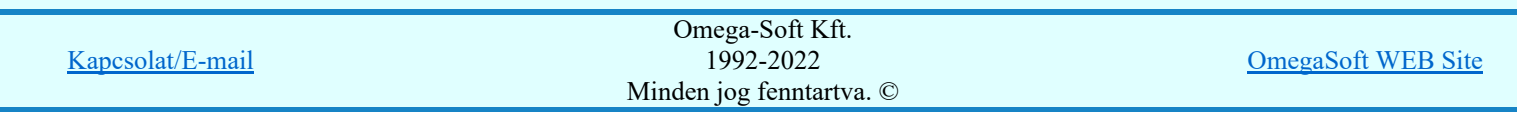

### Az OmegaCAD ELEKTRO tervezőrendszer felhasználói kézikönyve

### Szereléshelyek elrendezési szimbólumok adattára

### 'Törzsadatbázisok kezelése' modul

Elérés: Menü: E L E K T R O  $\rightarrow$  Törzsadatbázis kezelés...

Nyomógomb:

Szekrény

Elrendezési szimbólum alatt készülékek és szereléshelyek (szekrények, relé állványok, vezénylő táblák, stb.) méretarányos rajzát értjük. Az előbbiek az elrendezési szimbólumok, az utóbbiak a szekrények adattárában tárolhatók. Elrendezési tervek készítése során egyrészt meg kell adnunk az adott szereléshelyhez tartozó elrendezési szimbólumot, amelyen azután a készülékek képei helyezhetők el. Ennek feltétele az, hogy a készülék adattárban a készülékekhez elrendezési szimbólumot válasszunk.

Az elrendezési képhez megadható a szereléshely azonosítójának, ill. a készülék tervjelének megjelenési helye és a szekrény, ill. készülék mélységi (z irányú) mérete, amelyet a rendszer a készülék szekrényben való elhelyezésekor ellenőriz. Ha a készülék mélységi mérete meghaladja a szekrény mélységét figyelmeztető jelzést kapunk.

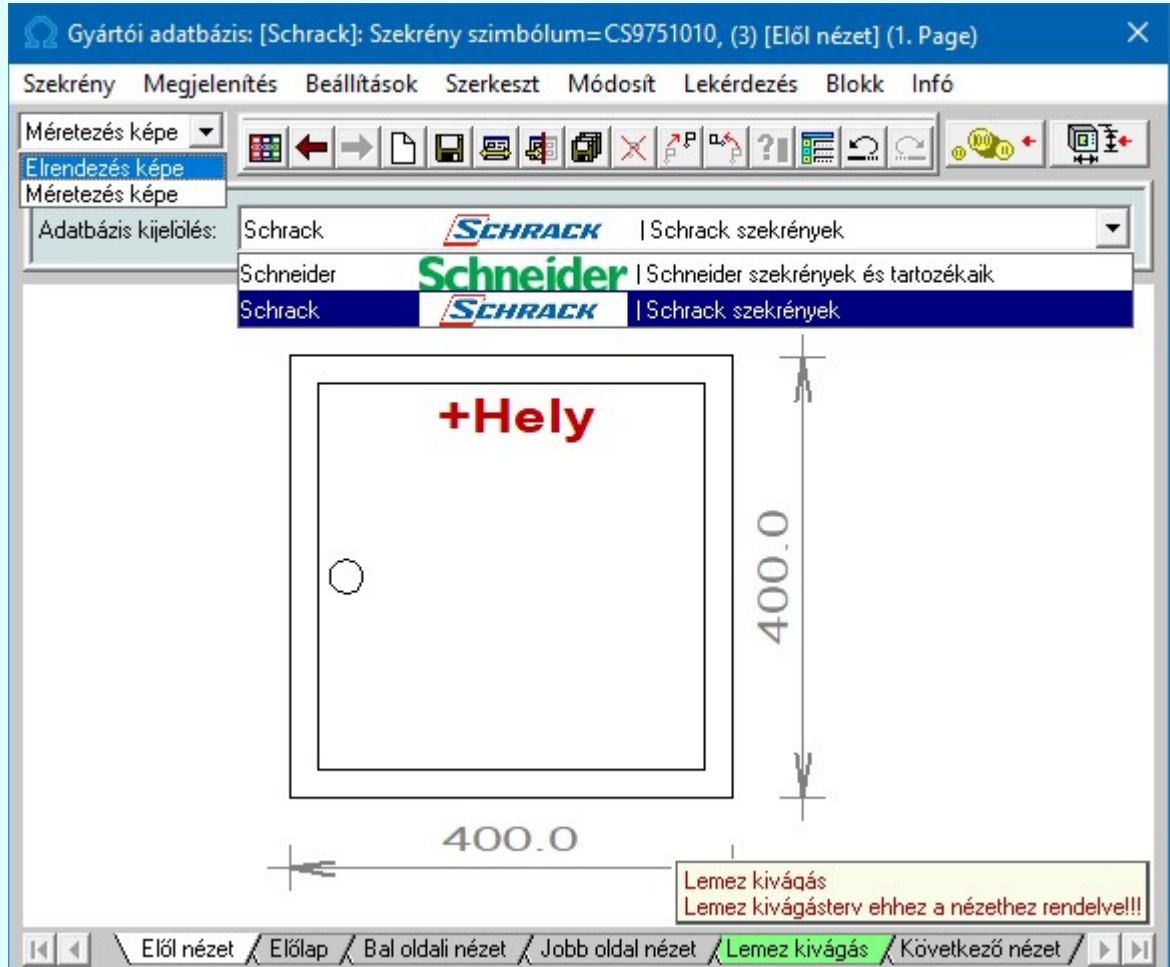

A szekrény elrendezési szimbólumok a Szekreny.msf fájlban tárolódnak.

A szekrény elrendezési szimbólumok létrehozását, kiválasztását és módosítását megvalósító funkciók:

Aktív réteg beállítása Méretezés képe

Elrendezés képe Méretezés képe

A szimbólumok szerkesztése során két réteg áll a rendelkezésünkre: az elrendezési és a méretezési. A kívánt réteget az ablak bal felső részén tehetjük aktívvá. Ezekre a rétegekre a felhasználó szabadon helyezhet el információkat annak figyelembevételével, hogy a méretezési rétegen elhelyezett adatok az elrendezési terven nem jelennek meg abban az esetben, ha a tervezés során úgy állítottuk be (lásd:

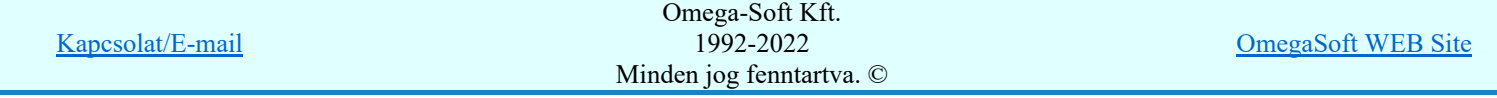

Készülék elhelyezése a tervezett listáról)). Így valójában célszerű a méretezési réteget a méretezésre használni.

Ha a  $\left| \frac{1}{2} \right|$  Beállítások... Háttér rétegek színe beállításban a háttér réteg eltérő szín megjelenítés be van kapcsolva, akkor a rendszer Háttér (Háttér rétegek kijelölése) megjelenítésűre állítja az elrendezési kép azon rétegét mely nem aktív! Ekkor ez a réteg a grafikus funkciókkal nem érhető el!

Ha a háttér réteg színét, megjelenését, vagy az aktív réteget megváltoztattuk, akkor a megváltozott állapotok a képernyőn csak egy újra rajzolás után látszanak.

# **Szimbólum kiválasztása**

A parancs indítása után a szekrény elrendezési szimbólumok palettája jelenik meg. A felső sorban látható az aktuális szimbólum neve és sorszám azonosítója. Valamint hozzá rendelt keret neve. A szimbólumok palettájáról kiválaszthatjuk a módosítani kívánt szimbólumot. A jobb oldali gördítősáv a paletta lapozására, az alsó ablak a szimbólum név alapján történő kiválasztására szolgál.

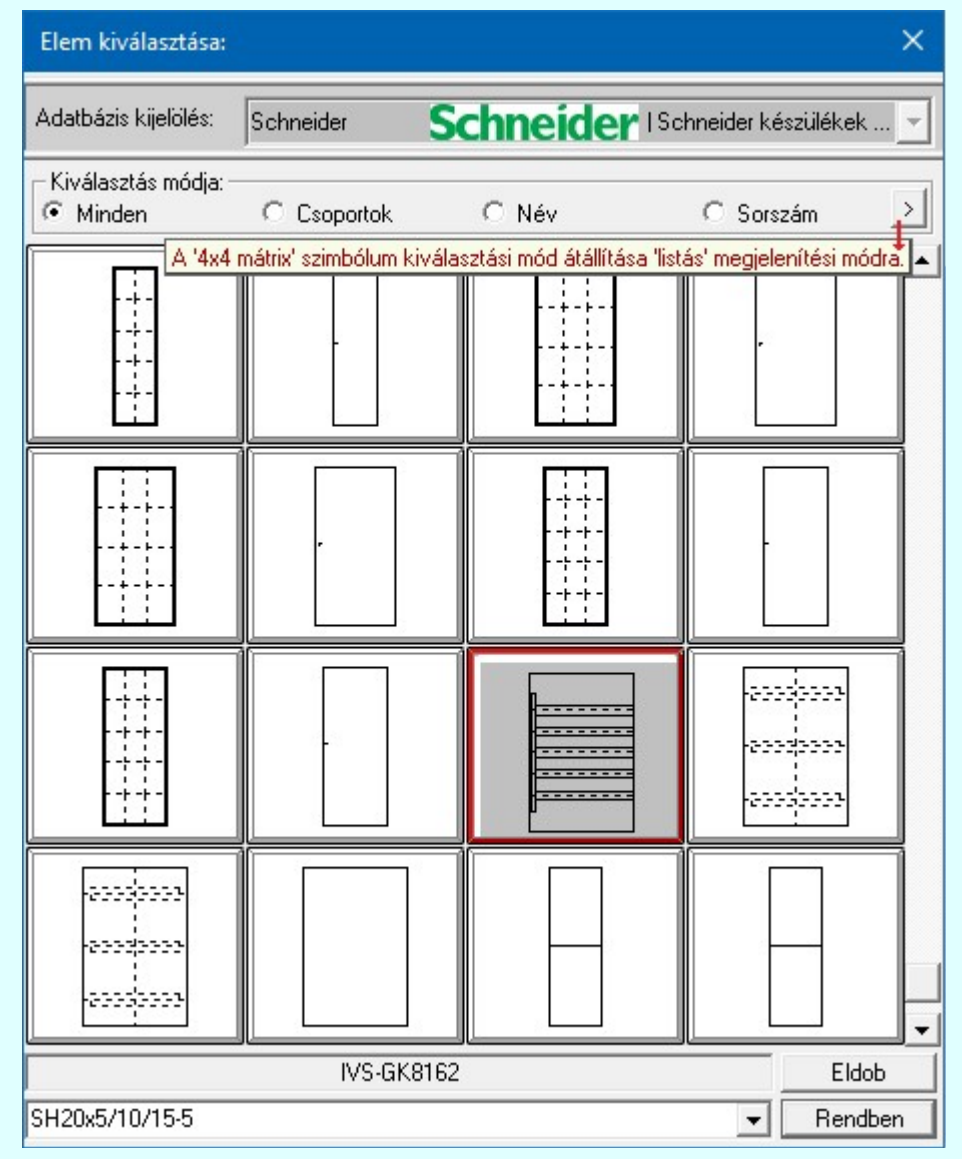

### SOD Új! V10

A szimbólumok kiválasztására megszokott 4x4-es táblázatból történő kiválasztás mellet a  $\rightarrow$  gomb segítségével áttérhetünk listás kiválasztásra is. És hasonlóan, a listás kiválasztási módból visszatérhetünk a 4x4-es táblázatból történő választásra.

A listás **beállításban változtathatjuk a lista egyes sorainak magasságát**, vagy a szöveg összehasonlításban a kis/nagybetű azonosságát. A méretezési réteg megjelenítését.

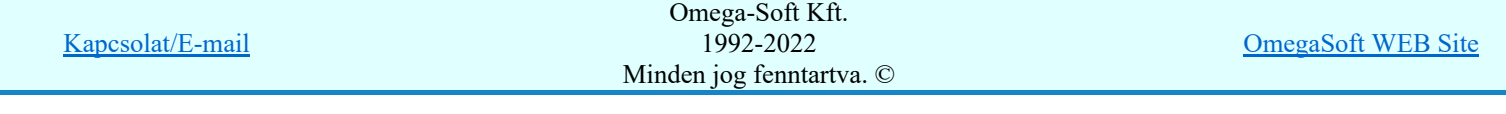

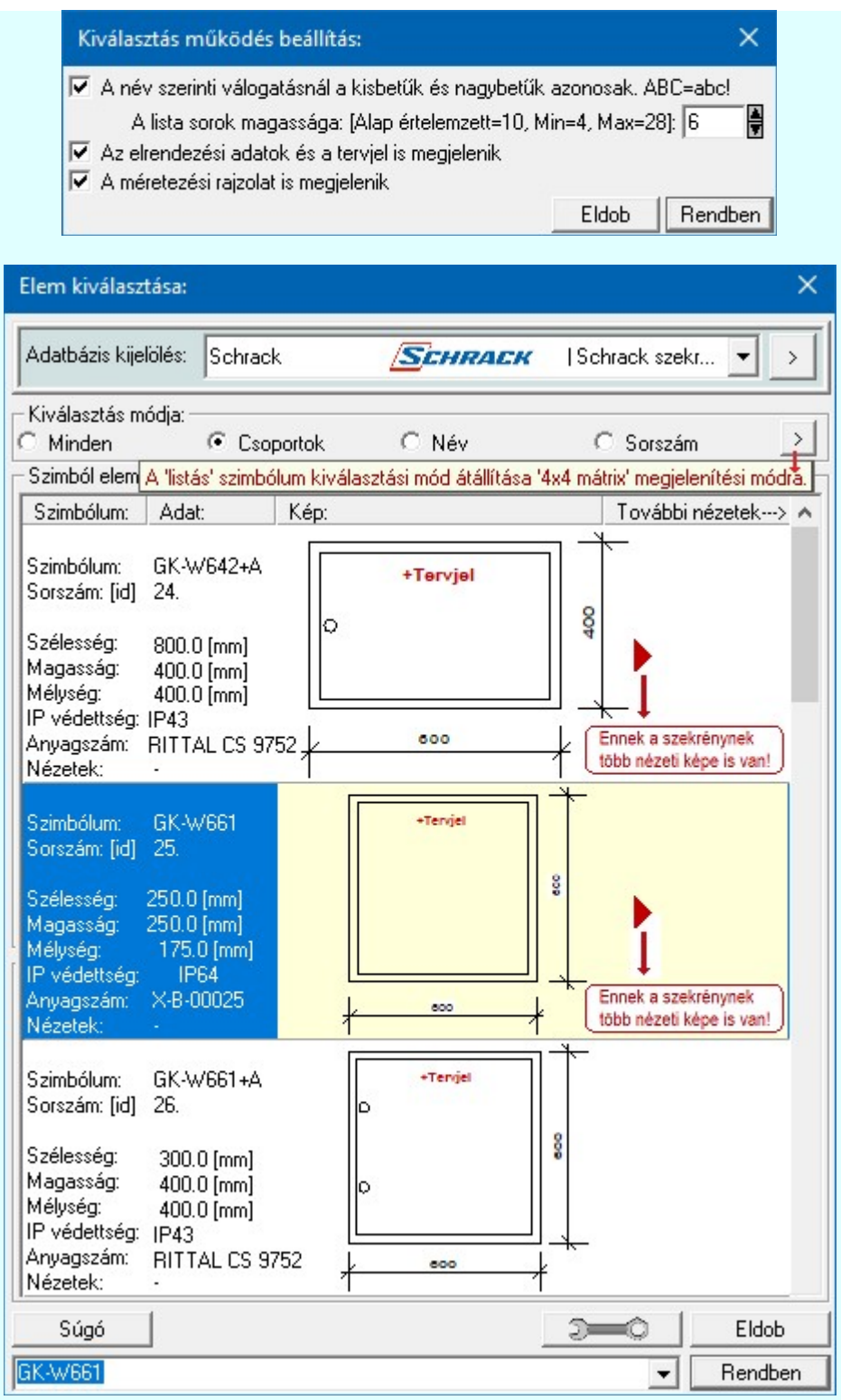

Ha a kiválasztott szekrénynek több nézete is meg van adva, akkor a kiválasztáshoz megjelenik a nézetek listája.

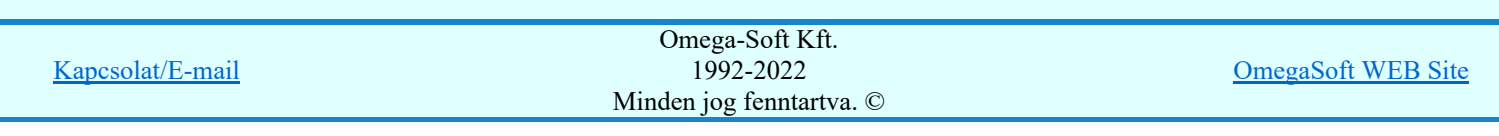

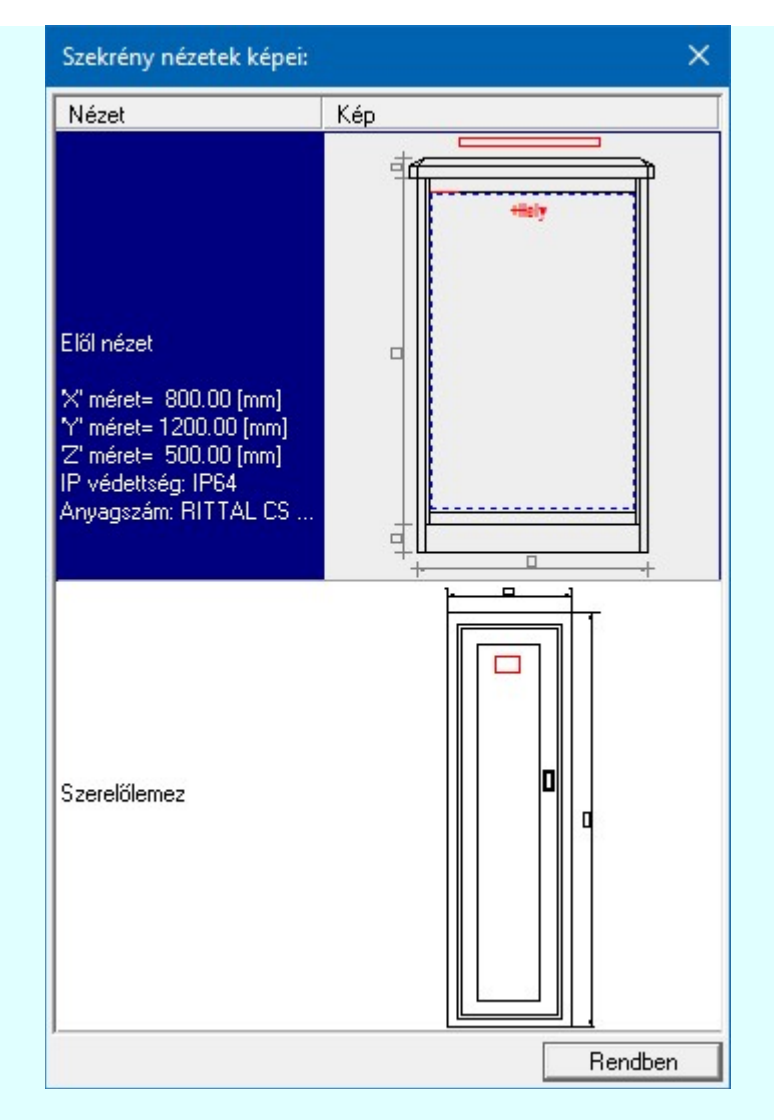

### Az előző szimból betöltése

A funkció segítségével a szimbólum listán az aktuálisan kezelt szimbólt megelőző szimbólumra válthatunk. Ha volt módosítás az aktuális szimbólumon, akkor a rendszer megkérdezi, hogy mentse-e. Érvénytelen a funkció, ha a szimból lista első eleme az aktuális.

### A következő szimból betöltése

A funkció segítségével a szimbólum listán az aktuálisan kezelt szimbólumot követő szimbólumra válthatunk. Ha volt módosítás az aktuális szimbólumon, akkor a rendszer megkérdezi, hogy mentse-e. Érvénytelen a funkció, ha a szimból lista utolsó eleme az aktuális.

### Új szimbólum

A parancs segítségével a szimbólum nevének megadása után új szimbólumot szerkeszthetünk.

### Mentés

A parancs segítségével az aktuális szimbólumon végrehajtott módosításokat tárolhatjuk. Csak akkor érvényes, ha a szimbólum adatain módosítottunk. Ha a szimbólum szerkesztésből úgy akarunk kilépni, hogy még nem mentettük a változásokat, a rendszer döntési kérdést tesz fel, hogy mentjük-e a módosításokat?

### Bemásol

A parancs segítségével egy meglévő szimbólum rajzolatát másolhatjuk az aktuális szimbólumba úgy, hogy a meglévő kép törlődik.

### Hozzáfűz

A parancs segítségével egy meglévő szimbólum rajzolatát másolhatjuk az aktuális szimbólumba a meglévő képre. A szimbólum új rajzolata az eredeti és a bemásolt szimbólum együttes képe lesz.

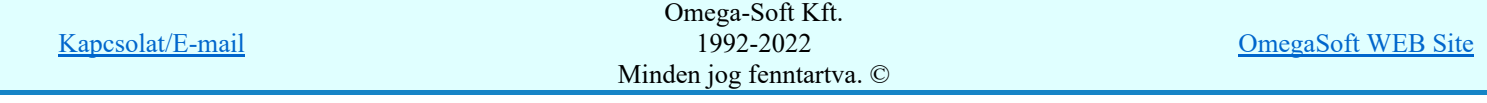

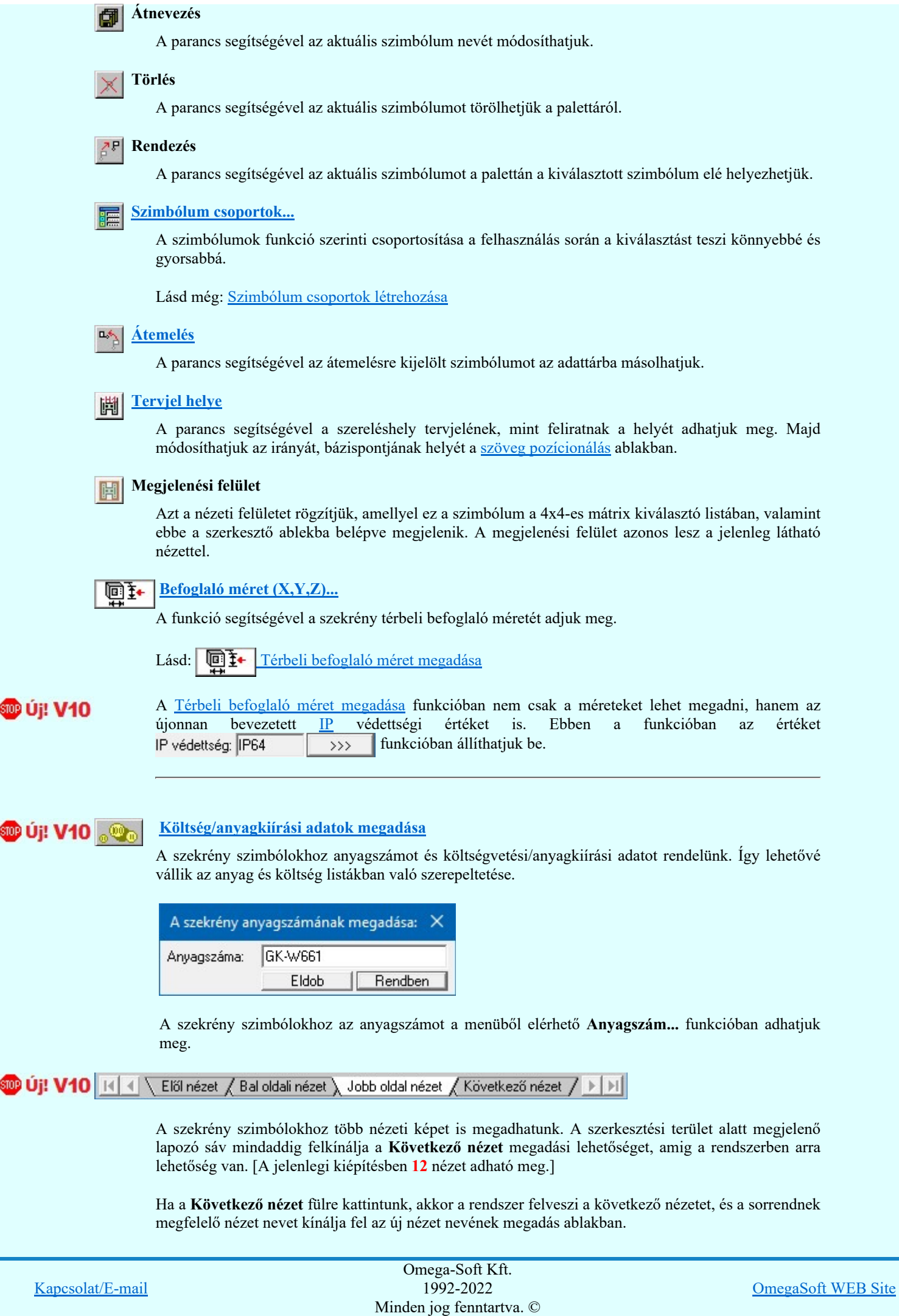

Felhasználói kézikönyv: Törzsadatbázisok kezelése **48. / 152.** Alan 48. / 152.

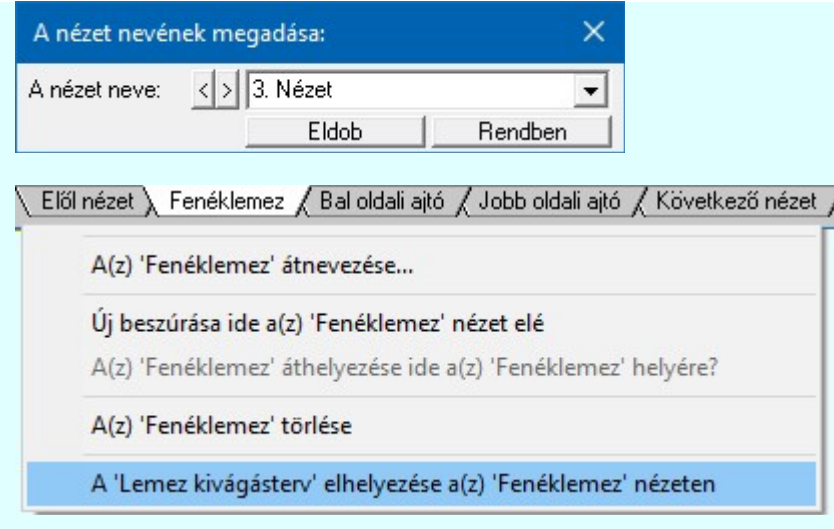

A nézetek lapozó sávján jobb oldali egér gomb felengedésére megjelenő lebegő menűben lehetőségünk van a kijelölt nézet átnevezésére vagy áthelyezésére, és új nézet beszúrására.

Továbbá lehetőségünk van arra, hogy az egyik nézetet olyan egyedi tulajdonsággal lássuk el, amelyben megadhatjuk azt a területet, amelyen belül a kábelek átvezetésére alkalmas hely van. Ezt nevezzük lemez kivágásnak. A menüpontot kiválasztva megadhatjuk a lemezen belüli területet.

Nem kötelező megadni, hogy a nézetek között melyik lehet az, ahol a lemez kivágási terv ténylegesen elkészül. Ha megadjuk, akkor a szekrény valamennyi felhasználási helyén már adott lesz. Egyébbként szekrényenként egyedileg kell megadni, minden egyes felhasználási helyen!

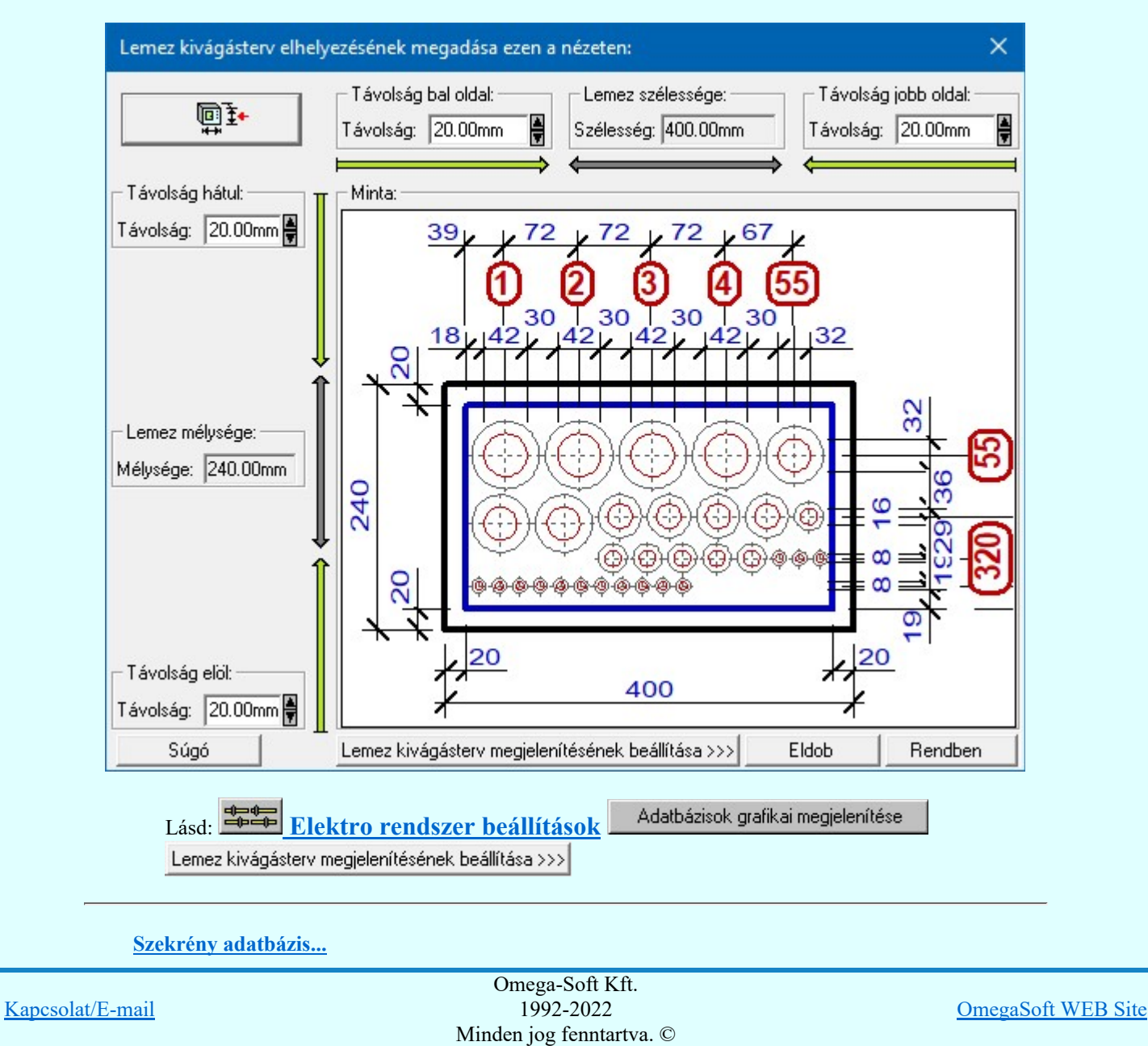

Felhasználói kézikönyv: Törzsadatbázisok kezelése 49. / 152.

A parancs segítségével az aktuális adatbázisra vonatkozó információkat kaphatunk. Lásd: Információk az adatállományokról.

### Alap grafikus funkciók

Szimbólum rajzolatának megszerkesztéséhez valamennyi alap grafikus funkció elérhető és használható. Ezek működése és kezelése megegyezik az alap grafikus rendszerben ismertetettel.

Megjelenítés Beállítások **Szerkesztés** Módosítás Lekérdezés Blokk

### Kilépés

A Kilépés meghívásával a szimbólum szerkesztő bezáródik. Ha volt módosítás az aktuális szimbólumon, akkor a rendszer megkérdezi, hogy mentse-e. Ezzel visszatérünk a törzsadatbázis kezelés fő funkcióihoz.

### Lásd még:

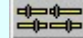

Elektro rendszer beállítások

Adatbázisok grafikai megjelenítése Elrendezési szimbólok megjelenése

### Korlátozások/megjegyzések:

 $\bullet$ Az OmegaCAD ELEKTRO rendszer szekrény elrendezési szimbólum adatbázisra vonatkozó korlátait lásd itt!

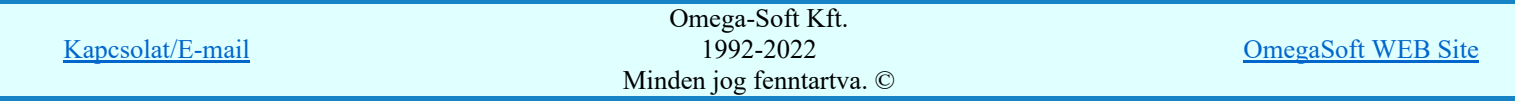

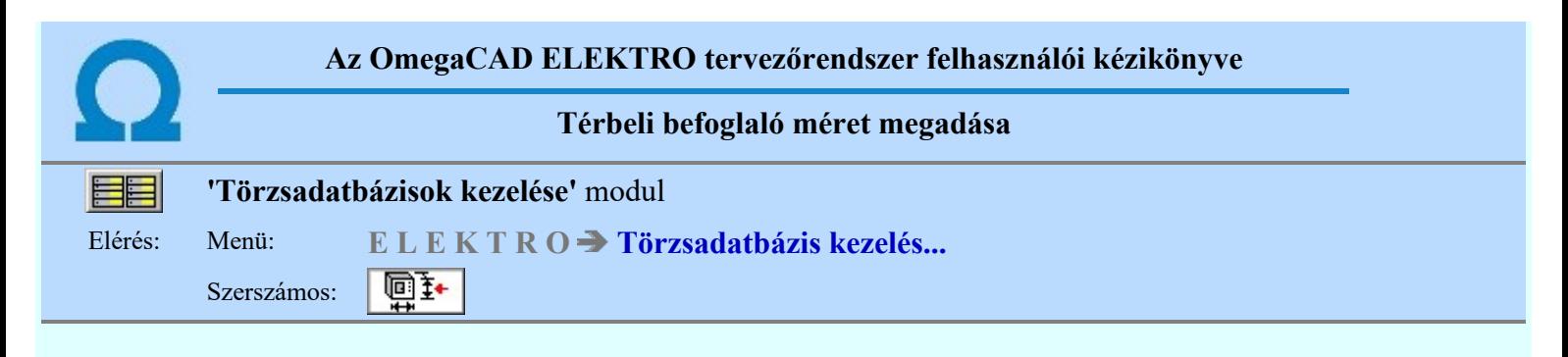

Az OmegaCAD ELEKTRO rendszer Kábelfektetési tervek készítése modulban a kábelek kiindulási pontjait meghatározó szekrények és készülékek modellezéséhez ezen elemek egyszerűsített térbeli adatokkal vannak ábrázolva. Ez azt jelenti, hogy a szereléshelyek és készülékek a befoglaló téglatestük (X, Y, Z) irányú kiterjedésük méretével kerülnek megjelenítésre. Ezen funkció befoglaló téglatest (X, Y, Z) irányú méretek megadását teszi lehetővé a dialógus ablak segéd ábrájának megfelelően.

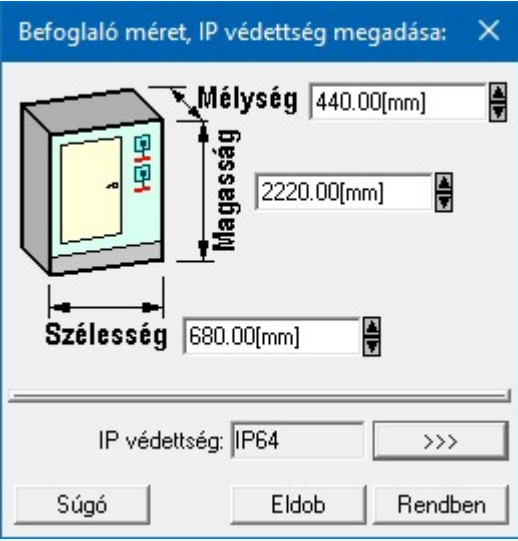

A méretek megadása mm dimenzióban és valós méretekben történik.

**SOP Új! V10** A funkcióban nem csak a méreteket lehet megadni, hanem az újonnan bevezetett IP védettségi értéket is. Az értéket  $\mathsf{IP}$  védettség:  $\mathsf{IP64}$   $\longrightarrow$   $\mathsf{P6}$  részben állíthatjuk be.

Lásd:

Készülék elrendezési szimbólumok adattára Szereléshelyek elrendezési szimbólumok adattára

Lásd még:

Készülékek adattára

Korlátozások/megjegyzések:

A méretek mm dimenzióban és valós méretben értendők!

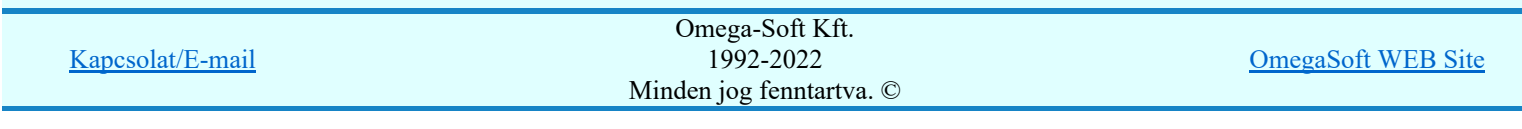

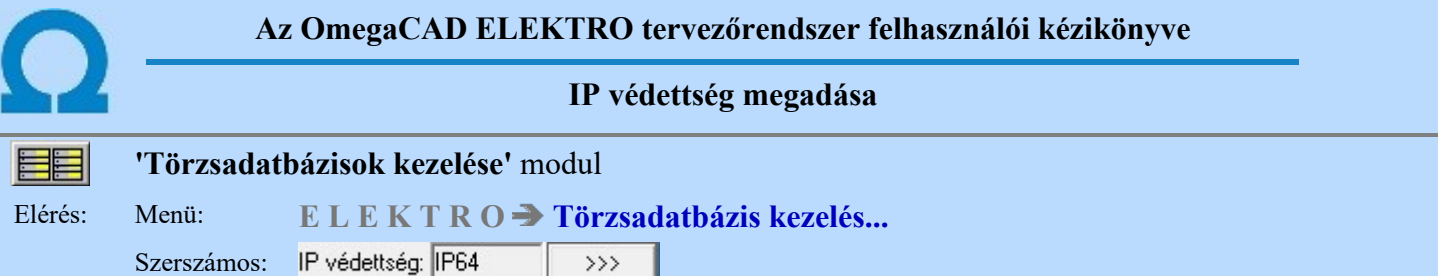

**Di: V10** Az OmegaCAD ELEKTRO rendszerben a kábel tömszelencék automatikus kiválasztásához bevezetésre kerül az egyes elemek IP védettségi szintjének megadására.

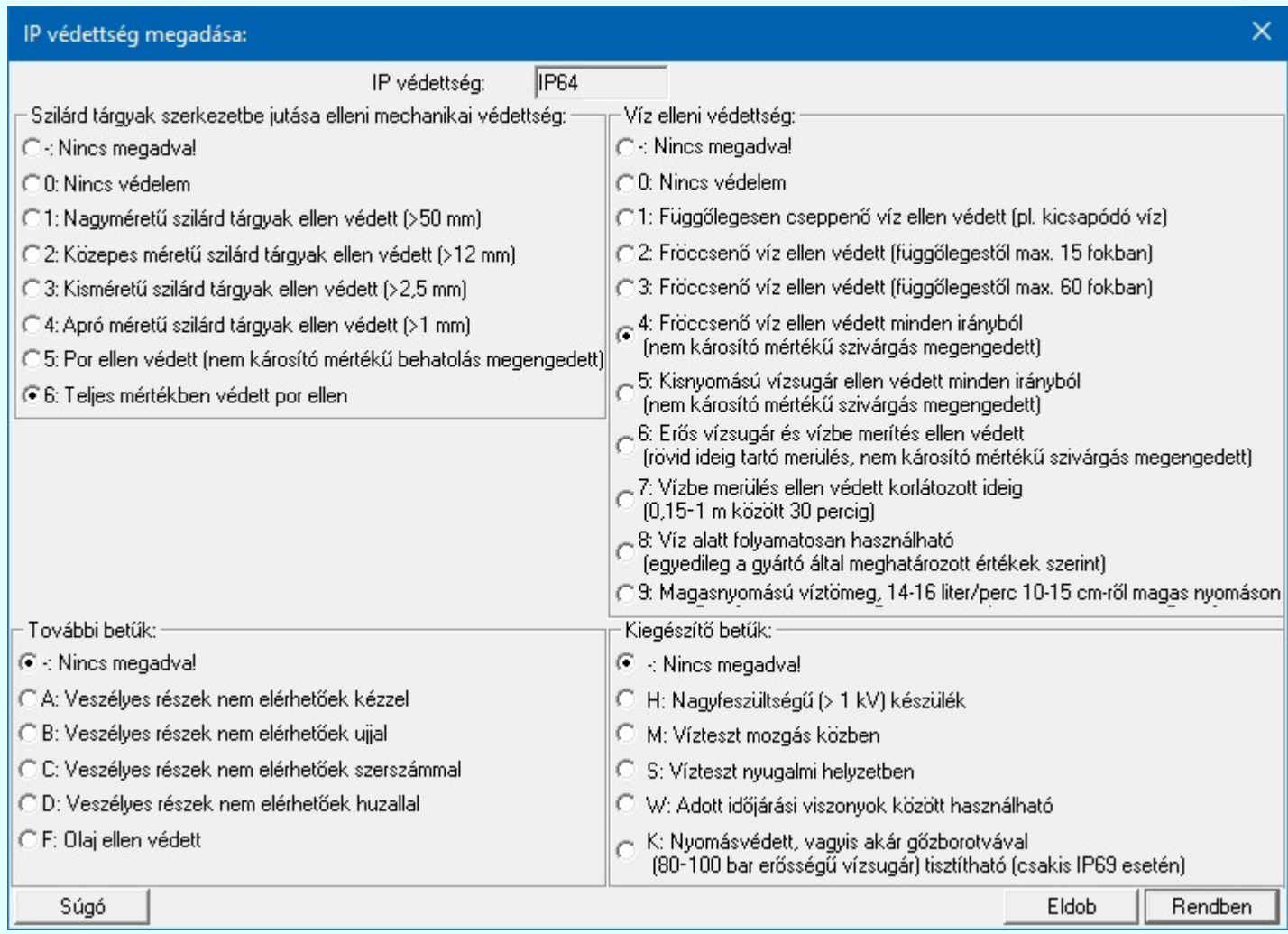

A kívánt IP értéket a hozzátartozó rádiógomb megnyomásával állíthatjuk be.

Lásd:

Készülék elrendezési szimbólumok adattára Szereléshelyek elrendezési szimbólumok adattára

### Lásd még:

Készülékek adattára

### Korlátozások/megjegyzések:

Kapcsolat/E-mail

Omega-Soft Kft. 1992-2022 Minden jog fenntartva. ©

OmegaSoft WEB Site

Csak a kiválasztó táblában megadott értékek adhatók meg! Azok az elemek, amelyhez még nem került megadásra az érték, egységesen IPXX jelölést kapnak.

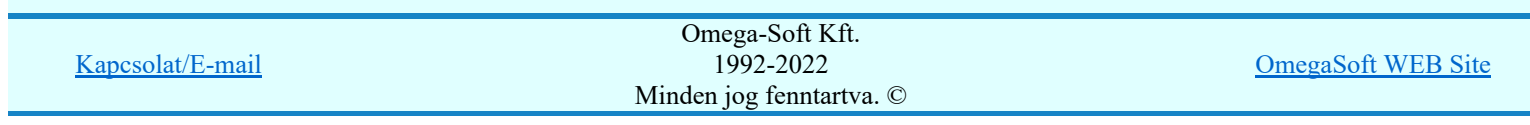

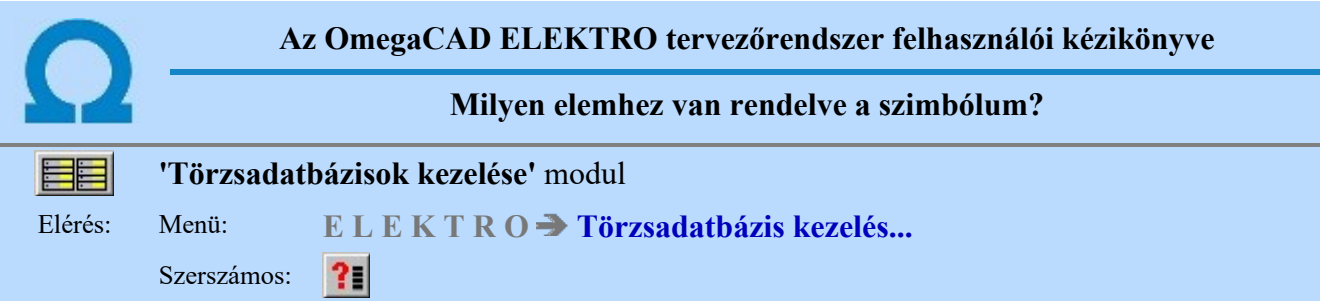

Az OmegaCAD ELEKTRO rendszerben a szimbólum adatbázis elemeiből épülnek fel a Készülékek adattár elemei. A funkció segítségével tájékoztatást kapunk arról, hogy a szerkesztésre kijelölt szimbólum mely készülékhez van hozzárendelve.

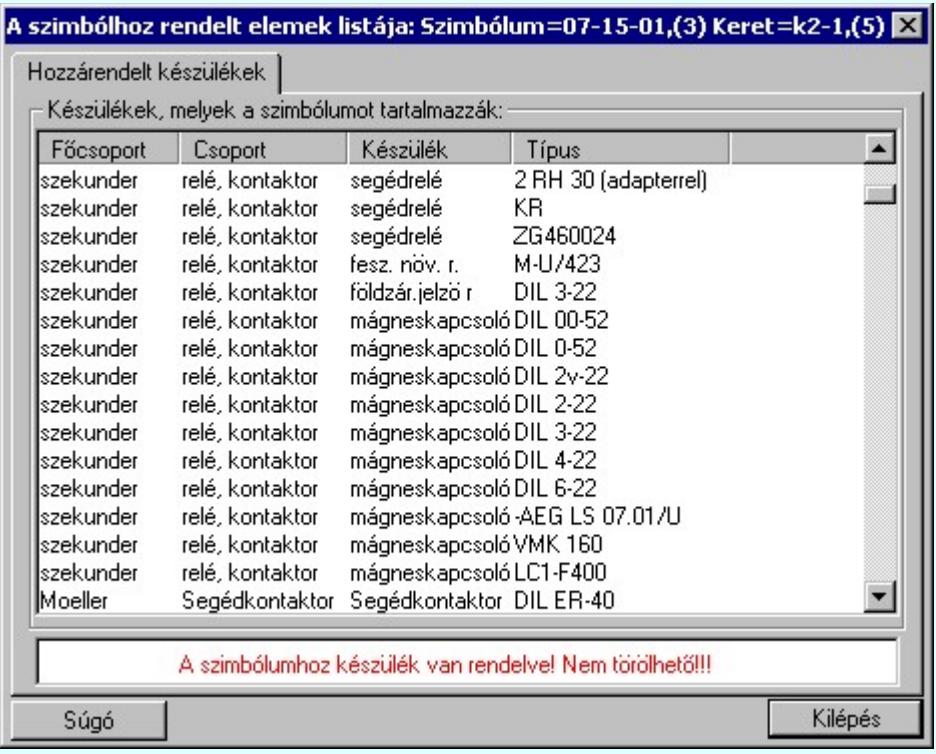

### Törlés

A funkció a 'Törlés' menüből is meghívható. Ekkor a hozzárendelések függvényében a törlés végrehajtható. Ha a szimbólum készülékhez van rendelve, akkor a rendszer:

### A szimbólumhoz készülék van rendelve! Nem törölhető!!!

Üzenetet küldi és a **ullistören s** gomb érvénytelen, a törlés nem hajtható végre! Ha a szimbólum nincs egyetlen készülékhez sem rendelve, akkor a rendszer:

### A szimbólumhoz nincs készülék rendelve! Törölhető!!!

Üzenetet küldi és a Törlés gomb megnyomásával a szimbólum törölhető!

### Lásd:

Áramutas szimbólumok adattára Egyvonalas szimbólumok adattára Készülék elrendezési szimbólumok adattára

### Lásd még:

Készülékek adattára

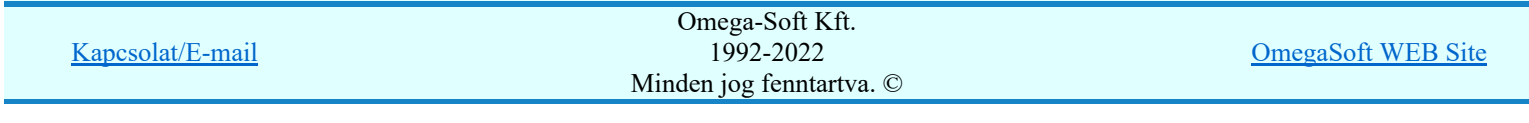

### Korlátozások/megjegyzések:

- A szimbólum csak akkor törölhető, ha egyetlen készülékhez sincs hozzárendelve! ٠
- A Törlés gomb csak akkor jelenik meg a dialógus ablakban, ha a  $\times$  Törlés menüből hívtuk meg! ٠

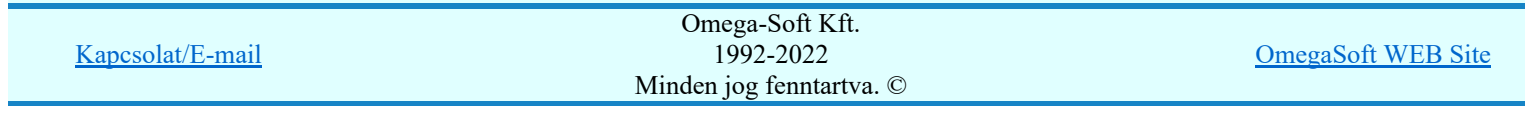

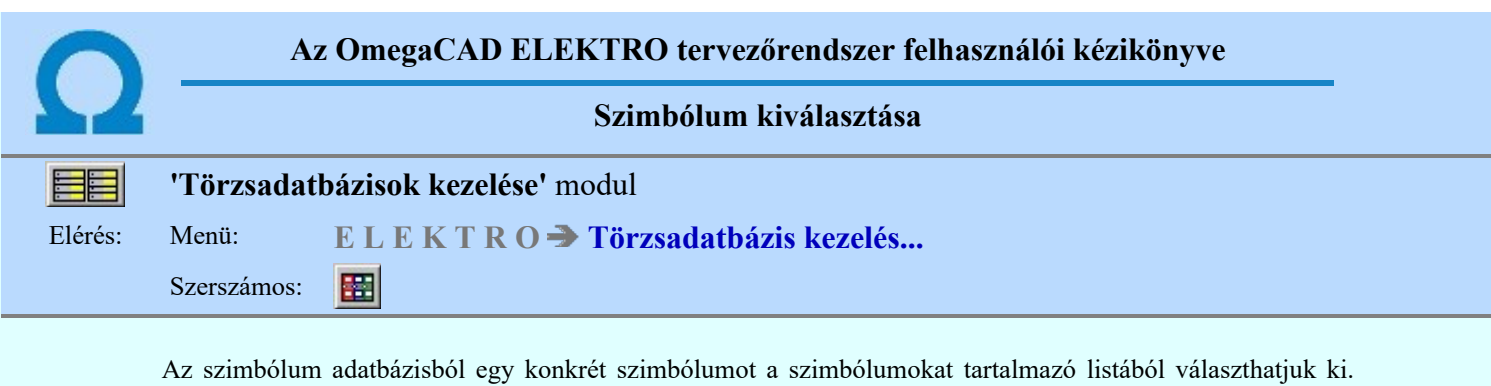

Egy szimbólum adatbázis tetemes számú szimbólum elemet tartalmazhat. Ezek közül az aktuális feladatra a konkrét szimbólumot az alábbi lehetőségek valamelyikével választhatjuk ki. Hogy melyik a legcélszerűbb módszer az attól függ, hogy a szimbólum milyen adatát, paraméterét ismerjük, ami alapján választanunk kell.

### Szimbólum kiválasztása történhet:

- Minden elem O
- Csoportok szerint
- $\frac{1}{2}$ Név szerint
- Sorszám azonosító szerint

Nagyított szimbólum kép megjelenítése

Ha a kiválasztás közben valamelyik szimbólum képét "nagyított" képen is meg akarjuk nézni, akkor elegendő 'elidőzni' a szimbólum képe fölött.

### Szimbólum kiválasztása: -Minden elem

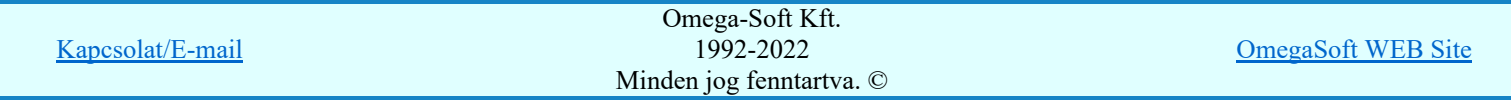

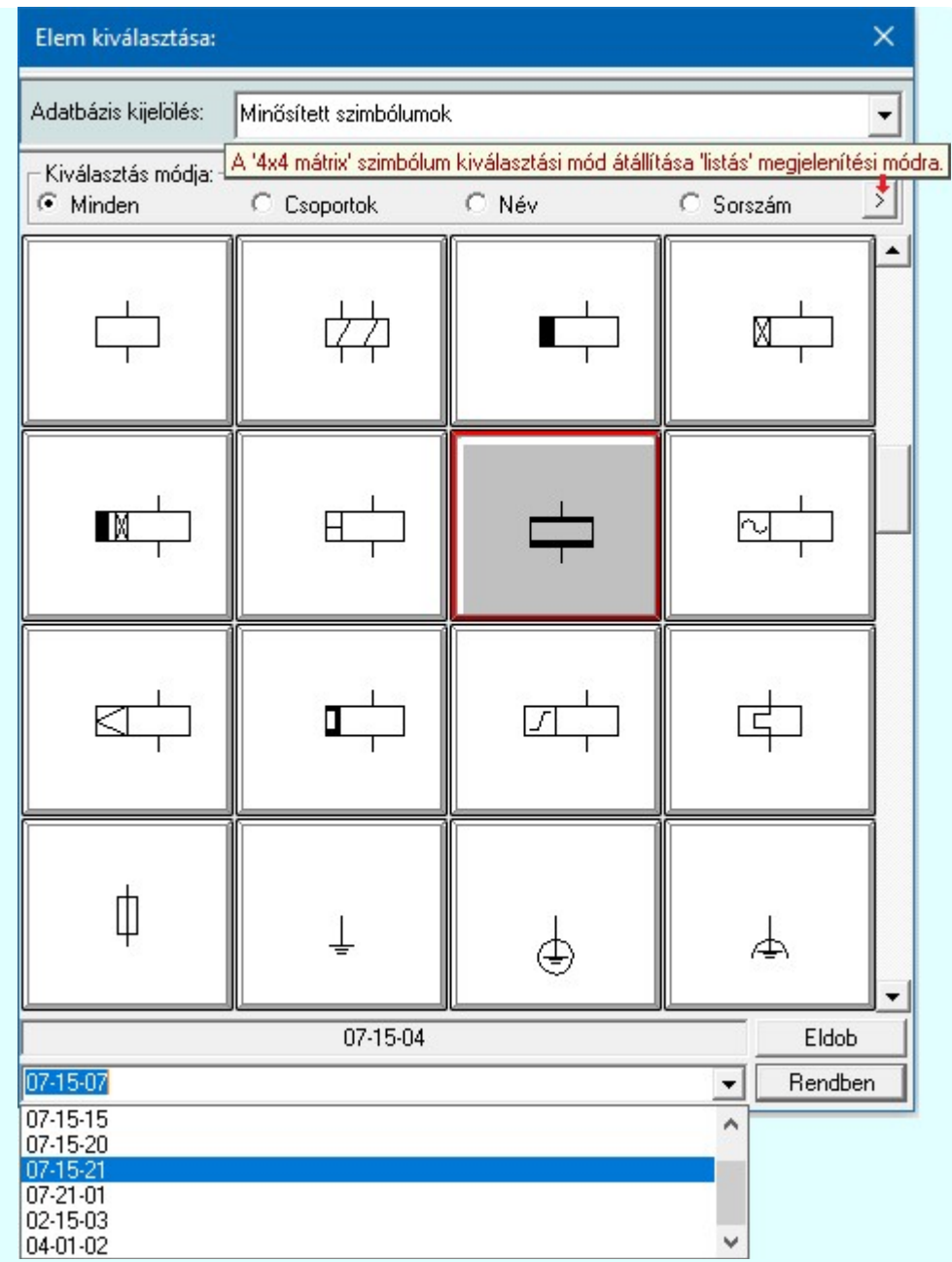

Ebben a kiválasztási módban a kiválasztási listában a szimbólum tábla minden eleme válogatás nélkül megjelenik.

A szimbólum kiválasztása a szimbólum képre való rámutatással, vagy a legördülő név listából való választással történhet.

**SDP Új! V10** A szimbólumok kiválasztására megszokott 4x4-es táblázatból történő kiválasztás mellet a  $\rightarrow$  gomb segítségével áttérhetünk listás kiválasztásra is. És hasonlóan, a listás kiválasztási módból visszatérhetünk a 4x4-es táblázatból történő választásra.

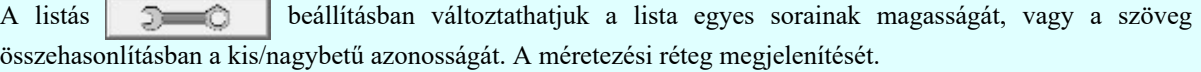

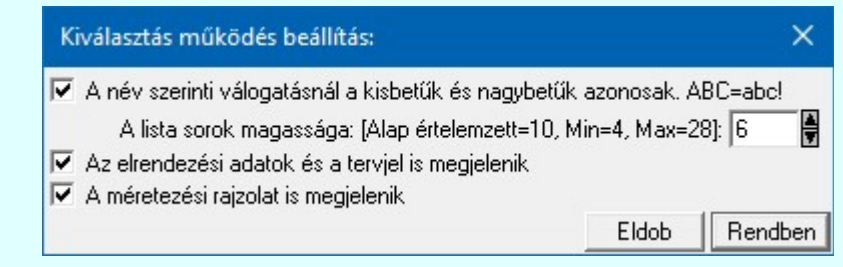

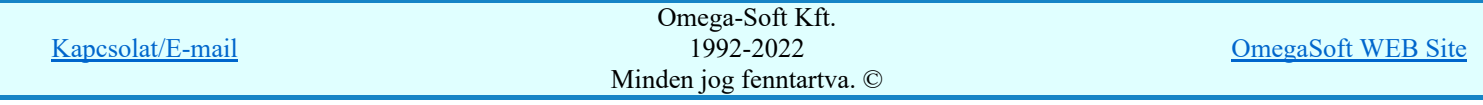

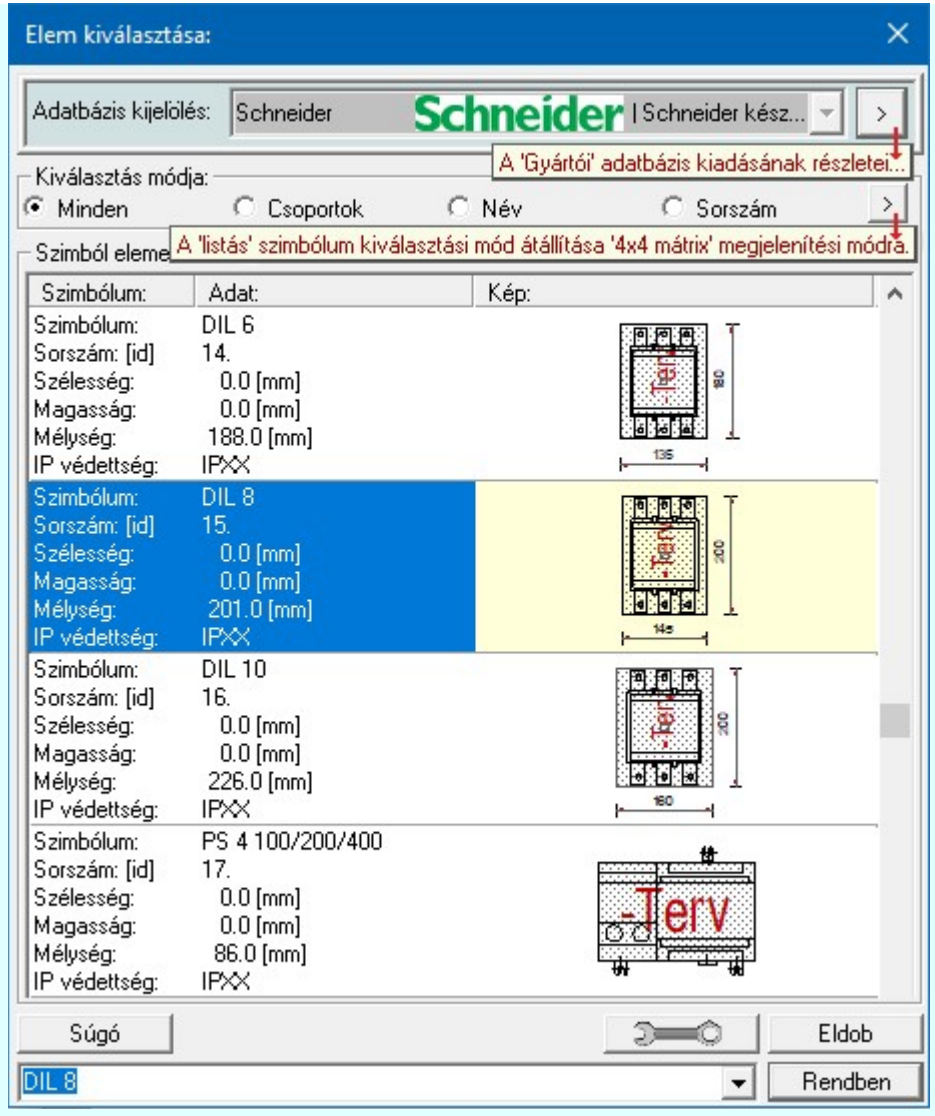

# Szimbólum kiválasztása: -Csoportok szerint

A **E Szimbólum csoporthoz rendelése** új lehetőséget nyit a szimbólumoknak a felhasználás előtti kiválasztására.

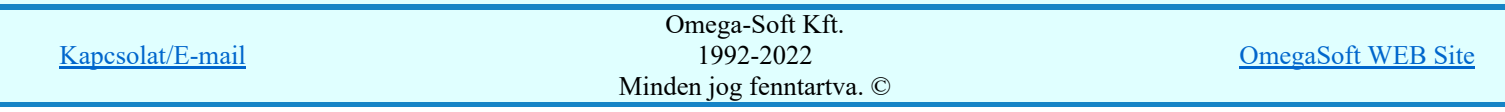

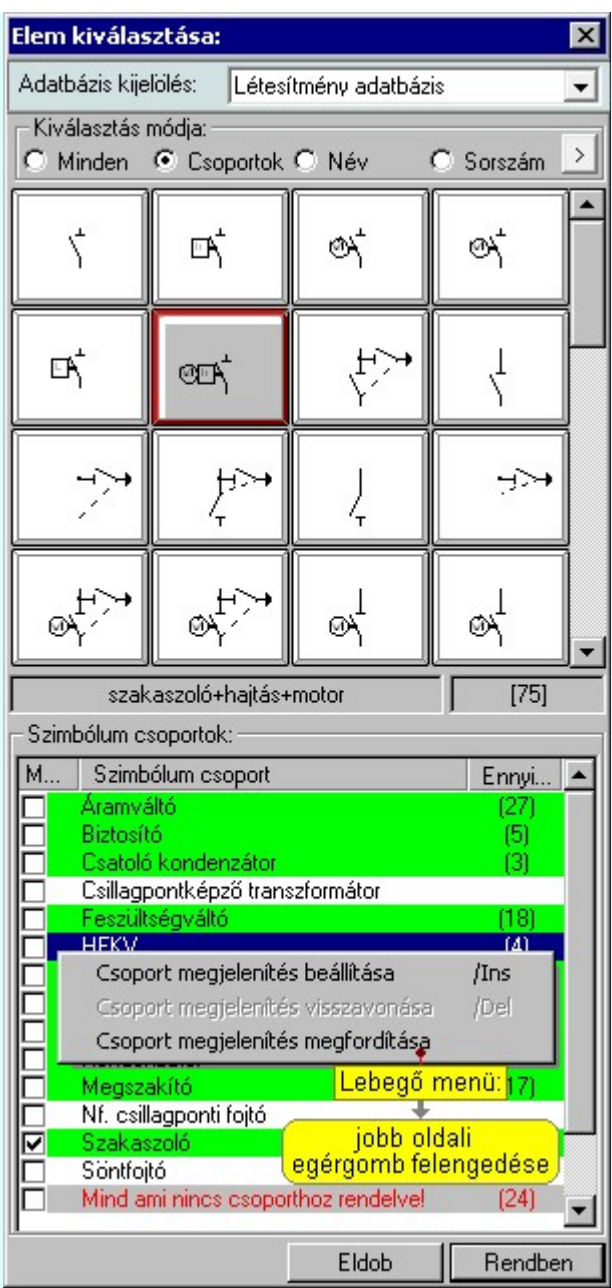

Ha a szimbólum csoportok az adatbázisban meg vannak adva, és az egyes szimbólumok ezekhez a csoportokhoz hozzá vannak rendelve, akkor használhatjuk hatékonyan ezt a kiválasztási módot. A kiválasztási listán csak azok a szimbólumok fognak megjelenni a teljes listából, amelyek a megjelenítésre bekapcsolt csoporthoz, vagy csoportokhoz tartoznak. Ezzel a módszerrel olyan hatékonyan tudjuk szűkíteni a kiválasztási listát, amilyen részletesen összeállítottuk a szimbólum csoportokat és az egyes elemek csoporthoz rendelését.

A 'Szimbólum csoportok:' listában megjelennek az a szimbólum adatbázishoz megadott szimbólum csoportok. (Szimbólum csoportok létrehozása) Az első, 'Megjelenítve' oszlop jelzi, hogy a szimbólum csoporthoz rendelt szimbólumok megjelennek-e a kiválasztási listán. Ha megjelenítése bekapcsolt, akkor a 'Check' boxban megjelenik a bekacsoltságot jelző 'pipa'.

Az utolsó, harmadik 'Ennyi szimbólum hozzárendelve' oszlopban az a szám jelenik meg zárójelben, ahány szimbólum a csoporthoz van rendelve. Ha valamely csoporthoz van szimbólum rendelve, akkor annak adatsora megjelölt zöldes színnel jelenik meg.

### Szimbólum csoport megjelenítés bekapcsolása:

Ha kijelölt csoport még nem volt bekapcsolva megjelenítésre, akkor a következő módon kapcsolhatjuk be:

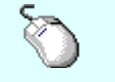

Kombinált mérőváltó

 Ha a csoport a listában még nem kijelölt, de csoport még nem volt bekapcsolva megjelenítésre, akkor a bekapcsolást elvégezhetjük a csoport

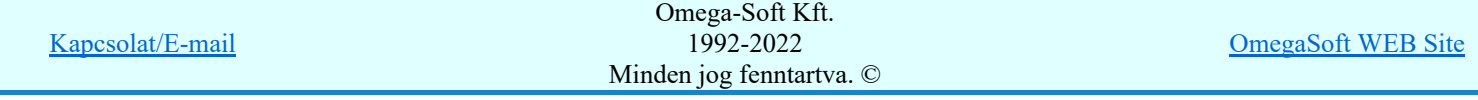

listában való kijelölésével egy mozdulattal, ha a kijelöléskor a kijelölést jelző check boxra kattintunk. (Ha már bekapcsolt volt, akkor ezzel a művelettel kikapcsoljuk a csoport megjelenítését).

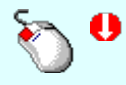

A már kijelölt csoport megjelenítés bekapcsolását elvégezhetjük a lista soron végzett dupla egér kattintással. Ez a művelet egyben az összes többi bejkapcsolt csoport megjelenítését ki kikapcsolja. Egyedül az így kijelölt csoport megjelenítése lesz bekapcsolt. (Ha már bekapcsolt volt, akkor további dupla egérkattintásra már nem történik semmi).

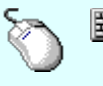

Több csoportot jelölhetünk ki egymásután, ha az egérrel a kijelölendő csoport sorára való kattintással egy időben nyomva tartjuk a 'Ctrl' billentyű gombot is!

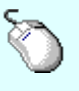

A csoport lista egy tartományát jelölhetjük ki, ha az egérrel a kijelölendő csoport sorára való kattintással egy időben nyomva tartjuk a 'Shift' billentyű gombot is! Ekkor az előző egér kattintás és a legutolsó egér kattintás közötti csoportok lesznek egyszerre kijelölve!

'Insert'Ha kijelölt csoport még nem volt bekapcsolva megjelenítésre, akkor a bekapcsolást elvégezhetjük a billentyűzet 'Insert' gombjának megnyomásával is. Ha a kijelölt csoport már bekapcsolt, akkor a gomb megnyomására csak elutasító hangjelzés halható!

> A billentyűzet 'Insert' gombjának megnyomásával valamennyi kijelölt csoport megjelenítésének bekapcsolása megtörténik.

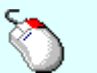

Ha kijelölt csoport még nem volt bekapcsolva megjelenítésre, akkor a bekapcsolást elvégezhetjük a lista soron végzett jobb oldali egér gomb felengedésre előbukkanó lebegő menü használatával. Ekkor, a legördülő menüben érvényesen jelenik meg a 'Csoport megjelenítés beállítása /Ins' menü.

> Csoport megjelenítés beállítása /Ins Csoport megjelenítés visszavonása /Del Csoport megjelenítés megfordítása

A menüből a 'Csoport megjelenítés beállítása /Ins' funkciót választva a kijelölt csoportokhoz rendelt szimbólumok meg lesznek jelenítve a kijelölési listában.

A menüből a 'Csoport megjelenítés megfordítása' funkciót választva a listán valamennyi kijelölt csoportok megjelenítési állapota az ellentétesre változik..

### Szimbólum csoport megjelenítés kikapcsolása:

Ha kijelölt csoport megjelenítésre be van kapcsolva, akkor a következő módon kapcsolhatjuk ki:

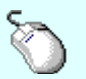

Kombinált mérőváltó

 Ha a csoport a listában még nem kijelölt, de csoport be van kapcsolva megjelenítésre, akkor a kikapcsolást elvégezhetjük a csoport listában való kijelölésével egy mozdulattal, ha a kijelöléskor a kijelölést jelző check boxra kattintunk. (Ha már kikapcsolt volt, akkor ezzel a művelettel bekapcsoljuk a csoport megjelenítését).

'Delete'Ha kijelölt csoport már be volt kapcsolva megjelenítésre, akkor a kikapcsolást elvégezhetjük a billentyűzet 'Delete' gombjának megnyomásával is. Ha a kijelölt csoport még nem volt bekapcsolt, akkor a gomb megnyomására csak elutasító hangjelzés halható!

> A billentyűzet 'Delete' gombjának megnyomásával valamennyi kijelölt csoport megjelenítésének kikapcsolása megtörténik.

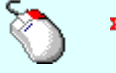

Ha kijelölt csoport már be volt kapcsolva megjelenítésre, akkor a kikapcsolást elvégezhetjük a lista soron végzett jobb oldali egér gomb felengedésre előbukkanó lebegő menü használatával. Ekkor, a legördülő menüben érvényesen jelenik meg a 'Csoport megjelenítés visszavonása /Del' menü.

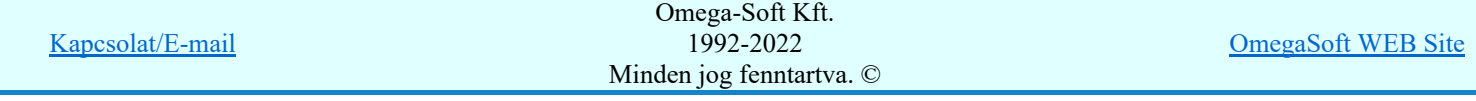

A menüből a 'Csoport megjelenítés visszavonása /Del' funkciót választva a a kijelölt csoportokhoz rendelt szimbólumok már nem lesznek jelenítve a kijelölési listában.

A menüből a 'Csoport megjelenítés megfordítása' funkciót választva a listán valamennyi kijelölt csoportok megjelenítési állapota az ellentétesre változik..

Előfordulhat, hogy vannak olyan szimbólumok, amelyek egy csoporthoz sem hozzárendelt. Ezek megjelenítésére kapcsoljuk be a szimbólum csoportok lista utolsó elem után megjelenített sort:

Mind ami nincs esoporthoz rendelve! (329)

### Szimbólum kiválasztása: -Név szerint

Ebben a kiválasztási módban a szimbólumokat az elnevezésük segítségével választjuk ki.

A 'Szimbólum név:' szerkesztő ablakba a név beírása során a kiválasztási listába csak azok a szimbólumok jelennek meg, amelyeknek a nevében megtalálható a beírt név.

A kiválasztási lista a szerkesztő ablakban végzett minden karakter módosításra az aktuális beírásnak megfelelően változik.

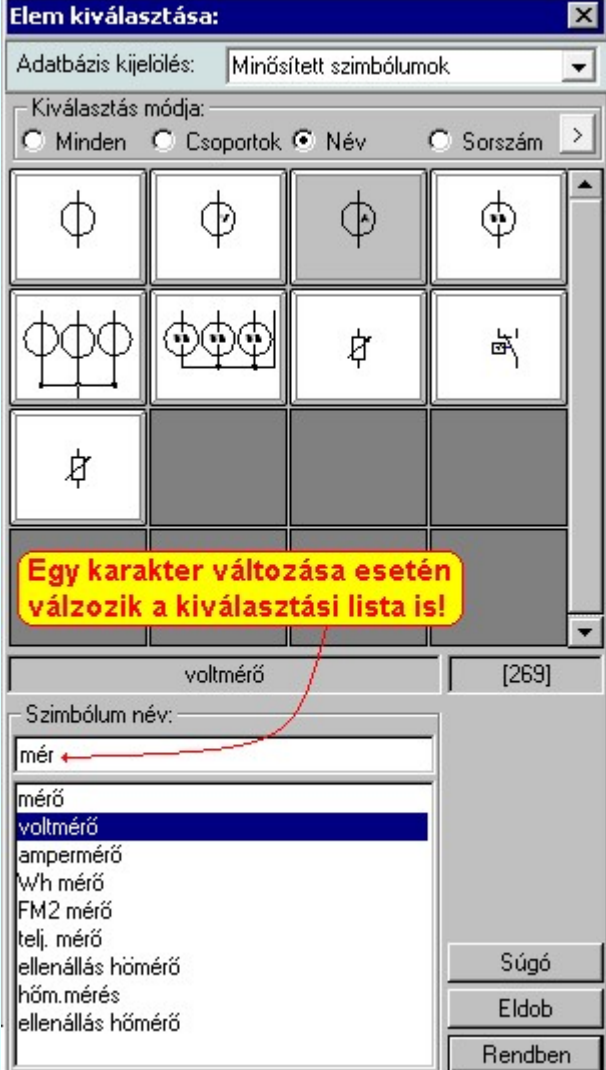

Ha a kurzort a szimbólumok képei fölött mozgatjuk, akkor a rendszer visszajelzi a kurzor alatti szimbólum nevét és sorszámát is.

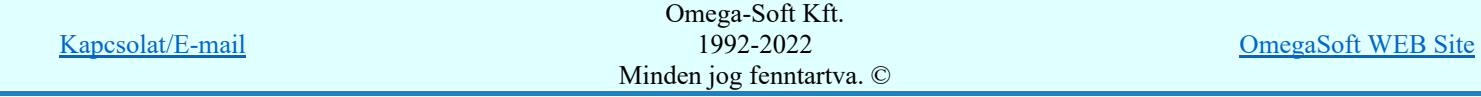

### Szimbólum kiválasztása: -Sorszám azonosító szerint

Ebben a kiválasztási módban a konkrét szimbólumot a szimbólum egyedi sorszám azonosítója segítségével keressük meg.

Az egyedi sorszám azonosító az ami a rendszerben egyértelműen azonosítja a szimbólumokat. Megváltoztathatjuk a szimbólum grafikai tulajdonságait, nevét, de a sorszáma (ID) mindig változatlan marad.

A rendszerben a hibajelzések ezért tartalmazzák mindig a szimbólum sorszám azonosítóját is. A szimbólum szerkesztő is tartalmazza az aktuális szimbólum sorszám azonosítóját zárójelben az ablak fejlécében zárójelben.

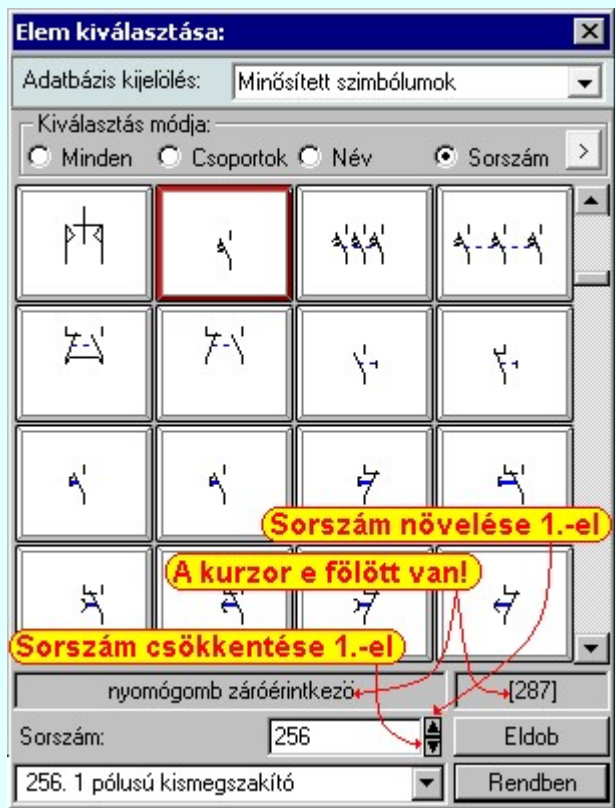

A 'Sorszám:' szerkesztő ablakban kell megadnunk a kiválasztandó szimbólum azonosítóját. A  $\bar{\mathbb{Z}}$  gombokkal eggyel növelhetjük, illetve csökkenthetjük a beírt sorszám értékét. A szimbólum kiválasztó tábla mindig tartalmazza a szimbólum lista összes elemét, de a rendszer a beírt sorszámú elemet mindig a látható lista ablakba görgeti.

A legördülő szimbólum név listában a szimbólum nevek előtt a szimbólumok egyedi sorszám azonosítója is megjelenik. Ebből a listából is kijelölhetjük a szimbólumot.

Ha a kurzort a szimbólumok képei fölött mozgatjuk, akkor a rendszer visszajelzi a kurzor alatti szimbólum nevét és sorszámát.

### Szimbólum kiválasztása: -Nagyított szimbólum kép megjelenítése

Ha a kiválasztás közben valamelyik szimbólum képét "nagyított" képen is meg akarjuk nézni, akkor elegendő 'elidőzni' a szimbólum képe fölött. Egy rövid idő, (750msec) elteltével megjelenik a kiválasztó palettán a nagyított kép. Ezen a nagyított képen egérrel nem mozoghatunk. Ha megmozdítjuk az egeret, akkor bezáródik. A nagyítás mértékén és az ablak helyzetén billentyűzet segítségével változtathatunk.

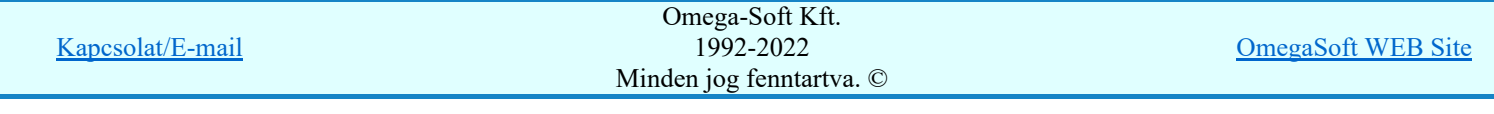

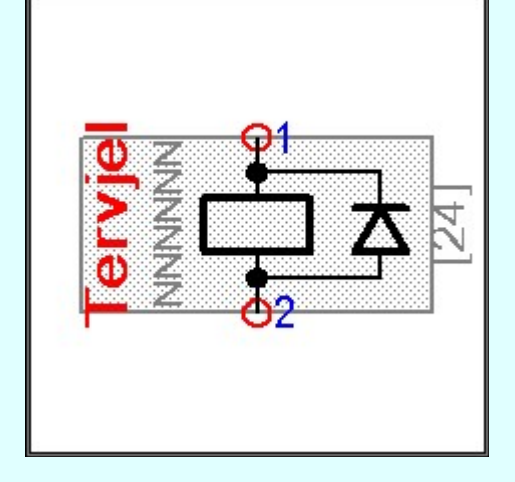

Az érvényes billentyű parancsok:

### F2, F5, Insert gombok:

Szimbólum megjelenés szimbólumra jellemző adatokkal, vagy anélkül. Áramút szimbólumok a hozzá tartozó keret képével, vagy nélküle. Elrendezési szimbólumok a takarási felülettel, vagy nélküle.

### F6, és '/'(osztás) gomb:

Kép méret növelése 1,5 szeresére.

### F7, és '\*' (szorzás) gomb:

Kép méret csökkentése 1,5 szeresére.

### F8, F10, Home, Delete, End, és a '0' és az '5' gombok:

Az eredeti képméret és helyzet visszaállítása.

### Nyilak és szám gombok:

A nyíl iránya (számgomb helyzetének megfelelő irányban) az ablak elmozdítása az aktuális ablak méret felével.

### Esc gombok:

A nagyítási ablak bezárása. (A nagyítási ablak bármilyen egér mozgásra is azonnal bezáródik!)

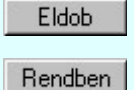

Nem történik meg az új szimbólum kiválasztása. Továbbra is az a szimbólum lesz kijelölt, amely a funkcióba való belépéskor volt.

A továbbiakban a szimbólum táblában a most kiválasztott sziombólum lesz a kijelölt.

### Lásd:

Szimbólum csoporthoz rendelése

### Lásd még:

Áramutas keretek adattára Áramutas szimbólumok adattára Egyvonalas szimbólumok adattára Készülék elrendezési szimbólumok adattára Szereléshelyek elrendezési szimbólumok adattára

### Korlátozások/megjegyzések:

A szimbólum kiválasztó tábla megőrzi az utolsó kiválasztási beállításokat.

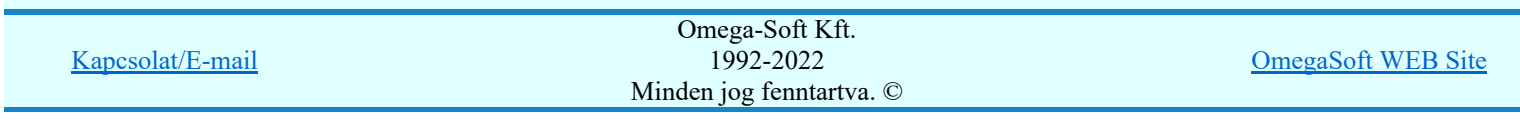

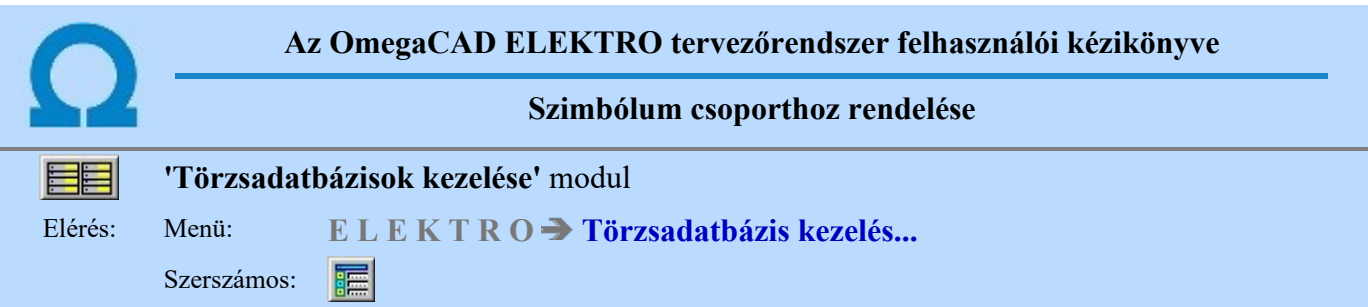

Az OmegaCAD ELEKTRO rendszerben lehetőség van arra, hogy a különböző szimbólum táblákon elhelyezett szimbólumokat csoportokhoz rendeljük.

A szimbólumok csoportosítása a EE Szimbólum kiválasztása során hasznosítható. Segítségével agy, vagy csoporthoz tartozó szimbólumok egyszerűbben kereshetők meg a szimbólum adatbázisban.

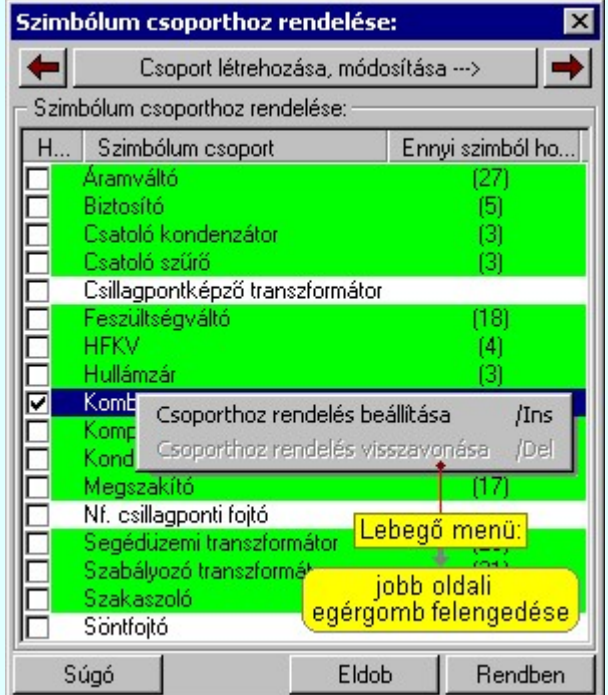

A 'Szimbólum csoporthoz rendelése:' ablakban megjelennek a szimbólum táblához már megadott szimbólum csoportnevek. A nevek előtti check boxban meg a hozzárendelést jelző pipa, ha az éppen kijelölt szimbólum a csoporthoz hozzárendelt. Ebben a funkcióban az egyes szimbólumok szimbólum csoporthoz rendelését, a hozzárendelés visszavonását, vagy továbblépve a szimbólum csoport neveket tudjuk megadni.

Az 'Ennyi szimbólum hozzárendelve' oszlopban arról kapunk tájékoztatást, hogy az adott csoporthoz már hány darab szimbólum van hozzárendelve. Ha valamely csoporthoz már van szimbólum hozzárendelve, akkor annak az adatsora zöldes színnel jelenik meg.

### Szimbólum csoporthoz rendelése:

Ha kijelölt csoporthoz még nem volt a szimbólum hozzá rendelve, akkor a következő módon rendelhetjük hozzá:

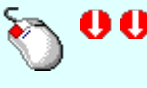

A már kijelölt csoport szimbólum rendelését elvégezhetjük a lista soron végzett dupla egér kattintással. (Ha már hozzárendelt volt, akkor ezzel a művelettel megszüntetjük a hozzárendelést).

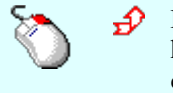

Ha kijelölt csoporthoz még nem volt a szimbólum hozzárendelve, akkor a hozzárendelést elvégezhetjük a lista soron végzett jobb oldali egér gomb felengedésre előbukkanó lebegő menü használatával. Ekkor, a legördülő menüben érvényesen megjelenik meg 'Csoporthoz rendelés beállítása /Ins' menü.

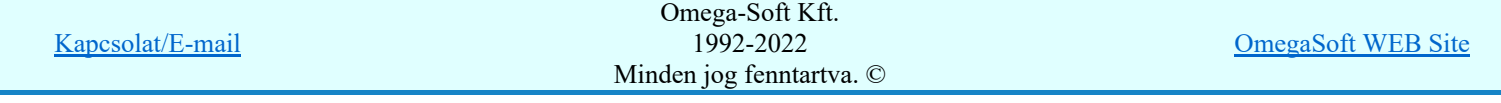

A menüből a 'Csoporthoz rendelés beállítása /Ins' funkciót választva a kijelölt csoporthoz rendeljük a szimbólumot.

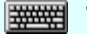

'Insert'Ha kijelölt csoporthoz még nem volt a szimbólum hozzárendelve, akkor a hozzárendelést elvégezhetjük a billentyűzet 'Insert' gombjának megnyomásával is. Ha a szimbólum már a kijelölt csoporthoz rendelt, akkor a gomb megnyomására csak elutasító hangjelzés halható!

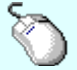

Kombinált mérőváltó

 Ha a csoport a listában még nem kijelölt, de csoporthoz még nem volt a szimbólum hozzárendelve, akkor a hozzárendelést elvégezhetjük a csoport listában való kijelölésével egy mozdulattal, ha a kijelöléskor a kijelölést jelző check boxra kattintunk. (Ha már hozzárendelt volt, akkor ezzel a művelettel megszüntetjük a hozzárendelést).

### Szimbólum csoporthoz rendelés megszüntetése:

Ha kijelölt csoporthoz a szimbólum már hozzárendelt, akkor a következő módon szüntethetjük meg a hozzárendelést:

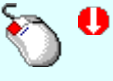

A már kijelölt csoport szimbólum rendelés megszüntetését elvégezhetjük a lista soron végzett dupla egér kattintással. (Ha még nem volt hozzárendelve, akkor ezzel a művelettel elvégezzük a hozzárendelést).

Ha kijelölt csoporthoz a szimbólum már hozzárendelt, akkor a hozzárendelés megszüntetését elvégezhetjük a lista soron végzett jobb oldali egér gomb felengedésre előbukkanó lebegő menü használatával. Ekkor, a legördülő menüben érvényesen megjelenik meg 'Csoporthoz rendelés visszavonása /Del' menü.

> Csoporthoz rendelés beállítása /Ins Csoporthoz rendelés visszavonása /Del

A menüből a 'Csoporthoz rendelés visszavonása /Del' funkciót választva a kijelölt csoporthoz rendelést megszüntetjük.

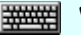

'Delete'Ha kijelölt csoporthoz a szimbólum már hozzárendelt, akkor a hozzárendelés megszüntetését elvégezhetjük a billentyűzet 'Delete' gombjának megnyomásával is. Ha a szimbólum még nem volt a kijelölt csoporthoz rendelve, akkor a gomb megnyomására csak elutasító hangjelzés halható!

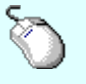

#### Kombinált mérőváltó

 Ha a csoport a listában még nem kijelölt, de csoporthoz már hozzá van rendelve a szimbólum, akkor a hozzárendelés megszüntetését elvégezhetjük a csoport listában való kijelölésével egy mozdulattal, ha a kijelöléskor a kijelölést jelző check boxra kattintunk. (Ha még nem volt hozzárendelve, akkor ezzel a művelettel elvégezzük a hozzárendelést).

Csoport létrehozása, módosítása …>

Ha új szimbólum csoportot kell megadni, vagy módosítani akarunk a meglévőn, akkor azt a Szimbólum csoportok létrehozása funkcióban tehetjük meg.

### Az előző szimból betöltése

A szimbólumok csoporthoz rendelését mindig az aktuálisan kijelölt, megjelenített szimbólumhoz végezzük. A gomb segítségével a szimbólum listában az aktuális szimbólum előtti szimbólumra térhetünk át. Ha így térünk át, akkor az aktuális szimbólum csoporthoz rendelésének módosításait megerősítési kérdés nélkül menti a rendszer. Érvénytelen a funkció, ha a szimból lista első eleme az aktuális.

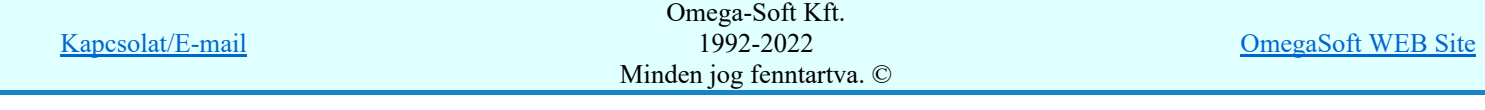

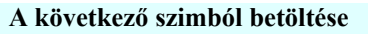

A szimbólumok csoporthoz rendelését mindig az aktuálisan kijelölt, megjelenített szimbólumhoz végezzük. A gomb segítségével a szimbólum listában az aktuális szimbólumot követő szimbólumra térhetünk át. Ha így térünk át, akkor az aktuális szimbólum csoporthoz rendelésének módosításait megerősítési kérdés nélkül menti a rendszer. Érvénytelen a funkció, ha a szimból lista utolsó eleme az aktuális.

Egyvonalas szimbólumok adattára esetében megjelenik még az alábbi tulajdonság beállítása is. Itt, ha jellemző a szimbólumra, hogy hány fázisban van beépítve, akkor ezt is beállíthatjuk.

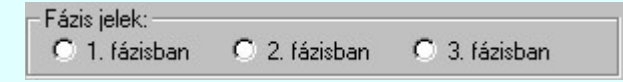

Eldob

A szimbólum csoporthoz rendelése funkció bezárása a hozzárendelési adatok módosításának mentése nélkül.

Rendben

A szimbólum csoporthoz rendelése funkció bezárása a hozzárendelési adatok módosításának mentésével. Csak akkor érvényes, ha volt változás az adatokban.

Lásd:

Szimbólum csoportok létrehozása

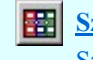

**Szimbólum kiválasztása** Szimbólum kiválasztása - Csoportok szerint

### Lásd még:

Áramutas keretek adattára Áramutas szimbólumok adattára Egyvonalas szimbólumok adattára Készülék elrendezési szimbólumok adattára Szereléshelyek elrendezési szimbólumok adattára

### Korlátozások/megjegyzések:

- Egy szimbólum több csoporthoz is hozzárendelhető.
- Az egyes szimbólumok csoporthoz rendelése a szimbólum csoport táblában elfoglalt helye szerinti sorszámmal történik.

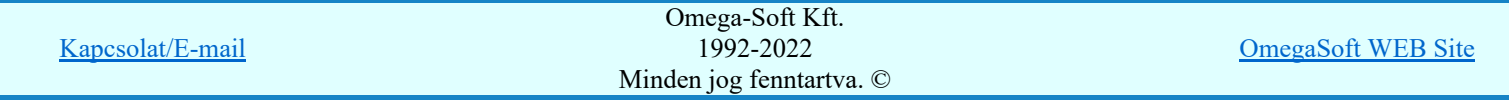

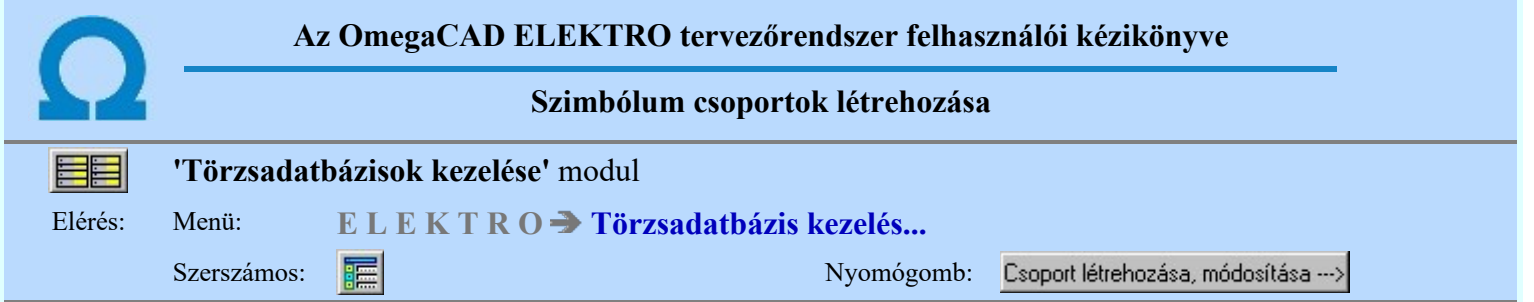

A szimbólumok csoporthoz rendeléshez a csoportokat ezen a panelon tudjuk létrehozni.

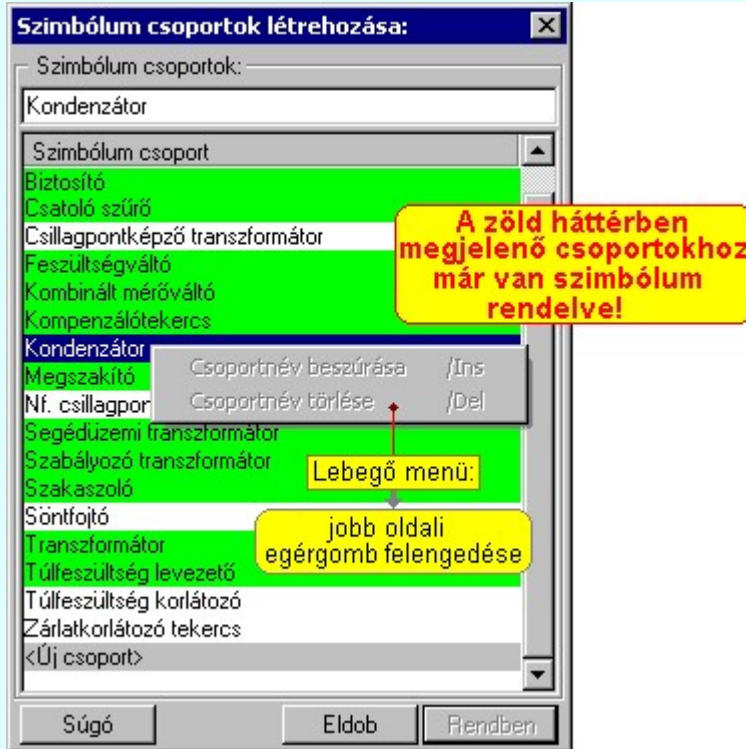

### Új csoport megadása:

A szimbólum csoportok lista végén mindig megjelenik az '<Új csoport>' adatsor. (Nem jelenik meg már ez az adatsor, ha a szimbólumokhoz a lehetséges mind a 64 csoport neve már megadott!)

Ha a listában az '<Új csoport>' adatsort jelöljük meg, és megadjuk a csoport nevét, akkor a rendszer a csoport listára felveszi az új szimbólum csoport.

### Csoport nevének módosítása:

A kijelölt csoport neve a 'Szimbólum csoport' lista feletti szerkesztő ablakban megjelenik. Ebben a szerkeszthető ablakban a meglévő csoport neve módosítható.

A csoport nevének módosítását elvégezhetjük a lista soron végzett dupla egér kattintással is. Ekkor a 'Szimbólum csoport' oszlopban a csoport neve szerkesztő ablakban jelenik meg, ahol módosíthatjuk a kijelölt csoport nevét.

> Kombinált mérőváltó 1‡

A csoport nevek módosítása során ebben a módban a következő csoport nevének módosításához a következő csoportra a fel-le  $\bigwedge^{\bullet}$  nyilakkal is áttérhetünk.

Nem adhatunk meg a csoport listában azonos csoport neveket. Ha a csoport nevek módosítása közben két azonos név kerül megadásra, a rendszer hibajelzést ad, és visszaállítja a módosítás előtti nevet.

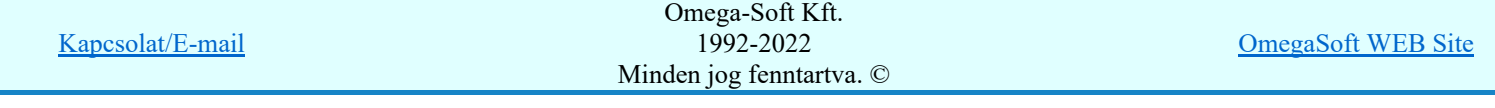

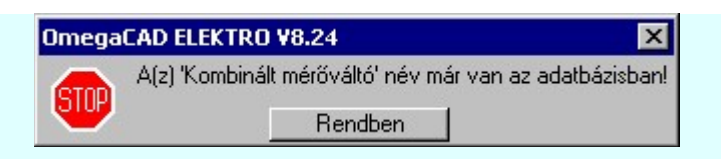

Mégse

Ha ez a 'Szimbólum csoportok létrehozása:' dialógus ablak bezárásakor történik, akkor a gombbal az ablakban végzett összes módosítást is eldobjuk!

#### Nem adhatunk meg név nélküli szimbólum csoportot sem!

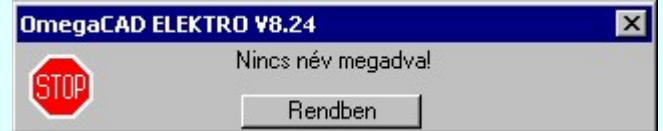

### Csoport törlése:

A kijelölt csoport csak akkor törölhető, ha még nincs hozzárendelve egy szimbólum sem, továbbá a törlés feltétele az is, hogy a listában őt követő csoportokhoz se legyen rendelve szimbólum.

Ha a kijelölt csoport törölhető, akkor a csoport törlését elvégezhetjük a lista soron végzett jobb oldali egér gomb felengedésre előbukkanó lebegő menü használatával. Ha a csoport törölhető, a legördülő menüben érvényesen megjelenik meg 'Csoportnév törlése /Del' menü.

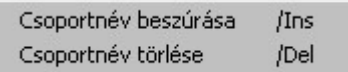

A menüből a 'Csoportnév törlése /Del' funkciót választva törölhetjük a csoportot.

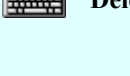

'Delete'Ha a kijelölt csoport törölhető, akkor a csoport törlését elvégezhetjük a billentyűzet 'Delete' gombjának megnyomásával is. Ha a csoport nem törölhető, akkor a gomb megnyomására csak elutasító hangjelzés halható!

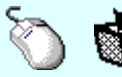

A csoport törlése végrehajtható a lista ablakban a bal, vagy a jobb oldali egérgomb folyamatos lenyomása melletti mozgatással is. Ehhez a kurzort a lista ablakon kívülre kell mozgatni. Ezt a megjelenő "szemetes" kurzor jól láthatóan jelzi számunkra! Ha ilyen helyzetben engedjük fel az egérgombot, akkor a kijelölt csoportot törli a rendszer!

### Csoport beszúrása:

A kijelölt csoport elé új csoportot illeszthetünk, ha a kijelölt csoporthoz és a listában őt követő csoportokhoz sincs szimbólum rendelve! Az így beillesztet csoportnak nincs neve. A rendszer a listán automatikusan az '<Insert>' névvel látja el. Addig nem tudunk további csoportnevet beszúrni, míg ezt át nem nevezzük!

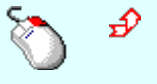

Ha a kijelölt csoport elé új csoport illeszthető, akkor a csoport beillesztését elvégezhetjük a lista soron végzett jobb oldali egér gomb felengedésre előbukkanó lebegő menü használatával. Ha a csoport elé új csoport illeszthető, a legördülő menüben érvényesen megjelenik meg 'Csoportnév beszúrása /Ins' menü.

> Csoportnév beszúrása /Ins Csoportnév törlése /Del

A menüből a 'Csoportnév beszúrása /Ins' funkciót választva a kijelölt csoport elé új csoportot illesztünk be!

'Insert'Ha a kijelölt csoport elé új csoport illeszthető, akkor a csoport beillesztését elvégezhetjük a billentyűzet 'Insert' gombjának megnyomásával is. Ha a kijelölt

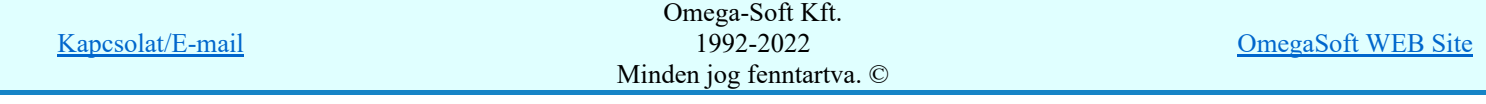

csoport elé nem szúrható be új csoport, akkor a gomb megnyomására csak elutasító hangjelzés halható!

### Csoportok sorrendjének megváltoztatása:

Csak azoknak a csoport neveknek változtatható meg a listában a helye, amelyhez még nincs egyetlen egy szimbólum sem rendelve!

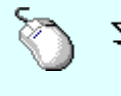

A 'Rendezés' végrehajtható a lista ablakban a bal, vagy a jobb oldali egérgomb folyamatos lenyomása melletti mozgatással is. Ha érvényes lista sor fölött engedjük fel az egérgombot, a kiválasztott lista sort ebbe a sorba helyezi át a rendszer.

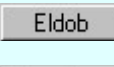

A szimbólum csoportok létrehozása funkció bezárása a szimbólum csoport adatok módosításának mentése nélkül.

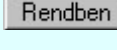

A szimbólum csoportok létrehozása funkció bezárása a szimbólum csoport adatok módosításának mentésével. Csak akkor érvényes, ha volt változás az adatokban.

Lásd:

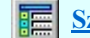

Szimbólum csoporthoz rendelése

### Lásd még:

Áramutas keretek adattára Áramutas szimbólumok adattára Egyvonalas szimbólumok adattára Készülék elrendezési szimbólumok adattára Szereléshelyek elrendezési szimbólumok adattára

### Korlátozások/megjegyzések:

- A szimbólum táblához maximum 64 szimbólum csoportnév adható meg!
- A szimbólum csoportnév maximum 35 karaktert tartalmazhat.
- Az egyes szimbólumok csoporthoz rendelése a szimbólum csoport táblában elfoglalt helye szerinti sorszámmal történik.
- Azon szimbólum csoportok, melyhez már szimbólum rendelve, szerkesztése korlátozottá válik. Ezek nem rendezhetők, nem törölhetők, eléjük nem szúrható be új csoportnév.

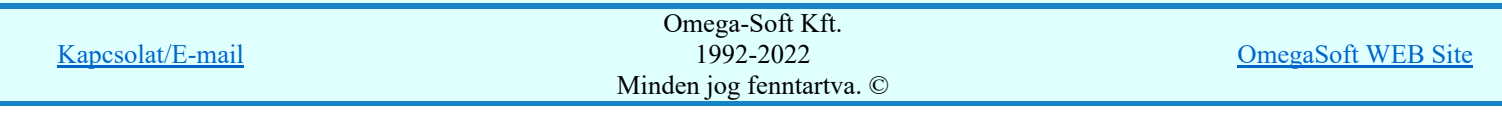

Készülék adattára

### 'Törzsadatbázisok kezelése' modul

Elérés: Menü: E L E K T R  $O \rightarrow$  Törzsadatbázis kezelés...

Nyomógomb: Készülékek törzsadatbázisa

Ebben az adattárban készülékeinket - a könnyebb elérhetőség kedvéért - egy ötszintes 'faszerkezetben' helyezhetjük el. Ezek a szintek a készülék-főcsoport, a készülék-csoport, a készülék-alcsoport, a készülék-típus és a névleges adatok szintje. Az adatbázis szerkezete lehetővé teszi a készülékek igény szerinti csoportosítást. Ezzel együtt az adatbázis felépítésekor célszerű az egyes szintekhez rendelhető adatokra figyelemmel lenni, mivel ezek a rendszer többi moduljának alkalmazása során nyújtanak különböző előnyöket. A legfelső két szint (főcsoport és a csoport) kizárólag rendszerezésre szolgál.

Az alcsoport szinthez tervjel és névleges jellemzők rendelhetők. A tervjel megadásának az áramút tervezés során egy új készülék(rész) elhelyezésekor lehet jelentősége. Ha ugyanis a felhasználó ismeri a választani kívánt alcsoport törzsadattárban megadott tervjelét, úgy a rendszer automatikusan az ebbe az alcsoportba tartozó készülékeket fogja választásra felajánlani.

Névleges jellemzőként a készülék-alcsoporthoz rendelhető három főbb ismérv (pl. névleges áram, feszültség) adható meg. A konkrét készülék típushoz rendelhető névleges adatok e három jellemző értékét tartalmazzák (pl. 5 A, 220 V)

A készülék-alcsoporthoz rendelhető még a készülékre jellemző tervjel. Ez az adat a készülék kiválasztáshoz jelent számottevő segítséget, ha a kiválasztási lista leválogatásához a tervjel szerinti válogatást állítjuk be.

A következő szinten a készülék típusok helyezhetők el. A típusokhoz különböző adatok rendelhetők, melyek közül a legfontosabb a készülék azon felépítése, amellyel az áramútterven szerepelnek. A felépítés megadására kétféle lehetőségünk van. Az egyszerűbb, szimbólumokból felépíthető készülékeket az áramutas szimbólum adattár elemeiből építhetjük fel, míg a bonyolultabb készülékek csatlakozópontjaik azonosítójával és a csatlakozópontok funkciójának magyarázatával adhatók meg. Az előbbieket szimbólum felépítésű, az utóbbiakat doboz típusú készülékeknek nevezzük. Természetesen lehetőség van a kétféle felépítés együttes használatára is.

A típusokhoz választható az egyvonalas szimbólumok adattárából egy kép, amellyel ez a készülék az egyvonalas terveken megjelenik. Az elrendezési szimbólumok adattárából pedig egy körvonalrajz (elrendezési kép) rendelhető a készülékhez. Ez lesz a képe a készüléknek az elrendezési terveken.

Egy készülék típushoz megadható még egy arra vonatkozó információ is, hogy a készülék sorkapocs lécre szerelhető-e vagy sem. Ennek megfelelően a szerelési terveken a rendszer a készüléket a sorkapocs lécen vagy a készülékek között helyezi el. Ezt az ún. "sorkapocs tulajdonságot" egyedi készülékre vonatkozóan módosítani lehet az áramútterv készítése során.

A készülék adattár utolsó szintje a névleges adatok szintje. Ezen a szinten különíthetjük el az áramutas, egyvonalas és elrendezési felépítésre megegyező készülékeket névleges adataiknak megfelelően. A névleges adatok szintjéhez anyagszám és ezen keresztül költségvetési adatok rendelhetők.

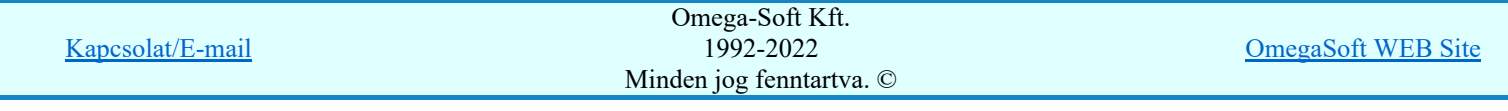

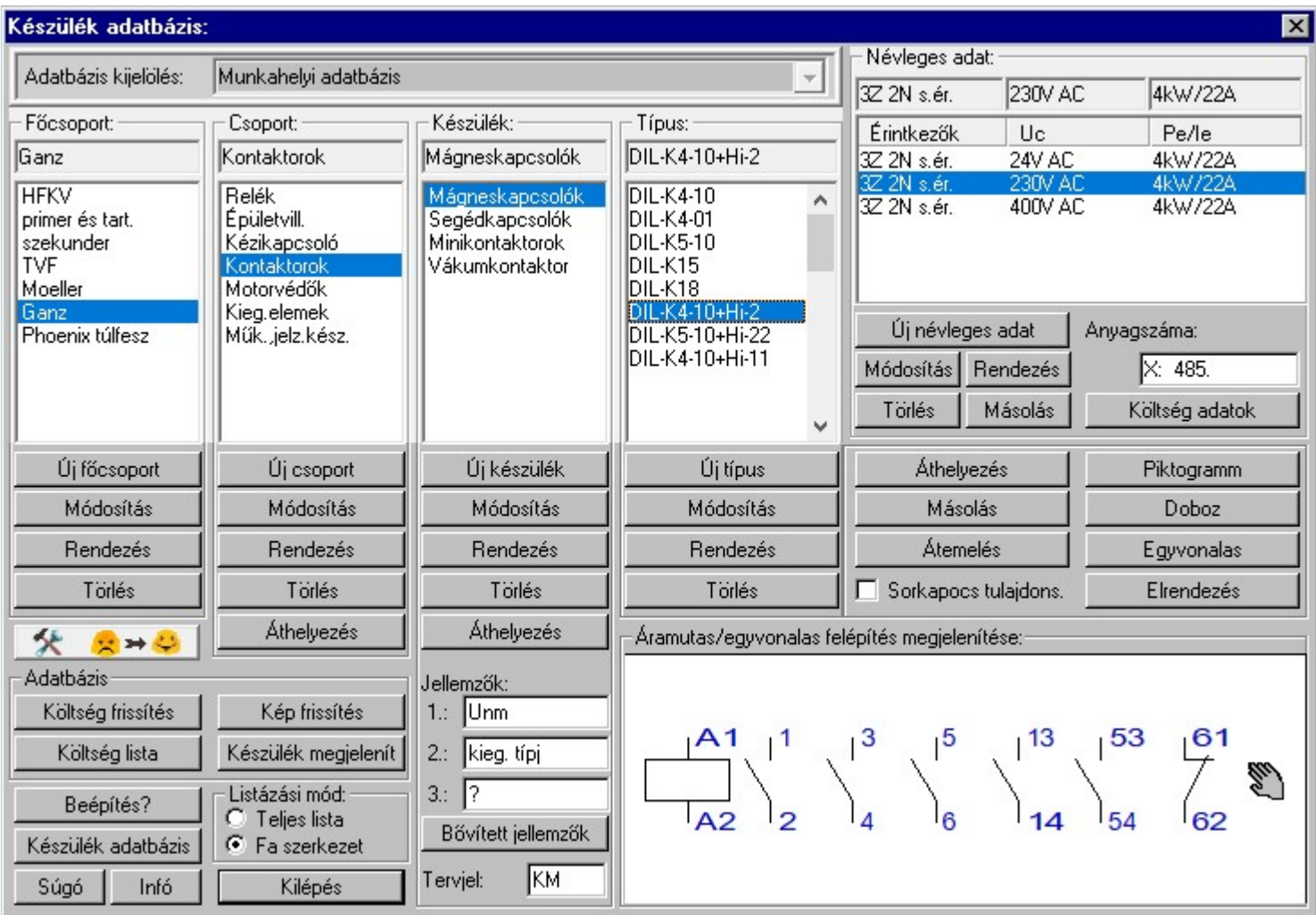

A készülék adattár öt szintje az öt egymás melletti ablakban helyezkedik el. Az ablakokban a felsőbb szint aktuális eleméhez tartozó adatok jelennek meg (pl. a csoport ablakban az aktuális főcsoporthoz tartozó elemek). Az egyes szintek aktuális elemei az ablakokban árnyékolva, ill. az ablakok fölötti sorban láthatóak. A jobb oldali alsó ablakban az aktuális készülék szimbólum részének szerelési képe látható.

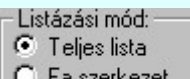

 A készülék adatbázis elemeinek megjelenítése átkapcsolható folyamatos listába is ezzel a gombok segítségével. Ekkor a kezelő panel ilyen lesz.

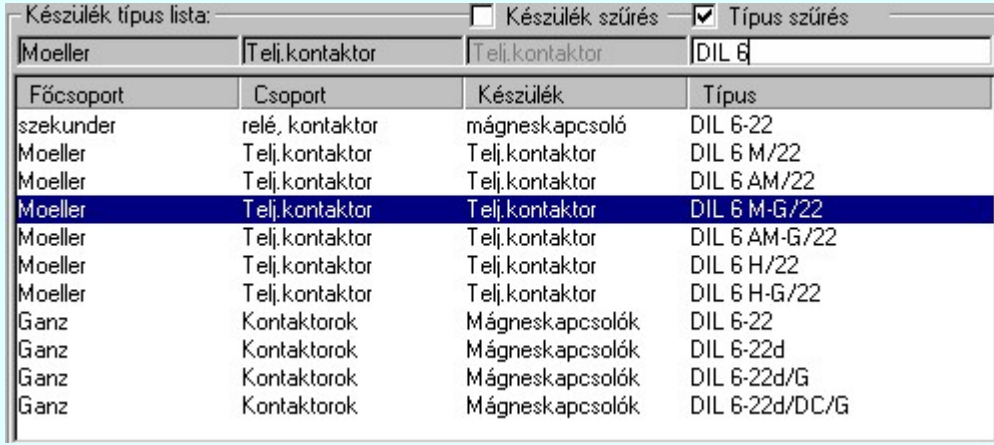

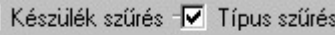

Ekkor a szűrök: Teli kontaktor DILE segítségével tetszőlegesen szűkíthetjük a listán

megjelenő elemek számát.

г

A 'Főcsoport', 'Csoport', 'Készülék', 'Típus', 'Névleges adat' adatcsoport közös funkciói:

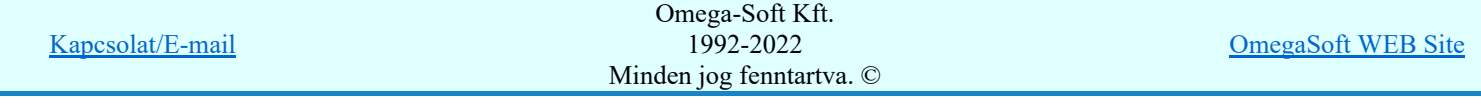

### Új 'megadása'

A parancs segítségével az aktuális szinten új elem adható meg.

#### Módosítás

A parancs segítségével az aktuális elem neve módosítható. A 'Típus', 'Névleges adat' esetében eltérően működik!

#### Rendezés

A parancs segítségével az aktuális elem lista sorrendje módosítható.

#### Törlés

A parancs segítségével az aktuális elemet törölhetjük a listáról. A főcsoport, csoport és alcsoport szinteken elemek csak abban az esetben törölhetők, ha alsóbb szinteken nincs hozzájuk rendelt elem.

A típus és a névleges adat **a létesítmény** adatbázis esetében másként működik. A törlés előtt a rendszer ellenőrzi a létesítmény valamennyi mezőjében a készülékeket, és ha a kijelölt használva van, akkor a törlés funkció nem hajtható végre!

#### A 'Csoport', 'Készülék', 'Típus', adatcsoport közös funkciói:

#### Áthelyezés

A parancs segítségével az aktuális elemet az őt tartalmazó felsőbb szintről egy másik felsőbb szintre helyezhetjük (pl. egy csoportot egy más főcsoportba).

# **Saját V10 % ez > © Saját készülékek szimbólum felépítésének helyettesítése 'Minősített szimbólum'-okkal**

Ha már van lehetőségünk olyan szimbólum adatbázisból felépíteni készülékeinket, amely lehetővé teszi a készülék beépítését bármilyen létesítményi adatbázis környezetben, akkor célszerű a már meglévő adatbázisunkban lévő készülék felépítéseket is a **Minősített szimbólumok** adatbázisból felépíteni.

Ez a funkció a már az adatbázisunkban meglévő készülékek szimbólum felépítésének a Minősített szimbólumok adatbázisra irányuló átállítását a végzi el. Az automatizált megoldása az adatbázis valamennyi szimbólum felépítésű készülék típusát ellenőrzi. Megviszgálja, hogy szimbólumai megfeleltetettek-e. Ha egy készülék valamennyi szimbóluma megfeletetett, akkor az a készülék teljes egészében átállítható a **Minősített szimbólumok**-ra. Így az ebből felépített tervek másolhatósága teljessé tehető. Valamint ezen készülékek a tervezési folyamatban egyszerűen cserélhetővé válnak valamely Gyártói készülék adatbázis bármely elemével.

A készülék felépítés átállításának és eredményes működésének elengedhetetlen feltétele, hogy a Saját szimbólumok megfeleltetése végre legyen hajtva!

Lásd: Saját készülékek szimbólum felépítésének helyettesítése 'Minősített szimbólum'-okkal

### A 'Készülék' adatcsoport funkciói:

#### Jellemzők

- Jellemzők
- 1.: |In
- $2:$  li

3.: erintkező

Névleges jellemzőként a készülék-alcsoporthoz rendelhető három főbb ismérv (pl. névleges áram, feszültség) adható meg. A konkrét készülék típushoz rendelhető névleges adatok e három jellemző értékét tartalmazzák (pl. 5 A, 220 V). A készülékhez tartozó jellemzők az alábbi ablakban adható meg. Ha az ablakban '?' van, akkor az a jellemző nincs értelmezve a készülékhez!

Bővített jellemzők A funkcióval lehetőség van az egyes készülékekhez a fenti jellemzőknél jóval bővebb paraméter listát megadni.

Lásd: Készülék bővített jellemzői

### Tervjel

Kapcsolat/E-mail Omega-Soft Kft. 1992-2022 Minden jog fenntartva. © OmegaSoft WEB Site
# Tervjel:

ļΚΙ A készülék-alcsoporthoz rendelhető még a készülékre jellemző tervjel. Ez az adat a készülék kiválasztáshoz jelent számottevő segítséget, ha a kiválasztási lista leválogatásához a tervjel szerinti válogatást állítjuk be. A készülékhez tartozó tervjel az alábbi ablakban adható meg. Ha az ablakban '?' van, akkor a tervjel nincs értelmezve a készülékhez!

## A 'Típus', 'Névleges adat' adatcsoport közös funkciói:

#### Másolás

A parancs segítségével az aktuális elemet ugyanazon a szinten megismételhetjük további módosítások céljából. Erre akkor lehet szükség, ha pl. egy olyan új készülék típust akarunk felvenni az adattárba, amelyhez hasonló felépítésű elem már létezik. A másolt elem nevének első karakterét '?'-re cseréli a rendszer. Ez a parancs csak az adattár alsó két szintjén (típus és névleges adat) működik.

## A 'Típus' adatcsoport funkciói:

#### Módosítás SOD Új! V10

A parancs segítségével az aktuális készülék típus elem neve módosítható.

Az adatbázisainkban elhelyezett elemeket a későbbiekben akkor sem lehet törölni, ha azok már elavultak, nem elérhetőek. Hiszen ha ezek az elemek korábban felhasználásra kerülhettek, és ha egy ilyen létesítményben további tervezés vállik szükségessé, akkor ezeknek az idejét múlt elemeknek továbbra is elérhetőnek kell lennie a rendszer számára. Ezért bevezetésre kerül az elemekhez rendelhető életút jellemző az alábbiak szerint.

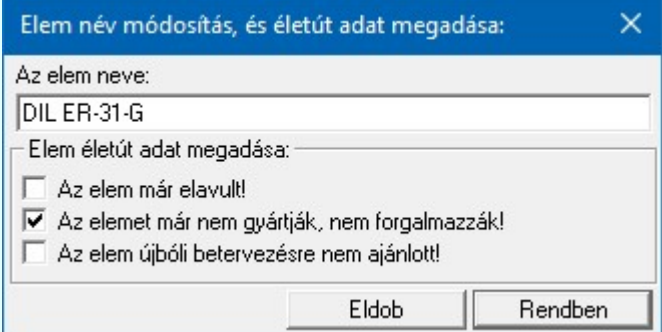

Ha egy elemet megjelölünk valamelyik fenti tulajdonsággal, akkor az a kiválasztási listán narancs színnel megjelölésre kerül. Ha egy készülék típust jelöljük meg, akkor a hozzá tartozó valamennyi névleges adat is megjelölésre kerül. De hozzárendelhetük a jelölést csak egyes névleges adathoz is.

# Atemelés

A parancs segítségével az átemelésre kijelölt készülék-típust az adattárba másolhatjuk. Szimbólum felépítésű készülék az átemelés feltétele, hogy a készüléket felépítő áramutas szimbólumok az adattárban rendelkezésre álljanak. A szimbólumokat akkor tekinti a rendszer megegyezőknek, ha nevük és a hozzájuk tartozó keret is megegyezik (lásd: Áramutas szimbólumok adattára). Ezzel az eljárással a típushoz tartozó felépítés, a névleges adatok anyagszámmal és költségadatokkal együtt másolódnak.

Lásd: Adatbázis elem átemelés

# $\square$  Sorkapocs tulajdonság

A gomb bekapcsolásával a rendszer a készüléket sorkapocs lécre szerelendőként kezeli és a szerelési képet ennek megfelelően módosítja.

### Piktogramm

A parancs segítségével az aktuális típus szimbólumokkal leírható részét állíthatjuk össze. Első lépésként az áramutas szimbólumok adattárából kell kiválasztanunk a megfelelő szimbólumokat, majd ezek csatlakozópont azonosítóit kell megadnunk. Az 'Áramutas felépítés megjelenítés:' ablakban a készülék ily módon összeállított szerelési képét láthatjuk.

Lásd: Áramutas szimbólum felépítés megadása

Doboz

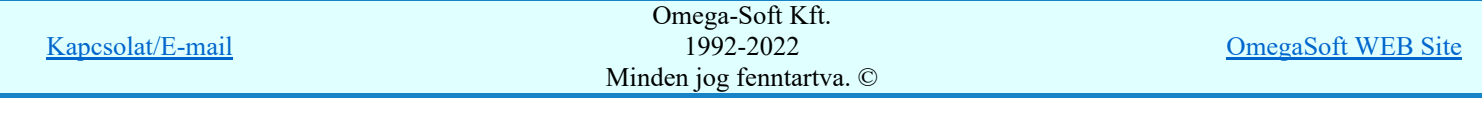

A parancs segítségével az aktuális típus szimbólumokkal le nem írható részét állíthatjuk össze. A készülék ekkor a csatlakozópont azonosítók és azok funkciójának megadásával definiálható.

Lásd: Áramutas doboz felépítés megadása

#### Egyvonalas

Aktuális típus egyvonalas képét választhatjuk ki az egyvonalas szimbólumok adattárából. Lehetőség van több szimbólum megadására is, ami lehetővé teszi különböző szabványok szerinti vagy pl. tükörkép szimbólumok hozzárendelését is. A készülék egyvonalas terven való elhelyezésekor a felhasználó választja ki az adattárban megadott képek közül a megfelelőt.

Lásd: Egyvonalas szimbólum felépítés megadása

#### Elrendezés

A parancs segítségével az aktuális típus körvonalrajzát választhatjuk ki az elrendezési szimbólumok adattárából.

Lásd: Elrendezés szimbólum megadása

#### A 'Névleges adat' adatcsoport funkciói:

# SOD Új! V10

#### Módosítás

A parancs segítségével az aktuális készülék névleges adata módosítható.

Az adatbázisainkban elhelyezett elemeket a későbbiekben akkor sem lehet törölni, ha azok már elavultak, nem elérhetőek. Hiszen ha ezek az elemek korábban felhasználásra kerülhettek, és ha egy ilyen létesítményben további tervezés vállik szükségessé, akkor ezeknek az idejét múlt elemeknek továbbra is elérhetőnek kell lennie a rendszer számára. Ezért bevezetésre kerül az elemekhez rendelhető életút jellemző az alábbiak szerint.

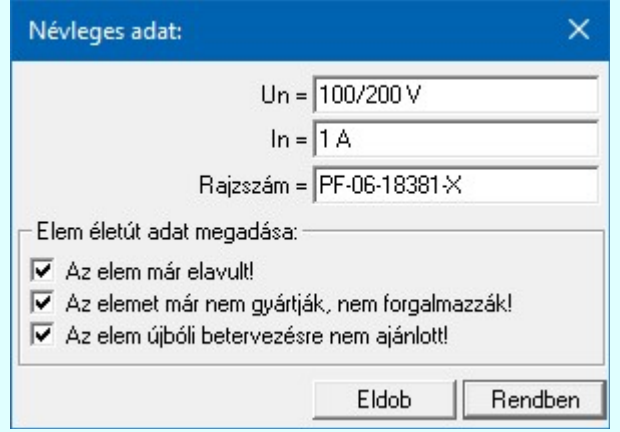

Ha egy elemet megjelölünk valamelyik fenti tulajdonsággal, akkor az a kiválasztási listán narancs színnel megjelölésre kerül.

#### Új névleges adat

A funkció segítségével a készülékhez megadott jellemzők szerinti névleges adatott lehet megadni. Ha a készülékhez van Készülék bővített jellemzői megadva, akkor az egyes névleges adatokhoz a bővített jellemzőhöz tartozó névleges adatokat adhatjuk meg.

Lásd: Bővített névleges adatok

#### Anyagszám ablak

Ebben az ablakban az aktuális típusú és névleges adatú készülékhez rendelhető egy anyagszám, amely a költségvetési adattár egy rekordjának azonosítója lesz. Ebben a rekordban tárolhatjuk a költségvetés készítéséhez szükséges, az aktuális készülékre vonatkozó adatokat.

#### Költség adatok

A parancs segítségével az elemek költségvetési/anyagkiírási adatlapját adhatjuk meg.

Lásd: **Költség adatlap megadása** 

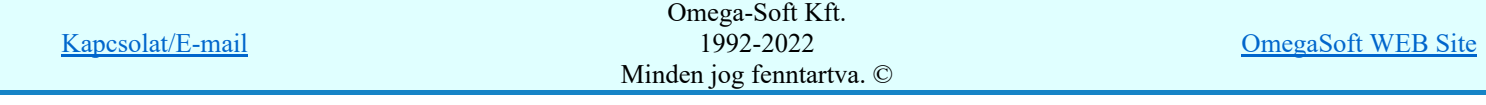

#### A 'készülék adatbázis kezelő' funkciói:

#### Beépítés?

A funkció csak létesítmény adatbázis esetén működik. Segítségével megtudhatjuk, hogy a kiválasztott készülék típus a létesítményben felhasznált-e?

Lásd: Készülék típus, névleges adat beépített-e?

#### Költség frissítés

A parancs segítségével azon elemek, melyek 'Belső' frissítési kóddal bírnak a folyamat során a kiírási szövegükben a készülék jellemzőkből és a névleges adatokból összeállított szöveggel újra szerkesztődnek. Anyagszámuk, ha nem volt megadva, '?' anyagszám helyett a rendszer az adattári névleges adat egyedi azonosító ID-ből szerkeszt egyedi anyagszámot, melynek formája: 'X: xyz...'

Lásd: Költségvetési adatok belső frissítése

#### Kép frissítés

A funkció segítségével az adatbázisban található valamennyi készülék típusokhoz tartozó áramutas felépítés képét generálhatjuk újra, amely a 'Áramutas felépítés megjelenítés:' ablakban látható. Az áramutas felépítési képet a Áramutas szimbólum felépítés megadása és a Áramutas doboz felépítés megadása funkciókban megadott összeállítás, és az Adatbázisok grafikai megjelenítése beállítás határozza meg.

#### Költség lista

A parancs segítségével az adatbázis listák készítése modul segítségével előállított szöveges költséglistát lehet megtekinteni.

Lásd: Szöveges adatbázislista megtekintése/nyomtatása

#### Készülék megjelenít

A parancs segítségével az adatbázis listák készítése modul segítségével előállított szöveges elemlistát lehet megtekinteni.

Lásd: Szöveges adatbázislista megtekintése/nyomtatása

#### Készülék adatbázis

A parancs segítségével az aktuális adatbázisra vonatkozó információkat kaphatunk. Ha van az adatbázis fájlban felesleges, nem használt helyfoglalás, akkor azt a tömörítési karbantartás funkcióval törölhetjük.

Lásd: Információk az adatállományokról

#### Áramutas/egyvonalas felépítés megjelenítése: minta ablak:

A mintában a kép mindig az aktuálisan kijelölt készülék típus felépítését mutatja.

Az egérrel támogatott Zoom, Pan - görgető kerékkel ablakozási funkció a minta ablakban is használható!

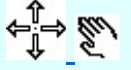

Az egérrel támogatott Zoom, Pan - egérgombbal ablakozási funkció a minta ablakban is használható!

A minta rajz kép mérete és helyzete a billentyűzet segítségével is változtatható! Az érvényes billentyű parancsok:

F6, és '/'(osztás) gomb: Kép méret növelése 1,5 szeresére. F7, és '\*' (szorzás) gomb: Kép méret csökkentése 1,5 szeresére. F8, F10, Home, Delete, End, és a "0" és az "5" gombok:

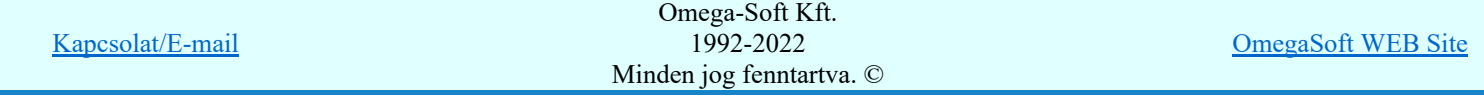

#### Az eredeti képméret és helyzet visszaállítása.

### Nyilak és szám gombok:

A nyíl iránya (számgomb helyzetének megfelelő irányban) az ablak elmozdítása az aktuális ablak méret felével.

### Lásd még:

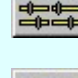

Elektro rendszer beállítások Adatbázisok grafikai megjelenítése

Törzsadatbázis listák készítése

### Korlátozások/megjegyzések:

- Az OmegaCAD ELEKTRO rendszer készülék adatbázisra vonatkozó korlátait lásd itt!
- Az adatbázis használatba vételekor ellenőrzésre kerül, hogy korábban az adatbázis építése során a 'Minősített szimbólumoknak' mely változata volt már használatban. Ha már volt újabb változat használatban, mint ami a jelen pillanatban telepítve van. Ekkor ez a hibajelzés jelenik meg.

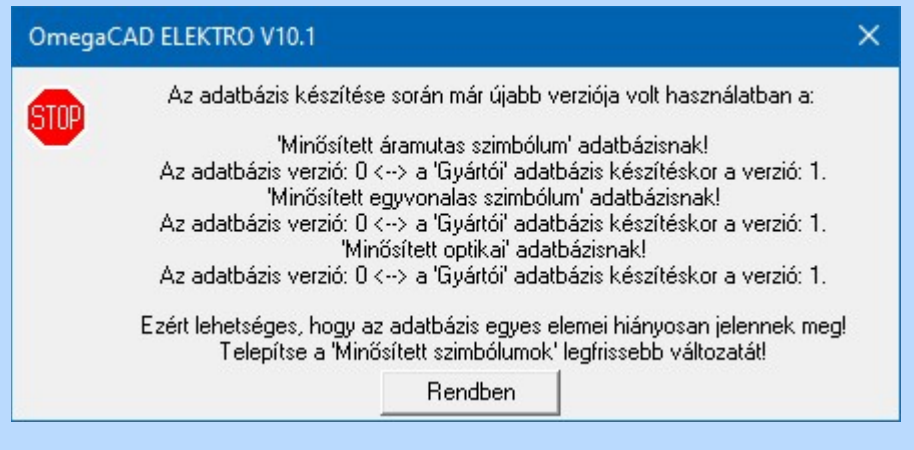

Ilyen akkor fordul elő, amikor az adatbázis egy olyan munkahelyen van használatban, amelyen a 'Minősített szimbólumok' frissítése nem történik meg!

Ez az ellenőrzés csak azokra a szimbólum adatbázisokra vonatkozik, amelyek az adott adatbázis építésében részt vesznek.

Így ha az adott adatbázisban nincs megadva egyik elemhez sem egyvonalas felépítés, akkor az Minősített egyvonalas szimbólumok adatbázisra történő ellenőrzés nem történik meg, és hibajelzés sem érkezik rá. Vagy ha az adott adatbázisban nincs megadva egyik elemhez sem optikai tulajdonság, akkor az Minősített optikai adatbázisra történő ellenőrzés nem történik meg, és hibajelzés sem érkezik rá.

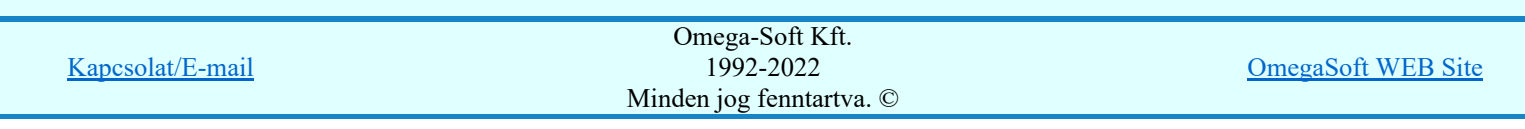

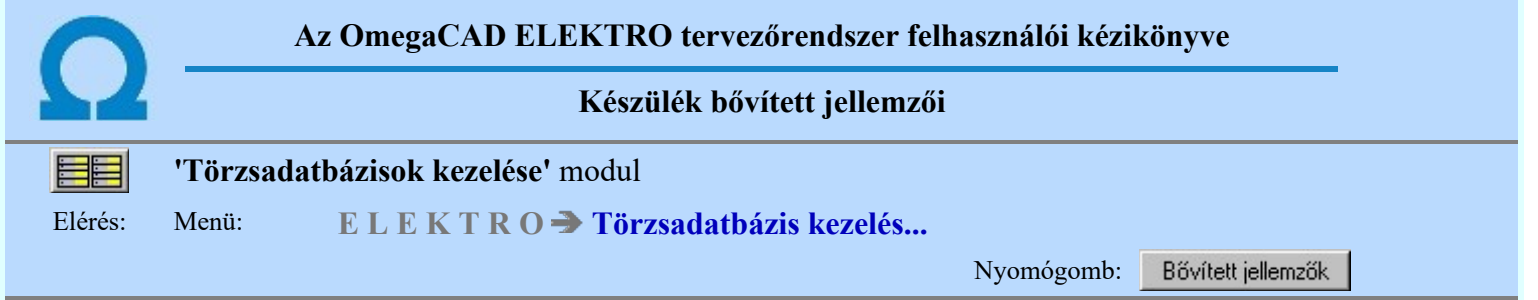

A készülékekhez megadhatunk több készülék jellemzőt is, mint a szekunder rendszer korábbi változatainak 3x10 karakteres jellemzői.

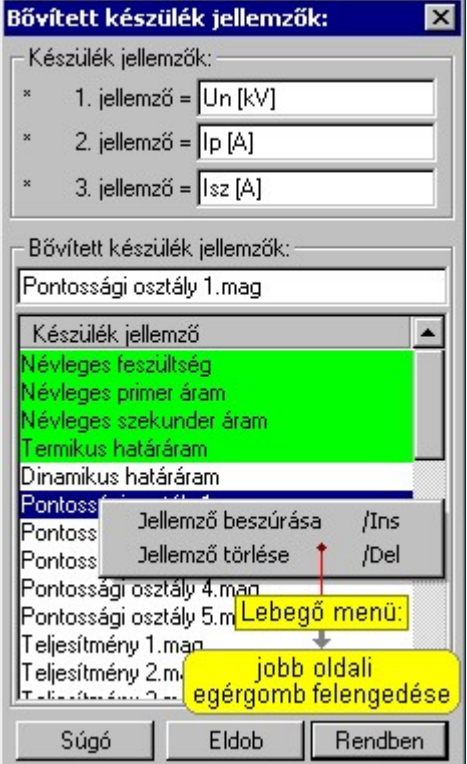

### Új jellemző megadása:

A jellemző lista végén mindig megjelenik az '<Új jellemző>' adatsor. (Nem jelenik meg már ez az adatsor, ha a készülékhez a lehetséges mind a 64 jellemző neve már megadott!)

Ha a listában az '<Új jellemző>' adatsort jelöljük meg, és megadjuk a jellemző nevét, akkor a rendszer a jellemző listára felveszi az új jellemzőt.

### Jellemző nevének módosítása:

A kijelölt jellemző neve a 'Készülék jellemző' lista feletti szerkesztő ablakban megjelenik. Ebben a szerkeszthető ablakban a meglévő jellemző neve módosítható.

A jellemző nevének módosítását elvégezhetjük a lista soron végzett dupla egér kattintással is. Ekkor a 'Készülék jellemző' oszlopban a jellemző neve szerkesztő ablakban jelenik meg, ahol módosíthatjuk a kijelölt jellemzőt.

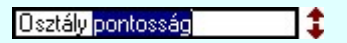

A jellemző nevek módosítása során ebben a módban a következő jellemző nevének módosításához a következő jellemzőre a fel-le  $\mathbf{T} \mathbf{\Psi}$  is áttérhetünk.

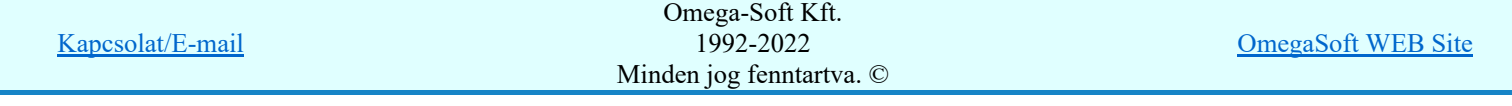

Nem adhatunk meg a jellemző listában azonos jellemző neveket. Ha a jellemző nevek módosítása közben két azonos név kerül megadásra, a rendszer hibajelzést ad, és visszaállítja a módosítás előtti nevet.

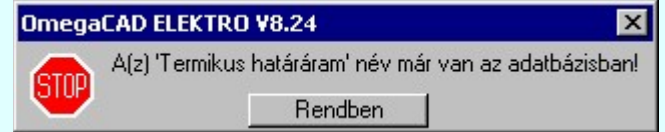

Mégse

Ha ez a 'Bővített készülék jellemző:' dialógus ablak bezárásakor történik, akkor a gombbal az ablakban végzett összes módosítást is eldobjuk!

Nem adhatunk meg név nélküli jellemzőt sem!

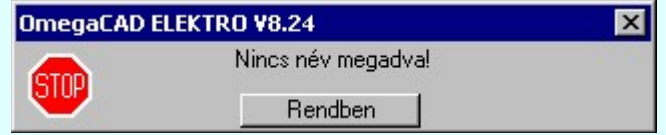

### Jellemző törlése:

A kijelölt jellemző csak akkor törölhető, ha jellemzőhöz tartozó készülék valamennyi típusának még nincs névleges adata megadva, továbbá a törlés feltétele az is, hogy a listában őt követő jellemzőkhöz sem legyen névleges adat megadva.

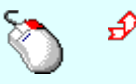

Ha a kijelölt jellemző törölhető, akkor a jellemző törlését elvégezhetjük a lista soron végzett jobb oldali egér gomb felengedésre előbukkanó lebegő menü használatával. Ha a jellemző törölhető, a legördülő menüben érvényesen megjelenik meg 'Jellemző törlése /Del' menü.

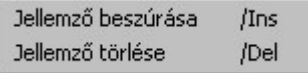

A menüből a 'Jellemző törlése /Del' funkciót választva törölhetjük a jellemzőt.

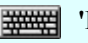

'Delete'Ha a kijelölt jellemző törölhető, akkor a jellemző törlését elvégezhetjük a billentyűzet 'Delete' gombjának megnyomásával is. Ha a jellemző nem törölhető, akkor a gomb megnyomására csak elutasító hangjelzés halható!

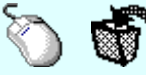

A jellemző törlése végrehajtható a lista ablakban a bal, vagy a jobb oldali egérgomb folyamatos lenyomása melletti mozgatással is. Ehhez a kurzort a lista ablakon kívülre kell mozgatni. Ezt a megjelenő "szemetes" kurzor jól láthatóan jelzi számunkra! Ha ilyen helyzetben engedjük fel az egérgombot, akkor a kijelölt jellemzőt törli a rendszer!

#### Jellemző beszúrása:

A kijelölt jellemző elé új jellemzőt illeszthetünk, ha a kijelölt jellemzőhöz és a listában őt követő jellemzőhöz nincs névleges adat rendelve a készülékhez tartozó típusok egyetlen egy névleges adatában sem! Az így beillesztet jellemzőnek nincs neve. A rendszer a listán automatikusan az '<Insert>' névvel látja el. Addig nem tudunk további jellemzőt beszúrni, míg ezt át nem nevezzük!

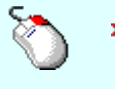

Ha a kijelölt jellemző elé új jellemzőt illeszthető, akkor a jellemző beillesztését elvégezhetjük a lista soron végzett jobb oldali egér gomb felengedésre előbukkanó lebegő menü használatával. Ha a jellemző elé új jellemző illeszthető, a legördülő menüben érvényesen megjelenik meg 'Jellemző beszúrása /Ins' menü.

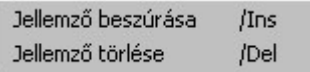

Kapcsolat/E-mail Omega-Soft Kft. 1992-2022 Minden jog fenntartva. © OmegaSoft WEB Site

A menüből a 'Jellemző beszúrása /Ins' funkciót választva a kijelölt jellemző elé új jellemzőt illesztünk be!

'Insert'Ha a kijelölt jellemző elé új jellemző illeszthető, akkor a jellemző beillesztését elvégezhetjük a billentyűzet 'Insert' gombjának megnyomásával is. Ha a kijelölt jellemző elé nem szúrható be új jellemző, akkor a gomb megnyomására csak elutasító hangjelzés halható!

#### Jellemzők sorrendjének megváltoztatása:

Csak azoknak a jellemzőnek változtatható meg a listában a helye, amelyhez és a listában őt követő jellemzőhöz nincs névleges adat rendelve a készülékhez tartozó típusok egyetlen egy névleges adatában sem!

$$
\mathbb{C}^2
$$

A 'Rendezés' végrehajtható a lista ablakban a bal, vagy a jobb oldali egérgomb folyamatos lenyomása melletti mozgatással is. Ha érvényes lista sor fölött engedjük fel az egérgombot, a kiválasztott lista sort ebbe a sorba helyezi át a rendszer.

Eldob Rendben

A bővített készülék jellemző funkció bezárása a jellemző adatok módosításának mentése nélkül. A bővített készülék jellemző funkció bezárása a jellemző adatok módosításának mentésével. Csak akkor érvényes, ha volt változás az adatokban.

#### Lásd:

Új névleges adat Bővített névleges adatok

#### Korlátozások/megjegyzések:

- Egy készülékhez rendelt típusok névleges adataihoz a bővített jellemzők a bővített jellemző listában sorrendben elfoglalt helye szerint rendelődik hozzá. Ezért a már típussal és névleges adattal rendelkező készülékek meglévő bővítet jellemzőt körültekintően kell megváltoztatni.
- Egy készülékhez maximum 64 darab bővített jellemzőt rendelhetünk hozzá!
- Egy bővített jellemző neve maximum 64 karaktert tartalmazhat.
- A panelon megadhatjuk, módosíthatjuk a szekunder jellegű 3x10-es készülék jellemzőt is.
- Ha a készülékhez van már típus rendelve, és ahhoz a bővített jellemzőkhöz van már megadva névleges adat, akkor az a bővített jellemző már korlátozottan lesz szerkeszthető.
- Készülék kiválasztása esetén az adatok csak megtekinthetők, módosítási lehetőség nincs. A panelnek az 'Eldob' és 'Rendben' gombok helyett csak 'Kilépés' gombja van.

# IEC-61850 Korlátozások/megjegyzések:

A funkció eltérően működik az OmegaCAD ENGINEER rendszer használata esetén!

Lásd: Bővített jellemzők Készülék bővített jellemzői. Készülék IEC 61850 típus besorolás

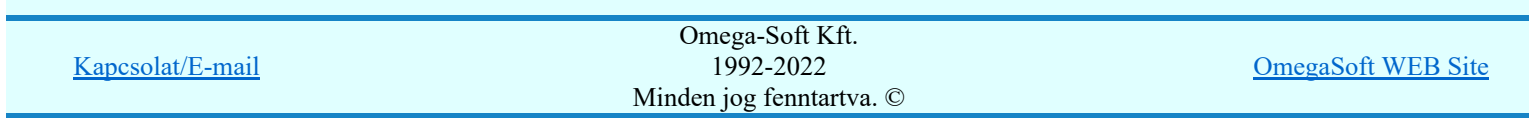

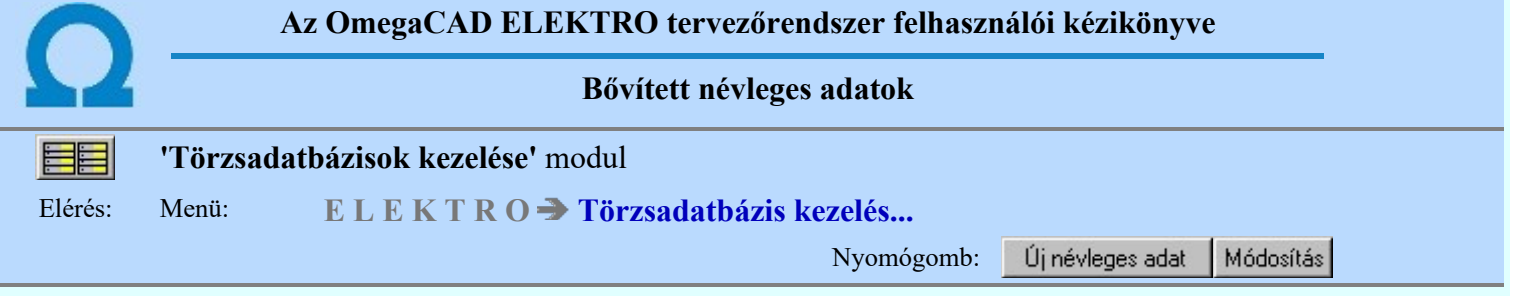

Ha egy készülékhez van megadva Készülék bővített jellemzői akkor a hozzá tartozó típusok névleges adataihoz ezen a panelon lehet megadni a bővített névleges adatokat.

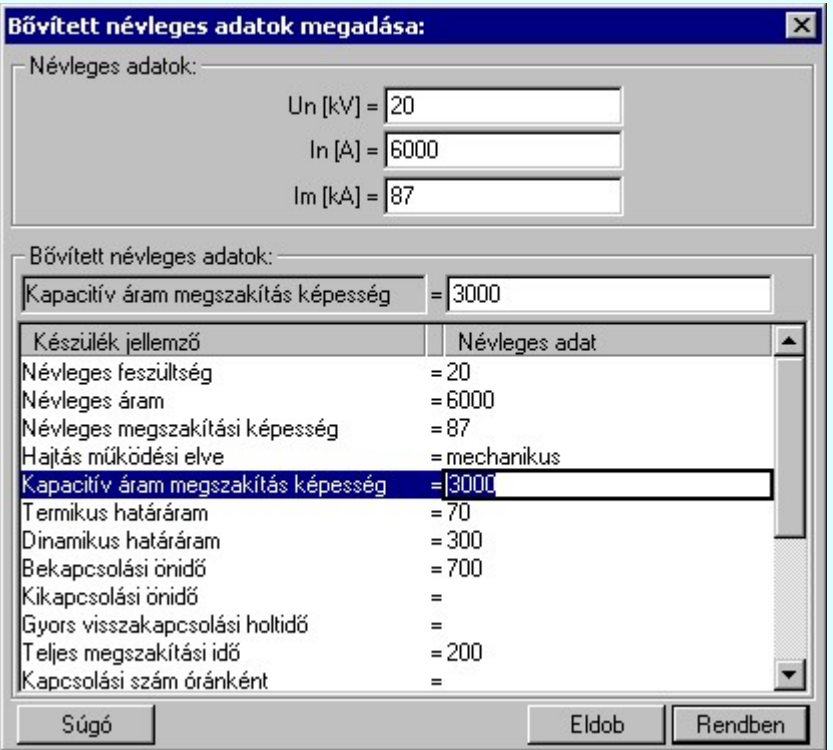

# Bővített névleges adat megadása / módosítása:

A kijelölt jellemző neve a 'Készülék jellemző' lista feletti ablakban, mellette a szerkesztő ablakban a bővített névleges adat jelenik meg. Ebben a szerkeszthető ablakban a bővített névleges adat értéke megadható módosítható.

A bővített névleges adat értékének módosítását elvégezhetjük a lista soron végzett dupla egér kattintással is. Ekkor a 'Névleges adat' oszlopban a bővített névleges adat szerkesztő ablakban jelenik meg, ahol módosíthatjuk a kijelölt bővített névleges adat értékét.

Termikus határáram = 1200 a ‡

A bővített névleges adat módosítása során ebben a módban a következő bővített névleges adat módosításához a következő bővített névleges adatra a fel-le  $\bigcap_{i=1}^{\infty}$  is áttérhetünk.

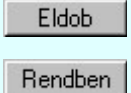

A bővített névleges adat megadása funkció bezárása a bővített névleges adatok módosításának mentése nélkül.

A bővített névleges adat megadása funkció bezárása a bővített névleges adatok módosításának mentésével. Csak akkor érvényes, ha volt változás az adatokban.

Lásd:

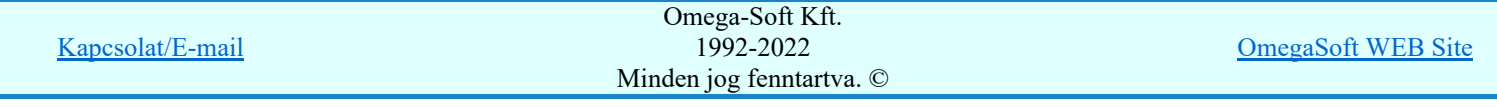

#### Korlátozások/megjegyzések:

- Egy készülékhez rendelt típusok névleges adataihoz a bővített jellemzők a bővített jellemző listában ٠ sorrendben elfoglalt helye szerint rendelődik hozzá. Ezért a már típussal és névleges adattal rendelkező készülékek meglévő bővítet jellemzőt körültekintően kell megváltoztatni.
- Egy névleges adathoz annyi bővített adat adható meg, ahány bővített jellemző a hozzá tartózó készülékhez meg lett adva. Ez maximum 64 darab bővített jellemzőt lehet!
- Egy bővített névleges adat leírása maximum 72 karaktert tartalmazhat.
- A panelon megadhatjuk, módosíthatjuk a szekunder jellegű 3x12-es névleges adatot is.
- Készülék kiválasztása esetén az adatok csak megtekinthetők, módosítási lehetőség nincs. A panelnek az 'Eldob' és 'Rendben' gombok helyett csak 'Kilépés' gombja van.

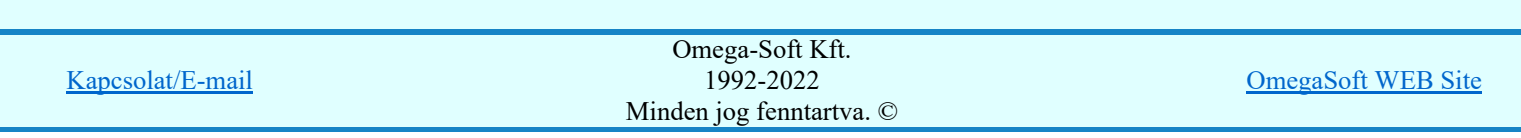

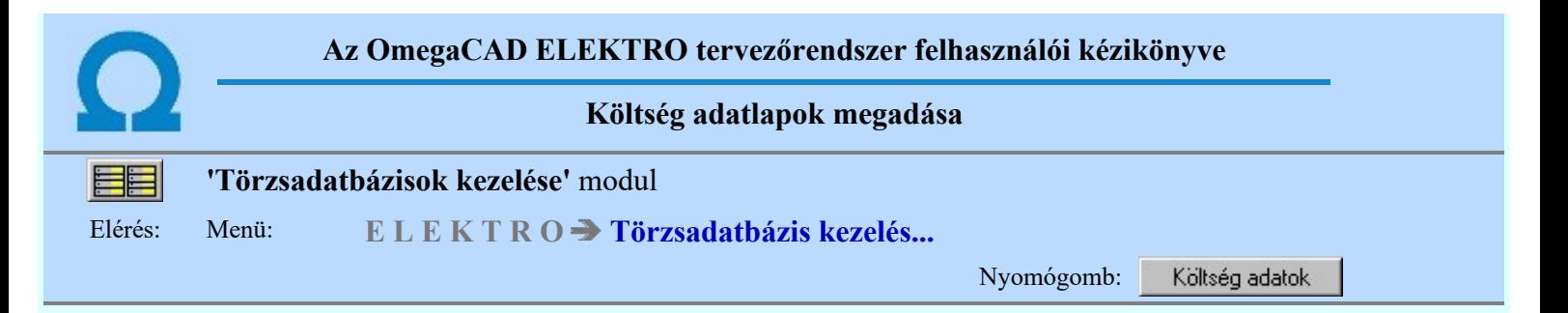

A párbeszédpanelen az elem költségvetés/anyagkiírási adatlapját lehet megadni.

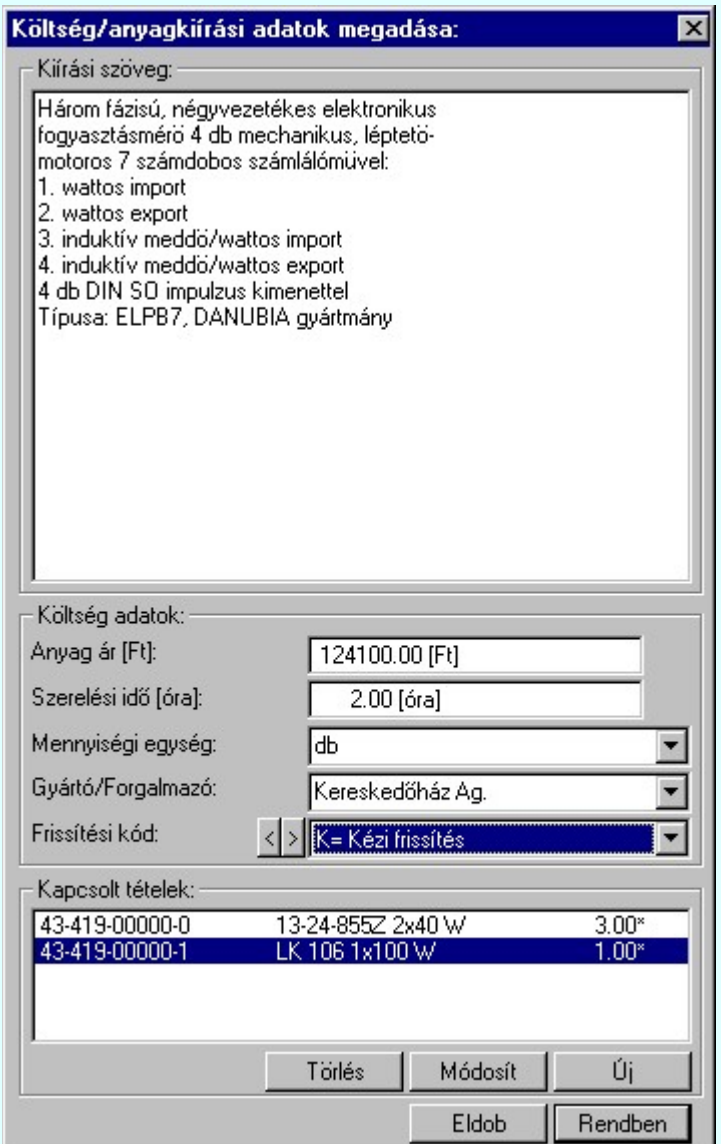

#### Kiírási szöveg:

A szerkesztő részben az elemre vonatkozó anyag/költségvetési kiíró szöveget lehet megadni. A rendszer belső frissítés esetén a kiíró szöveget az elemre jellemző tartalommal feltölti.

#### Költség adatok:

A csoportban az elemre vonatkozó anyag/költségvetési kiíró adatokat lehet megadni:

#### Anyag ár:

Itt adjuk meg az elem költségvetés készítésnél alkalmazott árat.

#### Szerelési idő:

Itt adjuk meg az elem költségvetés készítésnél alkalmazott szerelésre vonatkozó normaidőt. Mennyiségi egység:

Az elemre jellemző mennyiségi egység. Megadható egyedi szöveg szerkesztéssel, vagy a legördülő ablakban megjelenő egységek közüli választással.

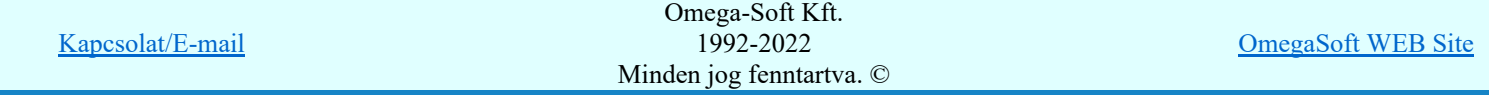

[Mennyiseg] Modul0=db Modul1=m Modul2=fm Modul3=m2 Modul4=kg Modul5=liter Modul6=óra

A lista tetszőlegesen módosítható/bővíthető.

#### Gyártó/Forgalmazó:

Az elemre jellemző adat. Megadható egyedi szöveg szerkesztéssel, vagy a legördülő ablakban megjelenő egységek közüli választással.

A lehetséges betöltési módok az 'x:\V10.x..\OmegaWin32\UserSettings\Költség.ini' állományban a [Gyártó] szekcióban következő módon vannak leírva:

[Gyártó] Modul0=ABB Modul1=AEG Modul2=Prolan Modul3=SIMENS Modul4=InfoWare Modul5=Realtime

A lista tetszőlegesen módosítható/bővíthető. Frissítési kód:

Az elem automatikus frissítési módját állítja be. Lehetséges értékek:

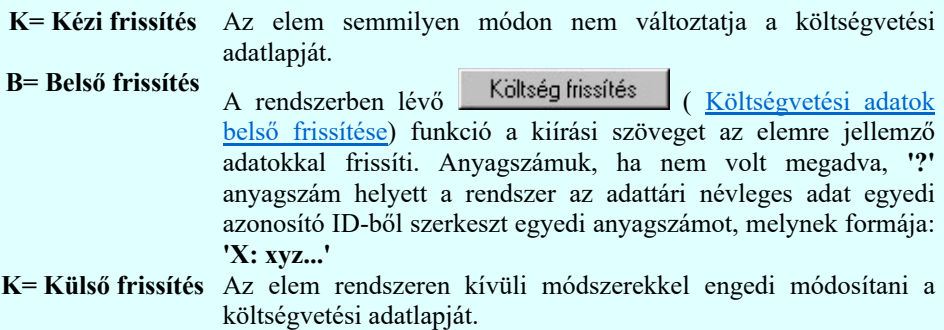

### Kapcsolt tételek:

A csoportban a készülékekhez, sorkapcsokhoz és kábelekhez egyéb anyagot csatolhatunk. A kapcsolt tételek minden egyes felhasznált elemhez kigyűjtésre kerülnek az anyaglista modulban.

A kapcsolt tételek listájában az első oszlopban az egyéb anyag anyagszáma, a második oszlopban az egyéb anyag neve, és a harmadik oszlopban a mennyisége látható. Ha a mennyiség mögött \* jel látható akkor az anyagszám létezik az egyéb anyag adatbázisban. Új

A gomb segítségével új egyéb anyagot kapcsolhatunk az elemhez.

#### Módosít

A gomb segítségével a kijelölt kapcsolt egyéb anyag adatait módosíthatjuk.

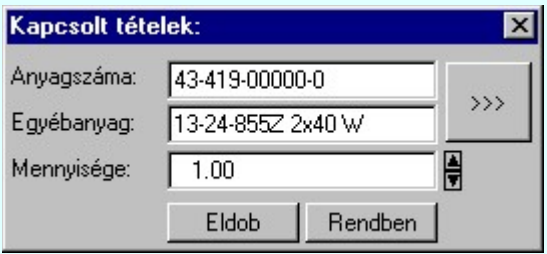

Kapcsolat/E-mail

Ahol a <sup>222</sup> gomb megnyomásával az egyéb anyag adatbázis kiválasztó paneljére jutunk, ahol egyszerűen kijelölhetjük az egyéb anyagot elnevezésével és anyagszámával együtt. Törlés

A gomb segítségével a kijelölt kapcsolt egyéb anyagot törölhetjük a kapcsolt elemek listájáról.

Lásd:

Költség frissítés Költségvetési adatok belső frissítése

Lásd még:

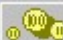

Anyag és költségvetés listák készítése

Korlátozások/megjegyzések:

- Az OmegaCAD ELEKTRO rendszer költségvetési adatokra vonatkozó korlátait lásd itt!
- Amennyiben az adatok megadása során a Kiírási szöveg: tartalom hossza megváltozik, azaz pontosabban a szöveghez további tartalmat fűzünk hozzá, akkor a rendszer az adatok lezárásakor a Frissítési kód: érékét automatikusan K= Kézi frissítés-re állítja!

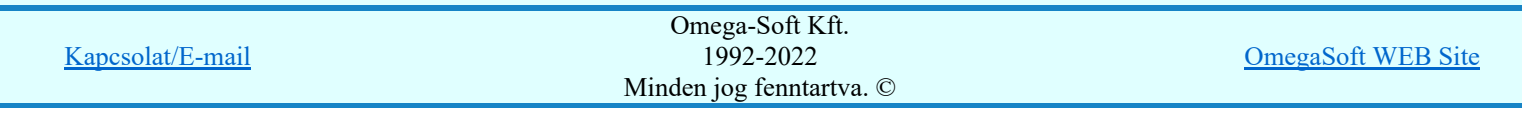

# Az OmegaCAD ELEKTRO tervezőrendszer felhasználói kézikönyve Áramutas szimbólum felépítés megadása 'Törzsadatbázisok kezelése' modul Elérés: Menü: E L E K T R O  $\rightarrow$  Törzsadatbázis kezelés... Nyomógomb: Piktogramm

A parancs segítségével az aktuális típus szimbólumokkal leírható részét állíthatjuk össze. Első lépésként az áramutas szimbólumok adattárából kell kiválasztanunk a megfelelő szimbólumokat, majd ezek csatlakozópont azonosítóit kell megadnunk. Az 'Áramutas felépítés megjelenítés:' ablakban a készülék ily módon összeállított szerelési képét láthatjuk.

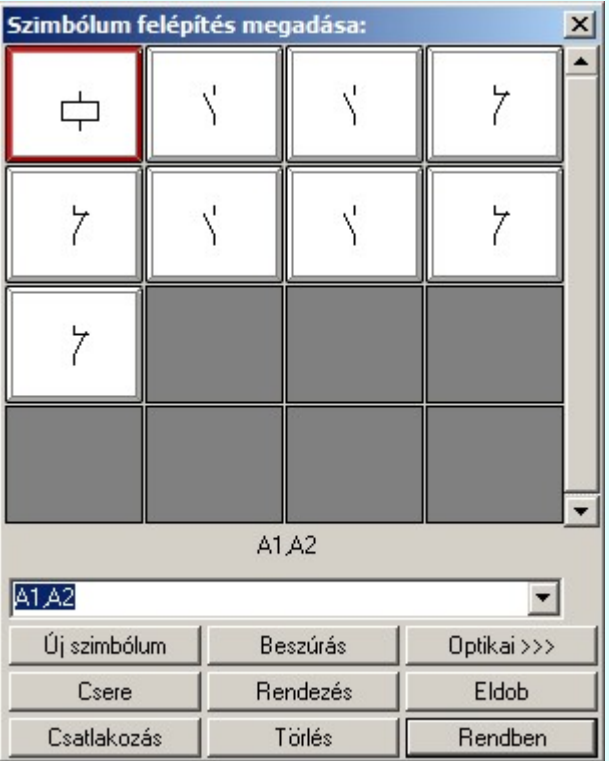

# Új szimból

A nyomógomb segítségével a Áramutas szimbólumok adattár-ból új áramutas szimbólum(-okat) választhatunk a készülék típushoz a Szimbólum kiválasztása funkcióval. Egyszerre annyi szimbólumot kiválaszthatunk ki, ahányra rámutatunk. Az új szimbólumok mindig az utolsó szimbólum mögé kerülnek.

Gyártói készülék adatbázis készítése közben csak Minősített szimbólumokat választhatunk ki.

### Beszúrás

**ED Új! V10** 

A nyomógomb segítségével a Áramutas szimbólumok adattár-ból új áramutas szimbólum(-okat) választhatunk a készülék típushoz, amelyeket a rendszer a kijelölt szimbólum elé [a képen a 28,96-os csatlakozási pontú szimbólum] helyez. A korábbi szimbólumok csatlakozási pontjai változatlanok maradnak.

#### **Csere**

A nyomógomb segítségével a kijelölt szimbólumot, [a képen a 28,96-os csatlakozási pontú szimbólum] a Áramutas szimbólumok adattár-ból választott új áramutas szimbólumra cserélhetjük. A szimbólum meglévő csatlakozási pontja változatlanok maradnak. Ha az új szimbólumhoz több csatlakozási pont tartozik, mint a korábbihoz, akkor azokat természetesen meg kell adni!

#### Törlés

A gombbal törölhetjük készülék típusból a kijelölt áramutas szimbólumot.

### Rendezés

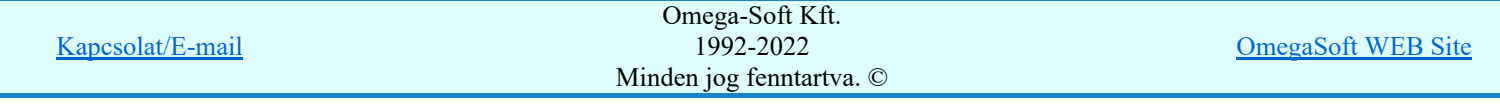

A gombbal az áramutas szimbólumok sorrendjét változtathatjuk meg. Csak akkor érvényes a parancs, ha már több áramutas szimbólum van a készülékhez rendelve.

#### Csatlakozás

A gomb segítségével az egyes szimbólum részekhez tartozó csatlakozópont azonosítókat adhatjuk meg. Minden szimbólum rész minden csatlakozópontját meg kell adnunk. Ekkor a 'Készülék csatlakozások megadása:' ablakba jutunk. Az ablakban a szimbólum képét látjuk a megadott csatlakozáspont azonosítókkal. A szerkesztő ablakban mindig annyi csatlakozáspont azonosító ablak van, amennyi csatlakozási pontja van a kijelölt készülékrészhez megadott szimbólumhoz rendelt keretnek.

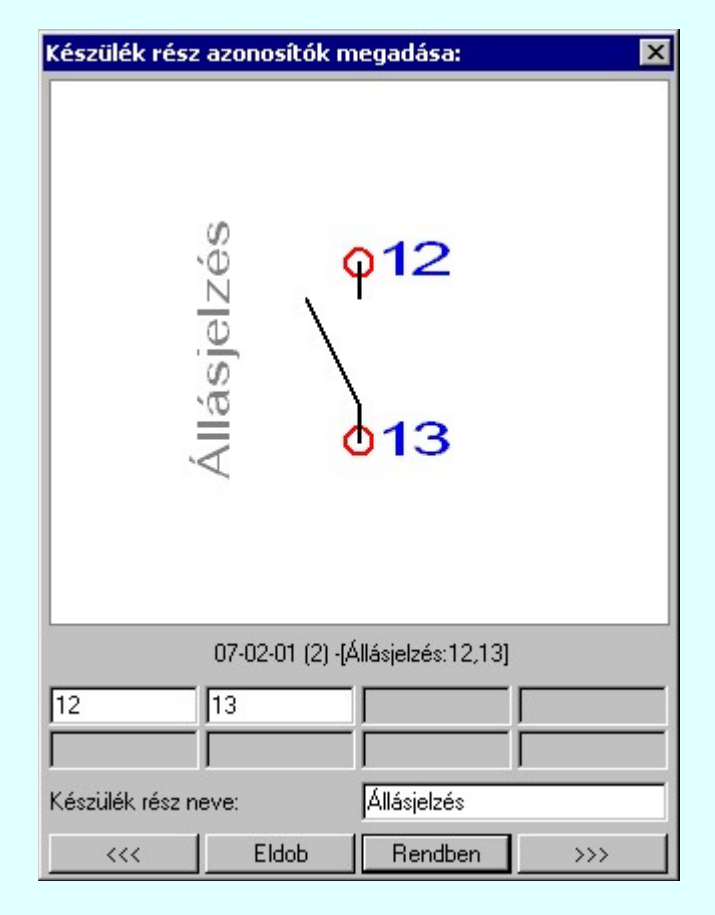

A szimbólum kép alatti mezőben látható

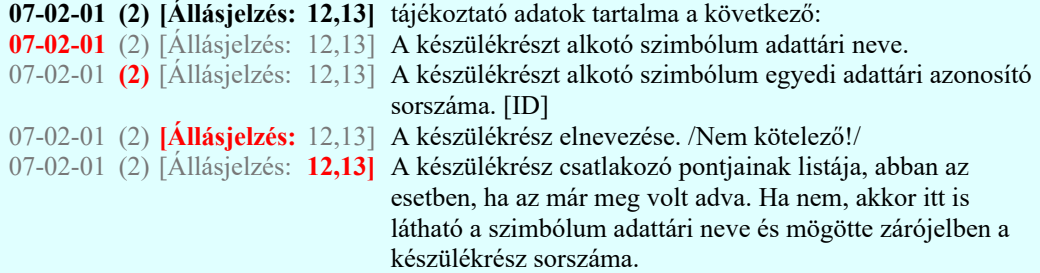

Az érvényes szöveg szerkesztő ablakban megadhatjuk a készülékrész csatlakozópont azonosítóit.

A 'Készülékrész neve:' szöveg szerkesztő ablakban adhatjuk meg a készülékrész elnevezését. /Nem kötelező!/

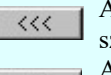

 $\rangle$ 

A gombbal a készülék előző szimbólumára térhetünk át. Ha az első szimbólum van a szerkesztő ablakban, akkor a gomb érvénytelen.

A gombbal a készülék következő szimbólumára térhetünk át. Ha az utolsó szimbólum van a szerkesztő ablakban, akkor a gomb érvénytelen.

#### Optikai tulajdonságok megadása

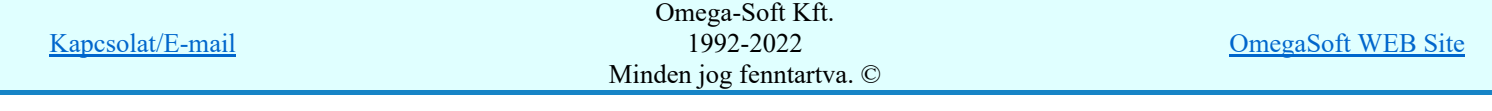

Optikai >>> Szimbólum készülék optikai adatainak megadása funkcióban a készülék optikai tulajdonságait adhatjuk.

Eldob Rendben A készülék adatok módosítás befejezése a változások mentése nélkül.

Az adatok elmentésre előtt ellenőrzésre kerül, hogy a készülék valamennyi csatlakozási pontja különböző-e. Egyik sem ismétlődik meg. Az alfanumerikus azonosítási rend szerint nem lehet egy egységen belül ismétlődő elem.

SOD Új! V10

Ha a készüléknek korábban már meg volt adva a doboz felépítése, és abban pontosan azonos számú és azonosítójú csatlakozó pont van, mint az itt most megadott szimból felépítésben, akkor az alábbi eldöntendő kérdés jelenik meg:

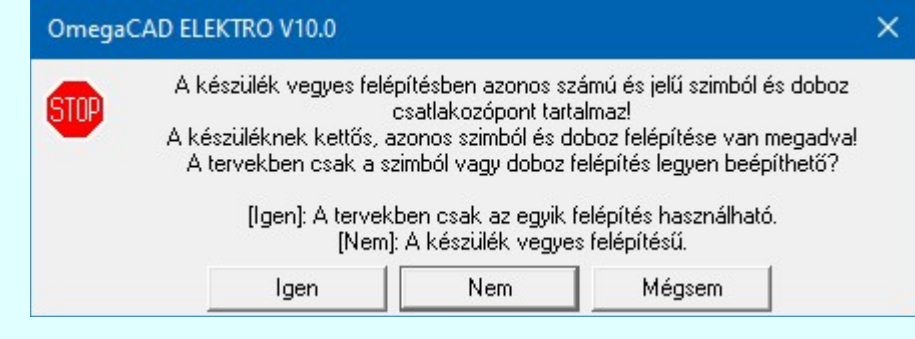

Igen

Rögzítjük, hogy kettős felépítésű készüléket adunk meg! Azaz azonosan megadtuk a készülék szimbólum és a doboz felépítését is! Így a tervekben választva, de csak az egyiket használhatjuk!

Ekkor a készülék felépítés így jelenik meg, a két felépítést elválasztó piros vonallal jelölve a választás szükségességét:

Áramutas/egyvonalas felépítés megjelenítése:

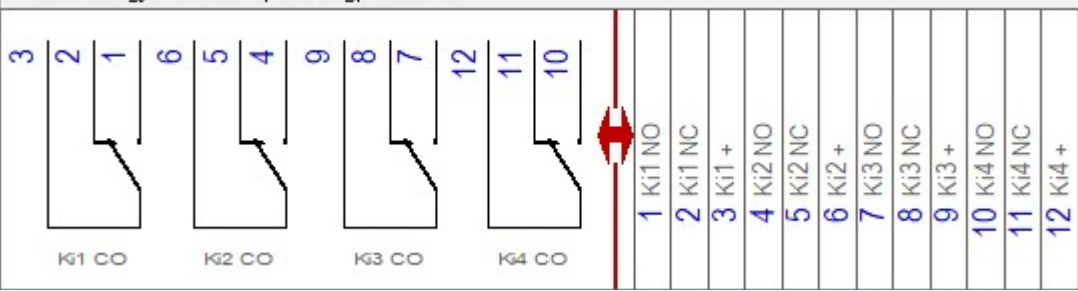

Ha a készülék szimból felépítése nagyobb felületen jelenne meg, mint az ablak mérete, akkor a felépítés előtti piros nyíl utal a kettős felépítésre:

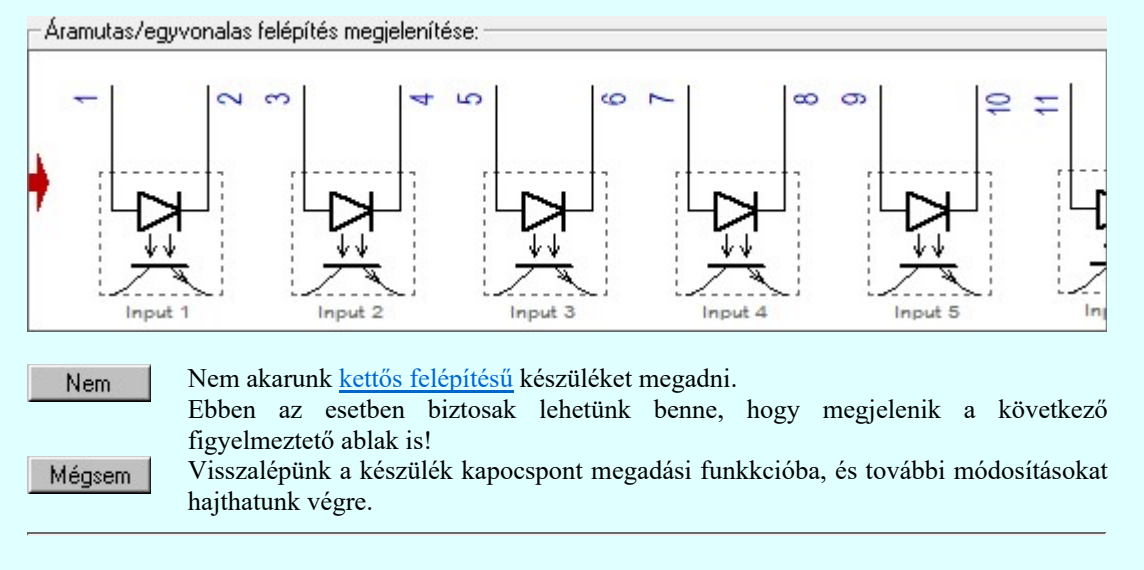

Ha vannak azonos csatlakozáspontok, akkor megjelenik az alábbi ablak, amelyben felsorolásra kerülnek az egyező csatlakozási pontok.

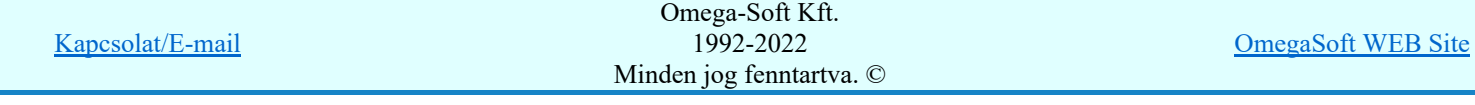

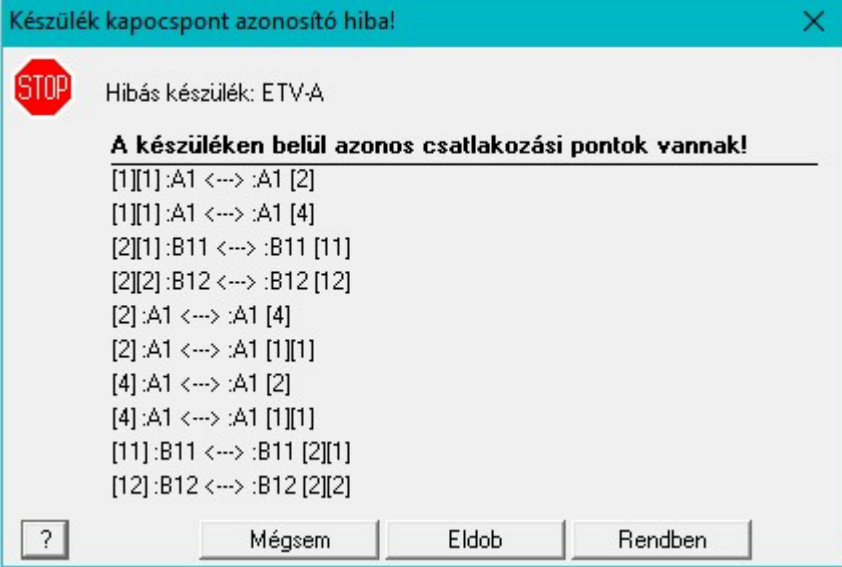

Az ellenőrzés a készülék valamennyi, a szimbólum felépítéshez tartozó kapocspontjainak és a doboz felépítéshez tartozó kapocspontjainak az összehasonlításával történik.

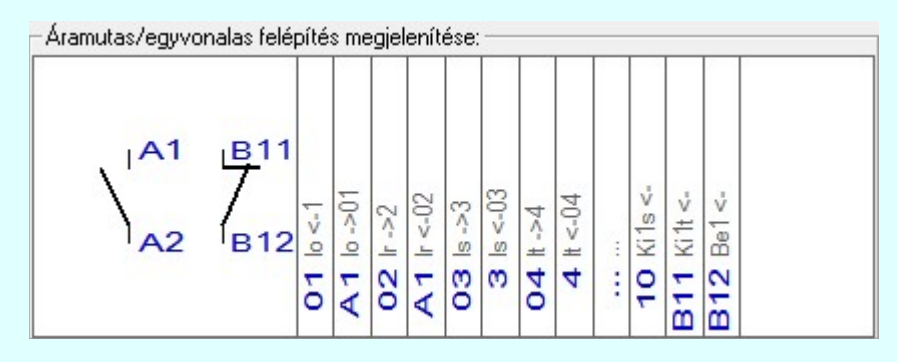

A készüléken belül azonos csatlakozási pontok vannak! hiba lista értelmezése:

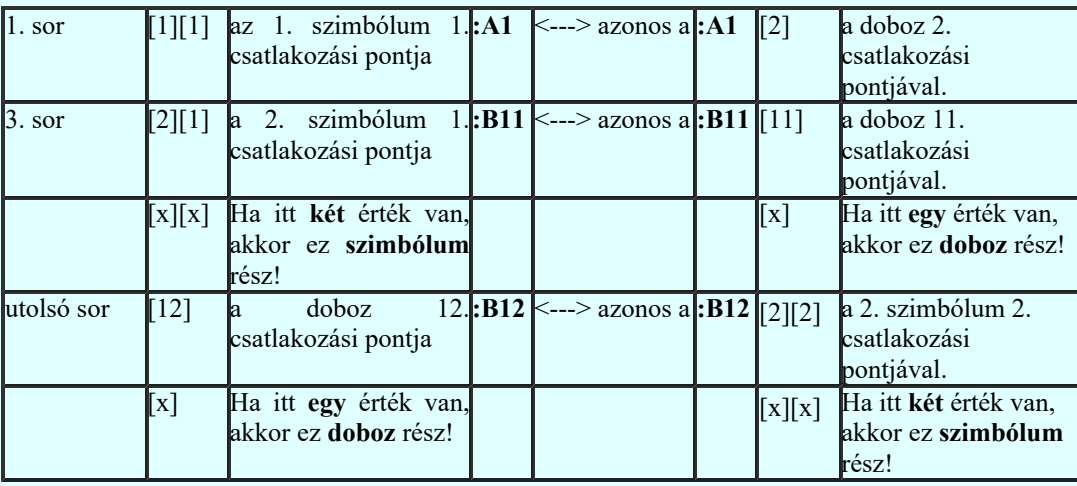

Mégsem

Visszalépünk a készülék kapocspont megadási funkkcióba, és a jelzett azonosságokat kijavíthatjuk, vagy további módosításokat hajthatunk végre.

Eldob

A készülék adatok módosítás befejezése a változások mentése nélkül.

Rendben

Elfogadjuk, hogy a készülék csatlakozáspontjainak megadása hibás! A módosított adatok mentésre kerülnek az adatbázisba.

Ha hibás, változatlan adatokkal használjuk a készüléket, akkor minden egyes készülék esetében ezt a hibajelzést viszontlátjuk a következő helyeken:

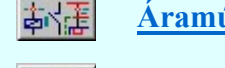

Áramútterv logikai tervezése

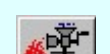

Készüléken belüli azonos csatlakozási pontok jelzése Tervek automatikus kiértékelése Ellenőrzés

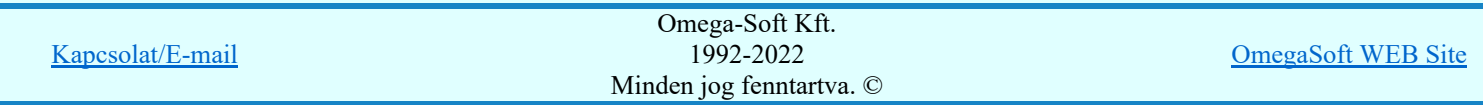

Felhasználói kézikönyv: Törzsadatbázisok kezelése a kezelese a kezelese a kezelese a kezelese a 88. / 152.

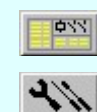

A módosított adatok mentésre kerülnek az adatbázisba.

# Lásd:

Áramutas keretek adattára Áramutas szimbólumok adattára Adatbázisok grafikai megjelenítése

# Korlátozások/megjegyzések:

- Az OmegaCAD ELEKTRO rendszer készülék adatbázisra vonatkozó korlátait lásd itt! ٠
- Az OmegaCAD ELEKTRO rendszerben a készülékek csatlakozási pontjai maximum 8 azonosító karaktert tartalmazhatnak.

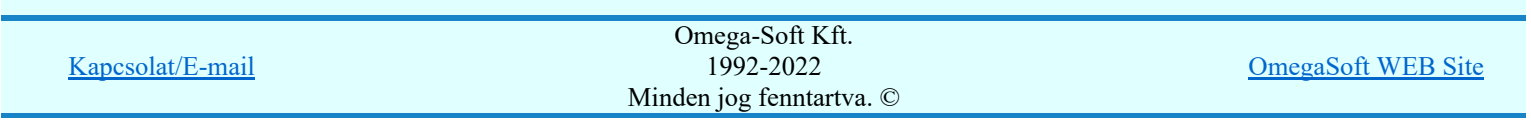

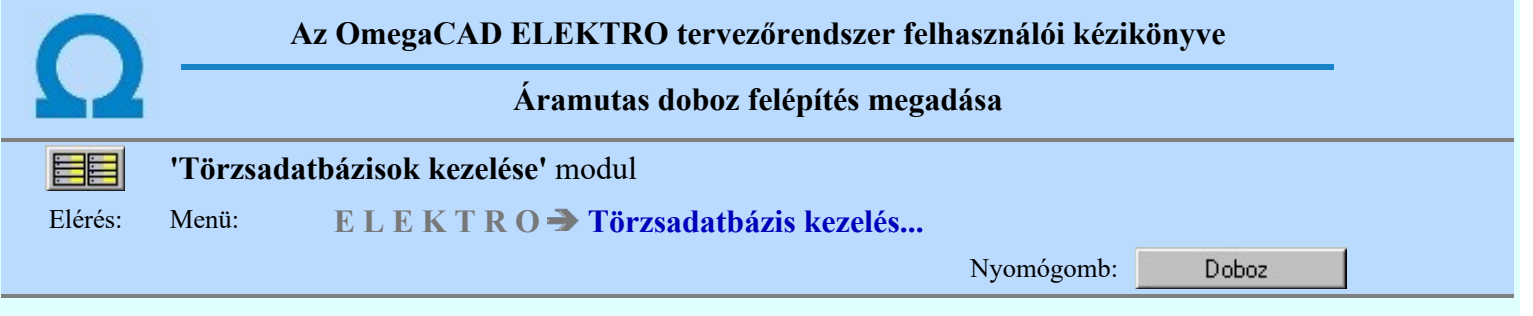

A parancs segítségével az aktuális típus szimbólumokkal le nem írható részét állíthatjuk össze. A készülék ekkor a csatlakozópont azonosítók és azok funkciójának megadásával definiálható.

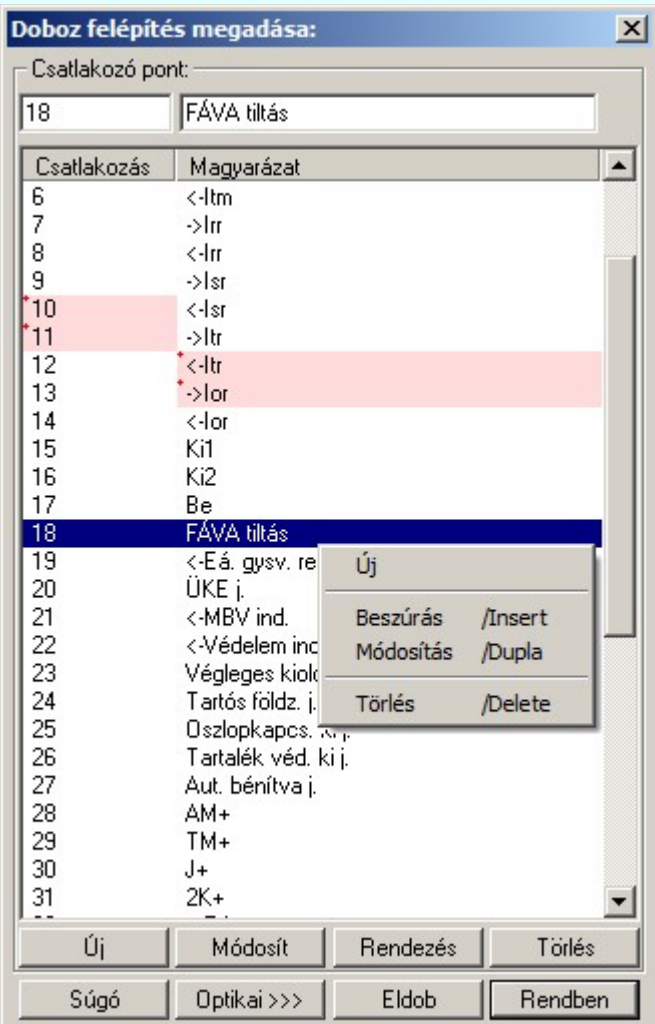

# Új

A nyomógomb segítségével a készülékhez új csatlakozó pontot rendelhetünk.

'Insert'Új csatlakozó pontot illeszthetünk be az aktuálisan kijelölt csatlakozó pont elé a billentyűzet 'Insert' gombjának megnyomásával.

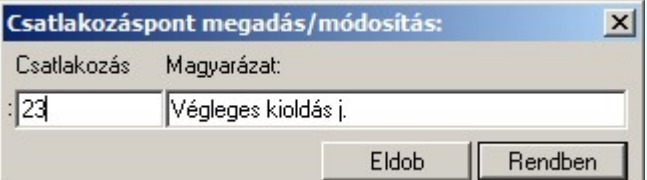

# Módosít

A nyomógomb segítségével a készülékhez kijelölt csatlakozó pontjának azonosítóját vagy a csatlakozóponthoz rendelt kiegészítő magyarázatot módosíthatjuk.

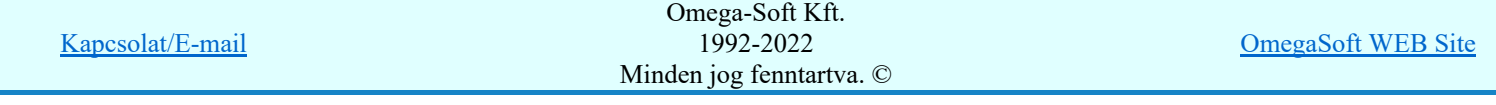

A 'Csatlakozás', vagy a 'Magyarázat' módosítása elvégezhető a lista ablakban is a listasorban a 'Csatlakozás', 'Magyarázat' hasábban elvégzett dupla egér kattintás után megjelenő szerkesztő ablakban. Ebből az ablakból szerkesztés után úgy léphetünk ki, hogy:

- Az egérrel egy másik adatsorra kattintunk, de a dupla kattintási időn belül nem kattintunk egyik adatsorra sem! Ekkor a kijelölés az új adatsorra kerül.
- Az 'Esc' billentyűt megnyomjuk. A kijelölés ezen az adatsoron marad. De a szerkesztő ablakban történt változások ekkor nem kerülnek rögzítésre.
- Az 'Enter' billentyűt megnyomjuk. A kijelölés, ha van még, azaz nem az utolsó adatsoron álltunk, a következő adatsorra kerül, és ezen az új adatsoron szintén ebben a szerkesztő ablakban végezhetjük az adatmegadást. Ha szükséges, a rendszer görgeti a lista ablakot. (Ha a lista ablak alján történik a szerkesztés.)
- A  $\blacklozenge$  lefelé nyíl billentyűt megnyomjuk. A működés ugyan az, mint az 'Enter' billentyű esetén.
- A  $\bigcap$  felfelé nyíl billentyűt megnyomjuk. A működés hasonló a  $\bigcup$  lefelé nyíl billentyű működéséhez, de a szerkesztő adatsor, ha van még, azaz nem az első adatsoron álltunk, az előző adatsorra ugrik, és ott folytathatjuk az adat megadást.

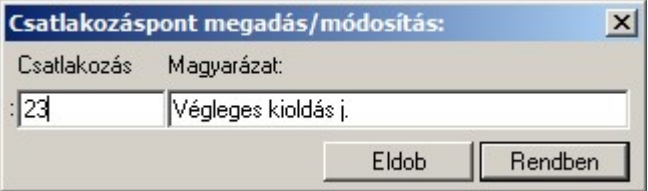

# Törlés

A gombbal törölhetjük a készülék kijelölt csatlakozó pontjának azonosítóját.

'Delete'A törlés végrehajtható a billentyűzet 'Delete' gombjának megnyomásával is.

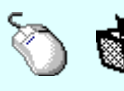

A törlés végrehajtható a lista ablakban a bal, vagy a jobb oldali egérgomb folyamatos lenyomása melletti mozgatással is. Ehhez a kurzort a lista ablakon kívülre kell mozgatni. Ezt a megjelenő "szemetes" kurzor jól láthatóan jelzi számunkra! Ha ilyen helyzetben engedjük fel az egérgombot, a kiválasztott lista sort törli a rendszer.

# Rendezés

A gombbal a készülék kijelölt csatlakozó pontjának azonosítójának helyét változtathatjuk meg. Csak akkor érvényes a parancs, ha már több csatlakozó pont van megadva.

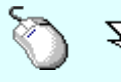

 $\sum Z$  A 'Rendezés' végrehajtható a lista ablakban a bal, vagy a jobb oldali egérgomb folyamatos lenyomása melletti mozgatással is. Ha érvényes lista sor fölött engedjük fel az egérgombot, a kiválasztott lista sort ebbe a sorba helyezi át a rendszer.

# Lebegő menü

Az ablak területe fölött a  $\bigcirc$  jobb oldali egérgomb felengedésére, az alábbi lebegő menü jelenik meg a kurzor mellett:

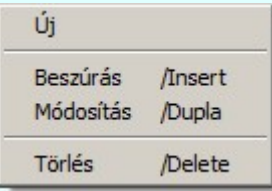

Így a leggyakoribb változástatások még gyorsabban, kézenfekvőbben végrehajthatóak.

# Optikai tulajdonságok megadása

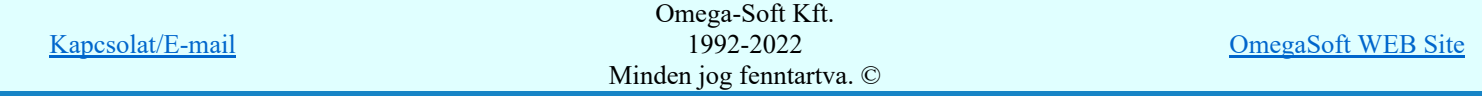

Optikai >>> Doboz készülék optikai adatainak megadása funkcióban a készülék optikai tulajdonságait adhatjuk.

Eldob Rendben A készülék adatok módosítás befejezése a változások mentése nélkül.

Az adatok elmentésre előtt ellenőrzésre kerül, hogy a készülék valamennyi csatlakozási pontja különböző-e. Egyik sem ismétlődik meg. Az alfanumerikus azonosítási rend szerint nem lehet egy egységen belül ismétlődő elem.

SDD Új! V10

Ha a készüléknek korábban már meg volt adva a szimbólum felépítése, és abban pontosan azonos számú és azonosítójú csatlakozó pont van, mint az itt most megadott doboz felépítésben, akkor az alábbi eldöntendő kérdés jelenik meg:

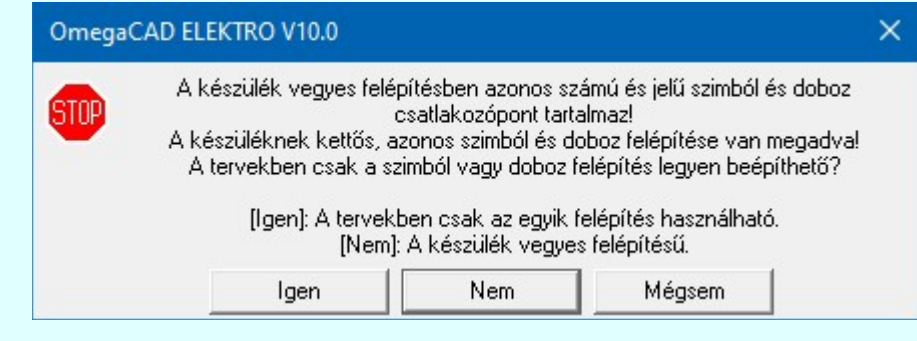

Igen

Rögzítjük, hogy kettős felépítésű készüléket adunk meg! Azaz azonosan megadtuk a készülék szimbólum és a doboz felépítését is! Így a tervekben választva, de csak az egyiket használhatjuk!

Ekkor a készülék felépítés így jelenik meg, a két felépítést elválasztó piros vonallal jelölve a választás szükségességét:

Áramutas/egyvonalas felépítés megjelenítése:

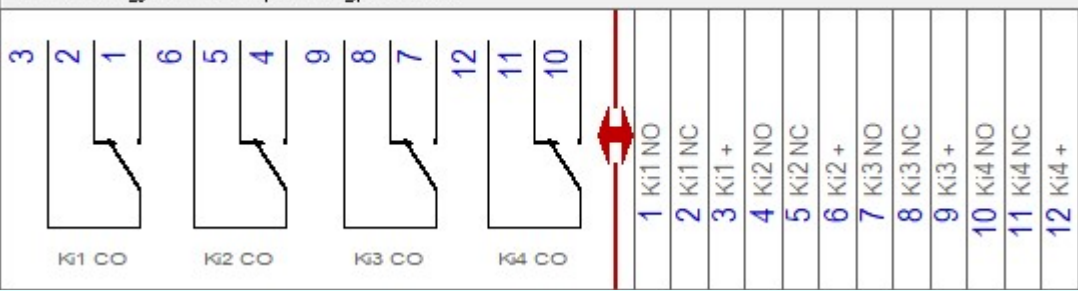

Ha a készülék szimból felépítése nagyobb felületen jelenne meg, mint az ablak mérete, akkor a felépítés előtti piros nyíl utal a kettős felépítésre:

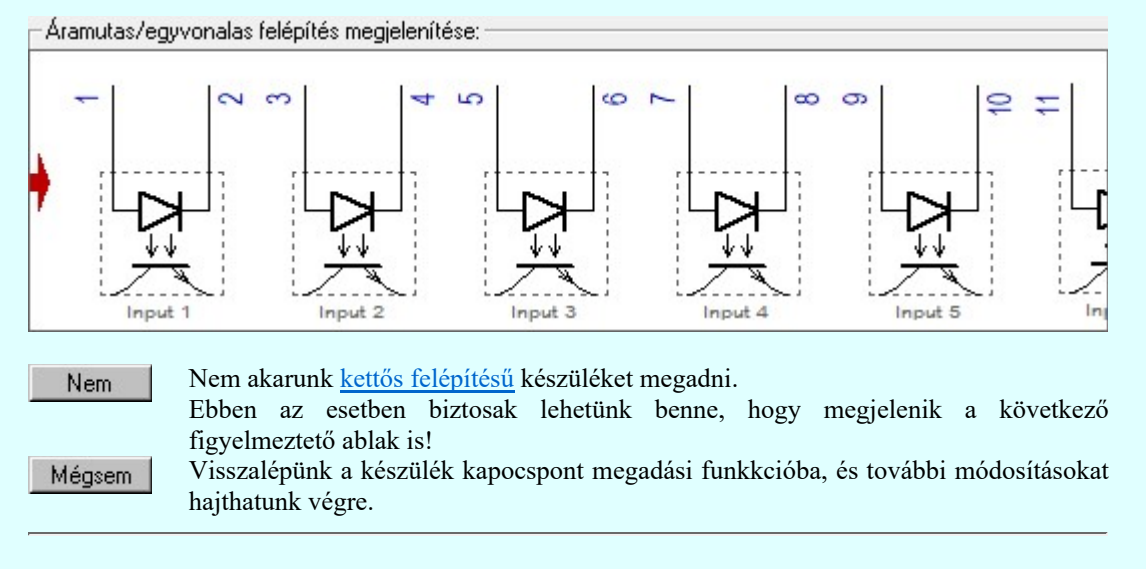

Ha vannak azonos csatlakozáspontok, akkor megjelenik az alábbi ablak, amelyben felsorolásra kerülnek az egyező csatlakozási pontok.

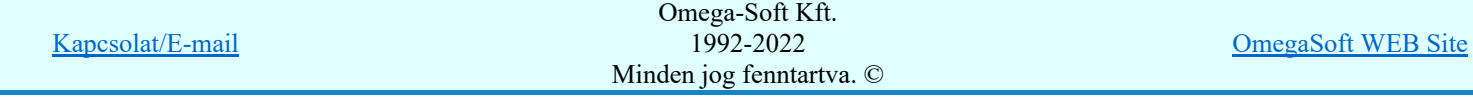

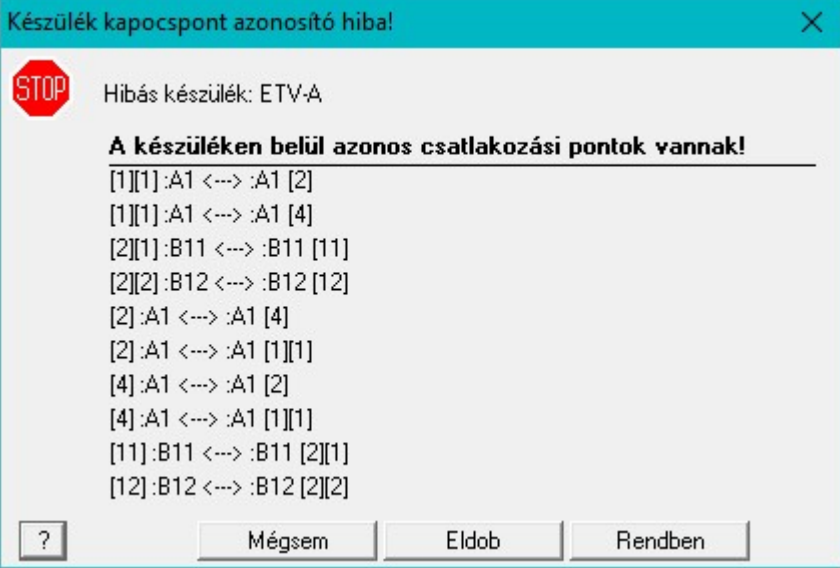

Az ellenőrzés a készülék valamennyi, a szimbólum felépítéshez tartozó kapocspontjainak és a doboz felépítéshez tartozó kapocspontjainak az összehasonlításával történik.

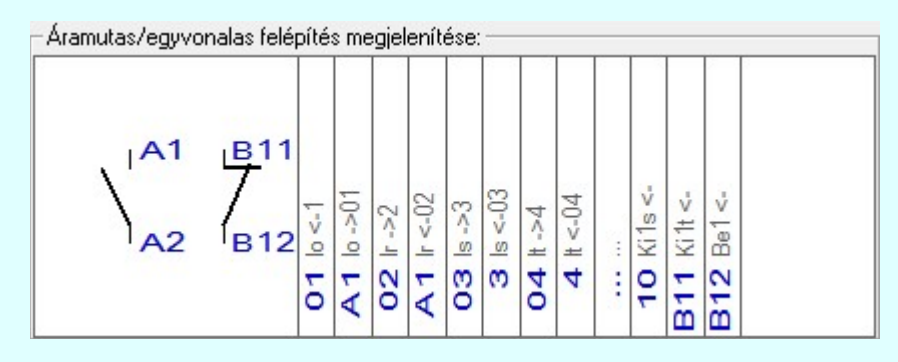

#### A készüléken belül azonos csatlakozási pontok vannak! hiba lista értelmezése:

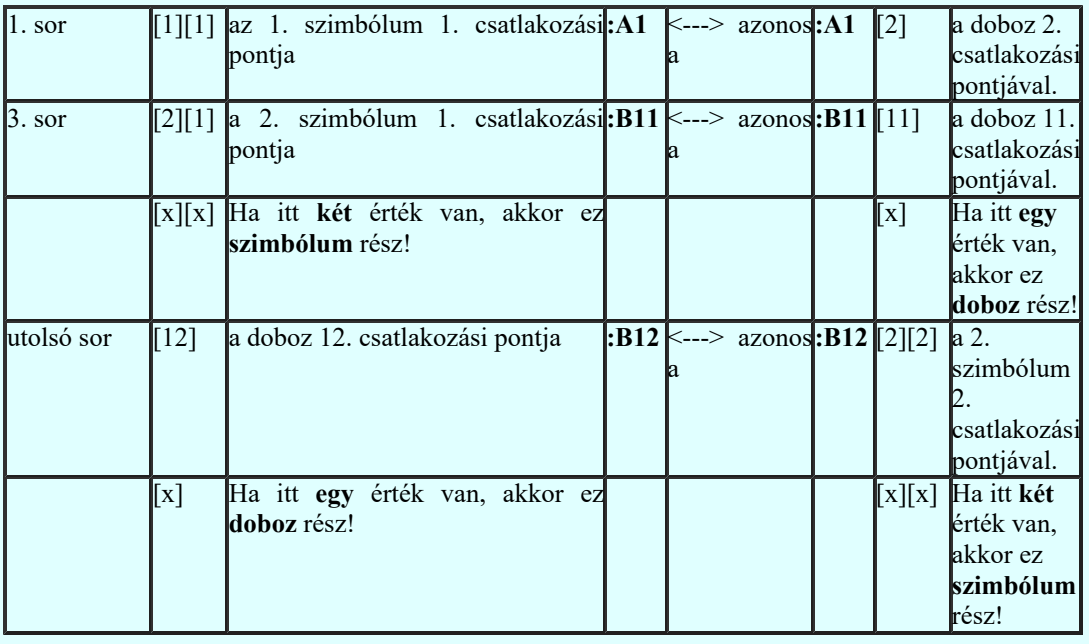

Mégsem

Visszalépünk a készülék kapocspont megadási funkkcióba, és a jelzett azonosságokat kijavíthatjuk, vagy további módosításokat hajthatunk végre.

Eldob

A készülék adatok módosítás befejezése a változások mentése nélkül.

Rendben

Elfogadjuk, hogy a készülék csatlakozáspontjainak megadása hibás! A módosított adatok mentésre kerülnek az adatbázisba.

Ha hibás, változatlan adatokkal használjuk a készüléket, akkor minden egyes készülék esetében ezt a hibajelzést viszontlátjuk a következő helyeken:

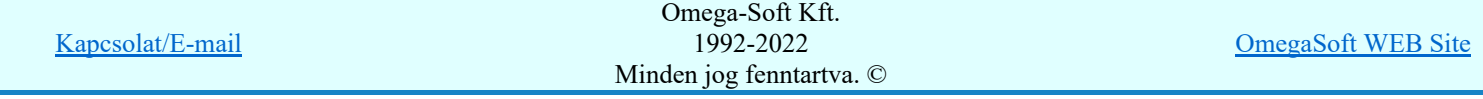

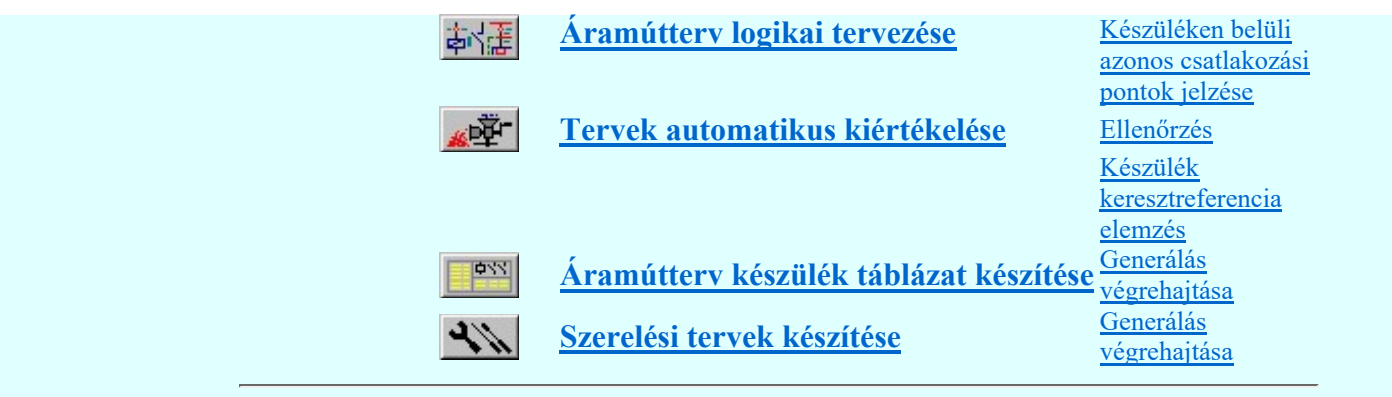

A módosított adatok mentésre kerülnek az adatbázisba.

#### Korlátozások/megjegyzések:

- Az OmegaCAD ELEKTRO rendszer készülék adatbázisra vonatkozó korlátait lásd itt!
- Az OmegaCAD ELEKTRO rendszerben a készülékek csatlakozási pontjai maximum 8 azonosító karaktert tartalmazhatnak.
- A dialógus ablak átméretezhető. Az átméretezett értékeket a rendszer megőrzi!
	- A címsorban az egér jobb oldali gombjának lenyomásával a felugró menüben a 'Eredeti méret és helyzet visszaállítása' menüpont választásával a dialógus ablak eredeti helyzete és mérete visszaállítható.

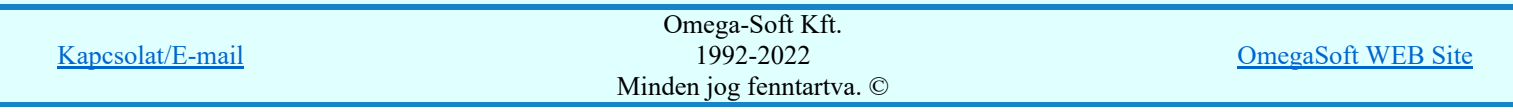

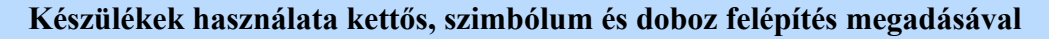

**Dil V10** Az egyes készülékrészeket a neki megfelelő áramút rajzjelekkel, áramutas szimbólumokkal, vagy bonyolult készülékek esetén csatlakozópontokkal ellátott úgynevezett doboz rajzolattal ábrázolhatjuk.

> A szimbólum felépítést az áramutas szimbólum adatbázisból választott szimbólumokból állíthatjuk össze a készülék adatbázis szimbólum felépítés összeállító funkciójában.

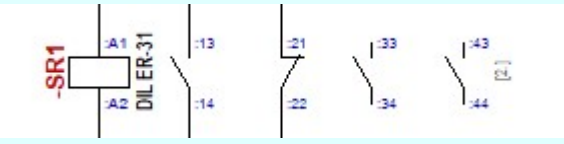

A szimbólum készülékre minta elhelyezve a terven.

A doboz felépítést a készülék adatbázis doboz felépítés összeállító funkciójában adjuk meg.

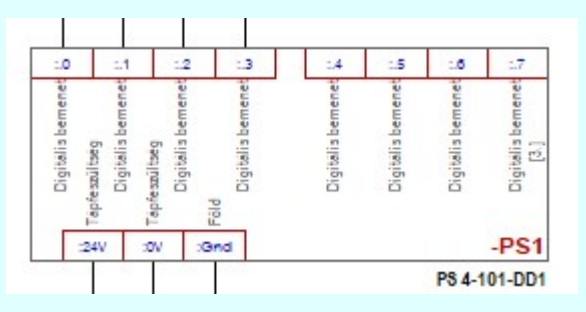

A doboz készülékre minta elhelyezve a terven.

Az hogy egy készülék megjelenítésére a két lehetséges ábrázolási mód közül melyik kerül használatra, az egyes készülékek esetében nem is olyan egyértelmű a választás. Az olyan összetett készülékek esetében, ahol maga a készülék önmagában egy bonyolult elektronikai eszköz, amelynek a belső megvalósítása alapján egy doboz megjelenítés is megfelelő, de az áramkörben, ahol megjelnik, ott mégis van olyan kiemelhető funkciója, amely egy funkcióra utaló rajzolattal egyértelműsíthető, bármelyik felépítési mód alkalmas.

Ebből adódóan, ahol az egyes kapocspontohoz tartozó szöveges funkcióleírás megjelenítése fontos, ott a doboz felépítés használata kerül előtérbe. Ilyen esetekben, ha a funkcióra utaló rajzolat is fontos, akkor az áramutas képbe szerkesztett egyszerű grafikus ábra elhelyezése ezt megoldja. Ennek a hátránya viszont az, hogy a további, automatikusan generált készülék táblázatba, a szereléstervbe ez már nem kerül elhelyezésre.

Ennek a funkcióra utaló rajzolatnak valamennyi terven történő elhelyezését a szimbólum felépítés használata megoldja, és az egyes kapocspontokhoz rendelt funkcióleírás elhelyezésére is lehetőség van. Ez is megjeleníthető automatikusan valamennyi tervtípusban, így az automatikusan generált készülék táblázaton, a szerelésterven is.

A továbbiakban az is megfontolandó, hogy az ilyen jellegű készülékek modellezésre milyen ábrázolási módot válaszzunk egy 'Gyártói adatbázis' esetében.

A 'Gyártói adatbázis' esetében a készülékek nem módosíthatóak. Így a doboz kapocspontokhoz megadott leírások sem. Bár ezeknek a doboz kapocspont magyarázatoknak a tartalma a készülék kapocspont jellegét, tulajdonságát írja le és nem a konkrét készülék beépítési helyén megjelenő jel funkcióját. Tehát például a kapocspont: relé kioldás kimenet. Ez önmagában nehézkessé tenné a doboz formájú ábrázolást, de a továbbiakban a doboz megjelenítés esetén is lehetőség van az egyes kapocspontokhoz rendelt funkcióleírás elhelyezésére. Ez szöveg is megjeleníthető automatikusan valamennyi tervtípusban, így az automatikusan generált készülék táblázaton, a szerelésterven is.

Ahhoz, hogy továbbra is fenntartsuk azt, hogy a felhasználók a tervezési körülményekhez igazodva a legmegfelelőbb ábrázolási módot válasszák, és ehhez igazodva bármelyik felépítéshez alkalmas 'Gyártói adatbázis' létrehozható legyen, bevezetésre kerül a kettős felépítés fogalom. Mely szerint egy készülék típushoz teljesen egyenértékűen megadható mind a szimbólum és mind a doboz felépítés is!

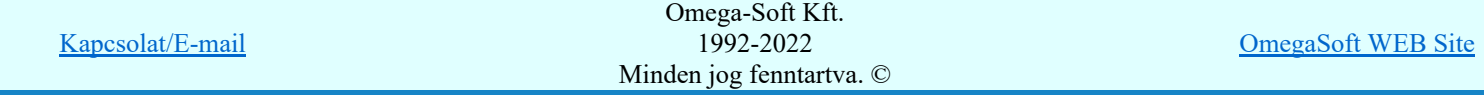

Ha egy készülék kettős felépítésű a tervben egy példányban csak az egyik felépítése használható, ezért ki kell majd választani azt amelyiket használni szeretnénk.

Ha egy készülék kettős felépítésű így jelenik meg, a két felépítést elválasztó piros vonallal jelölve:

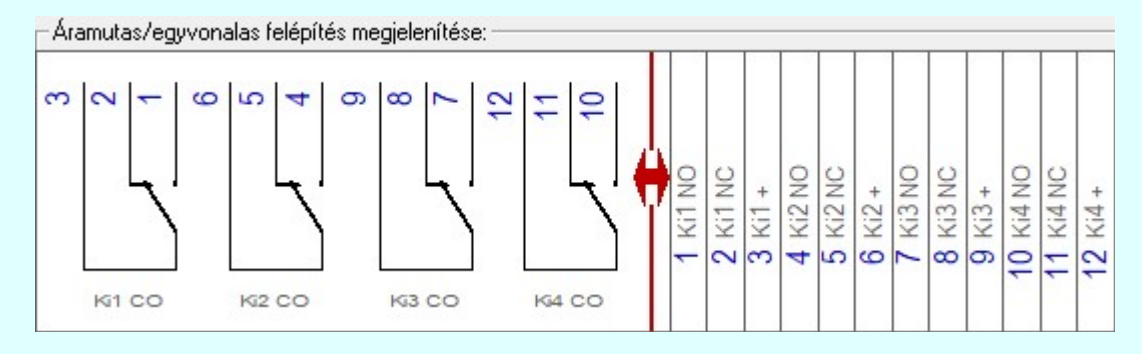

Ha a készülék szimból felépítése nagyobb felületen jelenne meg, mint az ablak mérete, akkor a felépítés előtti piros nyíl utal a kettős felépítésre:

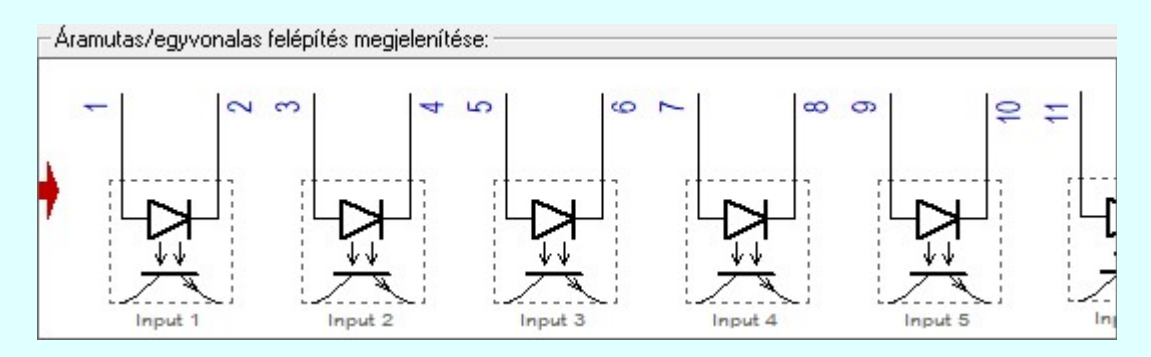

Ugyanazokból a kettős felépítésű készülék típusból összeállítot készülék megjelenése az áramútterven:

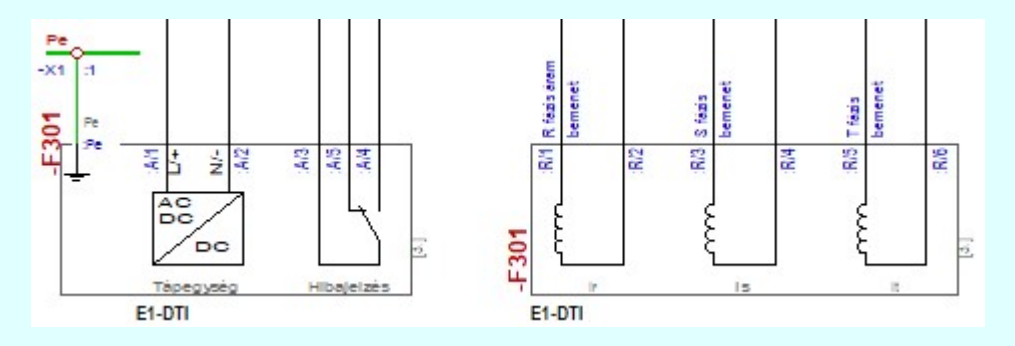

minta a szimbólum felépítésben ábrázolva,

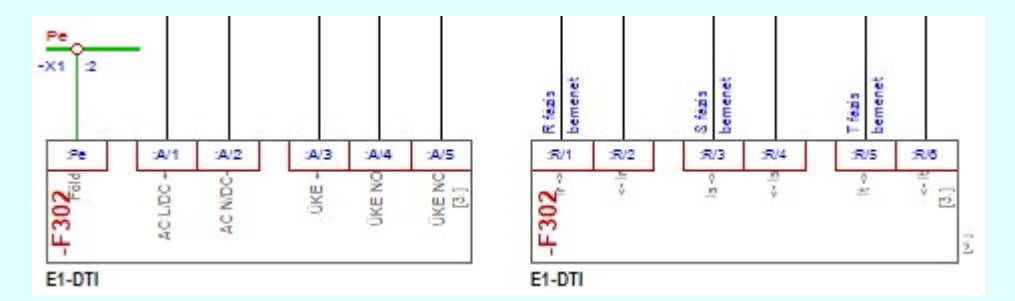

valamint doboz felépítésben ábrázolva.

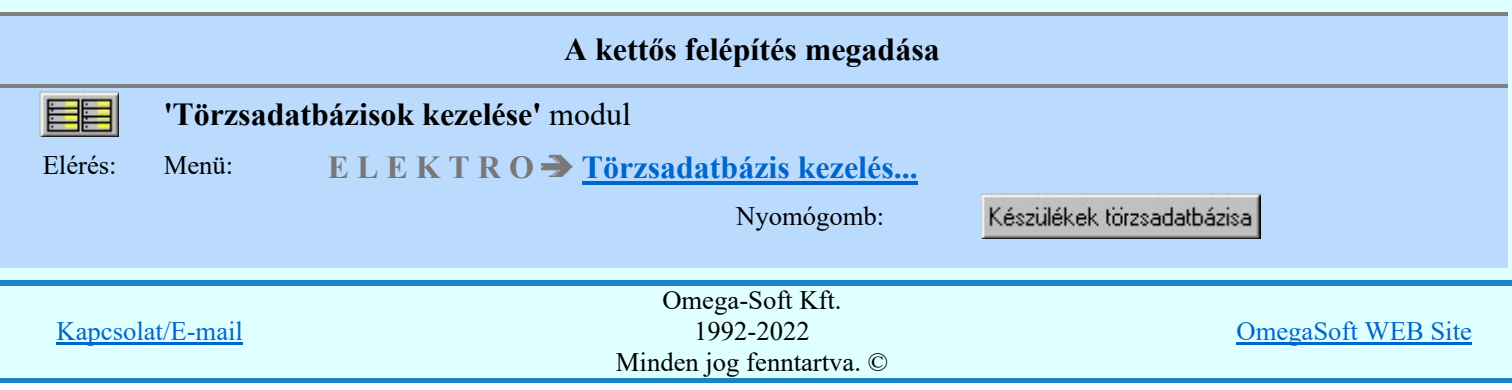

Felhasználói kézikönyv: Törzsadatbázisok kezelése **1988-ban a szeptember 1988-ban a 1988-** 152.

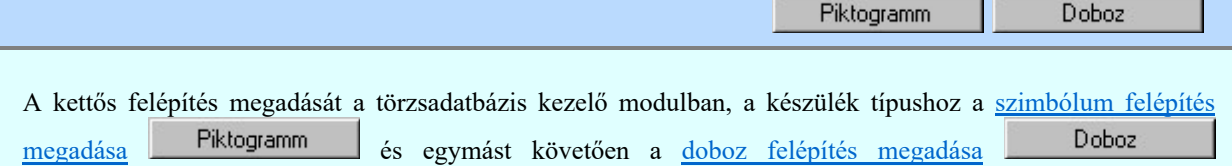

funkcióban pontosan azonos számú és azonosítójú csatlakozó pont megadásával tudjuk megtenni.

Ha felépítés megadásakor pontosan azonos számú és azonosítójú csatlakozó pontot adtunk meg, akkor az alábbi eldöntendő kérdés jelenik meg:

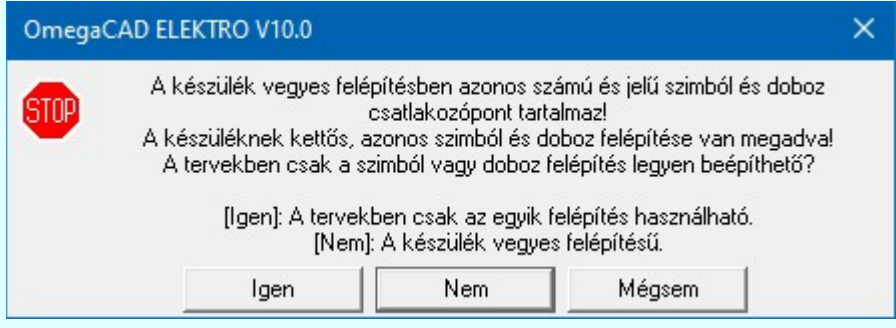

Igen

Rögzítjük, hogy kettős felépítésű készüléket adunk meg! Azaz azonosan megadtuk a készülék szimbólum és a doboz felépítését is! Így a tervekben választva, de csak az egyiket használhatjuk!

Ekkor a készülék felépítés így jelenik meg, a két felépítést elválasztó piros vonallal jelölve a választás szükségességét:

Áramutas/egyvonalas felépítés megjelenítése:

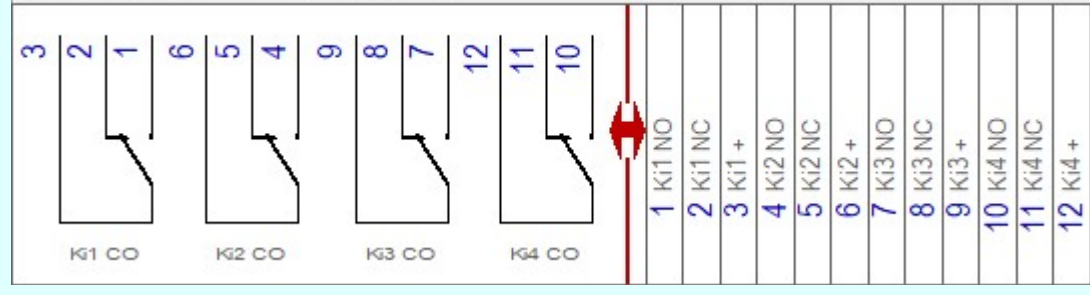

Ha a készülék szimból felépítése nagyobb felületen jelenne meg, mint az ablak mérete, akkor a felépítés előtti piros nyíl utal a kettős felépítésre:

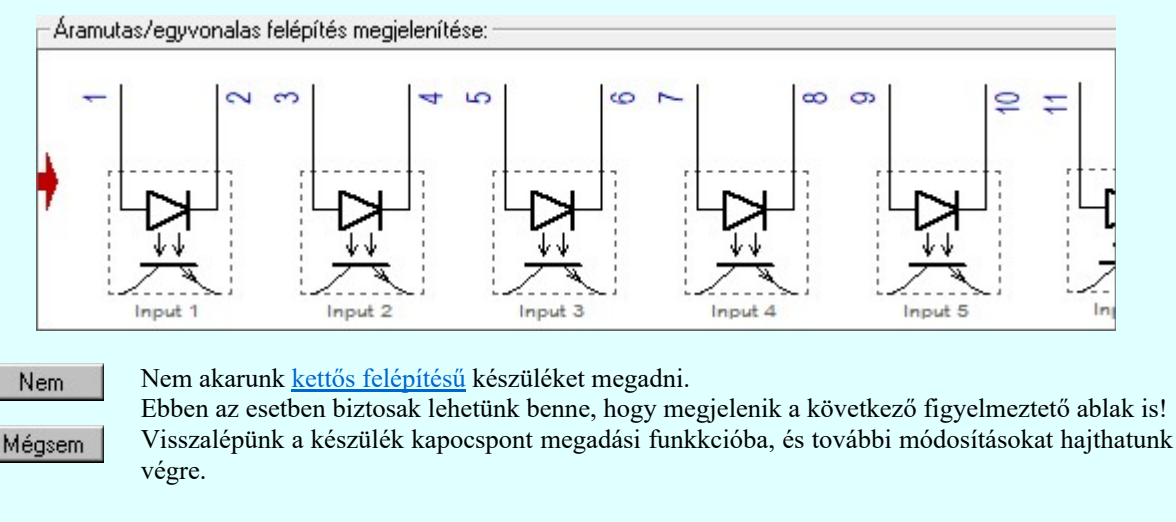

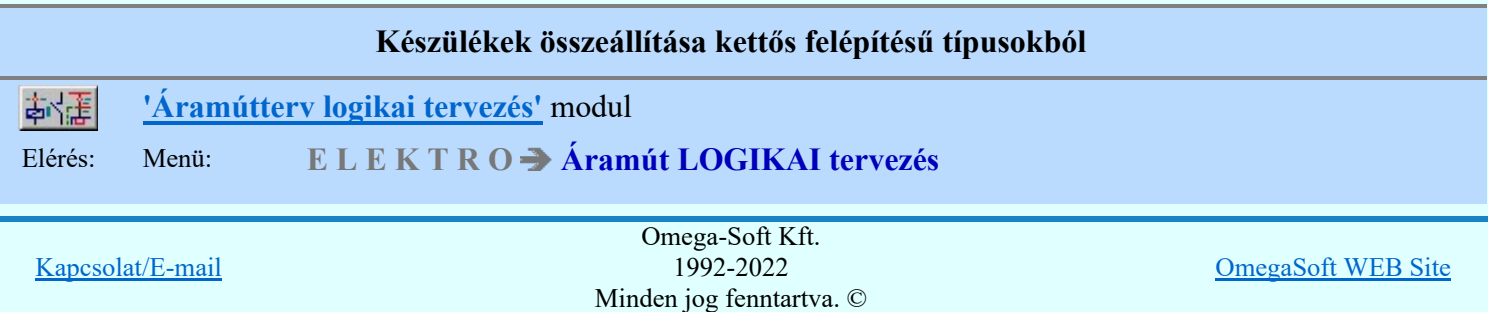

Felhasználói kézikönyv: Törzsadatbázisok kezelése 600 között a 1992. Felhasználói kézikönyv: Törzsadatbázisok kezelése

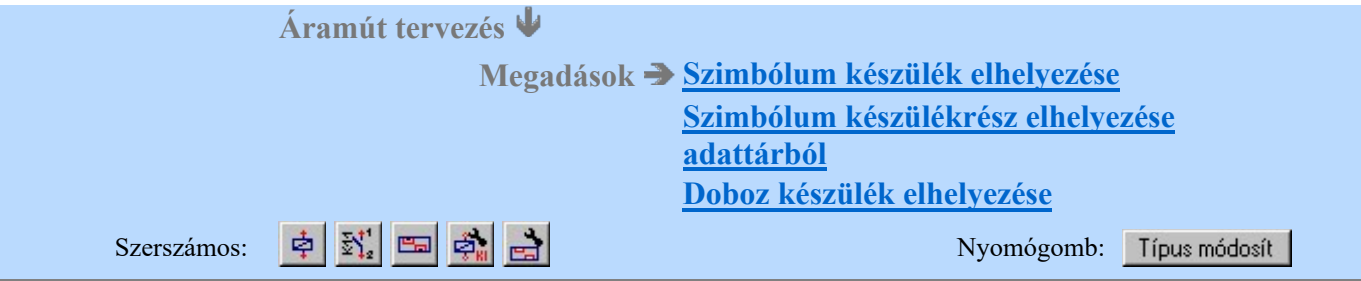

Ha a tervezési munka során az új készülékek típus kiválasztása vagy a meglévő készülékek típus módosítása

, során olyan készüléket választunk a törzsadatbázisból, amelynek mindkét felépítése, azaz a szimbólum és a doboz felépítése is meg van adva, vagyis a készülék a törzsadatbázisban kettős felépítést tartalmaz, akkor meg kell határozni azt, hogy a tervben az adott készülék melyik felépítésben kerüljön megjelenítésre. Hiszen a tervben csak az egyik felépítés reprezentálhatja a készüléket.

Ennek eldöntéséhez megjelenik az alábbi panel, ahol megadhatjuk a választ arra, hogy melyik felépítés legyen használva:

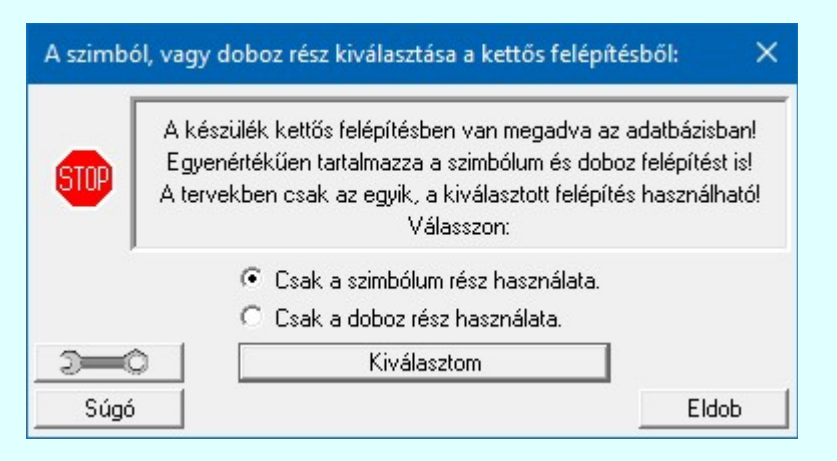

Igaz, hogy maga az OmegaCAD ELEKTRO rendszer nem fogja meghatározni, hogy készülékeinket milyen felépítési módban ábrázoljuk, de a felhasználói szándék bizonyos esetekben meghatározza azt, hogy melyik felépítést kell választani egy adott használati körülmény során. Így ha egy új készüléket készülünk elhelyezni, és ennek megadása során kettős felépítésű készüléket választunk, akkor:

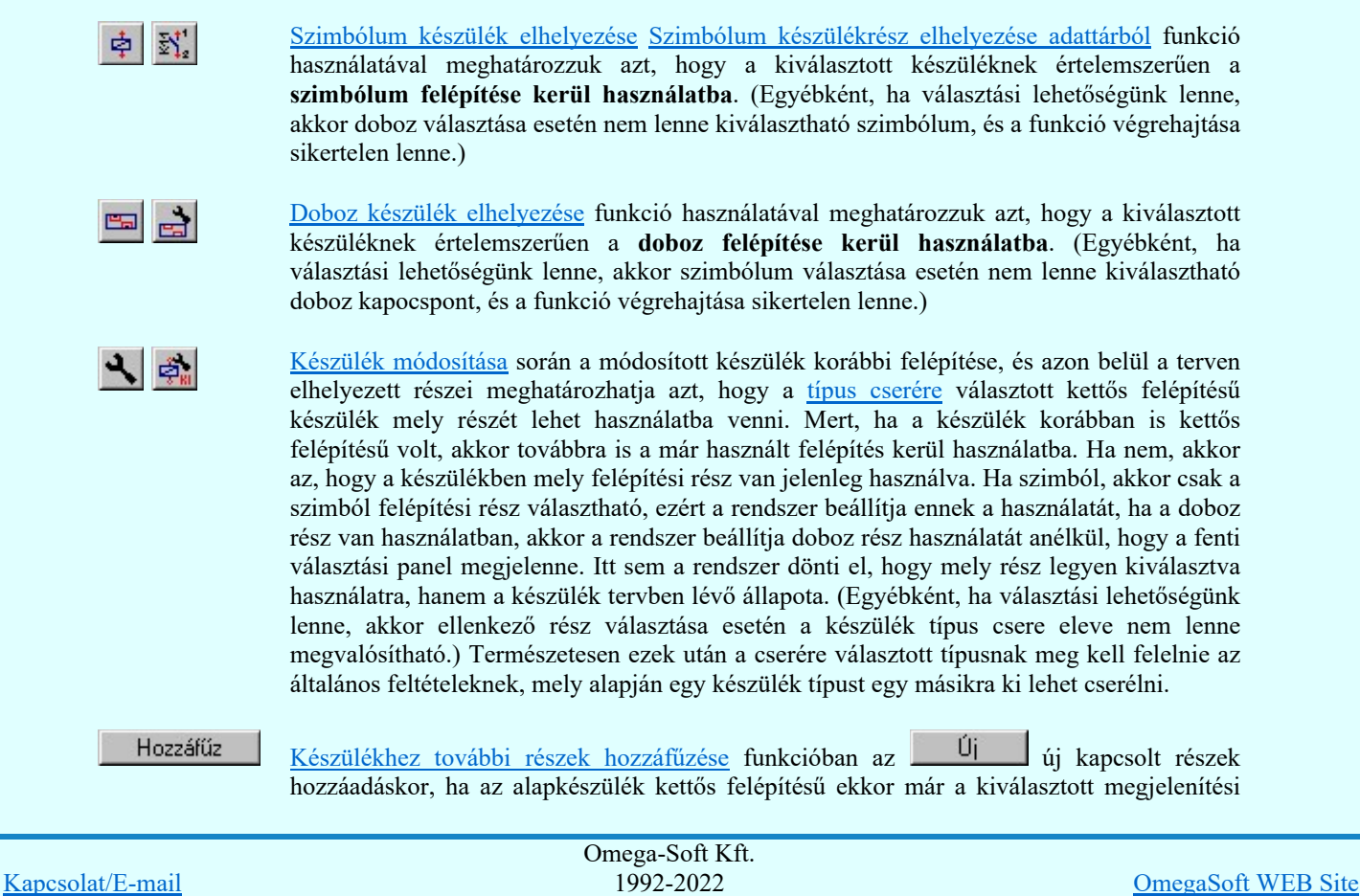

Minden jog fenntartva. ©

Felhasználói kézikönyv: Törzsadatbázisok kezelése 98. / 152.

mód már adott, akkor az új, hozzáfűzött típus is automatikusan azonos lesz az alapkészülék esetében beállítottal. Tehát a készülékhez további részek hozzáfűzése során csak akkor van választási lehettőségünk, ha az alapkészülék nem kettős felépítésű!

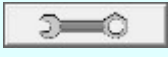

Ha minden esetben ugyanazt a felépítést választjuk, és nem akarjuk ezt újra és újra megerősíteni, akkor a A kettős felépítésű készülékek használatának kiválasztása beállításban megadhatjuk hogy az adott létesítményben, vagy a munkahelyen melyik felépítési rész legyen használva.

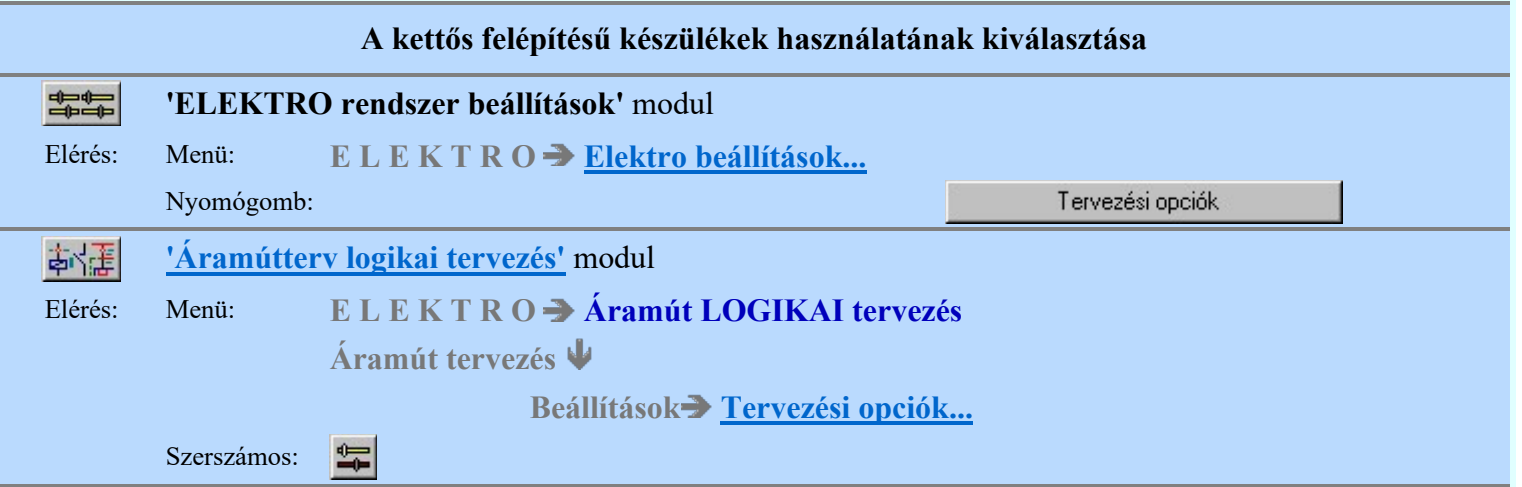

Ha a kettős felépítésű készülékek használat során valamely felépítést előnyben részesítünk, és minden esetben ugyanazt a felépítést fogjuk választani, akkor ezt a választási szabályt beállíthatjuk magunknak ezen a felületen.

Sőt megadhatjuk arra vonatkozóan is, hogy ez csak az adott létesítményben legyen érvényes, ennek hiányában a munkahelyen, minden olyan esetben, amikor az a létesítményben nincs megadott választás.

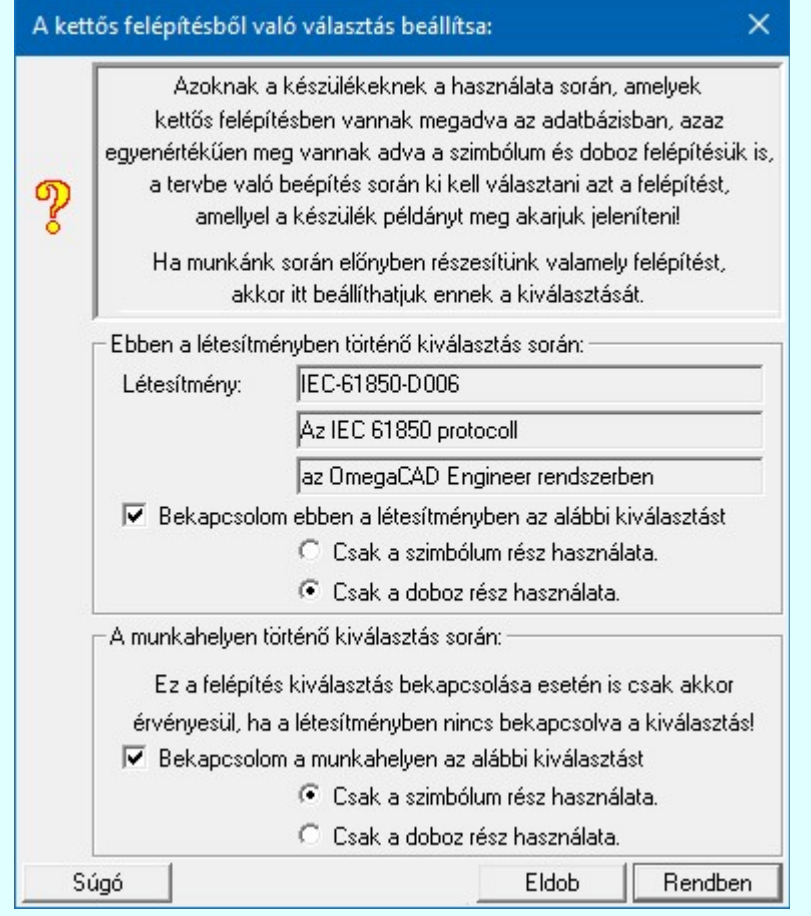

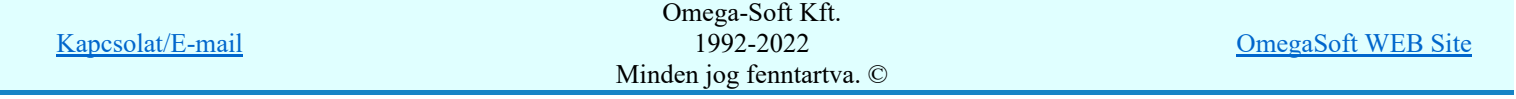

Felhasználói kézikönyv: Törzsadatbázisok kezelése 600 million a 199. / 152.

Tehát látjuk, hogy a munkahelyre megadott beállításunk csak akkor érvényesül, ha az adott létesítményben nincs megadva kiválasztott felépítés. Ezzel szabályozni lehet a létesítményekre vonatkozó esetleges megrendelői elvárásokat!

Ha nincs semmilyen beállítás a kettős felépítésű készülékek beépítéséhez a kívánt felépítési rész kiválasztására, akkor a rendszer automatikusan a szimból részt fogja előnyben részesíteni!

Egészen biztos, hogy az új kettős felépítésű készülék tervben való elhelyezésének körülményeiből nincs semmilyen kiválasztási szabály a következő esetekben:

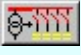

Egyvonalasterv készítése **Készülék elhelyezés...** 

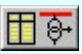

Áramútterv fedőlap tervezése

**Készülék elhelyezés...** 

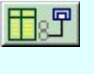

Áramútterv fedőlap tervezés, működési blokkvázlat készítés Védelmi/irányítástechnikai készülék szerkesztése

Így ezekben az esetekben a használatba kerülő készülékrész kiválasztása az itt elvégzet beállítás szerint fog megtörténni, vagy ha nincs semmilyen beállítás, akkor az OmegaCAD ELEKTRO rendszer automatikusan a szimból felépítési részt fogja választani!

# Korlátozások/megjegyzések:

- Ha nincs semmilyen beállítás a kettős felépítésű készülékek beépítéséhez a kívánt felépítési rész kiválasztására, akkor az OmegaCAD ELEKTRO rendszer automatikusan a szimból felépítési részt fogja választani!
- Az OmegaCAD ELEKTRO rendszer készülék adatbázisra vonatkozó korlátait lásd itt!

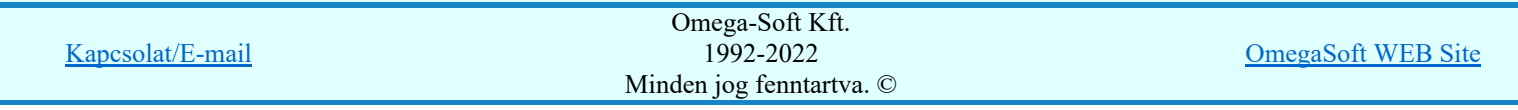

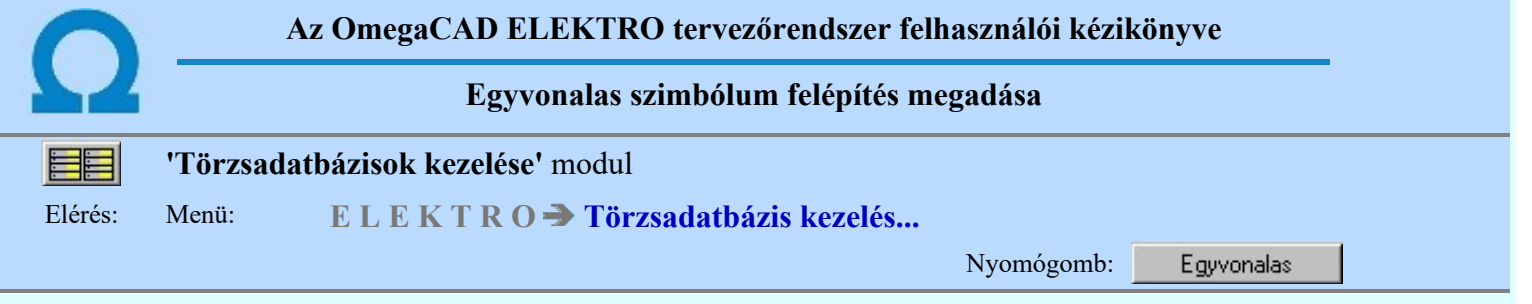

A parancs segítségével az aktuális típus egyvonalas képét választhatjuk ki az egyvonalas szimbólumok adattárából. Lehetőség van több szimbólum megadására is, ami lehetővé teszi különböző szabványok szerinti, vagy pl. tükörkép szimbólumok hozzárendelését is. A készülék egyvonalas terven való elhelyezésekor a felhasználó választja ki az adattárban megadott képek közül a megfelelőt.

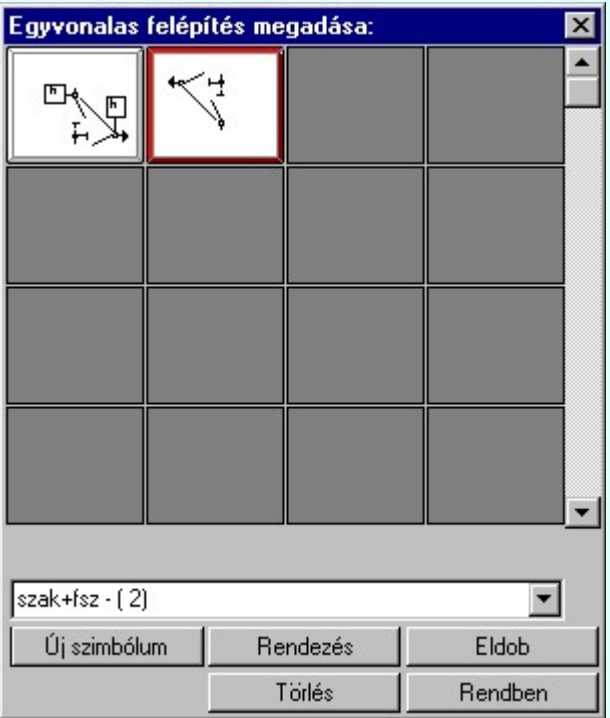

### Új szimból

A nyomógomb segítségével a Egyvonalas szimbólumok adattár-ból új egyvonalas szimbólum(-okat) választhatunk a készülék típushoz a Szimbólum kiválasztása funkcióval. Egyszerre annyi szimbólumot kiválaszthatunk ki, ahányra rámutatunk. Az új szimbólumok mindig az utolsó szimbólum mögé kerülnek.

Gyártói készülék adatbázis készítése közben csak Minősített szimbólumokat választhatunk ki.

#### Törlés

A gombbal törölhetjük készülék típusból a kijelölt egyvonalas szimbólumot.

#### Rendezés

A gombbal az egyvonalas szimbólumok sorrendjét változtathatjuk meg. Csak akkor érvényes a parancs, ha már több egyvonalas szimbólum van a készülékhez rendelve.

#### Lásd:

**SDP** Új! V10

Egyvonalas szimbólumok adattára

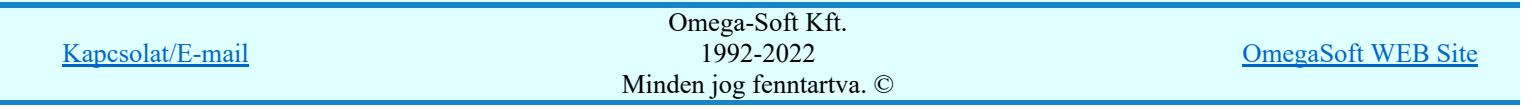

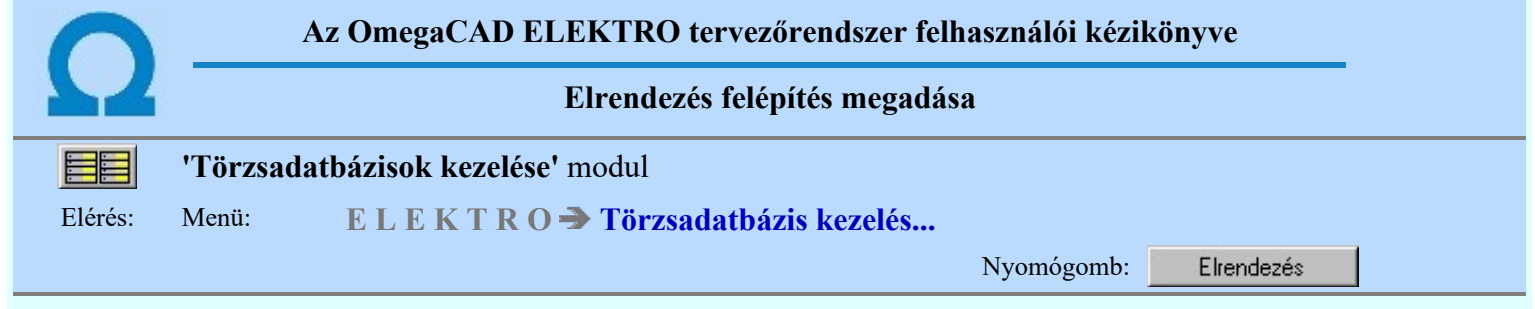

SOP Új! V10 Megváltozott a készülékekhez tartozó elrendezési (díszpozíciós) kép megadásának a módja. A továbbiakban a készülék típusokhoz tartozó névleges adatoknak önálló elrendezési képet lehet megadni. A megadott elrendezési kép lehet egy hivatkozás a készülék adatbázishoz tartozó elrendezési szimbólum adatbázis egy elemére, vagy közvetlenül a készülék típushoz, vagy a névleges adathoz szerkesztett elrendezési kép. Ez utóbbi megoldás akkor lehet célra vezető, ha a készülék adatbázis egyes elemeinek az elrendezési képe rendre eltér, azaz nincsenek ismétlődő elemek. Ha a létesítményi adatbázisunkban az elrendezési képeket közvetlenül az elemhez adjuk meg, akkor a tervek másolásakor, vagy átemelés esetén nem kell külön gondoskodni az elrendezési képhez tartozó szimbólum másolásáról. Gyártói készülék adatbázis esetén, ha az adatbázisban a készülék elrendezési képe az elrendezési szimbólum táblára mutat, akkor a gyártói készülék adatbázissal azonos nevű elrendezési szimbólum adatbázisnak is rendelkezésre kell álnia.

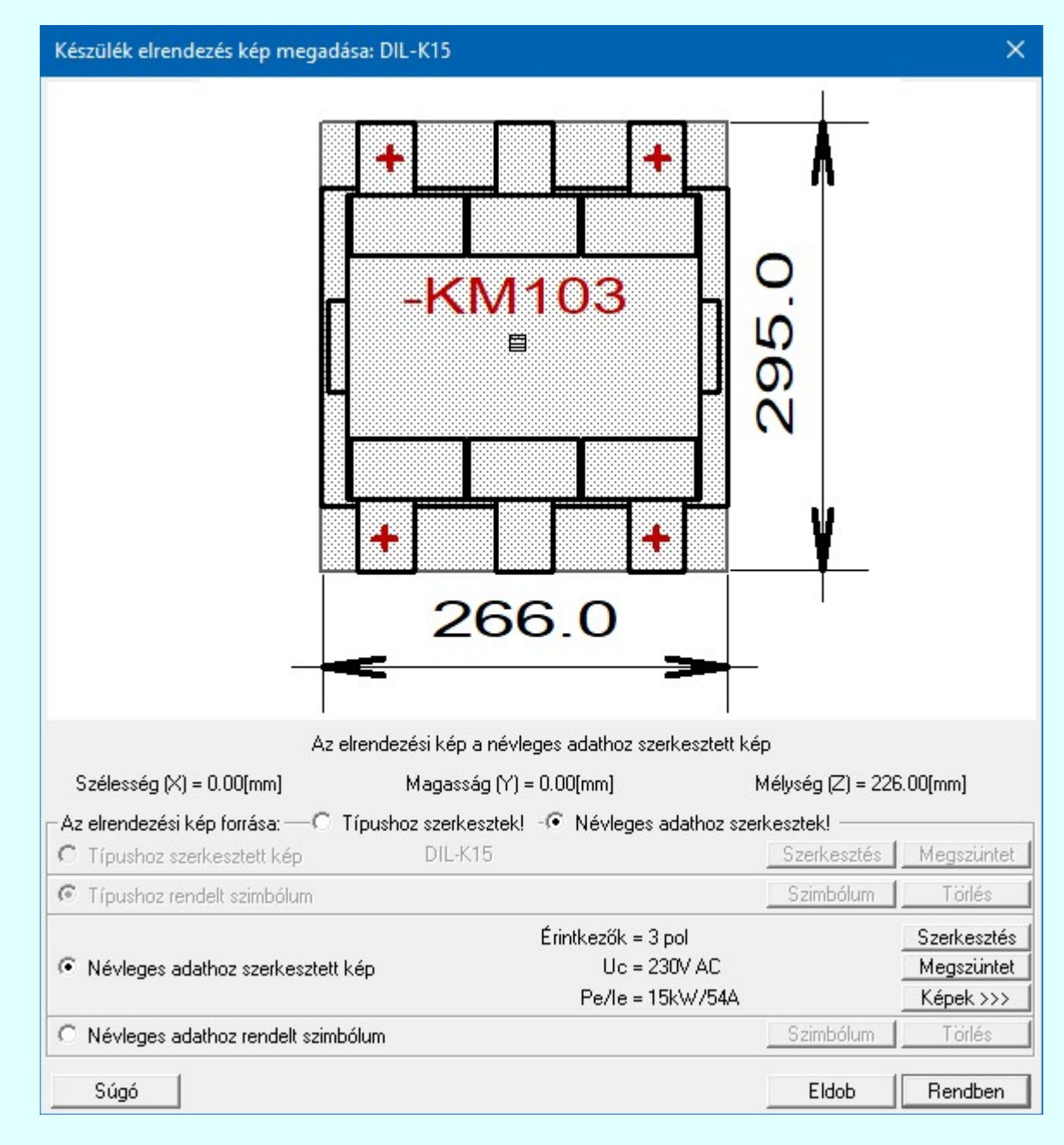

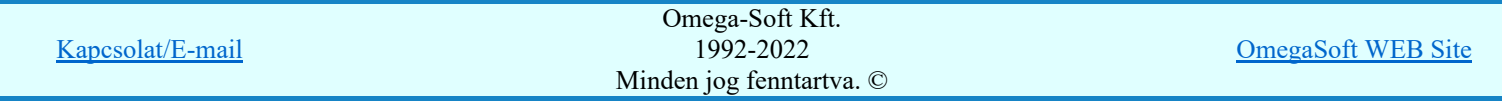

Elsőként azt kel megadnunk, hogy az elrendezési kép a típushoz, vagy az aktuálisan kijelölt névleges adatához tartozik-e. Ha a típushoz adjuk meg, akkor valamennyi névleges adathoz is tartozik, amelynek nincs önálló elrendezési képe megadva!

### Az elrendezési kép forrása:

#### **Típushoz szerkesztek!**

Ha ez van megjelölve, akkor a megadott elrendezési kép a típushoz és valamennyi névleges adthoz is tartozik, amelynek nincs önálló elrendezési képe megadva.

Az elrendezési kép forrása lehet a készülék adatbázishoz tartozó elrendezési szimból táblából választott szimbólum képe, vagy közvetlenül a típushoz szerkesztett kép.

#### Típushoz szerkesztett kép

Itt mindig megjelenik annak a készüléknek a típusa, amelyhez az elrendezés adatokat megadjuk. Ha nem a típushoz adjuk meg a képet, akkor a típus azonosító szürke színnel jelenik meg: DIL-K15

- Szerkesztés A fubkcióba lépve egy grafikus szerkesztő felületen állíthatjuk össze a típushoz közvetlenül tartozó képet. A grafikus felület funkció azonosak az elrendezési szimbólum szerkesztési funkciókkal. Lásd: Készülék elrendezési szimbólumok
- Ha a típushoz szerkesztett kép tartozik, akkor ezzel a funkcióval meg lehet szüntetni. Megszüntet Ha csak egyszerüen a hozzárendelést változtatjuk meg, akkor a kép grafikus tartalma nem törlődik. Csak az új hozzárendelésnek megfelelően más kép fog megjelenni. Ezzel a funkcióval a grafikus tartalom is törlődik. Nem foglal feleslegesen helyet a továbbiakban az adatbázisban. Ezért a törléshez megerősítési kérdés is tartozik. Csak akkor érvényes, ha ez az opció van kijelölve és tartozik hozzá grafikus tartalom is.

#### **Típushoz rendelt szimbólum**

Ebben a szerkesztési állapotban a típus elrendezési képét egy a Készülék elrendezési szimbólumok közül választott elem képe lesz. (Korábbi verziókban ez az alapértelmezett állapot.)

A nyomógomb segítségével a Készülék elrendezési szimbólumok adattár-ból új Szimbólum elrendezési szimbólumot választhatunk a Szimbólum kiválasztása funkcióval.

A funkcióval a már korábban típushoz rendelt elrendezési szimbólum kijelölését Törlés szüntetjük meg. Csak akkor érvényes, ha van már hozzárendelés.

#### Névleges adathoz szerkesztek!

Ha ez van megjelölve, akkor a megadott elrendezési kép csak az aktuálisan kijelölt névleges adathoz tartozik.

Az elrendezési kép forrása lehet a készülék adatbázishoz tartozó elrendezési szimból táblából választott szimbólum képe, vagy közvetlenül a névleges adathoz szerkesztett kép.

#### Névleges adathoz szerkesztett kép

Itt mindig megjelenik annak a névleges adat, amelyhez az elrendezés adatokat megadjuk. Ha nem a névleges adathoz adjuk meg a képet, akkor a névleges adatok szürke színnel jelennek meg: Un=110V, AC/DC=DC, Érintkező=3záró

A fubkcióba lépve egy grafikus szerkesztő felületen állíthatjuk össze a névleges adathoz közvetlenül tartozó képet. A grafikus felület funkció azonosak az elrendezési szimbólum szerkesztési funkciókkal. Lásd: Készülék elrendezési szimbólumok

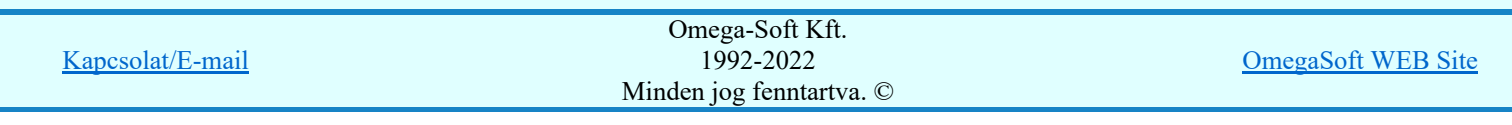

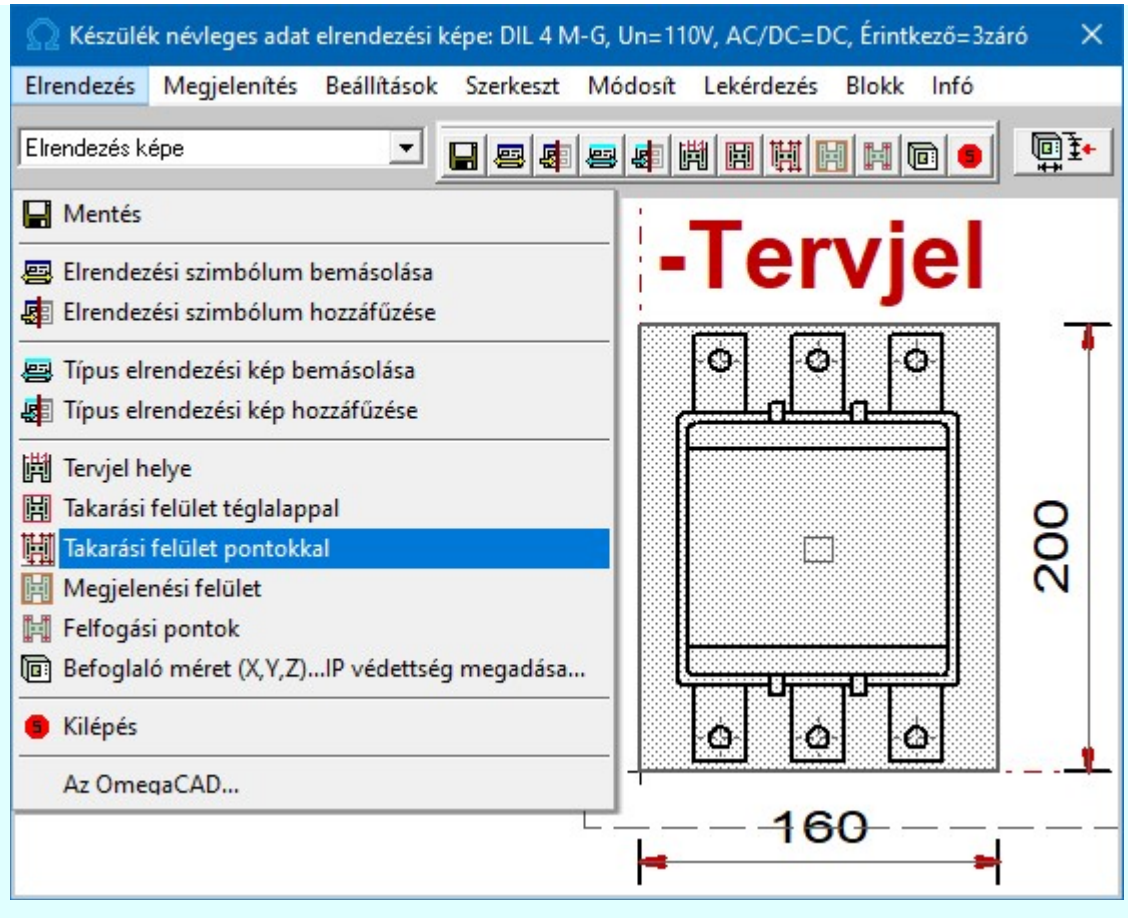

A készülék elrendezési képek szerkesztését támogató funkciók:

#### Aktív réteg beállítása Méretezés képe

Elrendezés képe iMéretezés képe

> Az elrendezési képek szerkesztése során két réteg áll a rendelkezésünkre: az elrendezési és a méretezési. A kívánt réteget az ablak bal felső részén tehetjük aktívvá. Ezekre a rétegekre a felhasználó szabadon helyezhet el információkat annak figyelembevételével, hogy a méretezési rétegen elhelyezett adatok az elrendezési terven nem jelennek meg abban az esetben, ha a tervezés során úgy állítottuk be (lásd: Készülék elhelyezése a tervezett listáról). Így valójában célszerű a méretezési réteget a méretezésre használni.

> Ha a <sup>14</sup> Beállítások... Háttér rétegek színe beállításban a háttér réteg eltérő szín megjelenítés be van kapcsolva, akkor a rendszer Háttér (Háttér rétegek kijelölése) megjelenítésűre állítja az elrendezési kép azon rétegét mely nem aktív! Ekkor ez a réteg a grafikus funkciókkal nem érhető el!

> Ha a háttér réteg színét, megjelenését, vagy az aktív réteget megváltoztattuk, akkor a megváltozott állapotok a képernyőn csak egy újra rajzolás után látszanak.

# **Mentés**

A parancs segítségével az aktuális elrendezési képen végrehajtott módosításokat tárolhatjuk. Csak akkor érvényes, ha van módoítás. Ha a szerkesztésből úgy akarunk kilépni, hogy még nem mentettük a változásokat, a rendszer döntési kérdést tesz fel, hogy mentjük-e a módosításokat?

#### Bemásol 晷

A parancs segítségével egy meglévő elrendezési kép rajzolatát másolhatjuk az aktuális elrendezési képbe úgy, hogy a meglévő kép törlődik.

# Hozzáfűz

A parancs segítségével egy meglévő elrendezési kép rajzolatát másolhatjuk az aktuális elrendezési képhez. Az elrendezési kép új rajzolata az eredeti és a bemásolt kép együttese lesz.

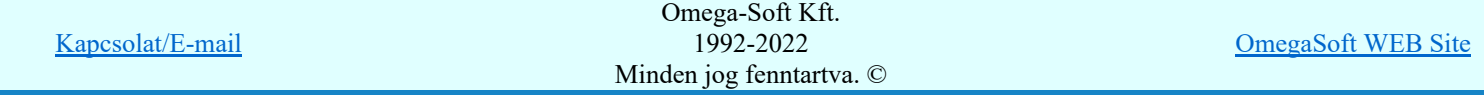

### Tervjel helye

A parancs segítségével a készülék, ill. a szereléshely tervjelének, mint feliratnak a helyét adhatjuk meg. Majd módosíthatjuk az irányát, bázispontjának helyét a szöveg pozícionálás ablakban.

#### 圓

鬪

# Takarási felület téglalappal

A parancs a takarási felületet jelképező téglalap kijelölésére szolgál. Ez az a felület, melyet a készülék a szerelőlapon elfoglal, kitakar. Ez az a felület továbbá, amelyet a készülék az elrendezési terven a sorkapocs lécen elfoglal.

A szerkesztési folyamat a  $\Box$  Téglalap [q] funkcióval azonos.

#### Takarási felület pontokkal 闡

A parancs a takarási felületet jelképező felület megadására szolgál. Ez az a felület, melyet a készülék a szerelőlapon elfoglal, kitakar. Ezzel a funkcióval a felületet határolóvonal sarokpontjait adhatjuk meg bonyolultabb takarás esetén.

A szerkesztési folyamat a  $\sum$  Vonal [v] funkcióval azonos.

#### Megjelenési felület H

Azt a nézeti felületet rögzítjük, amellyel ez a szimbólum a 4x4-es mátrix kiválasztó listában, valamint ebbe a szerkesztő ablekba belépve megjelenik. A megjelenési felület azonos lesz a jelenleg látható nézettel.

#### Felfogatási pontok Ħ

A parancs segítségével a készülék felfogatási pontjainak helyét adhatjuk meg. Meglévő felfogatási pont kijelölése esetén a pont törlődik. A megadható pontok száma maximálisan 8.

#### Befoglaló méret (X,Y,Z)... 画社

A funkció segítségével a készülék térbeli befoglaló méretét adjuk meg.

Lásd:  $\left[\begin{array}{c} \boxed{0} \\ \boxed{1} \\ \end{array}\right]$  Térbeli befoglaló méret megadása

A Térbeli befoglaló méret megadása funkcióban nem csak a méreteket lehet megadni, hanem az újonnan bevezetett IP védettségi értéket is. Ebben a funkcióban az értéket IP védettség: IP64 funkcióban állíthatjuk be.  $\rightarrow$ 

#### Alap grafikus funkciók

Az elrendezési kép rajzolatának megszerkesztéséhez valamennyi alap grafikus funkció elérhető és használható. Ezek működése és kezelése megegyezik az alap grafikus rendszerben ismertetettel.

> Megjelenítés Beállítások Szerkesztés Módosítás Lekérdezés Blokk

# Kilépés

A Kilépés meghívásával az elrendezési kép szerkesztő bezáródik. Ha volt módosítás az elrendezési képen, akkor a rendszer megkérdezi, hogy mentse-e. Ezzel visszatérünk a Elrendezés szimbólum megadása fő funkcióhoz.

Megszüntet Ha a névleges adathoz szerkesztett kép tartozik, akkor ezzel a funkcióval meg lehet szüntetni. Ha csak egyszerüen a hozzárendelést változtatjuk meg, akkor a kép grafikus tartalma nem törlődik. Csak az új hozzárendelésnek megfelelően más kép fog megjelenni. Ezzel a funkcióval a grafikus tartalom is törlődik. Nem foglal feleslegesen helyet a továbbiakban az adatbázisban. Ezért a törléshez megerősítési kérdés is tartozik. Csak akkor érvényes, ha ez az opció van kijelölve és tartozik hozzá grafikus tartalom is.

Képek >>>

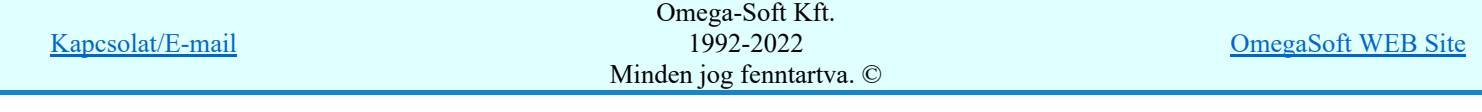

Ezzel a funkcióval azt tudjuk áttekinteni, hogy a típushoz tartozó névleges adatokhoz milyen elrendezési kép hozzárendelés van. A listában valamennyi névleges adat szerepel, így nem kell a típus valamennyi névleges adatát felkeresni, hogy átlássuk a hozzárendeléseket.

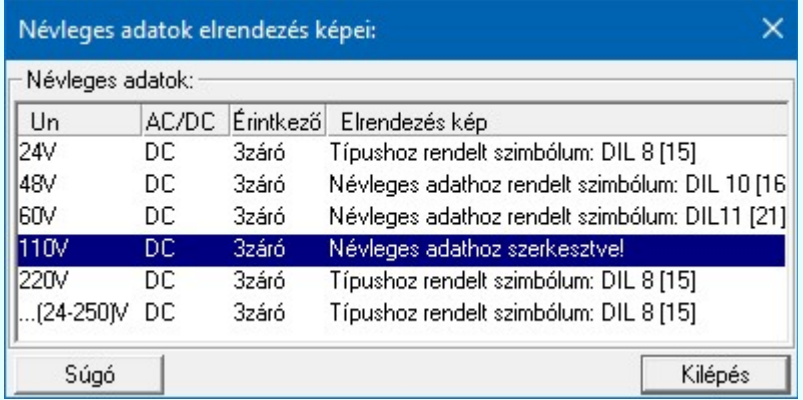

# Névleges adathoz rendelt szimbólum

Ebben a szerkesztési állapotban a névleges adat elrendezési képe egy a Készülék elrendezési szimbólumok közül választott elem képe lesz.

Szimbólum A nyomógomb segítségével a Készülék elrendezési szimbólumok adattár-ból új elrendezési szimbólumot választhatunk a Szimbólum kiválasztása funkcióval. Ez a szimbólum jelenik meg a névleges adathoz.

Törlés

A funkcióval a már korábban típushoz rendelt elrendezési szimbólum kijelölését szüntetjük meg. Csak akkor érvényes, ha van már hozzárendelés.

Lásd:

Készülék elrendezési szimbólumok adattára

Korlátozások/megjegyzések:

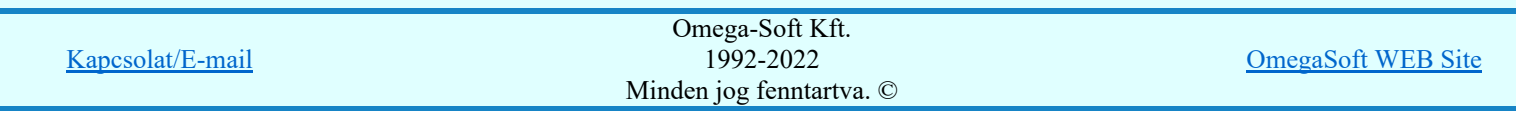

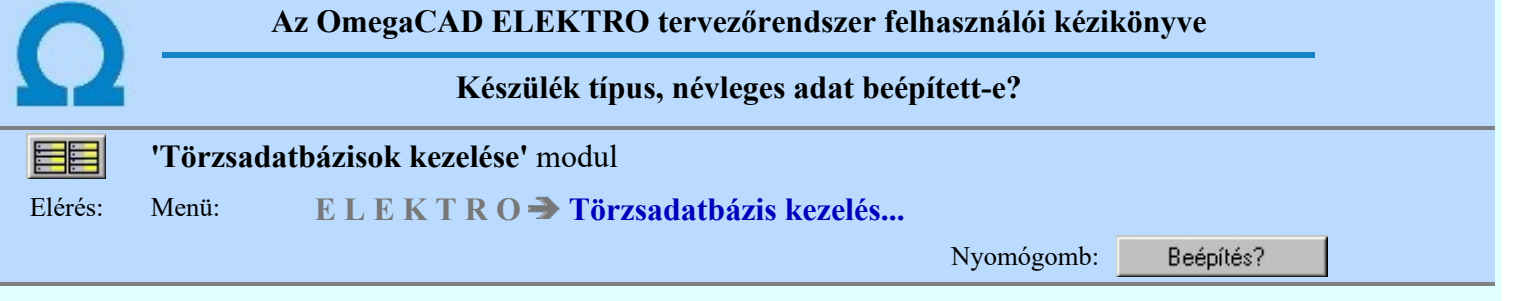

A funkció csak létesítmény adatbázis esetén működik. Segítségével megtudhatjuk, hogy a kiválasztott készülék típus a létesítményben felhasznált-e? Ha igen, akkor melyik mezőben, és hányszor.

A típus és a névleges adat <sup>1 ones</sup> törlés funkciók is megváltoznak a létesítmény adatbázis esetében. A törlés előtt a rendszer ellenőrzi a létesítmény valamennyi mezőjében a készülékeket, és ha a kijelölt használva van, akkor a törlés funkció nem hajtható végre!

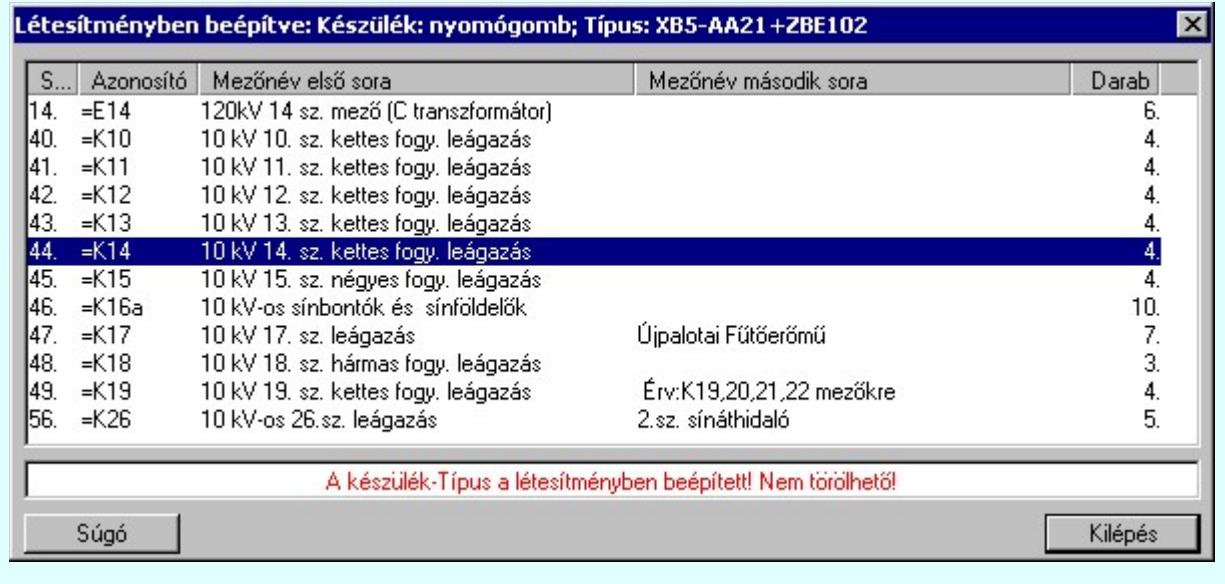

Korlátozások/megjegyzések:

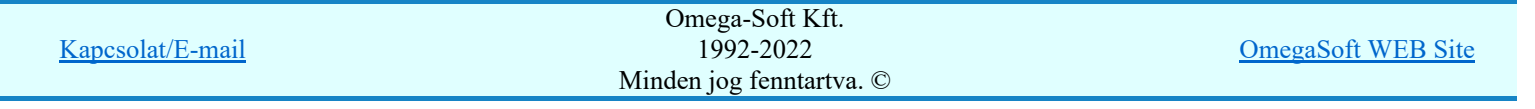

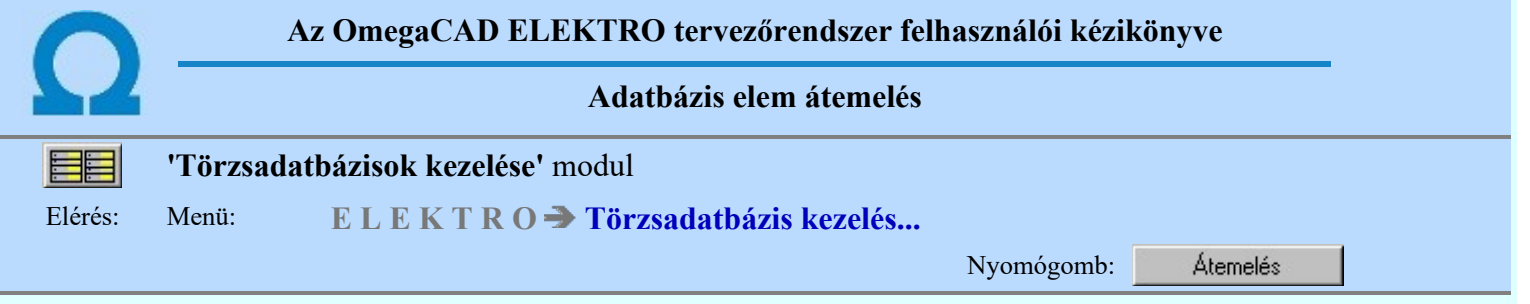

Az átemelési művelet során először ki kell jelölni azt az adatbázist, amelyből a kívánt elemet át akarjuk emelni. A 'Forrás adatbázis' listáról mindig hiányzik az aktuális adatbázis.

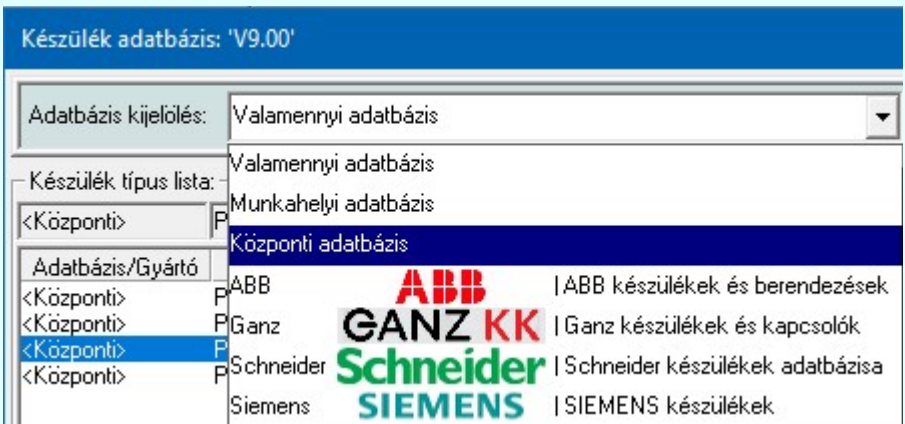

A 'Forrás adatbázis' kijelölése után ki kell jelölni a konkrét elemet, melyet át akarunk emelni.

Ha az adatbázis adatszerkezetében még nincs a kijelölt nevű elemünk, akkor az elemet az aktuális csoportba másolja a rendszer. (áramutas szimbólum és készülék esetén a rendszer az átemelés feltételeit vizsgálja, és hiba estén az átemelési műveletet félbeszakítja. Lásd az elem típus leírásoknál!)

# Készülék típus kiválasztása átemelésre

Az átemelendő készülék típusát kétféle listázási mód segítségével választhatjuk ki:

```
Listázási mód:
← Teljes lista
о
  Fa szerkezet
```
'Listázási mód:'

### **Teljes** lita

A teljes listázás esetén a készülék adatbázisról egy "ömlesztett" lista készül. Ekkor a kiválasztó panel az alábbiakra vált:

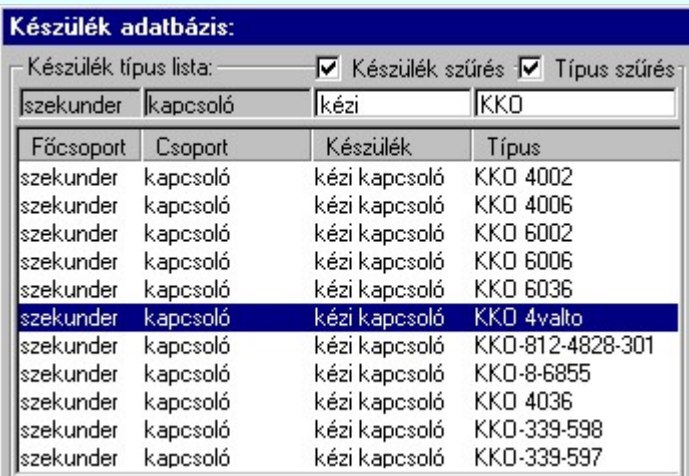

### Készülék szűrés

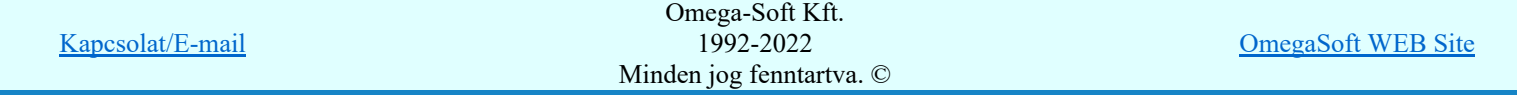
Bekapcsolt állapotában csak azok az adat sorok jelennek meg, amelyek készülék nevében a szűrésre megadott szöveg részlet megtalálható. Ha nincs szöveg megadva, a szűrés nem működik.

#### $\nabla$  Típus szűrés

Bekapcsolt állapotában csak azok az adat sorok jelennek meg, amelyek típus nevében a szűrésre megadott szöveg részlet megtalálható. Ha nincs szöveg megadva, a szűrés nem működik.

### **C** Fa szerkezet szerint

Készülék fa szerkezet szerinti listázás a készülék törzsadatbázis strukturális felépítése szerint történik:

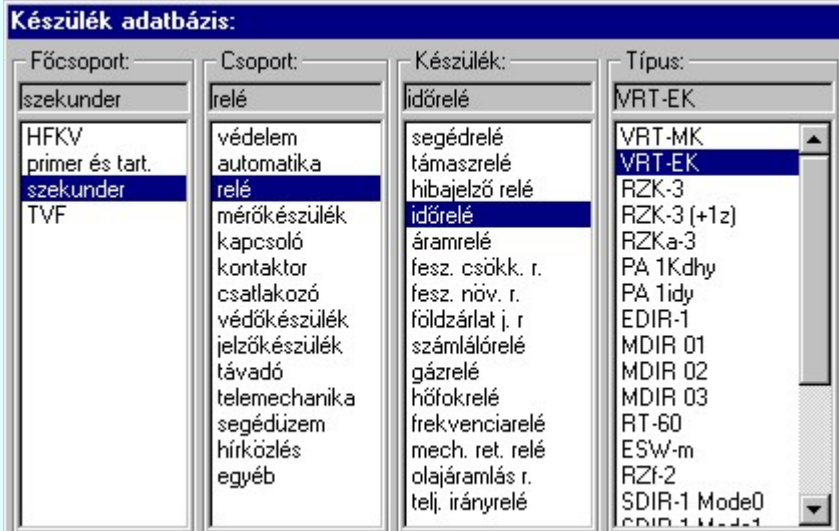

### Névleges adat kiválasztása

A típus kiválasztást követően megadhatjuk a készülék névleges adatait is. Egy típushoz a törzsadattárban több névleges adat jellemző tárolható, a megfelelő adatokkal rendelkező típus választását az ablak névleges adatok listájából választva végezhetjük el.

Kiválasztás után az alábbi ellenőrzés kerül elvégzésre:

Ha van az adatbázis adatszerkezetében az átemelésre kijelölt elemmel megegyező nevű elemünk, akkor a következő lehetőségek vannak:

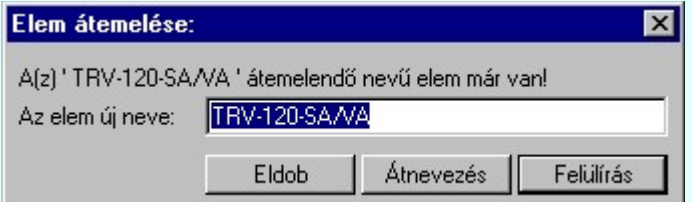

Eldob - nem hajtjuk végre az átemelést.

Átnevezés - más néven emeljük be az elemet az adatbázisunkba.

Felülírás - az adatbázisban meglévő elem tartalmát felülírjuk az átemelt elemmel.

**SIP ÚI! V10** Kiegészítésre került a funkció, amely a továbbiakben ellenőrzi az érintett készülkekhez rendelt jellemzőket. Hiszen ha a jellemzők eltérnek, akkor az átemelt típus névleges adatainak jelentése is megváltozhat.

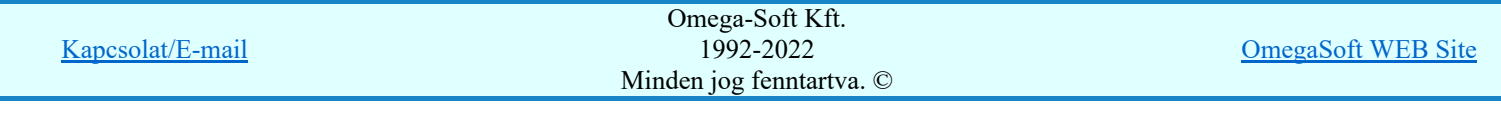

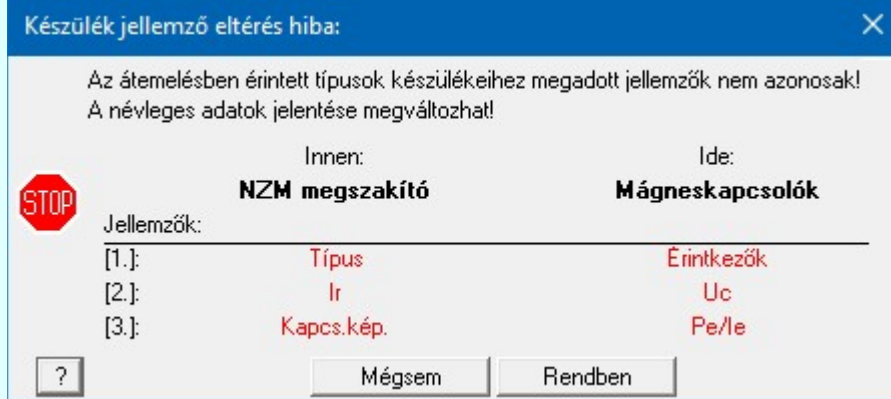

Vagy, ha a cél helyen még nincs megadva jellemző érték, akkor az is másolásra kerülhet.

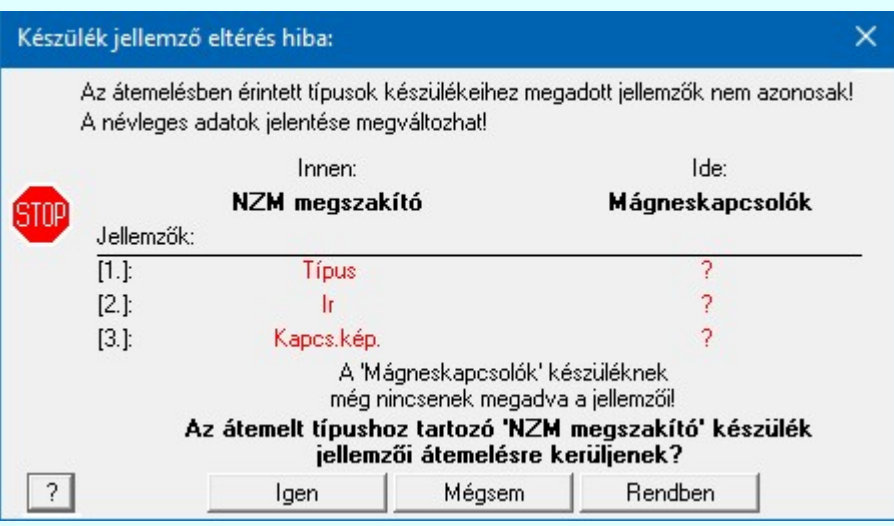

### Hibajelzések:

Az áramutas szimbólum átemelése akkor lehetséges, ha az adatbázisban már van az átemelendő ٠ szimbólumhoz tartozó keret. A keret azonosítása a keretnév alapján történik. A keret felépítés itt nem vizsgált.

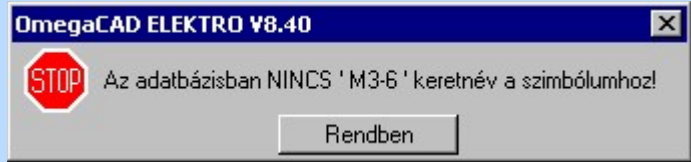

Készülék átemelése előtt vizsgálatra kerül, hogy a készülék építőelemei megtalálhatók-e már az adatbázisban. Ha nem, akkor ezeket az elemeket létre kell hozni, vagy szintén át kell emelni. Ha az átemelendő készülékhez tartozó szimbólum nincs az adatbázisban, akkor a következő hibajelzést kapjuk:

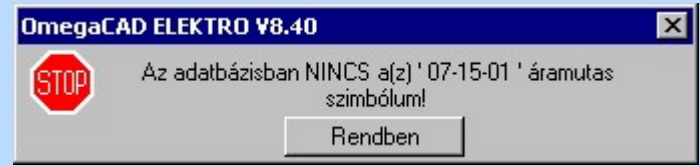

Ha az átemelendő készülékhez tartozó szimbólum keret csatlakozási pont számában eltérést talál a rendszer, akkor a következő hibajelzést kapjuk:

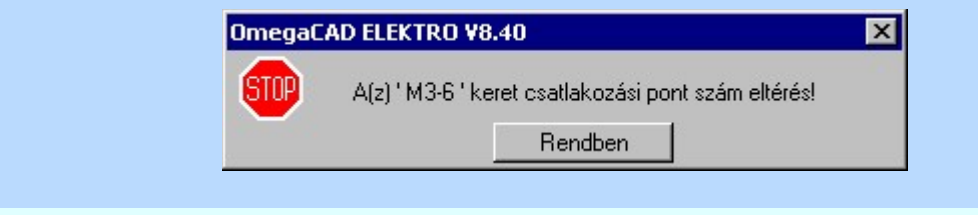

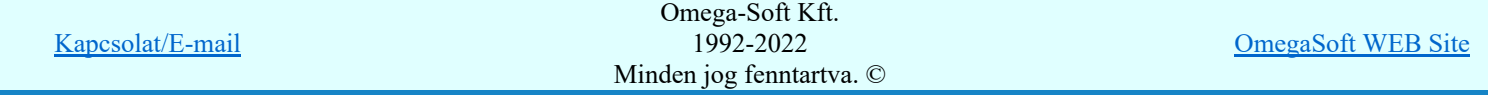

Ha az átemelendő készülékhez tartozó szimbólum keret takarási felületében eltérést talál a rendszer, akkor a következő hibajelzést kapjuk: (Az ellenőrzés minden fő forgatási irányban megtörténik, és a hibajelzés tartalmazza a forgatási irányt is!)

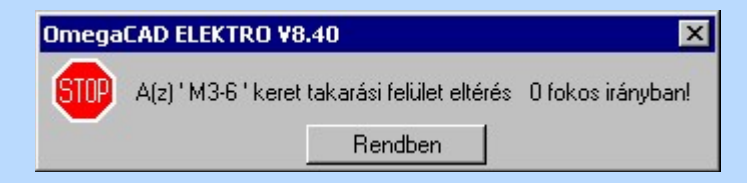

Ha az átemelendő készülékhez tartozó szimbólum keret valamely csatlakozási pont pozíciójában eltérést talál a rendszer, akkor a következő hibajelzést kapjuk: (Az ellenőrzés minden fő forgatási irányban megtörténik, és a hibajelzés tartalmazza a forgatási irányt is!)

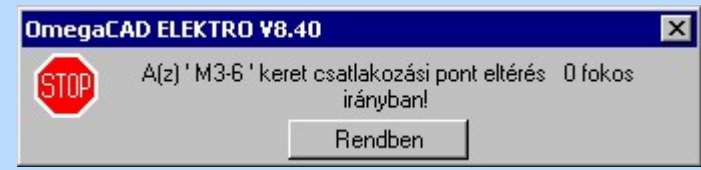

Ha az átemelendő készülékhez tartozó egyvonalas szimbólum nincs az adatbázisban, akkor a következő hibajelzést kapjuk:

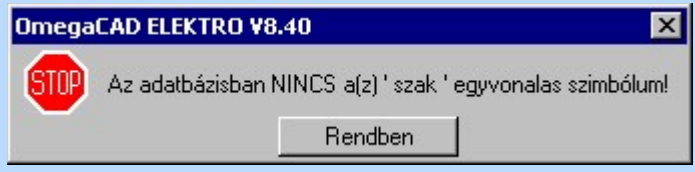

Ha az átemelendő készülékhez tartozó elrendezési szimbólum nincs az adatbázisban, akkor a következő hibajelzést kapjuk:

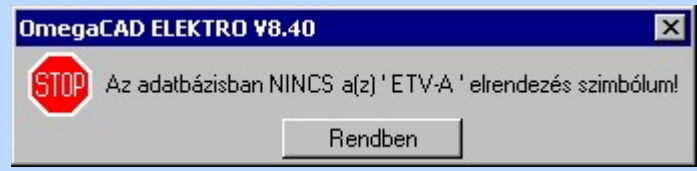

Ha a készülék átemelése során hibajelzés lépet fel, akkor a rendszer a felépítésbeli eltéréseket az alábbi palettán jelzi vissza. Az elemekhez tartózó feliratok azonosítják a hiba jellegét.

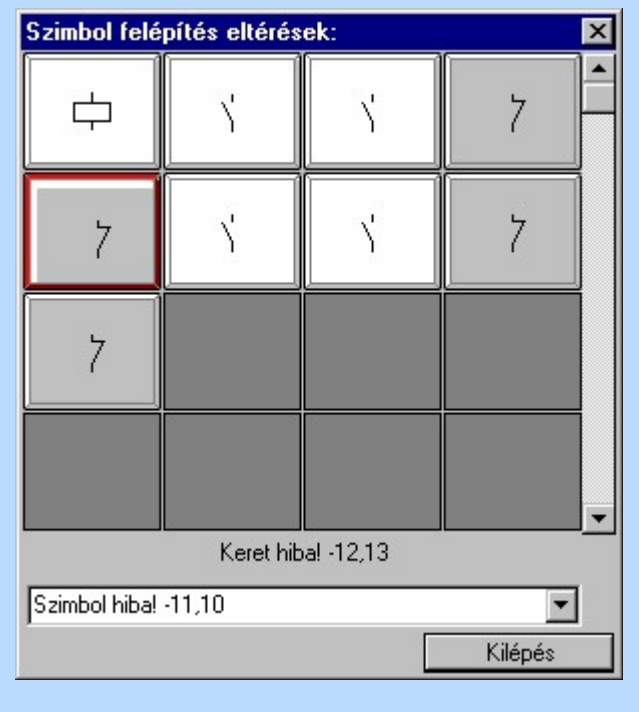

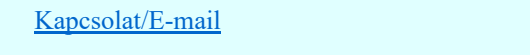

Omega-Soft Kft. 1992-2022 Minden jog fenntartva. ©

OmegaSoft WEB Site

Felhasználói kézikönyv: Törzsadatbázisok kezelése 111. / 152.

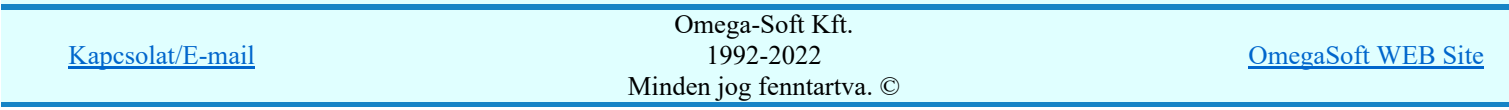

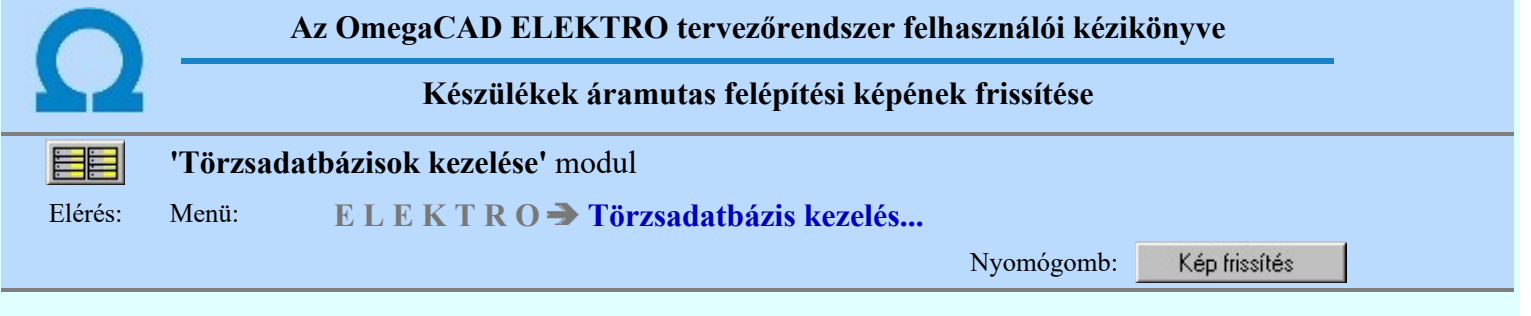

A parancs segítségével az adatbázisban elhelyezett készülék típusokhoz tartozó áramutas felépítéseket tartalmazó képek frissíthetők fel. Frissítésre akkor lehet szükség, ha megváltoztatjuk az Adatbázisok grafikai megjelenítése modulban a csatlakozási pont azonosítók megjelenítése felirat stílust, és a hatását látni szeretnénk valamennyi készülék típus megjelenítésében. Hasonlóan, szükséges lehet, ha a készülékeket felépítő áramutas szimbólum adatbázisban hajtunk végre változtatást.

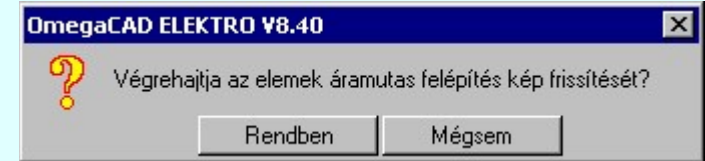

A folyamat csak a **Rendben** gomb megnyomásával indul és az alábbi panelon követhető:

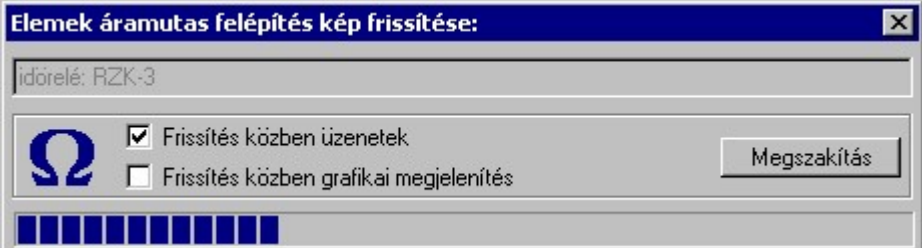

A frissítés folyamán a grafikai és üzenet visszajelzést ki/be kapcsolhatjuk.

### Lásd még:

Elektro rendszer beállítások

Adatbázisok grafikai megjelenítése

### Korlátozások/megjegyzések:

Az OmegaCAD ELEKTRO rendszer költségvetési adatokra vonatkozó korlátait lásd itt!

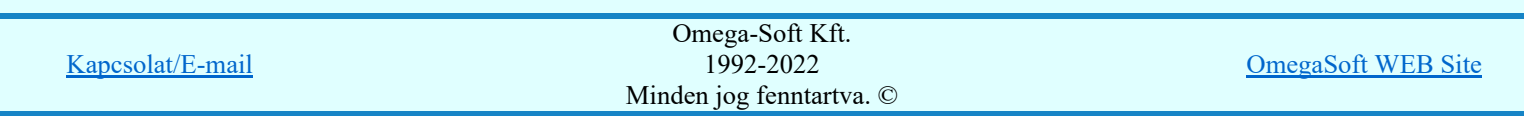

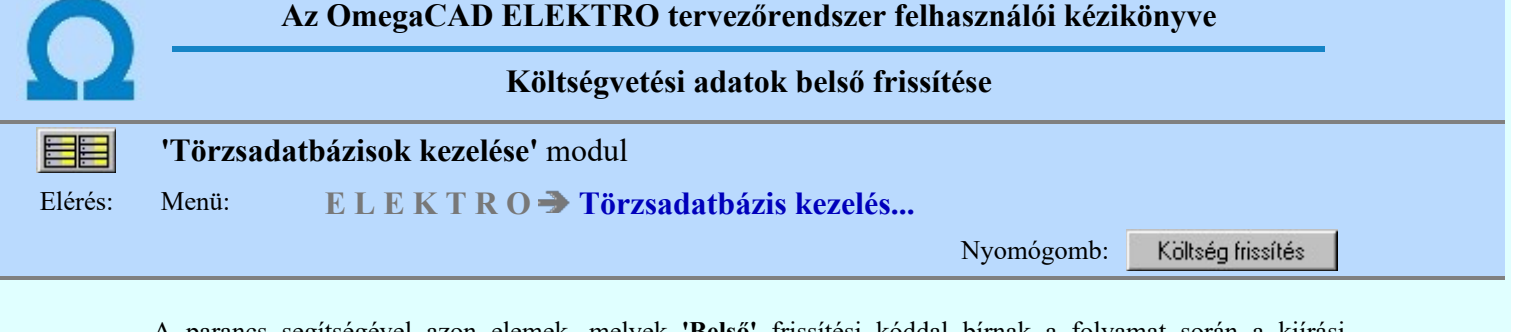

A parancs segítségével azon elemek, melyek 'Belső' frissítési kóddal bírnak a folyamat során a kiírási szövegükben és '?' anyagszámukkal újra íródnak.

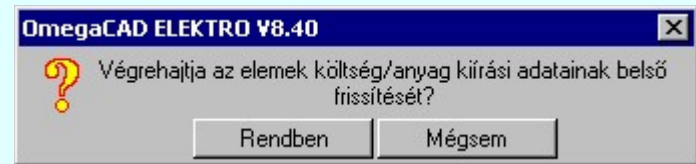

A folyamat csak a **Rendben** gomb megnyomásával indul és az alábbi panelon követhető:

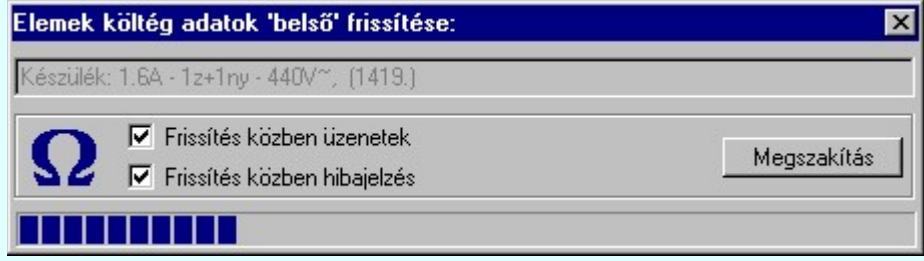

A belső frissítéssel előállított 'X: xxx' anyagszámok költségvetési feldolgozásánál figyelmeztető hibajelzést ad a rendszer!

A rendszer által megadott automatikus anyagszám az egyes adatbázisokban kiegészül egy betűjellel, amely a költség és anyagkiírások során az automatikusan kiosztott anyagszámokat adatbázisonként megkülönbözteti azonos id azonosító esetén.

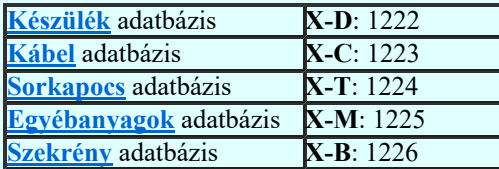

Lásd még:

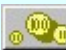

Anyag és költségvetés listák készítése

## Korlátozások/megjegyzések:

Az OmegaCAD ELEKTRO rendszer költségvetési adatokra vonatkozó korlátait lásd itt! ٠

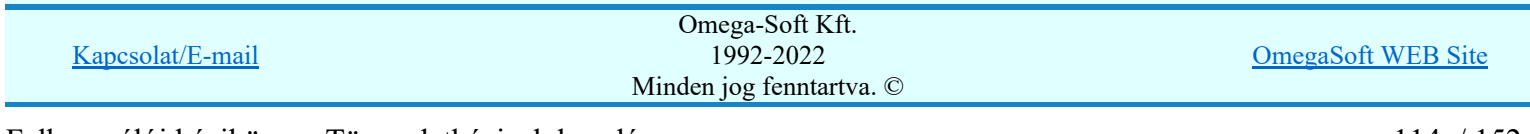

# Az OmegaCAD ELEKTRO tervezőrendszer felhasználói kézikönyve

Saját készülékek szimbólum felépítésének helyettesítése 'Minősített szimbólum'-

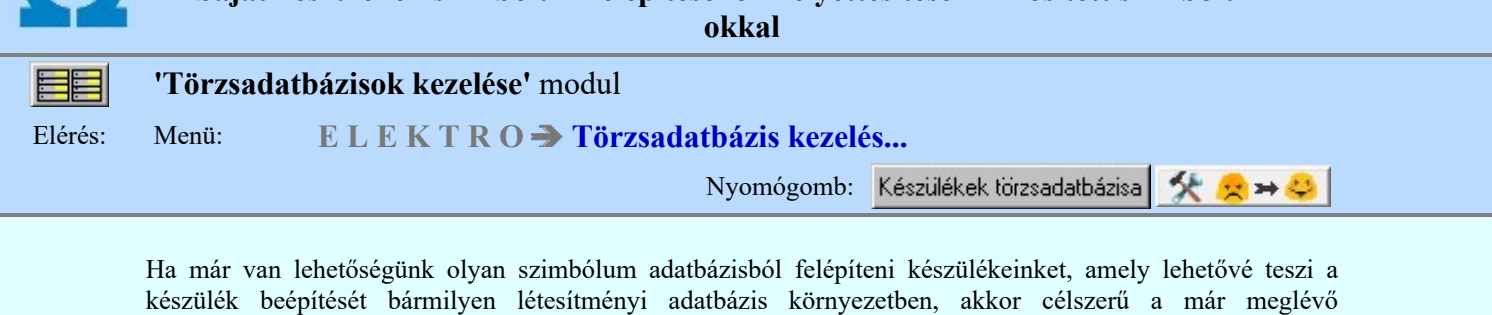

Ez a funkció a már az adatbázisunkban meglévő készülékek szimbólum felépítésének a **Minősített** szimbólumok adatbázisra irányuló átállítását végzi el. Az automatizált megoldása az adatbázis valamennyi szimbólum felépítésű készülék típusát ellenőrzi. Megviszgálja, hogy szimbólumai megfeleltetettek-e. Ha egy készülék valamennyi szimbóluma megfeletetett, akkor az a készülék teljes egészében átállítható a **Minősített** szimbólumok-ra. Így az ebből felépített tervek másolhatósága teljessé tehető. Valamint ezen készülékek a tervezési folyamatban egyszerűen cserélhetővé válnak valamely Gyártói készülék adatbázis bármely elemével.

adatbázisunkban lévő készülék felépítéseket is a **Minősített szimbólumok** adatbázisból felépíteni.

A készülék felépítés átállításának és eredményes működésének elengedhetetlen feltétele, hogy a **kitel** Saját szimbólumok megfeleltetése végre legyen hajtva!

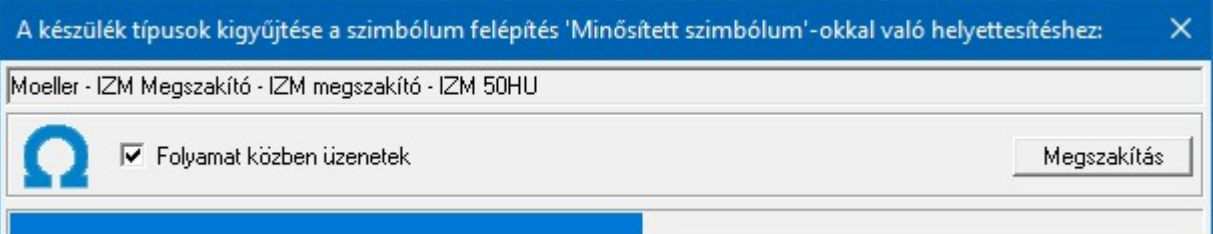

A funkcióba belépve a rendszer mindig összeveti a saját készülék adatbázisunk szimbólum felépítését a Minősített szimbólumok adatbázis áramutas szimbólumaival. Azokat a készülékeket megjelöli, amelyeknek valamennyi szimbóluma megfeleltetett. Ezeknek a készülékeknek a felépítése állítható át. Az átállítást a rendszer nem végzi el automatikusan.

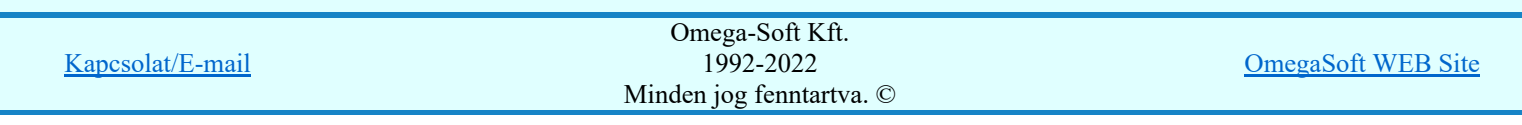

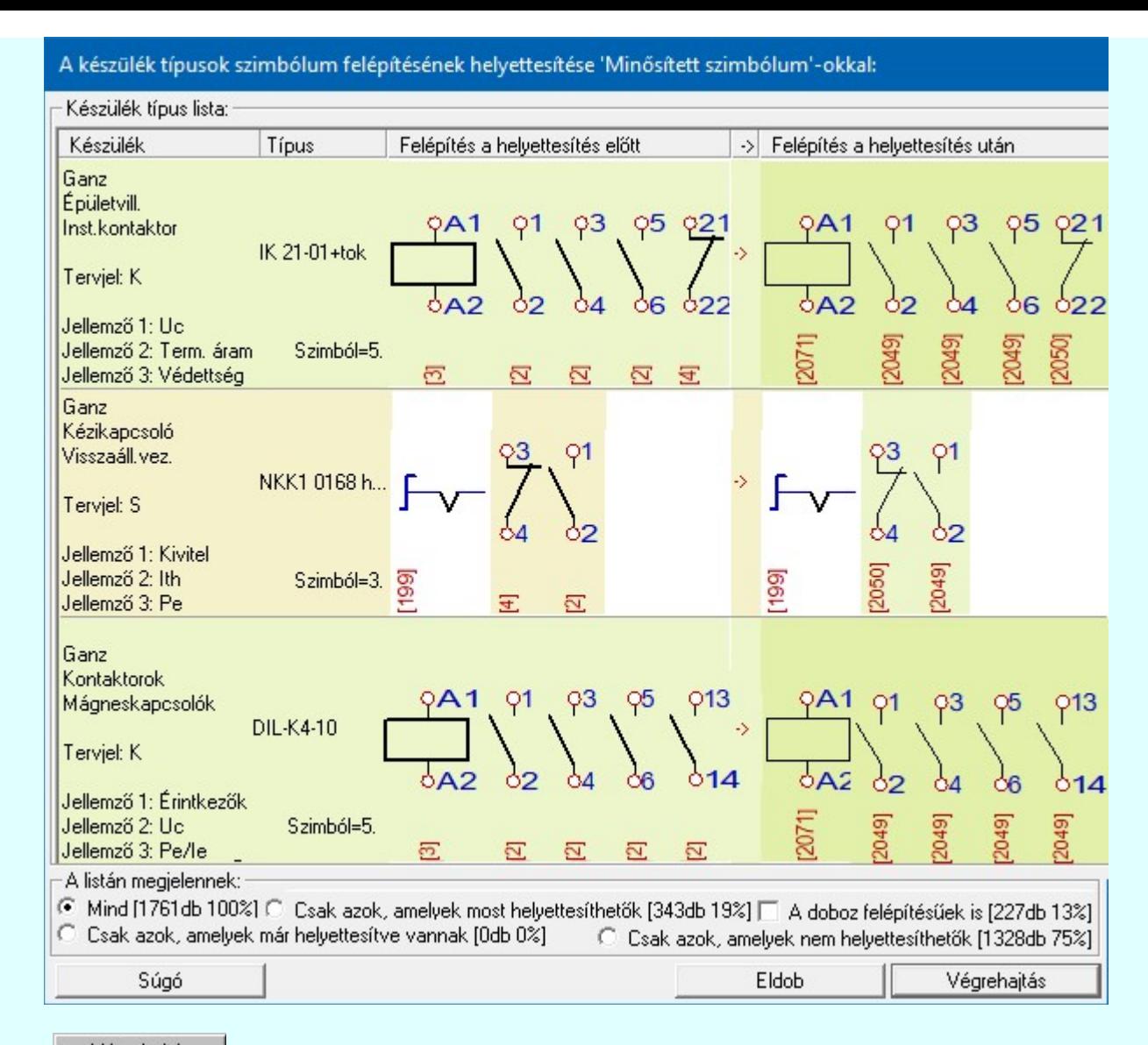

Végrehajtás A készülék típus felépítés helyettesítése végrahajtás gomb érvényes, ha most van az adatbázisban olyan készülék, amelynek valamennyi szimbóluma helyettesíthető.

Végrehajtás gomb megnyomásával elindíthatjuk a helyettesítés végrehajtását. A folyamat végrehajtása előtt az alábbi panel jelenik meg:

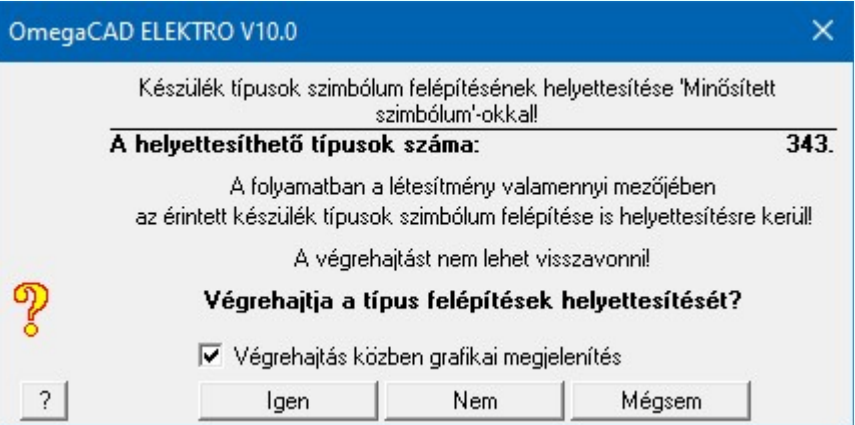

A fenti végrehajtási feladat összesítőn megjelenik a helyettesíthető típusok száma. A létesítményi adatbázis esetében nem csak a létesítményi készülék adatbázisban kerül végrehajtásra a felépítés csere, hanem az érintett típusok valamennyi tervben való felhasználási példányában is!

> Válasz esetén a felépítés helyettesítése végrehajtódik. A felépítés helyettesítése nem vonható vissza! (Nincs Undo) A rendszer továbbra is a funkcióban marad.

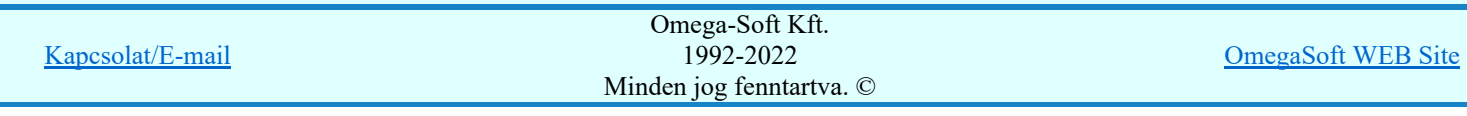

Igen

Nem

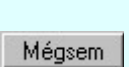

Válasz esetén a rendszer megszakításra kerül a folyamat. A rendszer a funkcióban marad.

Válasz esetén a rendszer kilép a funkcióból.

A csak doboz felépítésű készülékek a folyamatban nem vesznek részt. Arányukat látni a doboz felépítésűek számában. A listán való megjelenítésük itt kikapcsolató.

Korlátozások/megjegyzések:

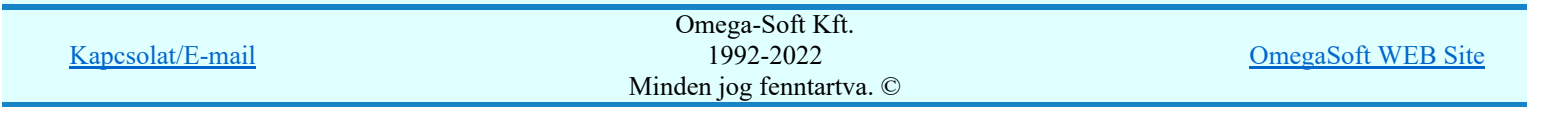

# Az OmegaCAD ELEKTRO tervezőrendszer felhasználói kézikönyve

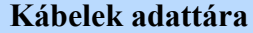

# 'Törzsadatbázisok kezelése' modul

# Elérés: Menü: E L E K T R O  $\rightarrow$  Törzsadatbázis kezelés...

Nyomógomb:

Kábel

Ebben az adattárban a kábeleket típusuk, ezen belül pedig szerkezetük szerint csoportosíthatjuk. A szerkezet az esetek nagy részében megegyezik az 'érszám x keresztmetszet' adattal, ám vannak ettől eltérő szerkezetű kábelek is (pl. 3x50/50 mm2 Al), ezért a szerkezethez külön meg kell adni a kábel érszámát is. Az egyes erekhez érszín adatokat is megadhatunk.

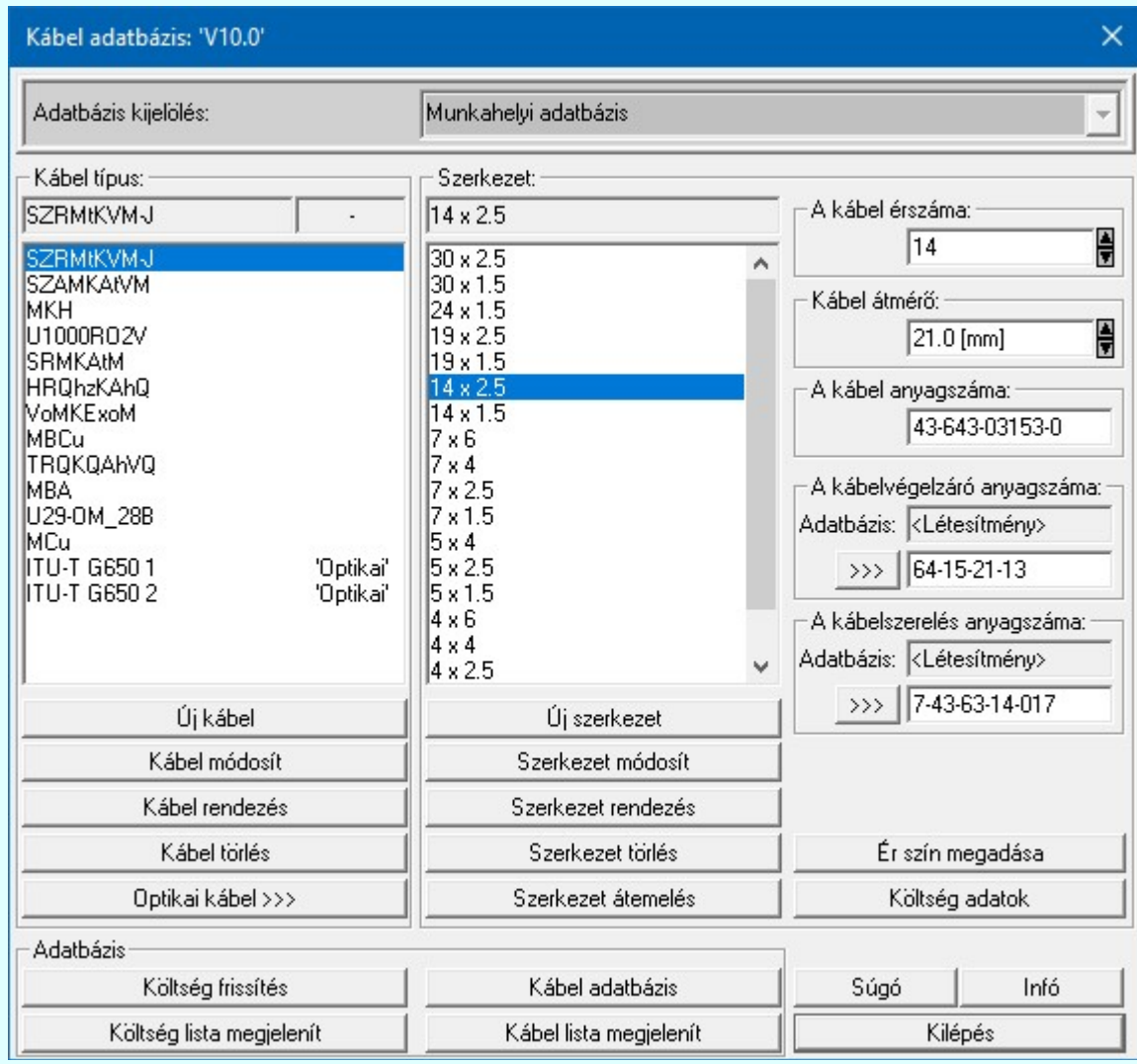

Egy adott típusú és szerkezetű kábelhez anyagszám és ezen keresztül költségvetési adatok rendelhetők. A kábel anyagszámán kívül másik két anyagszám hozzárendelésére is lehetőségünk van. Ezek a kábel végelzáró szerelésére és a kábel erek bekötésére, mint költségvetési tételre vonatkozó anyagszámok. Az ezekhez tartozó költségvetési adatokat az egyéb anyagok adattárában lehet megadni, amelynek eredményeképen a költségvetésben a kábel felvétele mellett automatikusan megjelenik a végelzáró szereléséhez és a kábel erek bekötéséhez szükséges időszükséglet is.

A kábel adattár két szintje a két egymás melletti ablakban helyezkedik el. Az ablakokban a felsőbb szint aktuális eleméhez tartozó adatok jelennek meg. Az egyes szintek aktuális elemei az ablakokban árnyékolva, ill. az ablakok fölötti sorban láthatóak.

## A 'Kábel típus', 'Szerkezete' adatcsoport közös funkciói:

Új 'megadása'

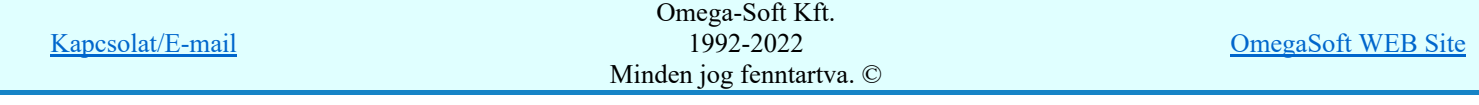

A parancs segítségével az aktuális szinten új elem adható meg.

#### Módosítás SOD Új! V10

A parancs segítségével az aktuális elem neve módosítható.

Az adatbázisainkban elhelyezett elemeket a későbbiekben akkor sem lehet törölni, ha azok már elavultak, nem elérhetőek. Hiszen ha ezek az elemek korábban felhasználásra kerülhettek, és ha egy ilyen létesítményben további tervezés vállik szükségessé, akkor ezeknek az idejét múlt elemeknek továbbra is elérhetőnek kell lennie a rendszer számára. Ezért bevezetésre kerül az elemekhez rendelhető életút jellemző az alábbiak szerint.

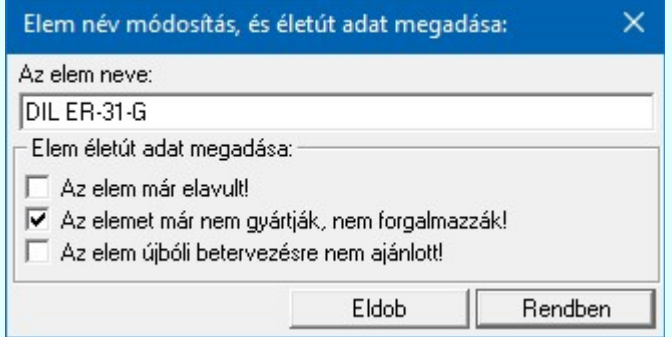

Ha egy elemet megjelölünk valamelyik fenti tulajdonsággal, akkor az a kiválasztási listán narancs színnel megjelölésre kerül. Ha egy kábel típust jelöljük meg, akkor a hozzá tartozó valamennyi szerkezet is megjelölésre kerül. De hozzárendelhetük a jelölést csak egyes szerkezethez is.

#### Rendezés

A parancs segítségével az aktuális elem lista sorrendje módosítható.

#### Törlés

A parancs segítségével az aktuális elemet törölhetjük a listáról.

#### A 'Szerkezete' adatcsoport funkciói:

### Szerkezet átemelés

A parancs segítségével az átemelésre kijelölt szerkezetet az adattárba másolhatjuk. Ezzel az eljárással a szerkezethez tartozó érszám, anyagszámok és költségadat együtt másolódnak.

Lásd: Adatbázis elem átemelés

### Kábel érszám ablak

Ebben az ablakban az aktuális szerkezethez tartozó érszám adható meg.

#### Kábel átmérő ablak

Ebben az ablakban az aktuális szerkezethez tartozó kábel külső átmérője adható meg [mm]-ben.

#### Kábel anyagszám ablak

Ebben az ablakban az aktuális típusú és szerkezetű kábelhez rendelhető egy anyagszám, amely a költségvetési adattár egy rekordjának azonosítója lesz. Ebben a rekordban tárolhatjuk a költségvetés készítéséhez szükséges, az aktuális kábelre vonatkozó adatokat.

#### Kábelvégelzáró anyagszám ablak

Ebben az ablakban az aktuális típusú és szerkezetű kábelhez rendelhető egy anyagszám, amely a költségvetési adattár egy rekordjának azonosítója lesz. Ebben a rekordban tárolhatjuk a költségvetés készítéséhez szükséges, a kábel végelzáró szerelésére vonatkozó adatokat. A <sup>>>></sup> gomb megnyomásával az egyéb anyag adatbázis kiválasztó paneljére jutunk, ahol egyszerűen kijelölhetjük az egyéb anyagot elnevezésével és anyagszámával együtt.

Csak Kábelvégelzáró tulajdonságú elemet választhatunk ki. Ha ez mégsem így történne, hibajelzést kapunk.

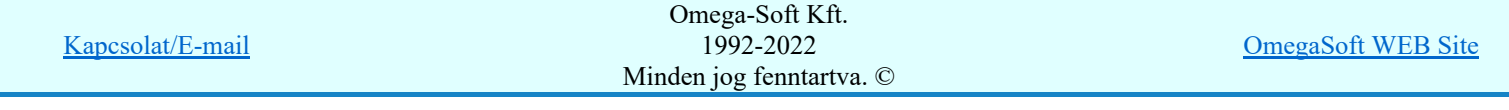

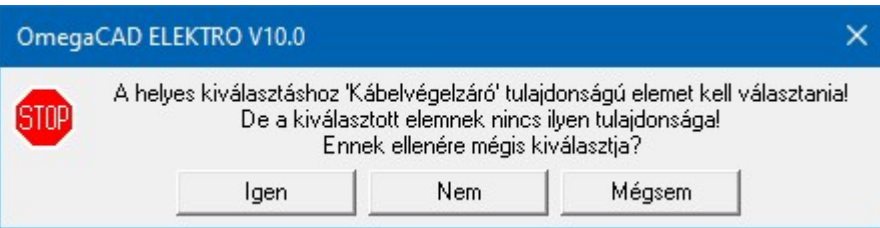

### Kábelszerelés anyagszám ablak

Ebben az ablakban az aktuális típusú és szerkezetű kábelhez rendelhető egy anyagszám, amely a költségvetési adattár egy rekordjának azonosítója lesz. Ebben a rekordban tárolhatjuk a költségvetés készítéséhez szükséges, a kábel erek bekötésére vonatkozó adatokat. A **szás** gomb megnyomásával az egyéb anyag adatbázis kiválasztó paneljére jutunk, ahol egyszerűen kijelölhetjük az egyéb anyagot elnevezésével és anyagszámával együtt.

Csak Kábelszerelés tulajdonságú elemet választhatunk ki. Ha ez mégsem így történne, hibajelzést kapunk.

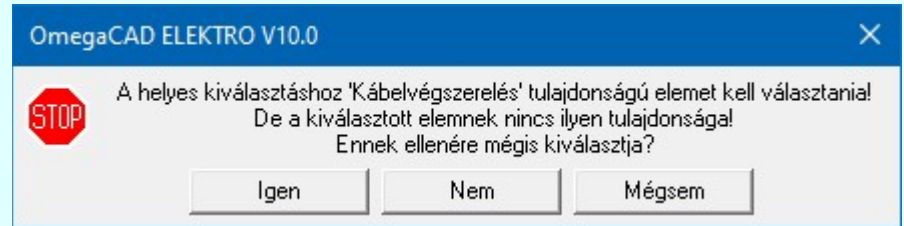

Mivel korábban ez nem volt lehetséges, és a már meglévő adatbázisunkkat már nem akarjuk ezzel kiegészíteni, ternészetesen a kiválasztás során az ellenőrzést és hibajelzést kikapcsolhatjuk a gomb segítségével.

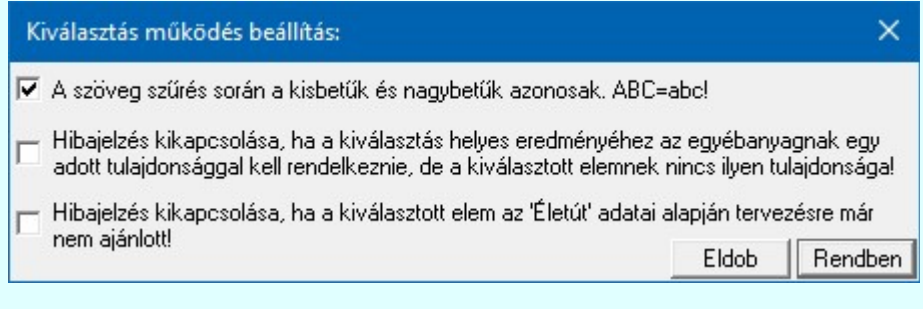

### Ér szín megadása

A funkcióval a kábel ereknek a szín adatokat adhatjuk meg.

Lásd: Kábel ér szín megadása

### Költség adatok

A parancs segítségével az elemek költségvetési/anyagkiírási adatlapját adhatjuk meg.

Lásd: Költség adatlap megadása

### Optikai tulajdonságok megadása

Optikai >>> Optikai kábel száloptika tulajdonság megadása funkcióban a kábel optikai tulajdonságait adhatjuk meg.

Egy kábel akkor lehet egy optikai útvonal része, ha a kábel típushoz meg vannak adva a száloptika tulajdonságok. Ha a kábel 1, vagy 2 erű, akkor optikai patch kábel is lehet!

### A kábel adatbázis kezelő funkciók:

### Költség frissítés

A parancs segítségével azon elemek, melyek 'Belső' frissítési kóddal bírnak a folyamat során a kiírási szövegükben a kábel adatokból összeállított szöveggel újra szerkesztődnek. Anyagszámuk, ha nem

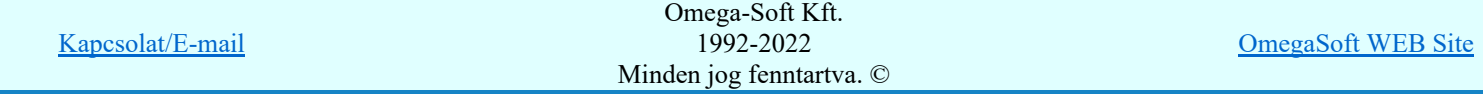

volt megadva, '?' anyagszám helyett a rendszer a kábelszerkezet egyedi azonosító ID-ből szerkeszt egyedi anyagszámot, melynek formája: 'X: xyz...'

Lásd: Költségvetési adatok belső frissítése

### Költség lista megjelenít

A parancs segítségével az adatbázis listák készítése modul segítségével előállított szöveges költséglistát lehet megtekinteni.

Lásd: Szöveges adatbázislista megtekintése/nyomtatása

### Kábel lista megjelenít

A parancs segítségével az adatbázis listák készítése modul segítségével előállított szöveges elemlistát lehet megtekinteni.

Lásd: Szöveges adatbázislista megtekintése/nyomtatása

#### Kábel adatbázis

A parancs segítségével az aktuális adatbázisra vonatkozó információkat kaphatunk. Ha van az adatbázis fájlban felesleges, nem használt helyfoglalás, akkor azt a tömörítési karbantartás funkcióval törölhetjük.

Lásd: Információk az adatállományokról

### Lásd még:

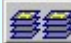

Törzsadatbázis listák készítése

### Korlátozások/megjegyzések:

- Az OmegaCAD ELEKTRO rendszer kábel adatbázisra vonatkozó korlátait lásd itt!
- Az adatbázis használatba vételekor ellenőrzésre kerül, hogy korábban az adatbázis építése során a 'Minősített optikai' adatbázisnak mely változata volt már használatban. Ha már volt újabb változat használatban, mint ami a jelen pillanatban telepítve van. Ekkor ez a hibajelzés jelenik meg.

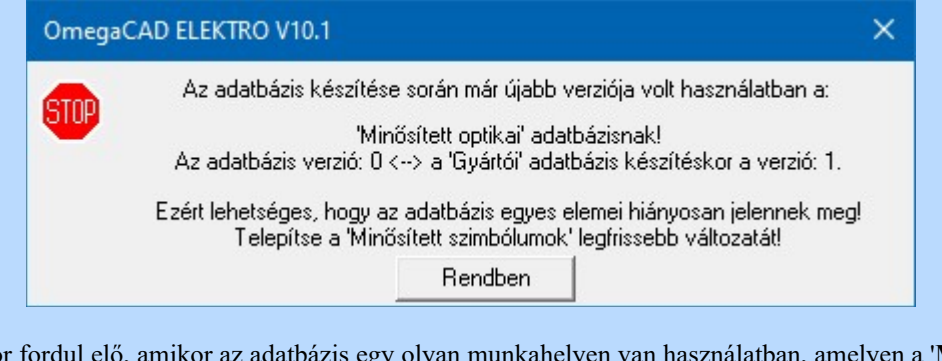

Ilyen akkor fordul elő, amikor az adatbázis egy olyan munkahelyen van használatban, amelyen a 'Minősített optikai' adatbázisnak a frissítése nem történik meg!

Ez az ellenőrzés csak akkor történik meg, ha az adatbázisban valamely kábel típushoz optikai kábel száloptika tulajdonság megadása is történik. Így ha az adott adatbázisban nincs megadva egyik elemhez sem optikai tulajdonság, akkor az Minősített optikai adatbázisra történő ellenőrzés nem történik meg, és hibajelzés sem érkezik rá.

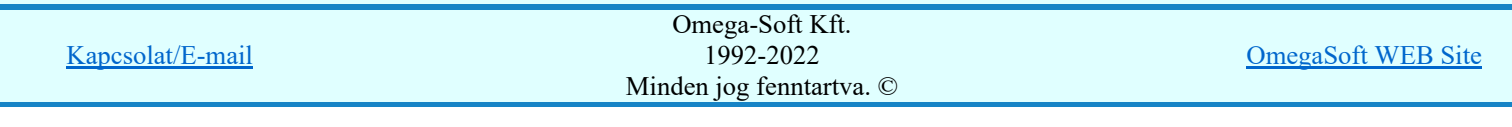

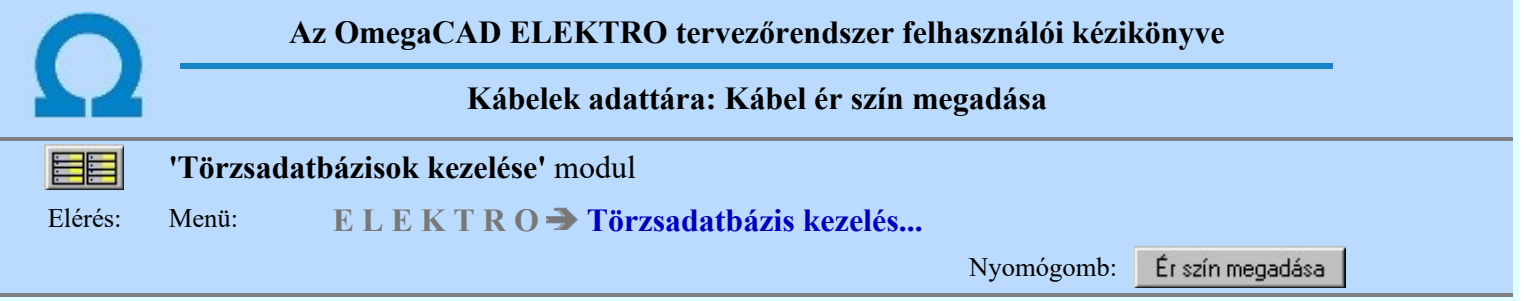

A funkció segítségével az egyes erekhez tartozó érszín adatokat adhatjuk meg.

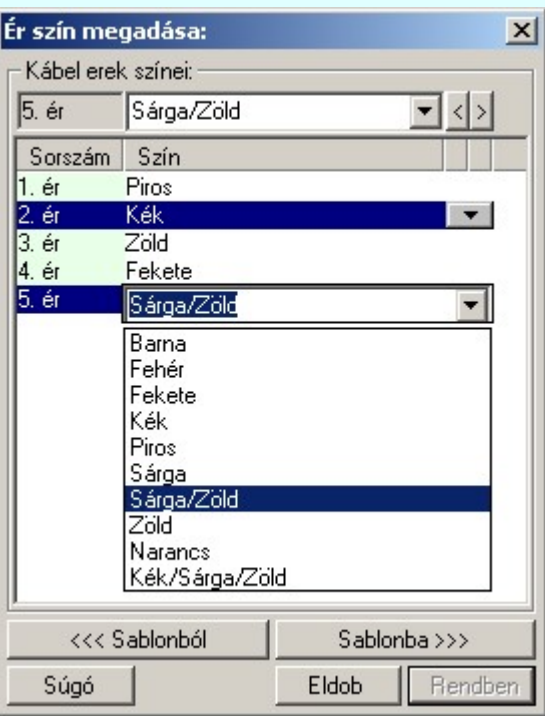

A párbeszédpanelen a kijelölt érhez tartozó szerkesztő ablakban megadható, módosítható a kijelölt kábel ér színe.

Az adatbeviteli szerkesztő ablak mellett elhelyezett **ide** gomb segítségével a felhasználó sablonba tárolhatjuk, gomb segítségével a sablonból törölhetjük az ablak tartalmát! A  $\blacksquare$  gomb segítségével a felhasználói sablonban eltárolt szövegekből választhatunk! Az így összeállított szín választékot használhatjuk a gombra történő dupla kattintással is.

A kábel ér szín megadás, módosítás elvégezhető a lista ablakban is a listasorban a 'Szín' hasábban elvégzett dupla egér kattintás után megjelenő szerkesztő ablakban. 2. ér Piros Ebből az ablakból szerkesztés után úgy léphetünk ki, hogy:

- Az egérrel egy másik adatsorra kattintunk, de a dupla kattintási időn belül nem kattintunk egyik adatsorra sem! Ekkor a kijelölés az új adatsorra kerül.
- Az 'Esc' billentyűt megnyomjuk. A kijelölés ezen az adatsoron marad. De a szerkesztő ablakban történt változások ekkor nem kerülnek rögzítésre.
- Az 'Enter' billentyűt megnyomjuk. A kijelölés, ha van még, azaz nem az utolsó adatsoron álltunk, a következő adatsorra kerül, és ezen az új adatsoron szintén ebben a szerkesztő ablakban végezhetjük az adatmegadást. Ha szükséges, a rendszer görgeti a lista ablakot. (Ha a lista ablak alján történik a szerkesztés.)
- $\mathbf{A}$  lefelé nyíl billentyűt megnyomjuk. A működés ugyan az, mint az 'Enter' billentyű esetén.
- A  $\bigcap$  felfelé nyíl billentyűt megnyomjuk. A működés hasonló a  $\bigcup$  lefelé nyíl billentyű működéséhez, de a szerkesztő adatsor, ha van még, azaz nem az első adatsoron álltunk, az előző adatsorra ugrik, és ott folytathatjuk az adat megadást.

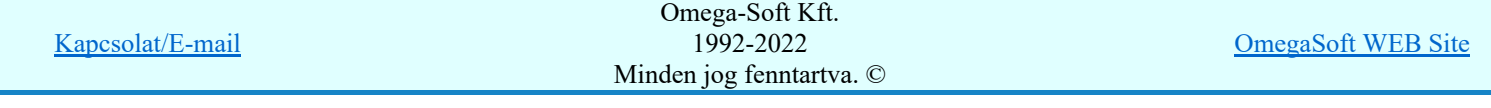

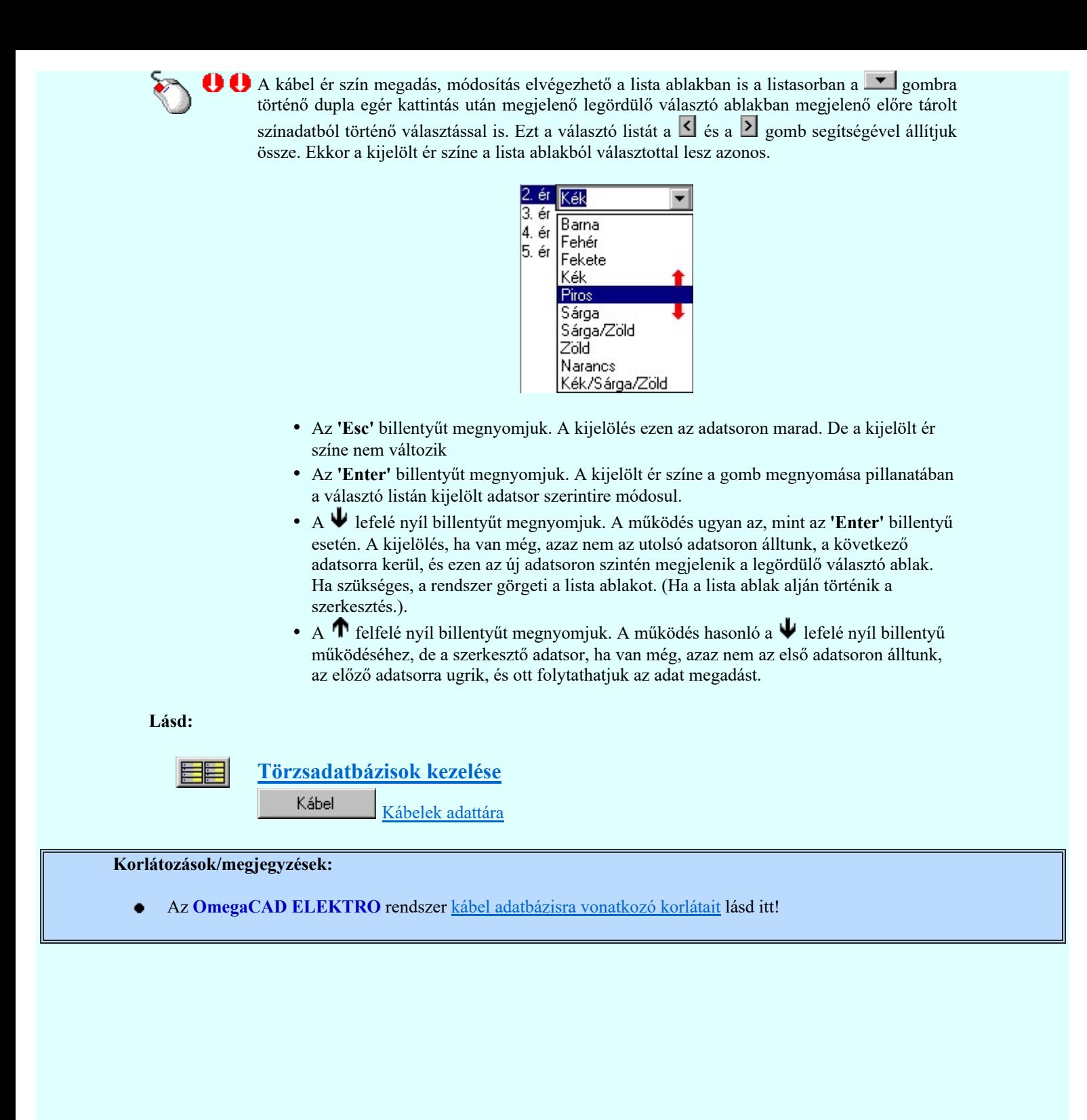

Omega-Soft Kft. 1992-2022 Minden jog fenntartva. ©

Kapcsolat/E-mail

OmegaSoft WEB Site

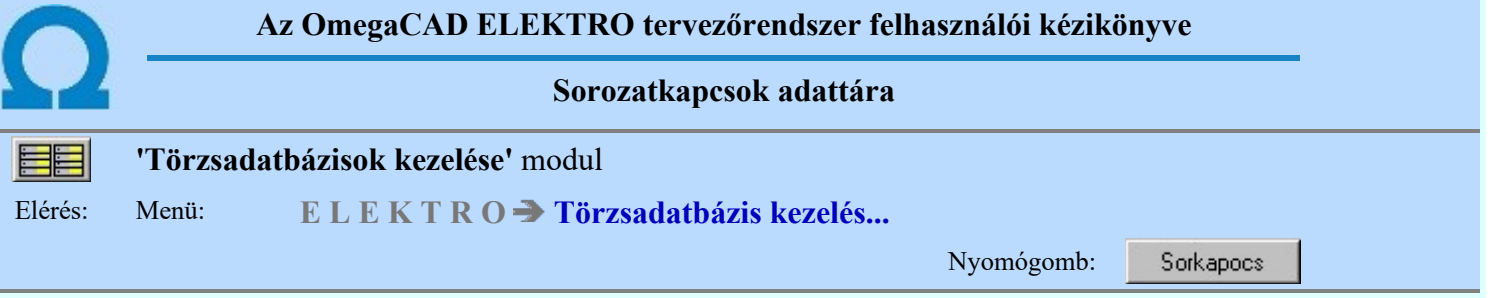

Ebben az adattárban a sorozatkapcsokat - a könnyebb elérhetőség kedvéért - egy háromszintes "faszerkezetben" helyezhetjük el. Ezek a szintek a sorkapocs csoport, a sorkapocs típus és a sorkapocs kódszám szint.

A csoport szint csak rendszerezésre szolgál.

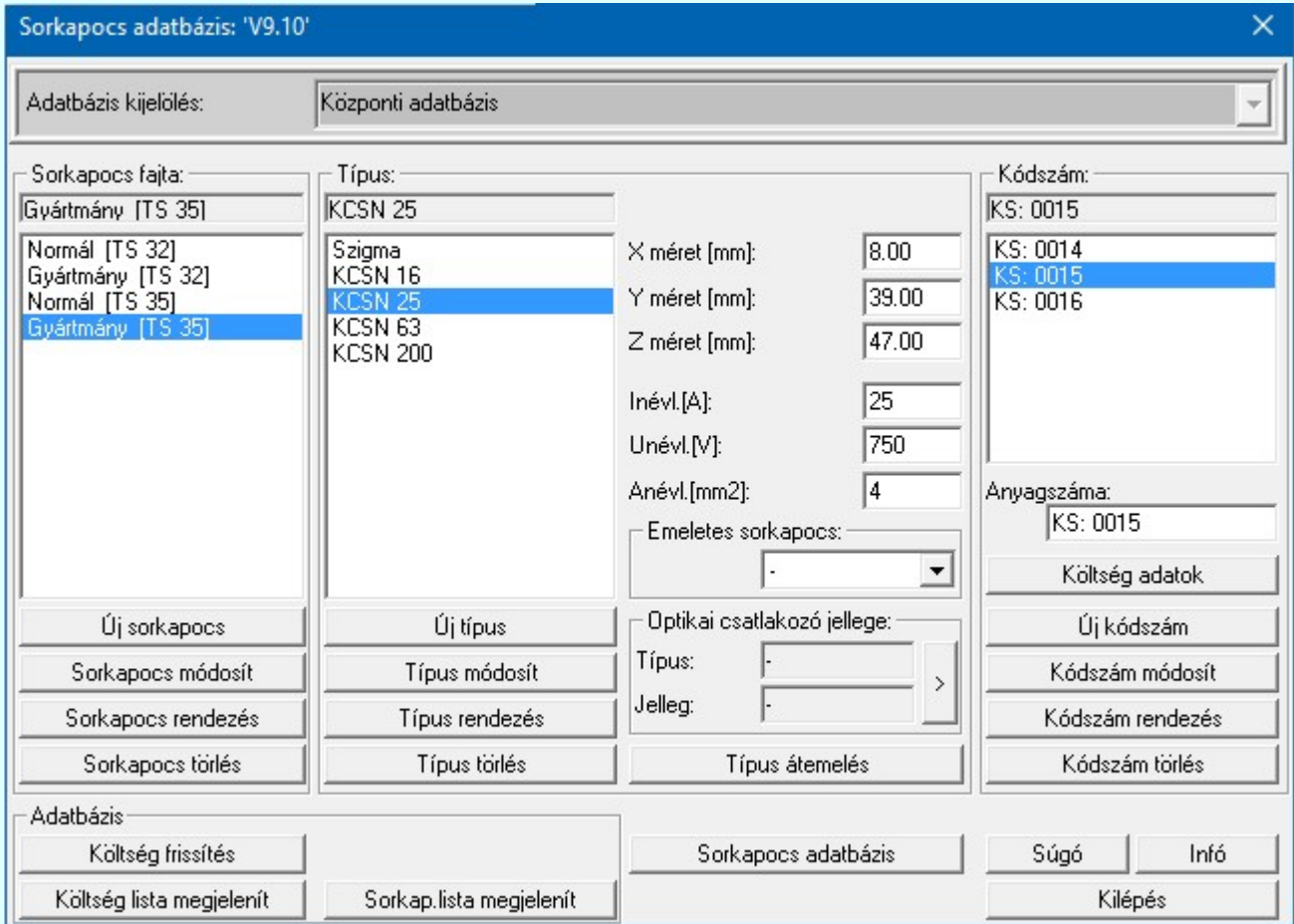

A sorkapocs típushoz megadható a névleges áram, a névleges feszültség és a beköthető vezeték maximális keresztmetszete, valamint a sorozatkapcsok elrendezési terveken történő megjelenítéséhez szükséges méret adatok.

A sorkapocs adattár utolsó szintjén különíthetjük el a névleges adataiban és méretében megegyező típusokat kódszámuknak megfelelően. A kódszámok szintjéhez anyagszám és ezen keresztül költségvetési adatok rendelhetők.

A sorkapocs adattár három szintje a három egymás melletti ablakban helyezkedik el. Az ablakokban a felsőbb szint aktuális eleméhez tartozó adatok jelennek meg (pl. a típus ablakban az aktuális csoporthoz tartozó elemek). Az egyes szintek aktuális elemei az ablakokban árnyékolva, ill. az ablakok fölötti sorban láthatóak.

## A 'Sorkapocs fajta', 'Típus', és 'Kódszám' adatcsoport közös funkciói:

### Új 'megadása'

A parancs segítségével az aktuális szinten új elem adható meg.

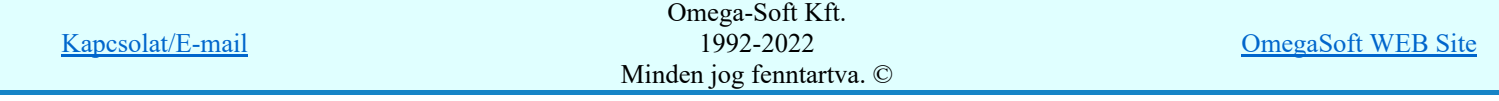

# S®D Új! V10

Módosítás

A parancs segítségével az aktuális elem neve módosítható.

Az adatbázisainkban elhelyezett elemeket a későbbiekben akkor sem lehet törölni, ha azok már elavultak, nem elérhetőek. Hiszen ha ezek az elemek korábban felhasználásra kerülhettek, és ha egy ilyen létesítményben további tervezés vállik szükségessé, akkor ezeknek az idejét múlt elemeknek továbbra is elérhetőnek kell lennie a rendszer számára. Ezért bevezetésre kerül az elemekhez rendelhető életút jellemző az alábbiak szerint.

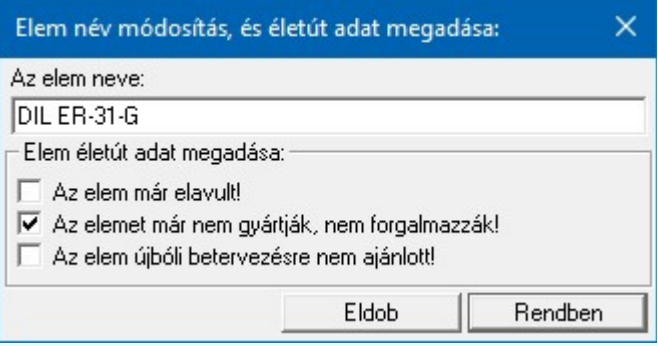

Ha egy elemet megjelölünk valamelyik fenti tulajdonsággal, akkor az a kiválasztási listán narancs színnel megjelölésre kerül. Ha egy sorkapocs típust jelöljük meg, akkor a hozzá tartozó valamennyi kódszám is megjelölésre kerül. De hozzárendelhetük a jelölést csak egyes kódszámokhoz is.

### Rendezés

A parancs segítségével az aktuális elem lista sorrendje módosítható.

### Törlés

A parancs segítségével az aktuális elemet törölhetjük a listáról.

### A 'Típus' funkciói:

#### Típus átemelés

A parancs segítségével az átemelésre kijelölt típust az adattárba másolhatjuk. Ezzel az eljárással a típushoz definiált névleges adatok, a típushoz tartozó kódszámok anyagszámokkal és költségadatokkal együtt másolódnak.

Lásd: Adatbázis elem átemelés

#### X/Y/Z méret: [mm] ablak

Ebben az ablakban az aktuális típus x/y/z irányú méretei adhatók meg mm-ben.

#### Inévl.: [A] ablak

Ebben az ablakban az aktuális típus névleges árama adható meg amperben.

### Unévl.: [V] ablak

Ebben az ablakban az aktuális típus névleges feszültsége adható meg voltban.

### Anévl..:  $\text{[mm}^2\text{] }$  ablak

Ebben az ablakban az aktuális típusba köthető vezeték maximális keresztmetszete adható meg mm<sup>2</sup>-ben.

#### Sorkapocs emelet megadása

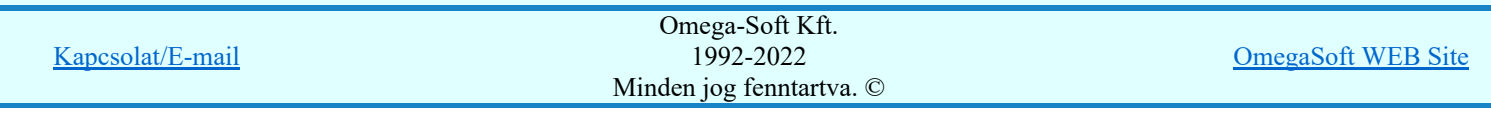

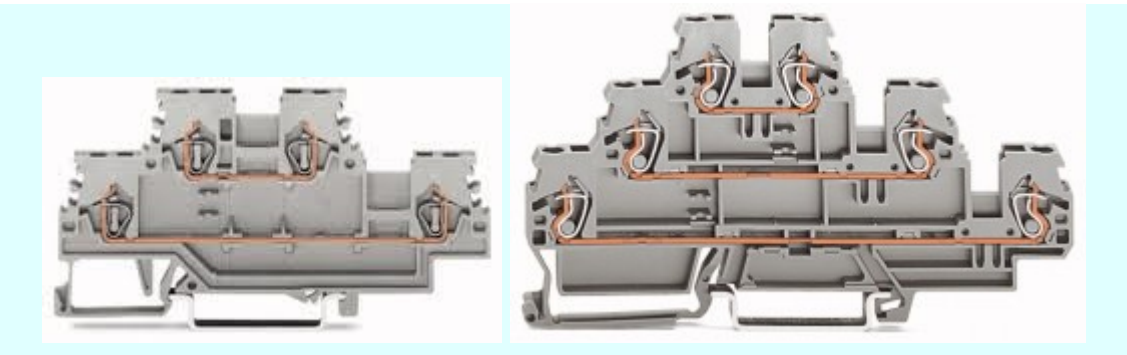

Az OmegaCAD ELEKTRO rendszerben az emeletes sorkapcsok maximum 4 szintet tartalmazhatnak. Egy sorkapcson belül az egyes szintek egymástól függetlenek. Nincs közöttük kapcsolat. Emeletenként önálló potenciált képeznek.

A sorkapocs akkor lesz emeletesként kezelhető, ha a sorkapocs típushoz az emeletek száma 2, vagy annál nagyobb értékre van állítva.

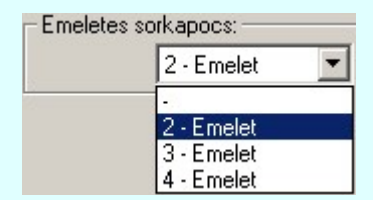

Lásd:

Áramútterv logikai tervezése Emeletes sorkapcsok

### Optikai tulajdonságok megadása

Optikai csatlakozó jellegének kiválasztása funkcióban a sorkapocs optikai tulajdonságait adhatjuk meg.

Egy sorkapocs akkor lehet egy optikai útvonal csatlakozó pontja, ha a sorkapocs típushoz meg vannak adva az optikai csatlakozó tulajdonságok.

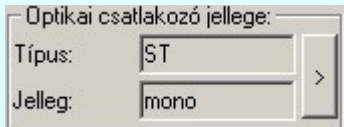

### A 'Kódszám' funkciói:

Anyagszáma: ablak

Ebben az ablakban az aktuális típusú és kódszámú sorkapocshoz rendelhető egy anyagszám, amely a költségvetési adattár egy rekordjának azonosítója lesz. Ebben a rekordban tárolhatjuk a költségvetés készítéséhez szükséges, az aktuális sorkapocsra vonatkozó adatokat.

Költség adatok

A parancs segítségével az elemek költségvetési/anyagkiírási adatlapját adhatjuk meg.

Lásd: Költség adatlap megadása

### A kábel adatbázis kezelő funkciók:

### Költség frissítés

A parancs segítségével azon elemek, melyek 'Belső' frissítési kóddal bírnak a folyamat során a kiírási szövegükben a sorkapocs adatokból összeállított szöveggel újra szerkesztődnek. Anyagszámuk, ha nem volt megadva, '?' anyagszám helyett a rendszer az adattári sorkapocs kód azonosító ID-ből szerkeszt egyedi anyagszámot, melynek formája: 'X: xyz...'

Lásd: Költségvetési adatok belső frissítése

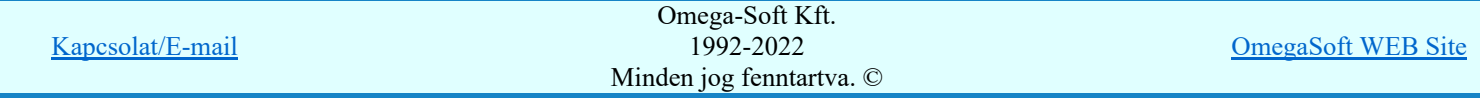

### Költség lista megjelenít

A parancs segítségével az adatbázis listák készítése modul segítségével előállított szöveges költséglistát lehet megtekinteni.

Lásd: Szöveges adatbázislista megtekintése/nyomtatása

#### Sorkapocs lista megjelenít

A parancs segítségével az adatbázis listák készítése modul segítségével előállított szöveges elemlistát lehet megtekinteni.

Lásd: Szöveges adatbázislista megtekintése/nyomtatása

#### Sorkapocs adatbázis

A parancs segítségével az aktuális adatbázisra vonatkozó információkat kaphatunk. Ha van az adatbázis fájlban felesleges, nem használt helyfoglalás, akkor azt a tömörítési karbantartás funkcióval törölhetjük.

Lásd: Információk az adatállományokról

**A 'Gyártó/Forgalmazó'** sorkapocs adatbázisok frissítésre vonatkozó funkciók elavultak. A V10.0 rendszerek már nem is tartalmazzák. A 'Gyártói adatbázisok' bevezetésével a 'Gyártó/Forgalmazó' sorkapocs adatbázisok is központilag frissíthetőek a rendszer **frissítés** funkciójával, vagy egyedi kezelésben a www.omegasoft.hu honlapról folyamatosan naprakészen tarthatók a **Minősített szimbólumok**kal együtt.

### Sorkapocs adatbázis átalakítása több 'Gyártói' adatbázissá

Addig amíg a 'Gyártó/Forgalmazó' kijelölése a sorkapocs adatbázisban érvénytelen, addig nincs lehetőség több gyártó sorkapcsait kezelni a rendszerben.

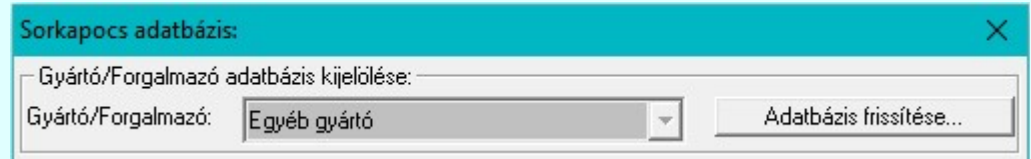

Ahhoz, hogy alkalmazni tudjuk a **tülülü** több gyártót tartalmazó *'Gyártói'* Sorkapocs tervezés szolgáltatásait, Adatbázis frissítése... megnyomásával el kell végeznünk a sorkapocs adatbázis átalakítását több 'Gyártói' adatbázissá.

A továbbiakban ha a 'Gyártói sorkapocs adatbázis van kijelölve, a 'Gyártói sorkapcsok adatai már itt, ebben a modulban nem módosíthatók. Ezek adatait betölteni, és szükség esetén módosítani csak a  $\frac{1}{2}$  Weidmüller  $\frac{1}{2}$  ,  $\frac{1}{2}$  **and the studies of the studies of the studies of the studies of the studies of the studies 1774 FLE** funkciókban lehetséges!

#### Lásd még:

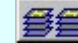

Törzsadatbázis listák készítése

#### Korlátozások/megjegyzések:

- Az OmegaCAD ELEKTRO rendszer sorkapocs adatbázisra vonatkozó korlátait lásd itt!
- Ha az adatbázis már tartalmaz **IIIIII** 'Gyártói' sorkapocs adatbázist, akkor a Típus átemelés funkció nem hajtható végre, ha valamely 'Gyártói' sorkapocs adatbázis van kijelölve, illetve az 'Egyéb gyártó' adatbázisba történő átemelés során a forrás adatbázisban is csak az 'Egyéb gyártó' adatbázisból lehet választani.

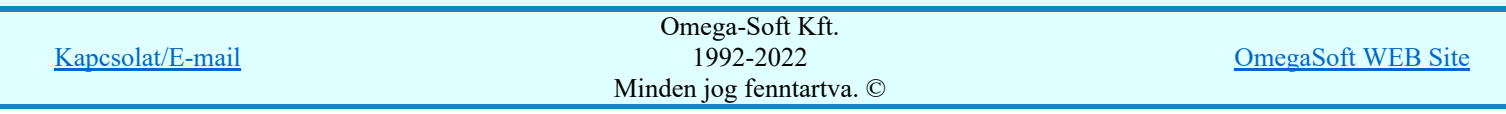

A **CHIM** 'Gyártói' sorkapocs adatbázisok esetében Típus átemelés funkció helyett az Adatbázis frissítése... a gyártók teljes kínálatát a tervezéshez szükséges összes adatával együtt tölti be az adatbázisunkba. Lásd:  $\mathbf{E}$  Weidmüller Contact

Az adatbázis használatba vételekor ellenőrzésre kerül, hogy korábban az adatbázis építése során a 'Minősített optikai' adatbázisnak mely változata volt már használatban. Ha már volt újabb változat használatban, mint ami a jelen pillanatban telepítve van. Ekkor ez a hibajelzés jelenik meg.

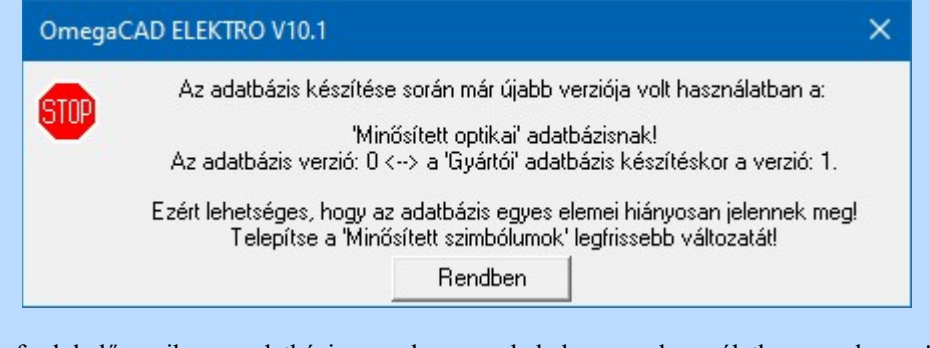

Ilyen akkor fordul elő, amikor az adatbázis egy olyan munkahelyen van használatban, amelyen a 'Minősített optikai' adatbázisnak a frissítése nem történik meg!

Ez az ellenőrzés csak akkor történik meg, ha az adatbázisban valamely sorkapocs típushoz optikai csatlakozó jelleg megadása is történik.

Így ha az adott adatbázisban nincs megadva egyik elemhez sem optikai tulajdonság, akkor az Minősített optikai adatbázisra történő ellenőrzés nem történik meg, és hibajelzés sem érkezik rá.

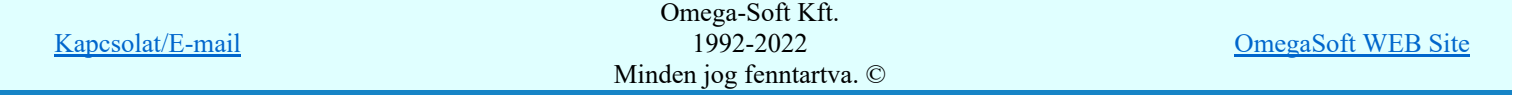

## Egyébanyagok adattára

# 'Törzsadatbázisok kezelése' modul

Elérés: Menü: E L E K T R O  $\rightarrow$  Törzsadatbázis kezelés...

Nyomógomb:

Egyéb anyag

Ebben az adattárban tárolhatunk minden olyan készüléktől, kábeltől és sorkapocstól különböző anyagot, amelyre a költségvetés készítése során szükség lehet. Ezeket az anyagokat - a könnyebb elérhetőség kedvéért egy három szintből álló fa szerkezetű adattárban rendszerezhetjük. Az anyagokat alcsoportokba, az alcsoportokat csoportokba sorolhatjuk.

A csoport és az alcsoport szint kizárólag rendszerezésre szolgál. Az egyéb anyagok szintjéhez anyagszám és ezen keresztül költségvetési adatok rendelhetők.

Az egyéb anyag adattár három szintje a három egymás melletti ablakban helyezkedik el. Az ablakokban a felsőbb szint aktuális eleméhez tartozó adatok jelennek meg (pl. az alcsoport ablakban az aktuális csoporthoz tartozó elemek). Az egyes szintek aktuális elemei az ablakokban árnyékolva, ill. az ablakok fölötti sorban láthatóak.

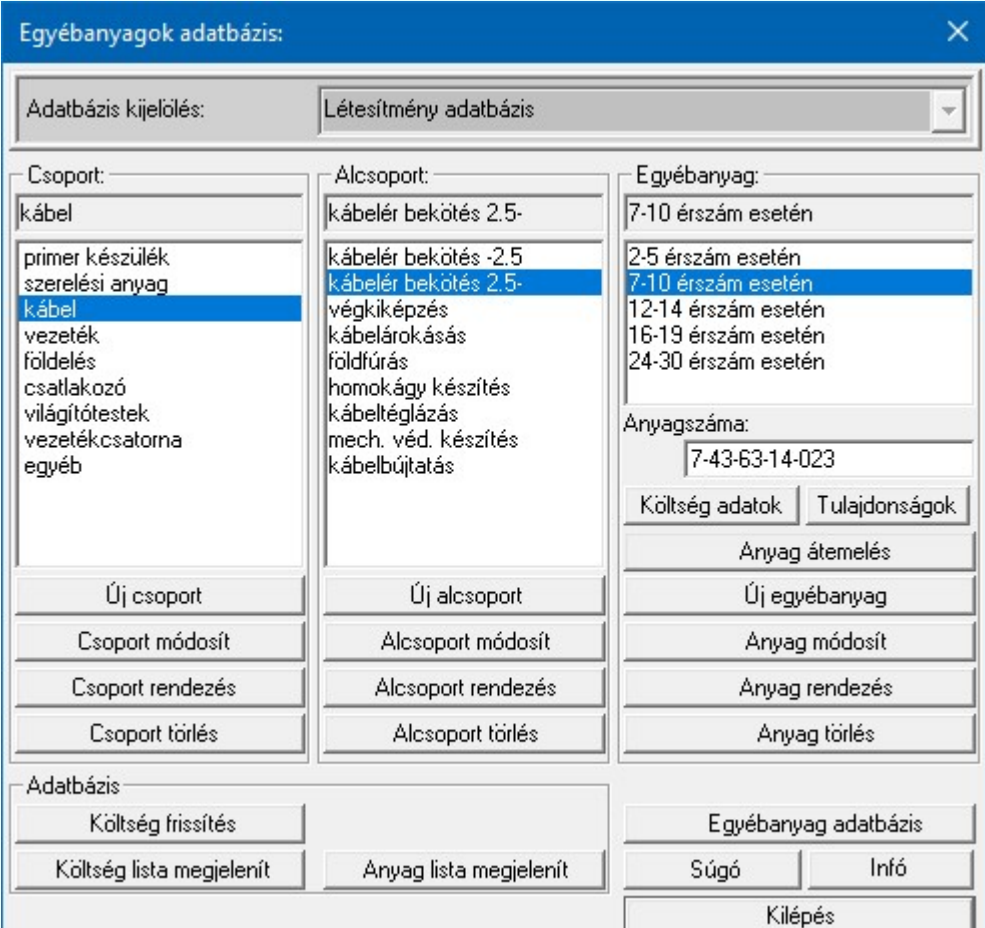

### A 'Csoport', 'Alcsoport', és 'Egyébanyag' adatcsoport közös funkciói:

### Új 'megadása'

Módosítás

A parancs segítségével az aktuális szinten új elem adható meg.

# **OD** Új! V10

A parancs segítségével az aktuális elem neve módosítható.

Az adatbázisainkban elhelyezett elemeket a későbbiekben akkor sem lehet törölni, ha azok már elavultak, nem elérhetőek. Hiszen ha ezek az elemek korábban felhasználásra kerülhettek, és ha egy

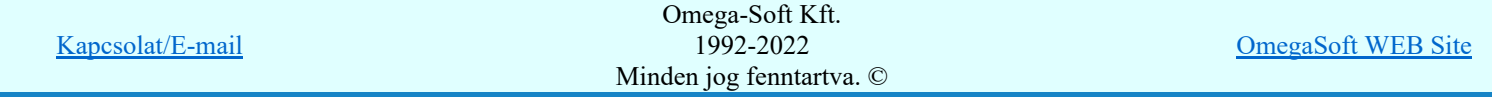

Felhasználói kézikönyv: Törzsadatbázisok kezelése 129. / 152.

ilyen létesítményben további tervezés vállik szükségessé, akkor ezeknek az idejét múlt elemeknek továbbra is elérhetőnek kell lennie a rendszer számára. Ezért bevezetésre kerül az elemekhez rendelhető életút jellemző az alábbiak szerint.

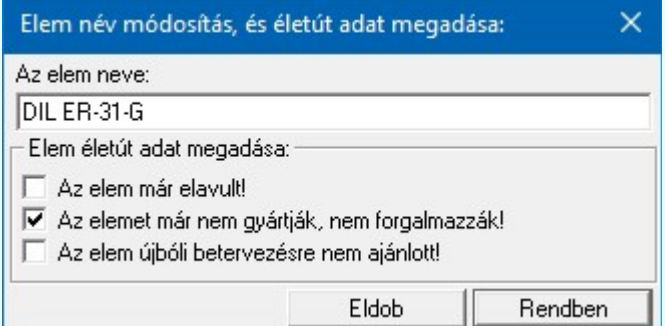

Ha egy elemet megjelölünk valamelyik fenti tulajdonsággal, akkor az a kiválasztási listán narancs színnel megjelölésre kerül. Ha egy alcsoportot jelöljük meg, akkor a hozzá tartozó valamennyi egyébanyag is megjelölésre kerül. De hozzárendelhetük a jelölést csak egyes egyébanyaghoz is.

### Rendezés

A parancs segítségével az aktuális elem lista sorrendje módosítható.

### Törlés

A parancs segítségével az aktuális elemet törölhetjük a listáról.

### A 'Egyébanyag' funkciói:

### Anyag átemelés

A parancs segítségével az átemelésre kijelölt anyagot az adattárba másolhatjuk. Ezzel az eljárással a típushoz definiált névleges adatok, a típushoz tartozó kódszámok anyagszámokkal és költségadatokkal együtt másolódnak.

Lásd: Adatbázis elem átemelés

### Anyagszáma: ablak

Ebben az ablakban az aktuális típusú és kódszámú sorkapocshoz rendelhető egy anyagszám, amely a költségvetési adattár egy rekordjának azonosítója lesz. Ebben a rekordban tárolhatjuk a költségvetés készítéséhez szükséges, az aktuális sorkapocsra vonatkozó adatokat.

### Költség adatok

A parancs segítségével az elemek költségvetési/anyagkiírási adatlapját adhatjuk meg.

Lásd: Költség adatlap megadása

## SOD Új! V10

## Tulajdonságok

Az egyébanyagok használata a tervezés során olyan körülmények között is lehetséges, ahol a kiválasztott anyagnak meghatározott tulajdonsággal kell rendelkezni. Azért, hogy az anyagok helyes kiválasztását ellenőrizni lehessen, az anyagra és a felhasználásra jellemző tulajdonsággal láthatjuk el. Ilyen lehet példál az eddig is széleskörűen használt kábelvég szerelés és maga a kábelvégelzáró. A továbbiakban ezekhez az elemekhez hozzárendelhetjük a főbb jellemzőket. Ha ezen anyagokat kifejezetten olyan feladatra kell felhasználnunk, ahol ezen tulajdonsággal rendelkeznie kell, akkor ellenőrizhető lesz, hogy a felhasznált elem megfelel-e. Mivel korábban ez nem volt lehetséges, és a már meglévő adatbázisunkkat már nem akarjuk ezzel kiegészíteni, ternészetesen a kiválasztás során az ellenőrzést és hibajelzést kikapcsolhatjuk.

Jelenleg az alábbi tulajdonságok adhatók meg:

### Kábelvégelzáró

A kábelvégelzáró elemeket a kábel adatbázisban az egyes kábelekhez tartozó kábelvéglezáró költség tételek összerendeléshez kell kiválasztani. A tulajdonság megadásával tehetjük egyértelművé, hogy ez az elem erre a célra szolgál. Továbbá a kiválasztás során a tulajdonság szűrő bekapcsolásával a kiválasztási lista csak ezzel a tulajdonsággal rendelekző elemeket fogja tartalmazni. Ez megkönnyíti a gyors és biztosan helyes választást.

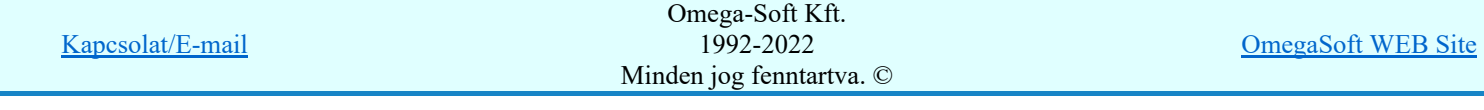

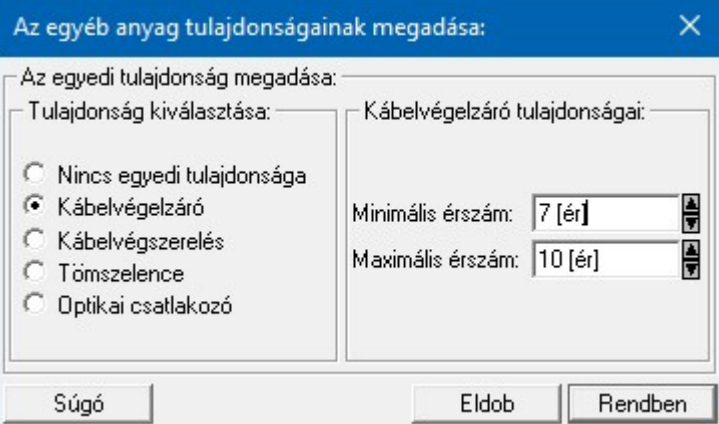

A tulajdonság megadásakor az érszám adatok ellenőrzésre kerülnek. Helytelen adatmegadás esetén hibajelzést kapunk.

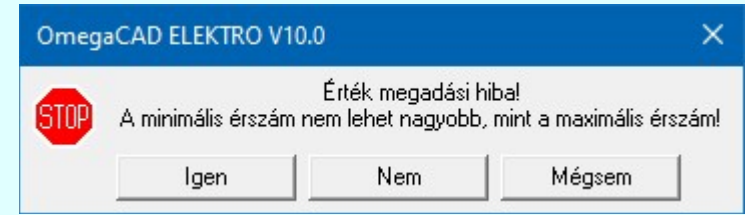

### Kábelvégszerelés

A kábelvégszerelés elemeket a **kábel** adatbázisban az egyes kábelekhez tartozó kábelvégszerelés költség tételek összerendeléshez kell kiválasztani. A tulajdonság megadásával tehetjük egyértelművé, hogy ez az elem erre a célra szolgál. Továbbá a kiválasztás során a tulajdonság szűrő bekapcsolásával a kiválasztási lista csak ezzel a tulajdonsággal rendelekző elemeket fogja tartalmazni. Ez megkönnyíti a gyors és biztosan helyes választást.

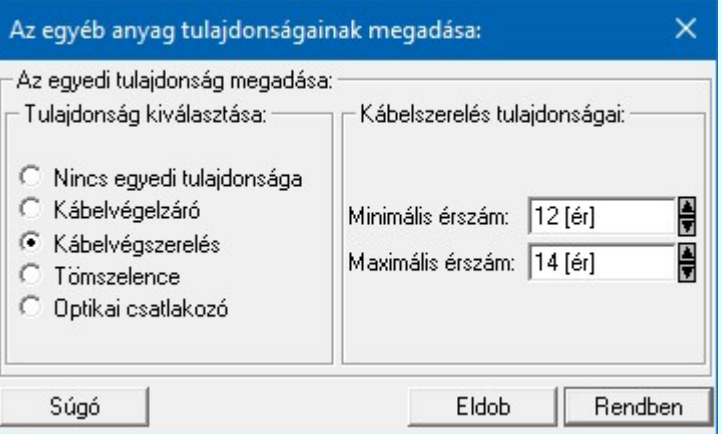

A tulajdonság megadásakor az érszám adatok ellenőrzésre kerülnek. Helytelen adatmegadás esetén hibajelzést kapunk.

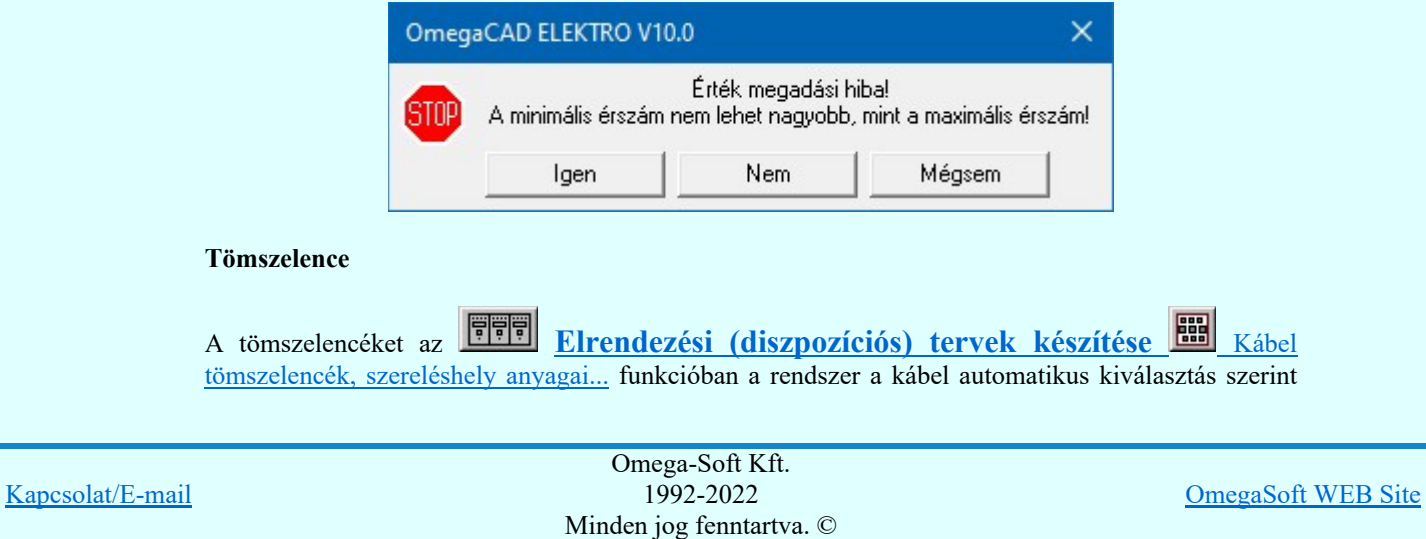

rendeli a kábelekhez. A folyamat működéséhez a tulajdonság megadása elengedhetetlen. A tulajdonság megadásával tesszük egyértelművé, hogy ez az elem erre a célra szolgál.

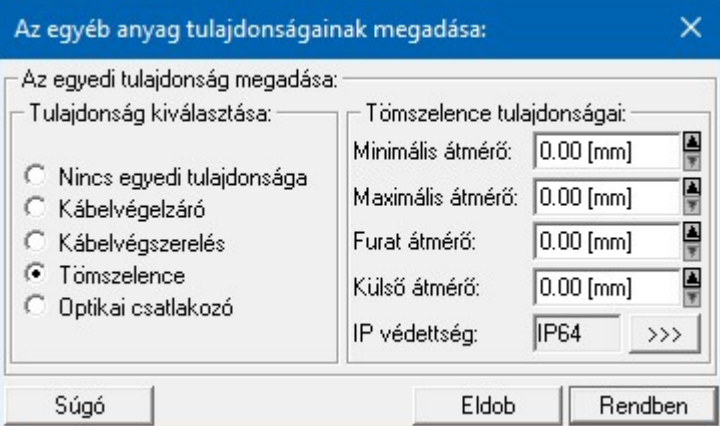

A tulajdonság megadásakor az érszám adatok ellenőrzésre kerülnek. Helytelen adatmegadás esetén hibajelzést kapunk.

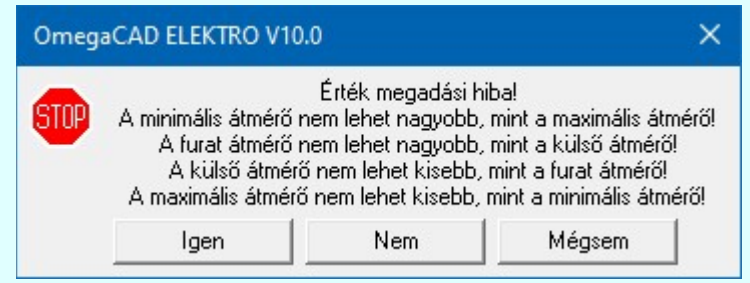

A kábel tömszelencékhez adjuk meg az IP védettségi értéket is IP védettség: IP64  $\rightarrow$ funkció használatával a teljeskörű automatikus kiválasztáshoz.

#### Optikai csatlakozó

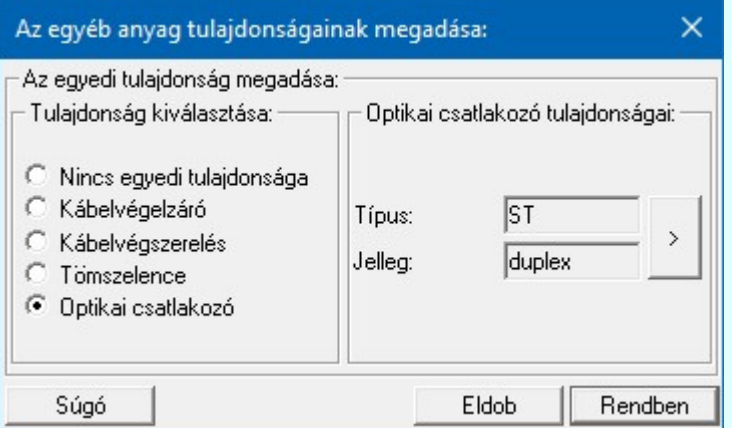

Az optikai csatlakozó tulajdonságait az Optikai csatlakozó >>> Optikai csatlakozó jellegének kiválasztása funkció használatával adjuk meg.

Lásd: Optikai hálózatok tervezése, Optikai kábel adatainak megadása

### Az egyébanyag adatbázis kezelő funkciók:

### Költség frissítés

A parancs segítségével azon elemek, melyek 'Belső' frissítési kóddal bírnak a folyamat során a kiírási szövegükben a készülék jellemzőkből és a névleges adatokból összeállított szöveggel újra szerkesztődnek. Anyagszámuk, ha nem volt megadva, '?' anyagszám helyett a rendszer az adattári egyébanyag egyedi azonosító ID-ből szerkeszt egyedi anyagszámot, melynek formája: 'X: xyz...'

Lásd: Költségvetési adatok belső frissítése

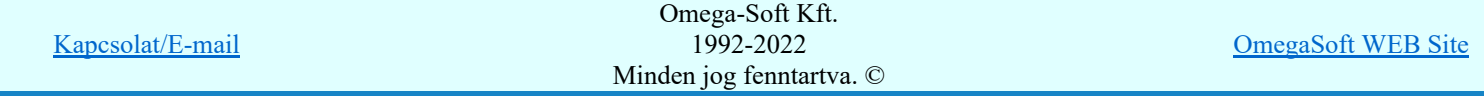

### Költség lista megjelenít

A parancs segítségével az adatbázis listák készítése modul segítségével előállított szöveges költséglistát lehet megtekinteni.

Lásd: Szöveges adatbázislista megtekintése/nyomtatása

### Anyag lista megjelenít

A parancs segítségével az adatbázis listák készítése modul segítségével előállított szöveges elemlistát lehet megtekinteni.

Lásd: Szöveges adatbázislista megtekintése/nyomtatása

### Egyébanyag adatbázis

A parancs segítségével az aktuális adatbázisra vonatkozó információkat kaphatunk. Ha van az adatbázis fájlban felesleges, nem használt helyfoglalás, akkor azt a tömörítési karbantartás funkcióval törölhetjük.

Lásd: Információk az adatállományokról

#### Lásd még:

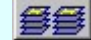

Törzsadatbázis listák készítése

#### Korlátozások/megjegyzések:

Az OmegaCAD ELEKTRO rendszer egyébanyagok adatbázisra vonatkozó korlátait lásd itt! ٠

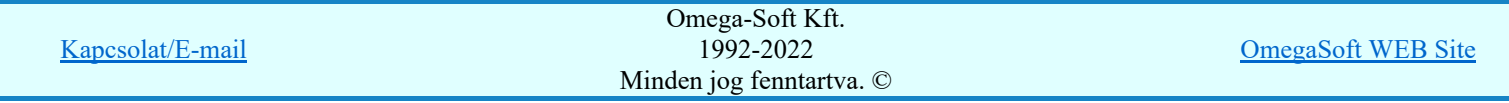

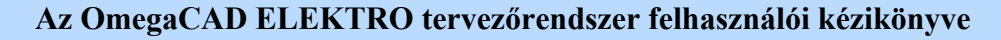

# 'Minősített szimbólum' kiadásának részletei

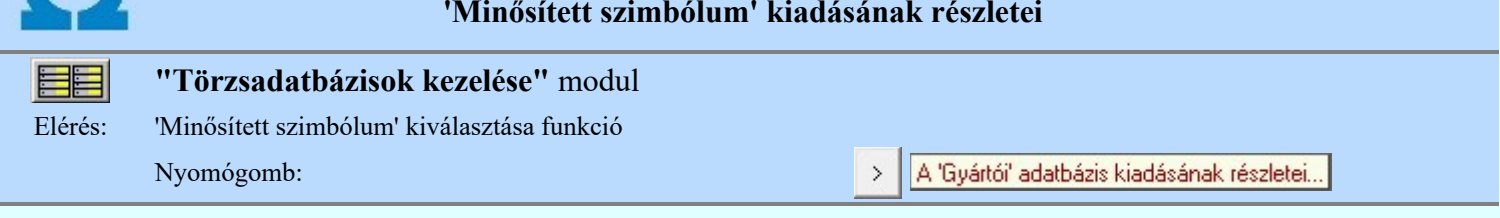

 A rendszer használata során, ahol minősített szimbólumok kiválasztása történik érvényes lesz a gomb, melynek használatával elérhetővé válik a 'Minősített szimbólum' adatbázis kiadásának részletei az alábbi panel szerint.

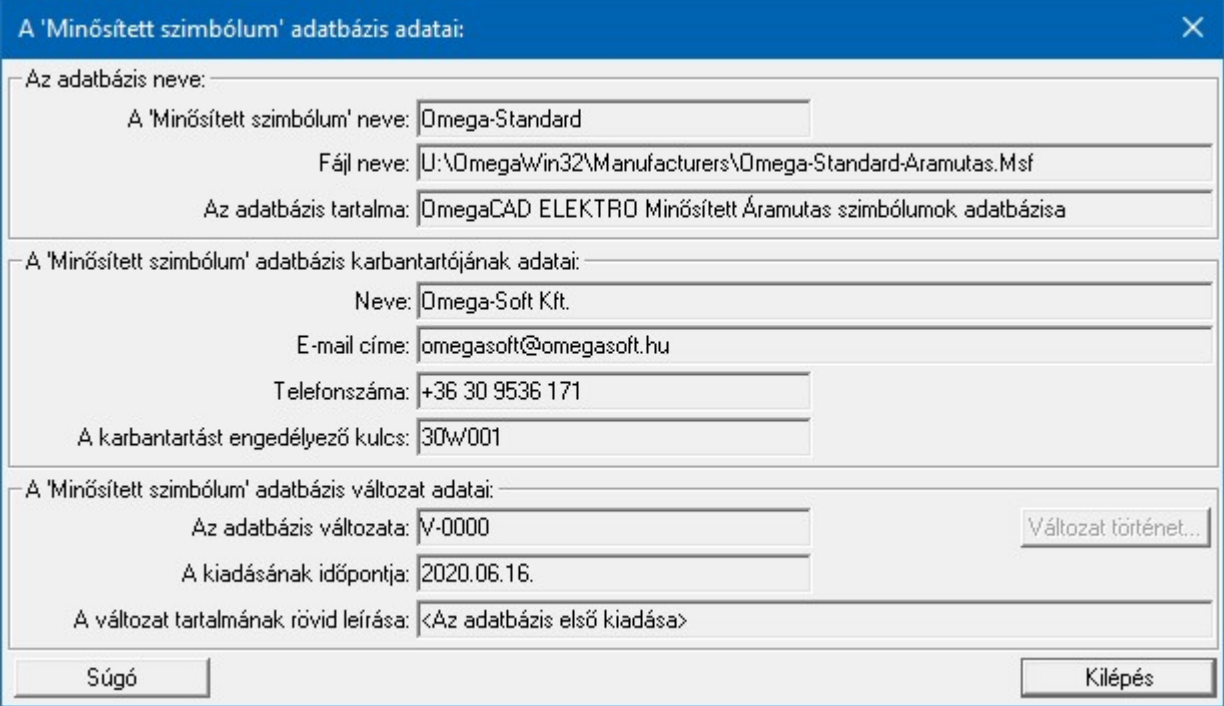

Változat történet... Ha az szimbólum táblának már több változata is kiadásra került, akkor érvényessé vállik a gomb, és megjeleníthető a korábbi verziók tartalma.

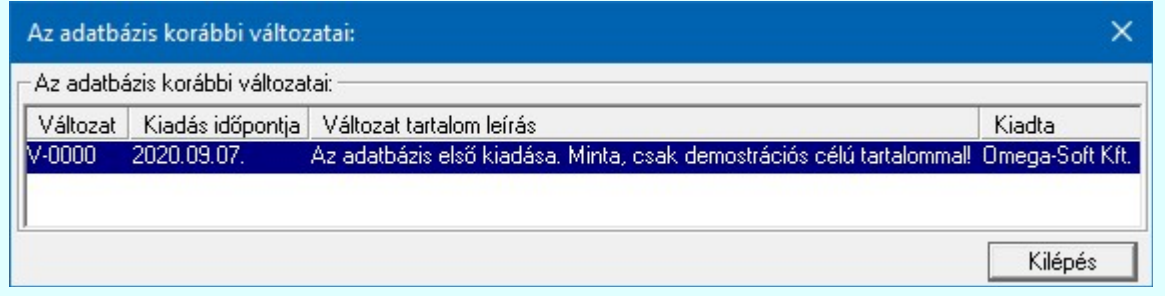

### Korlátozások/megjegyzések:

Az OmegaCAD ELEKTRO rendszer Minősített szimbólumok adatbázisa a telepített rendszer x:\V10.x..\OmegaWin32\Manufacturers\ könyvtárában helyezkedik el. Az elérési útvonal nem módosítható! Ezen belül az áramutas szimbólumok és keretek adatait a Omega-Standard-Aramutas.Msf adatbázis, az egyvonalas szimbólumok adatait a Omega-Standard-Egyvonal.Msf adatbázis,

és az **optikai hálózatok** adatait a Omega-Standard-Optical.Msf adatbázis tartalmazza.

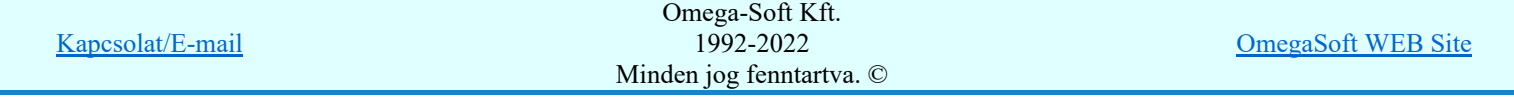

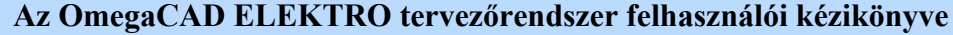

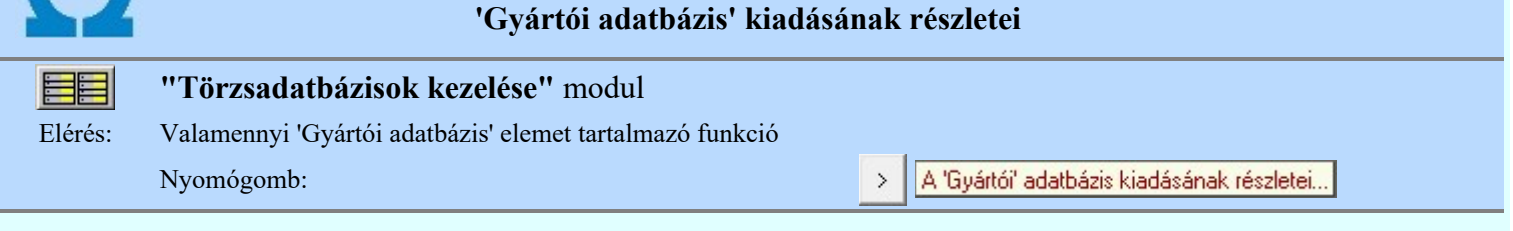

> A rendszer használata során, ahol adatbázis elemek kiválasztása, vagy már a tervben elhelyezett adatbázis elemek adatainak megjelenítése látható, és ez az elem 'Gyártói adatbázis' elem, akkor érvényes lesz a gomb, melynek használatával elérhetővé válik a 'Gyártói adatbázis' kiadásának részletei az alábbi panel szerint.

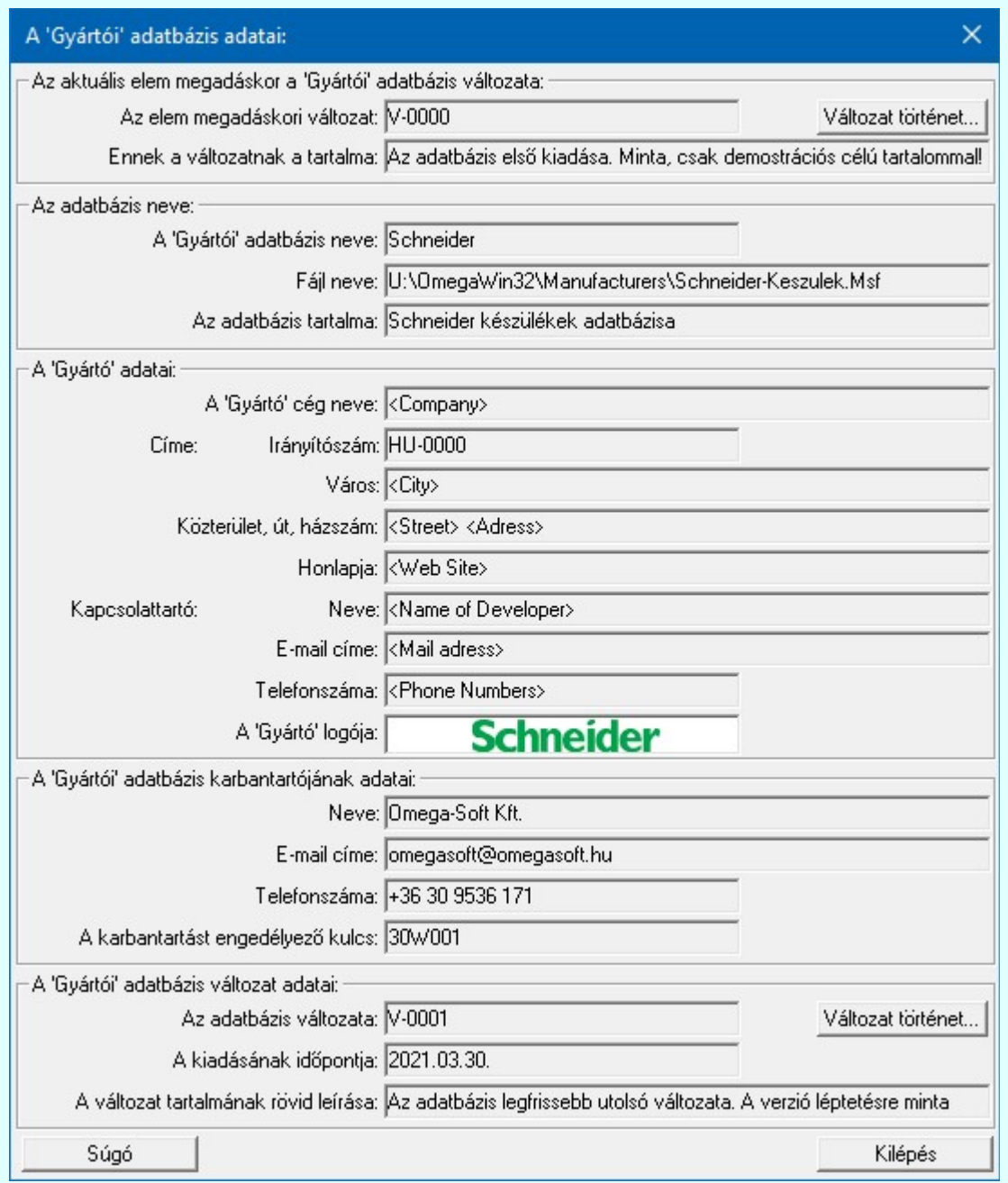

Változat történet... Ha az adatbázisnak már több változata is kiadásra került, akkor érvényessé vállik a gomb, és megjeleníthető a korábbi verziók tartalma.

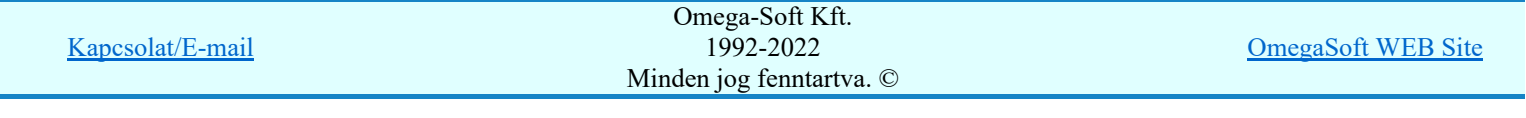

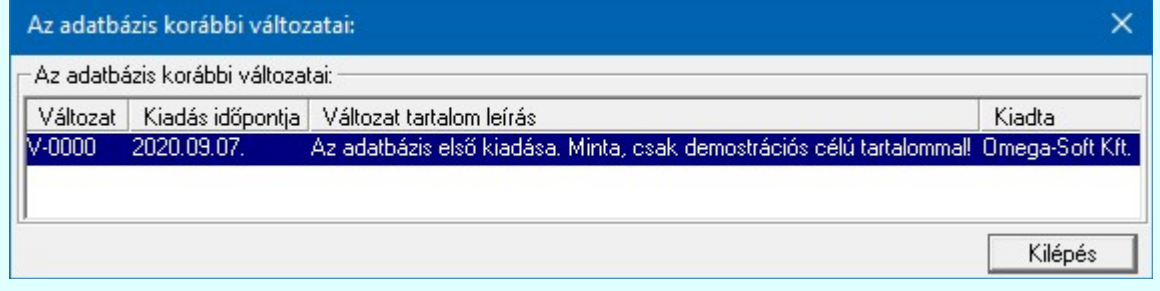

Amennyiben a tervbe beépített elem megadásakor az adatbázisnak újabb változata volt használatban, mint ami a lekérdezéskori időpontban telepítve van, akkor az adatbázis elem megadáskori változata piros színnel jelenik meg 'V-0001', és hasonlóan pirossal a 'Az elem változata újabb, mint az adatbázisé! Ez hibát okozhat! Frissíteni kell!' üzenet is.

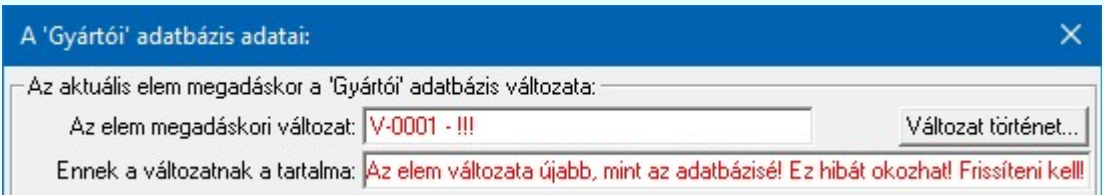

Ez tipikusan olyan esetben fordulhat elő, amikor a terv egy olyan munkahelyen készül, amelyen a 'Gyártói adatbázisok' rendszeresen frissítésre kerülnek, és a terv elkészülte után áthelyezésre kerül egy másik munkahelyre, amelyen a 'Gyártói adatbázisok' frissítése nem történik meg!

Olyan hibaforrás lehetőség is előfordulhat, hogy az adott 'Gyártói adatbázis' építése során a 'Minősített szimbólumoknak' újabb változata van már használatban, mint ami a lekérdezéskori időpontban telepítve van. Ekkor ez a hibajelzés jelenik meg.

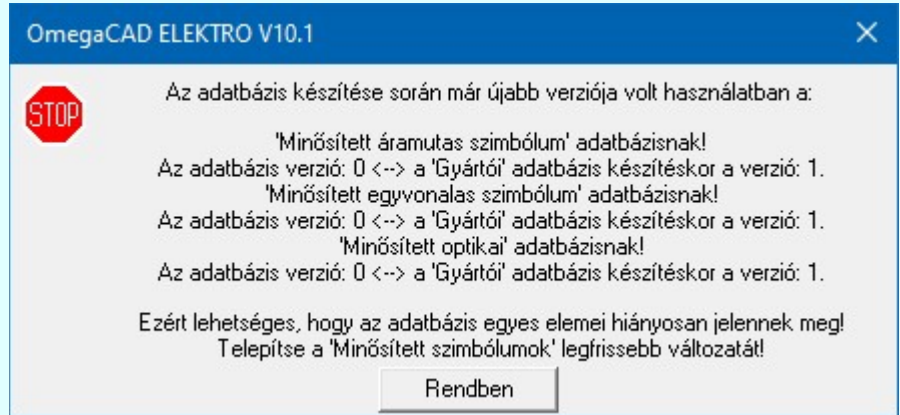

Ez akkor fordul elő, amikor az adatbázis egy olyan munkahelyen van használatban, amelyen a 'Gyártói adatbázisok' rendszeresen frissítésre kerülnek, de a 'Minősített szimbólumok' frissítése ezzel együtt nem történik meg!

Ez az ellenőrzés csak azokra a szimbólum adatbázisokra vonatkozik, amelyek az adott 'Gyártói adatbázis' építésében részt vesznek.

Így ha az adott adatbázisban nincs megadva egyik elemhez sem egyvonalas felépítés, akkor az Minősített egyvonalas szimbólumok adatbázisra történő ellenőrzés sem történik meg, és hibajelzés sem érkezik rá.

Vagy ha az adott adatbázisban nincs megadva egyik elemhez sem optikai tulajdonság, akkor az Minősített optikai adatbázisra történő ellenőrzés sem történik meg, és hibajelzés sem érkezik rá.

Valamennyi, a tervben beépítésre került 'Minősített szimbólum' és 'Gyártói adatbázis' verzió ellenőrzése végrehajtásra kerül az:

Ellenőrzés funkciójának végrehajtásával!

Korlátozások/megjegyzések:

Az OmegaCAD ELEKTRO rendszer Gyártói adatbázisai a telepített rendszer x:\V10.x..\OmegaWin32 \Manufacturers\ könyvtárában helyezkedik el. Az elérési útvonal nem módosítható!

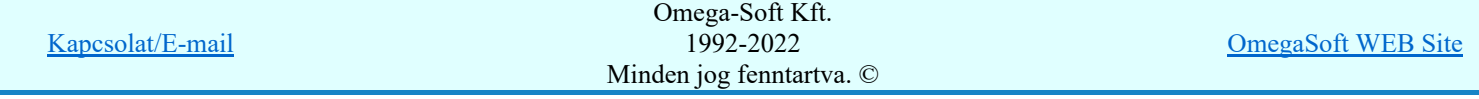

Valamennyi a 'Minősített szimbólum' adatbázisokra, vagy a Gyártói adatbázisokra vonatkozó verzió ٠ hiba lehetőséget és hibajelzést elkerülhetünk, ha ezeket az adatbázisokat rendszeresen frissítjük a www.omegasoft.hu honlapról, vagy a rendszer frissítés funkciójával.

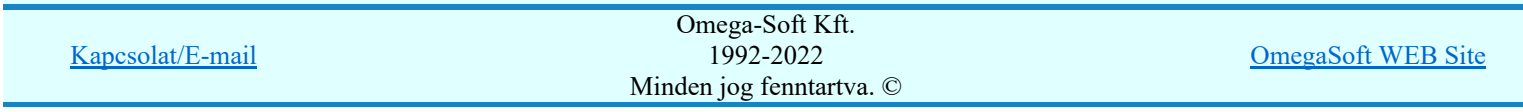

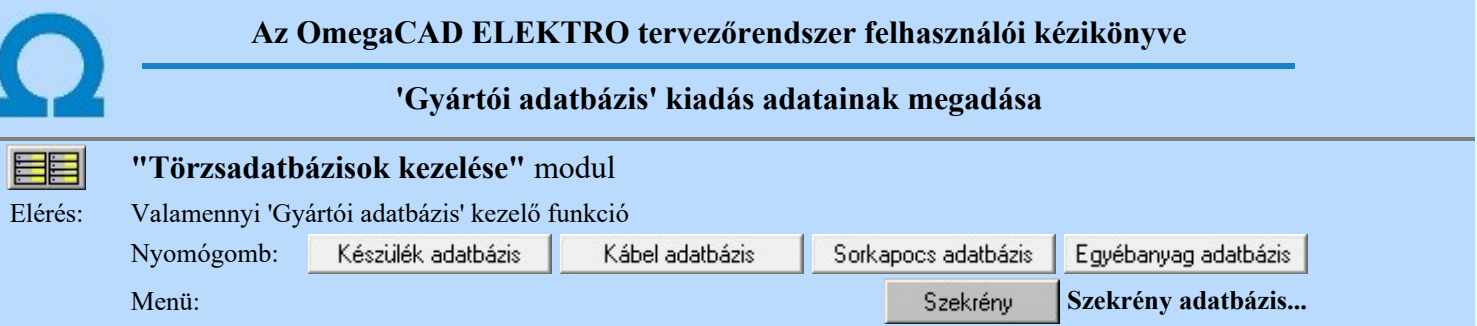

Az OmegaCAD ELEKTRO rendszer Gyártói adatbázisai általános felhasználói felületen nem módosíthatók Az ilyen adatbázisok szerkesztő felületére belépve valamennyi változást eredményező funkció érvénytelen. Nem lehet új elemet felvenni, nem lehet a meglévő elemeket módosítani!

Egy Gyártói adatbázis fejlesztéséhez, karbantartásához egyedi jogosultság szükséges, amelyet csak a rendszer védelmére használt HW kulcs engedélyezhet. Egy Gyártói adatbázishoz csak egy munkahely használható. Ez biztosíthatja azt, hogy az adott Gyártói adatbázis csak egy fejlesztési példányban létezhet. Az engedélyező kulcs azonosítóját a 'A karbantartást engedélyező kulcs:' tartalmazza. Pl.: [30W304]

Ha az HW kulcs engedélyezi a Gyártói adatbázis karbantartását, akkor ezen a panelon valamennyi adat megadható és módosítható lesz. Kivéve a A 'Gyártói' adatbázis neve:' és az 'A karbantartást engedélyező kulcs:' adata.

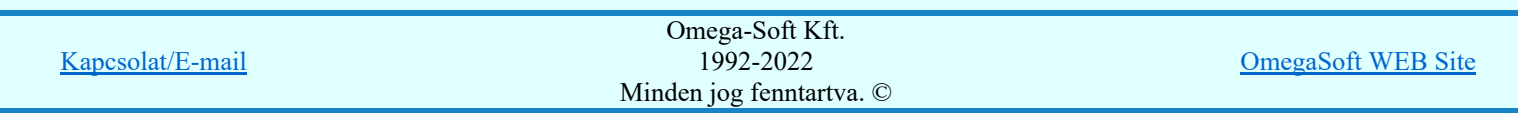

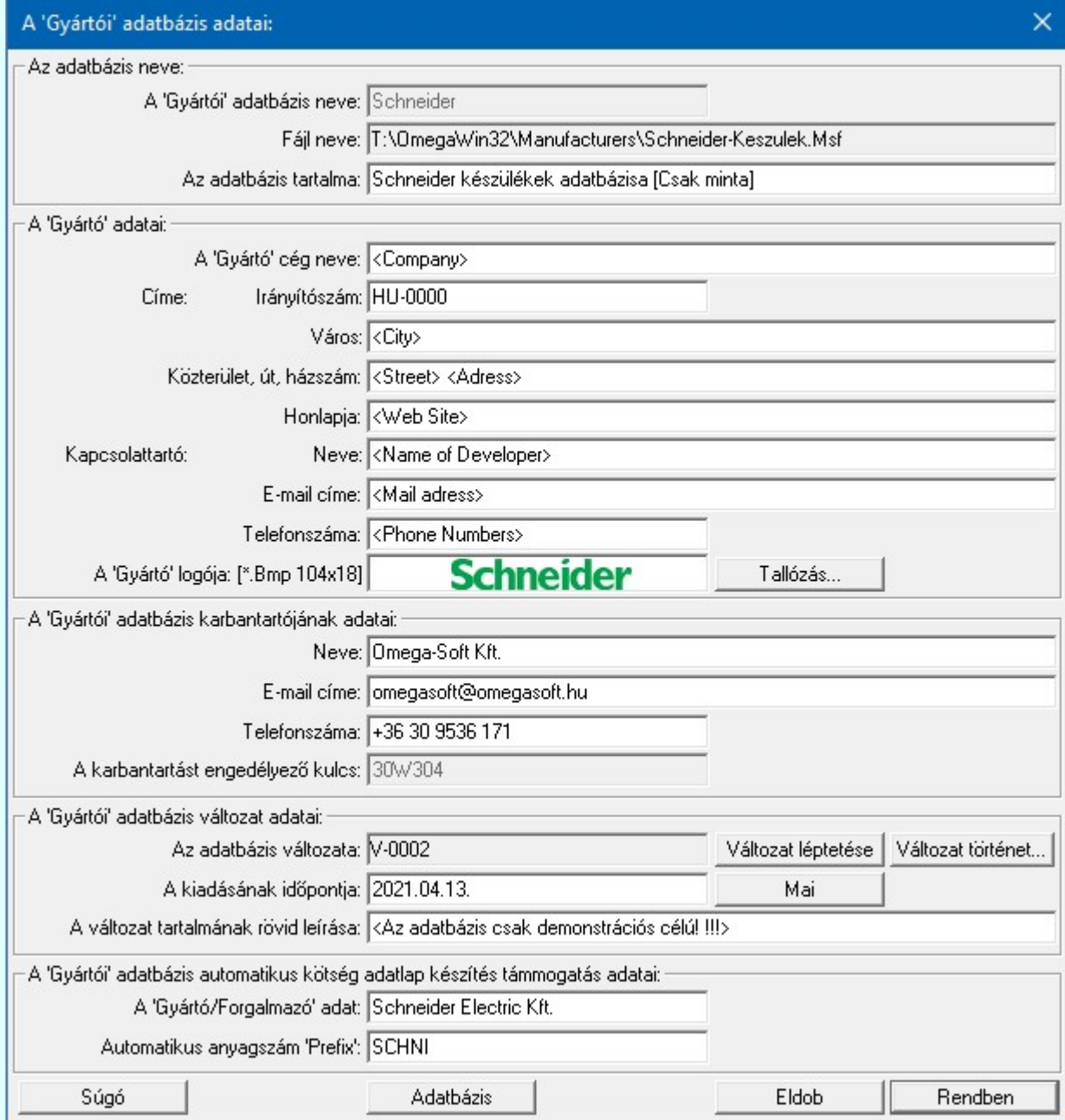

Tallózás... Az adatbázishoz megadhatunk egy logo képet, melyet tartalmazó fájlt ezzel a gombbal választhatunk ki. Csak Bmp típusú kép jeleníthető meg, és ennek is a képpont mérete kötött. Hiszen a logo képeket egy egységes legördülő listában kell megjeleníteni. Ha nem ilyet választunk ki, akkor hibajelzést kapunk.

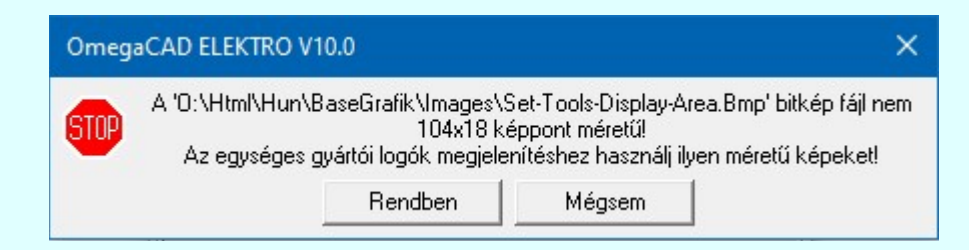

A Gyártói adatbázis karbantartásában lényeges, hogy már kiadott változatban lévő elemet ne töröljünk. Ha mégis ezt akarnánk, akkor a rendszer az alábbi hibajelzést adja.

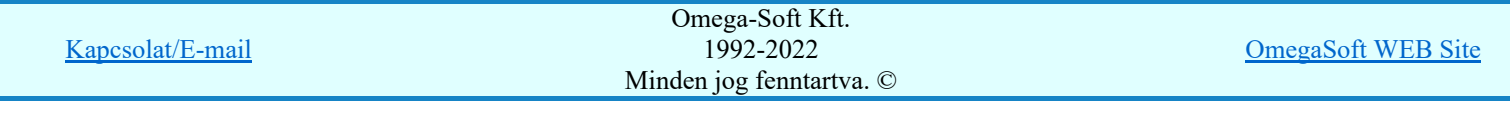

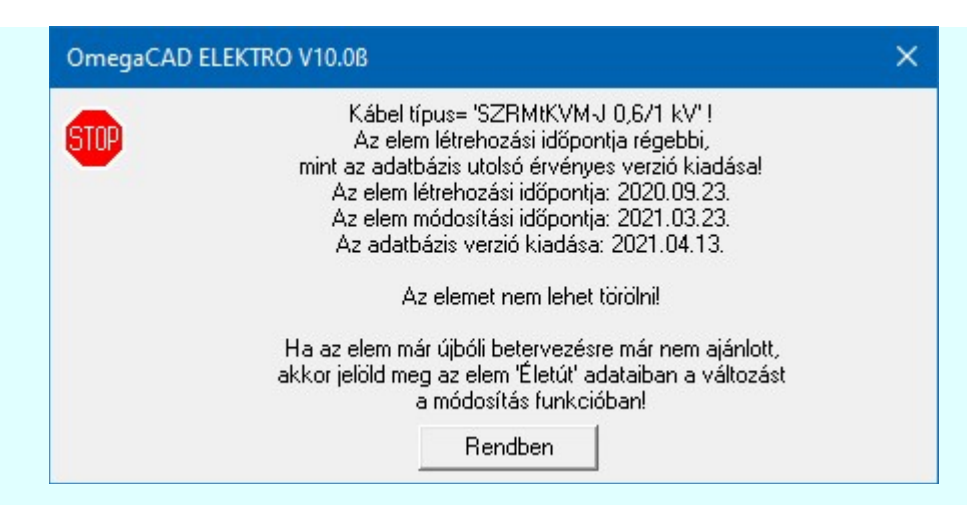

Ilyen esetben járjunk el a rendszer útmutatása szerint, és jelöljük meg az ilyen elemeket a módosítás funkcióval.

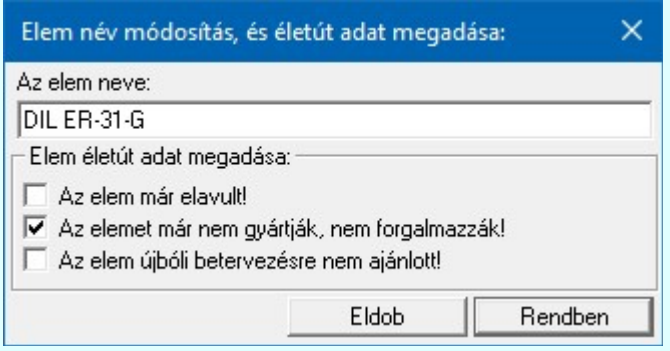

Ha egy elemet megjelölünk valamelyik fenti tulajdonsággal, akkor az a kiválasztási listán narancs színnel megjelölésre kerül. Ha egy készülék típust jelöljük meg, akkor a hozzá tartozó valamennyi névleges adat is megjelölésre kerül. De hozzárendelhetük a jelölést csak egyes névleges adathoz is.

Az egyes adatbázis elemekhez a **Költség/anyagkiírási adatok megadása** támogatáshoz meg lehet adni a 'Gyártó/Forgalmazó' adatot, továbbá a 'Automatikus anyagszám 'Prefix:'' értéket, amelyet a rendszer minden egyes újonnan felvet elemhez hozzárendel.

Változat léptetése gomb használatával tudunk egy új változatot rögzíteni az adatbázis történetében. Ekkor az adatbázisnak az a változata, a mely megnyomásakor jelölve van, lezárásra kerül. A kiadásának az időpontja a 'A kiadásának időpontja:' ablakban lévő érték lesz. 'A változat tartalmának rövid leírása:' pedig ebből a szerkeztő ablakból kerül rögzítésre.

Fontos, hogy a rögzített verzió változat adatok utólag nem módosíthatók! Ha bizonytalan vagy az új változat rögzítésével, lépj ki az Eldob gombbal.

 Ha az adatbázisnak már több változata is kiadásra került, akkor érvényessé vállik a gomb, és megjeleníthető a korábbi verziók tartalma.

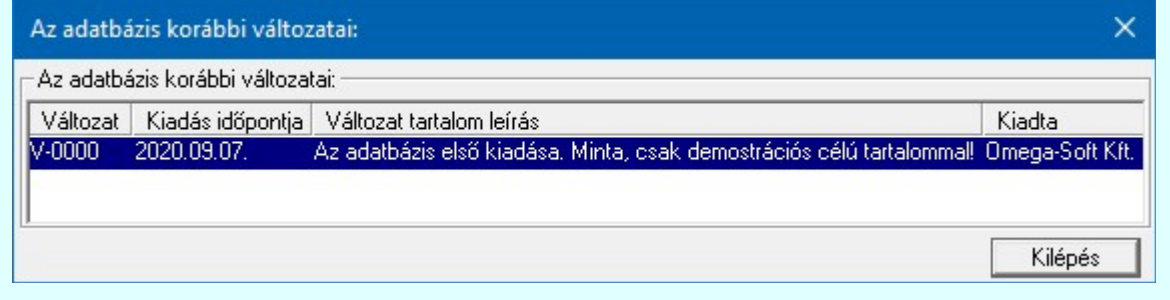

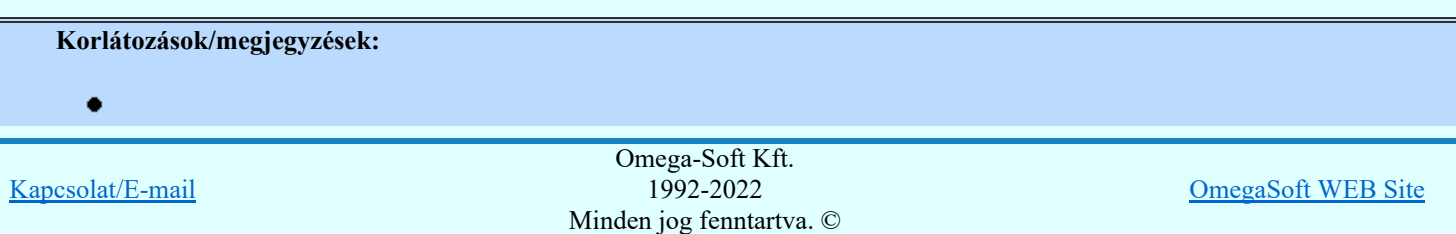

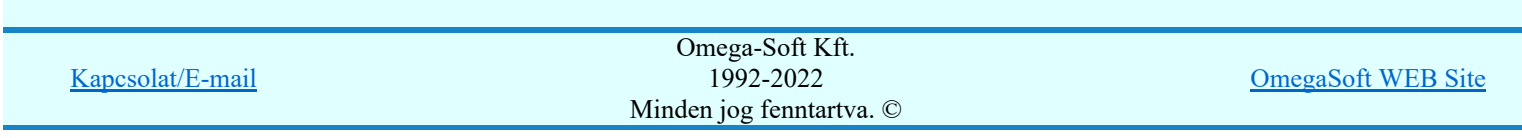

Optikai hálózatok törzsadatai

**IEC-61850** 

#### 'Törzsadatbázisok kezelése' modul EE

 $Op$ 

Elérés: Menü: ELEKTRO Törzsadatbázis kezelés...

Nyomógomb: Optikai hálózatok adatai

A V10.0 változattól az optikai hálózatok tulajdonságait '<mark>Minősített szimbólumok</mark>' tartalmazza. Igy ezek a felhasználói felületen nem módosíthatók.

> Az OmegaCAD ELEKTRO rendszerben az optikai hálózatok tervezéséhez az optikai útvonalat meghatározó építő elemeknek az alábbi tulajdonságait kell megadni:

Optikai kábelek, aktív készülék száloptika jellemzői:

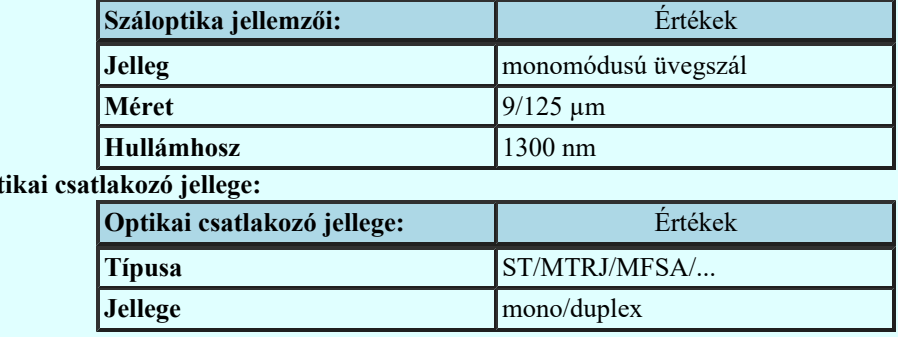

A tervezés során az egyes építő elemekhez csak az itt megadott optikai tulajdonság valamelyikét lehet hozzárendelni. Ha valamely tulajdonságot itt megváltoztatjuk, akkor a hozzárendelésekben is megváltozik a tulajdonság!

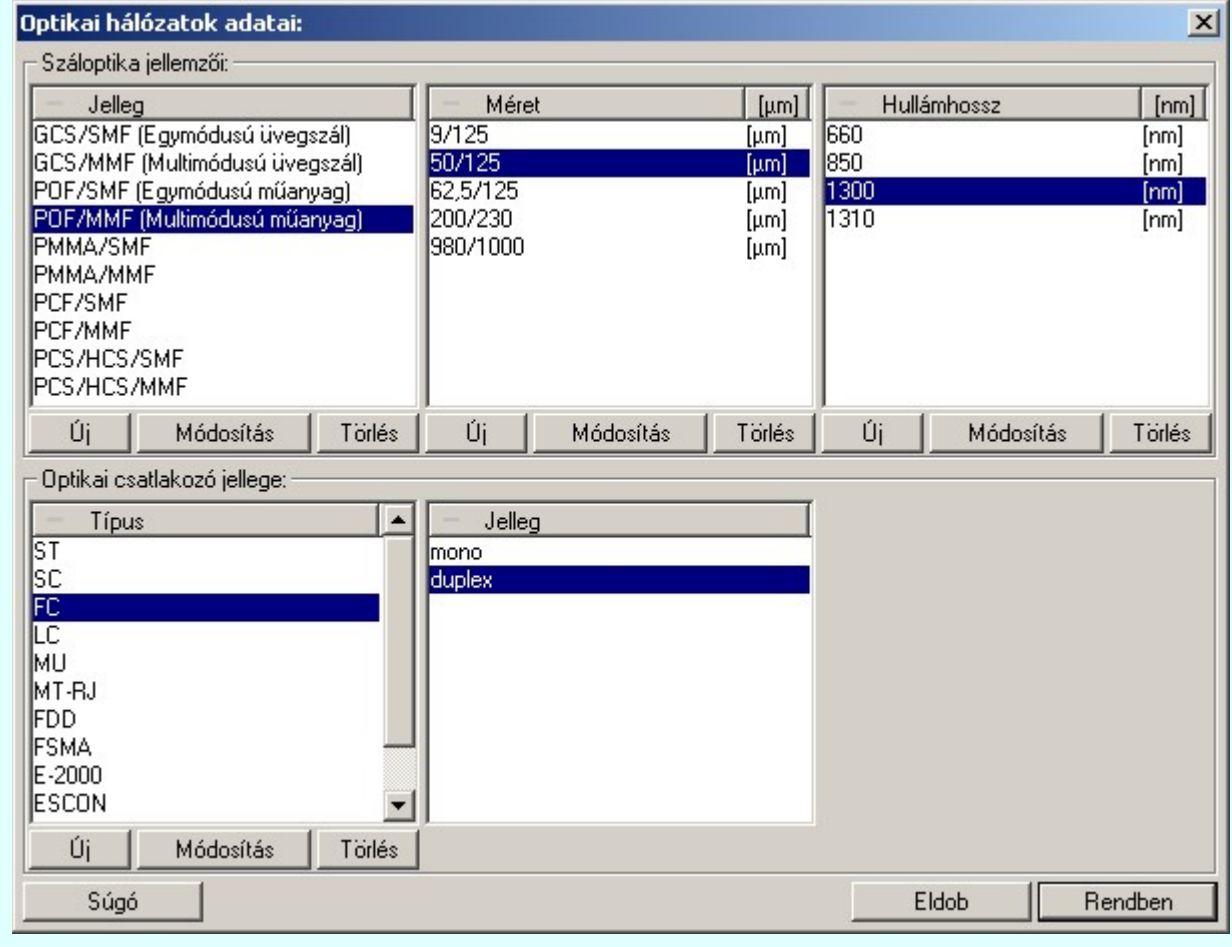

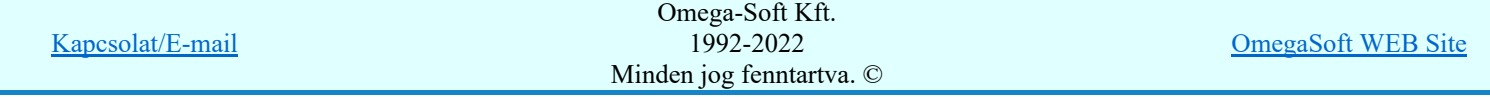

Új

Megnyomása után új tulajdonságot vehetünk fel.

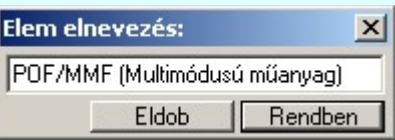

### Módosít

A funkcióval az optikai tulajdonság leírása módosítható. Ha valamely tulajdonságot itt megváltoztatjuk, akkor a hozzárendelésekben is megváltozik a tulajdonság!

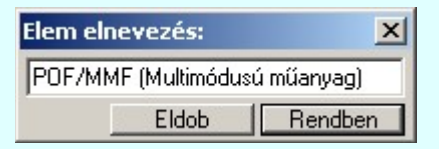

Törlés

A gomb megnyomásával az aktuálisan kijelölt optikai tulajdonságot törölhetjük a listáról. Amennyiben olyan tulajdonságot törlünk, amelyhez az adatbázisban már van elem rendelve, akkor annak az elemnek az optikai tulajdonsága is törlődik. Az ilyen optikai tulajdonságú elemeket a rendszer '??' - jelelek megjelenítésével figyelmeztet a tulajdonság hiányára.

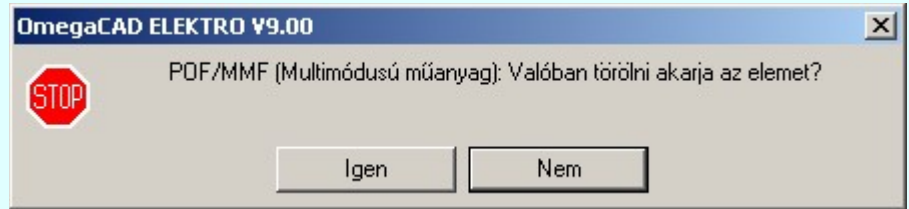

### Lásd:

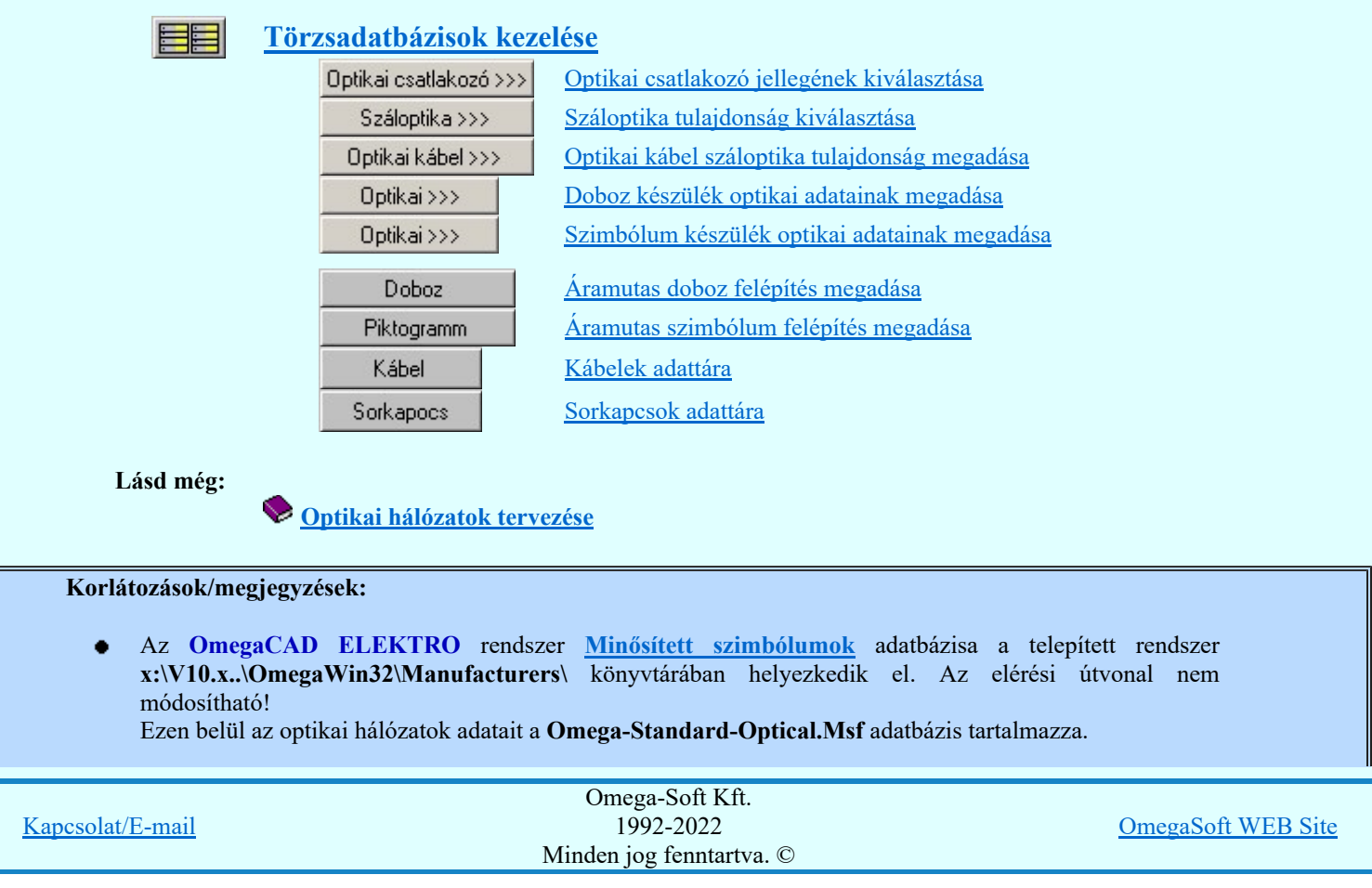

Felhasználói kézikönyv: Törzsadatbázisok kezelése 143. / 152.

- Az optikai csatlakozók jellege csak mono, vagy duplex lehet! Nincs változtatási lehetőség. ٠
- Az OmegaCAD ELEKTRO rendszerben az egyes optikai tulajdonságok maximum 64 elemet tartalmazhatnak.
- Az OmegaCAD ELEKTRO rendszerben az optikai tulajdonságok leírásai maximum 64 karaktert tartalmazhatnak.

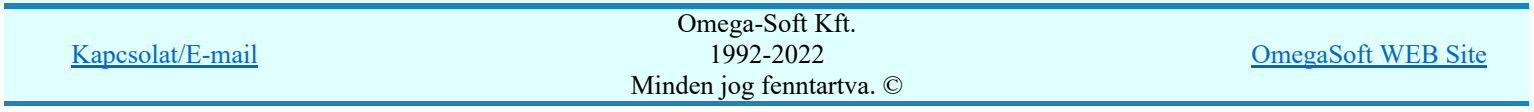
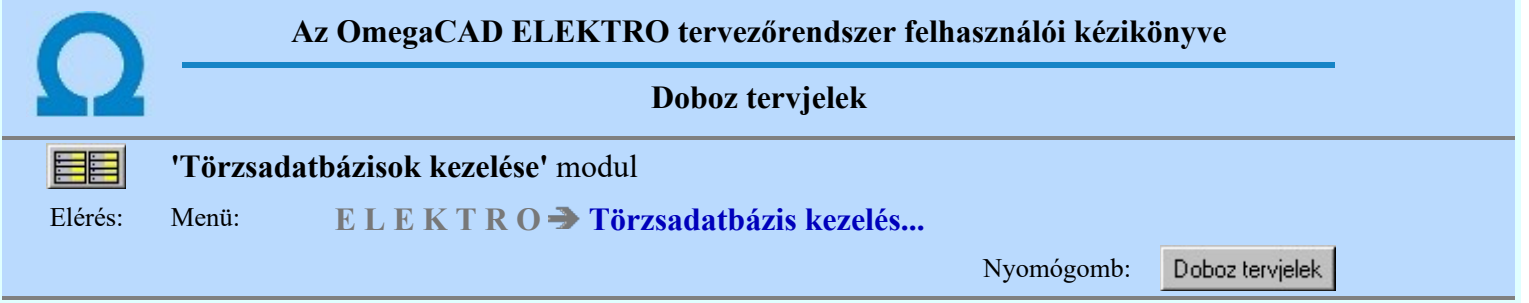

Az adattárnak ebben a részében azok a tervjelek adhatók meg, amelyeket áramút tervezés során, doboz felépítésű készülék elhelyezése esetén fog felajánlani a rendszer.

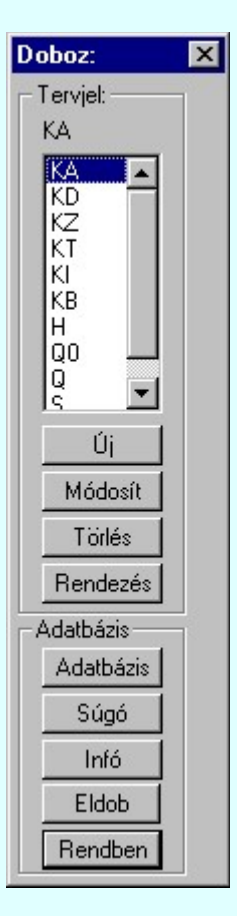

## Új 'megadása'

A parancs segítségével új tervjel adható meg.

## Módosítás

A parancs segítségével az aktuális tervjel módosítható.

## Rendezés

A parancs segítségével az aktuális tervjel a lista választott helyére kerül.

## Törlés

A parancs segítségével az aktuális tervjelet törölhetjük a listáról.

## Korlátozások/megjegyzések:

- A doboz tervjelek az 'Aramutas.msf' fájlban tárolódnak.
- A megadható tervjelek száma maximum: 10 darab.

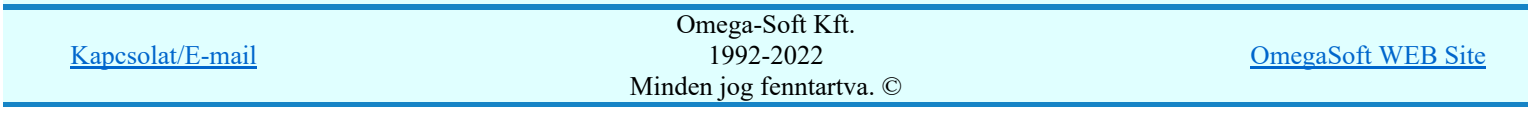

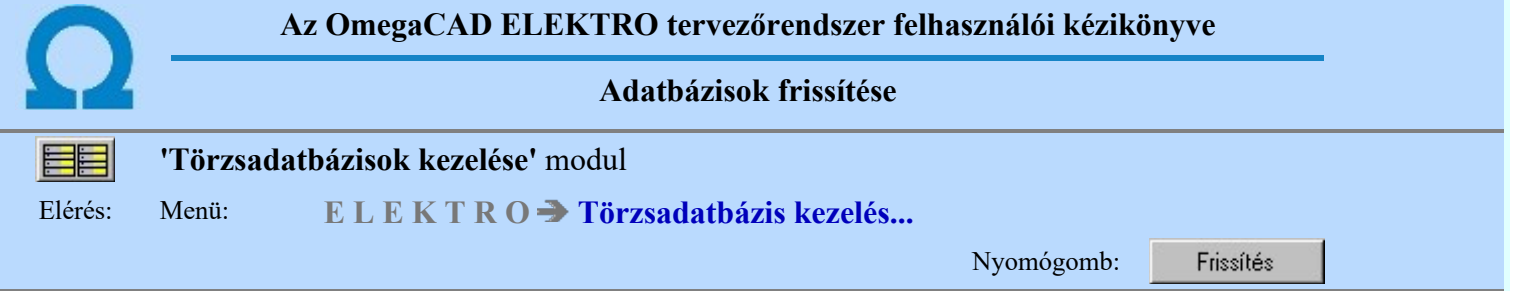

A parancs segítségével az adathierarchiában alacsonyabb szinten lévő adattárak tartalma felülíratható feljebb elhelyezkedő adattárak tartalmával. A parancs természetesen nem működik akkor, ha a központi adattár az aktuális.

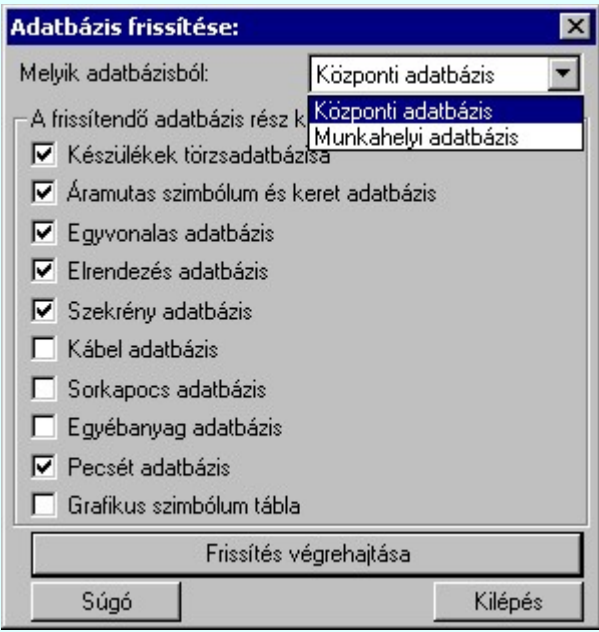

#### 'Mely adatbázisból:'

Az ablakban be kell állítani azt az adatbázist, amelyből az aktuálisan beállított (Adatbázis kijelölése) adatbázist frissíteni akarjuk.

#### 'Frissítendő adatbázis rész kijelölése:'

A csoportban kijelöljük az adatbázis azon részét, melyet frissíteni akarunk.

#### Frissítés végrehajtása

A forrás törzsadatbázis kiválasztása után, a kívánt adattárak check-gombjának kijelölésével, a művelet ezzel a nyomógombbal indítható. A folyamat az alábbi ellenőrző ablakban követhető.

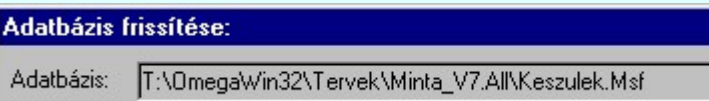

#### Korlátozások/megjegyzések:

- A frissítés az egyes adatbázis fájlok teljes felülírását jelenti!
- Frissítés után nincs lehetőség az adatbázis korábbi állapotának visszaállítására!

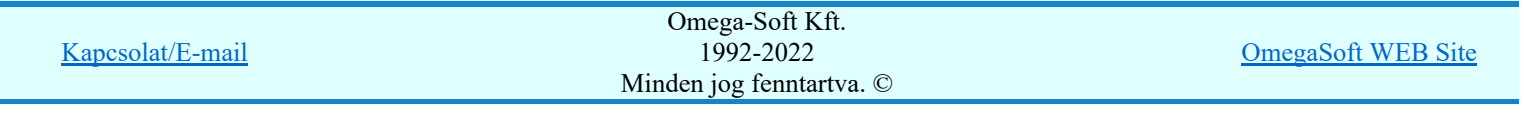

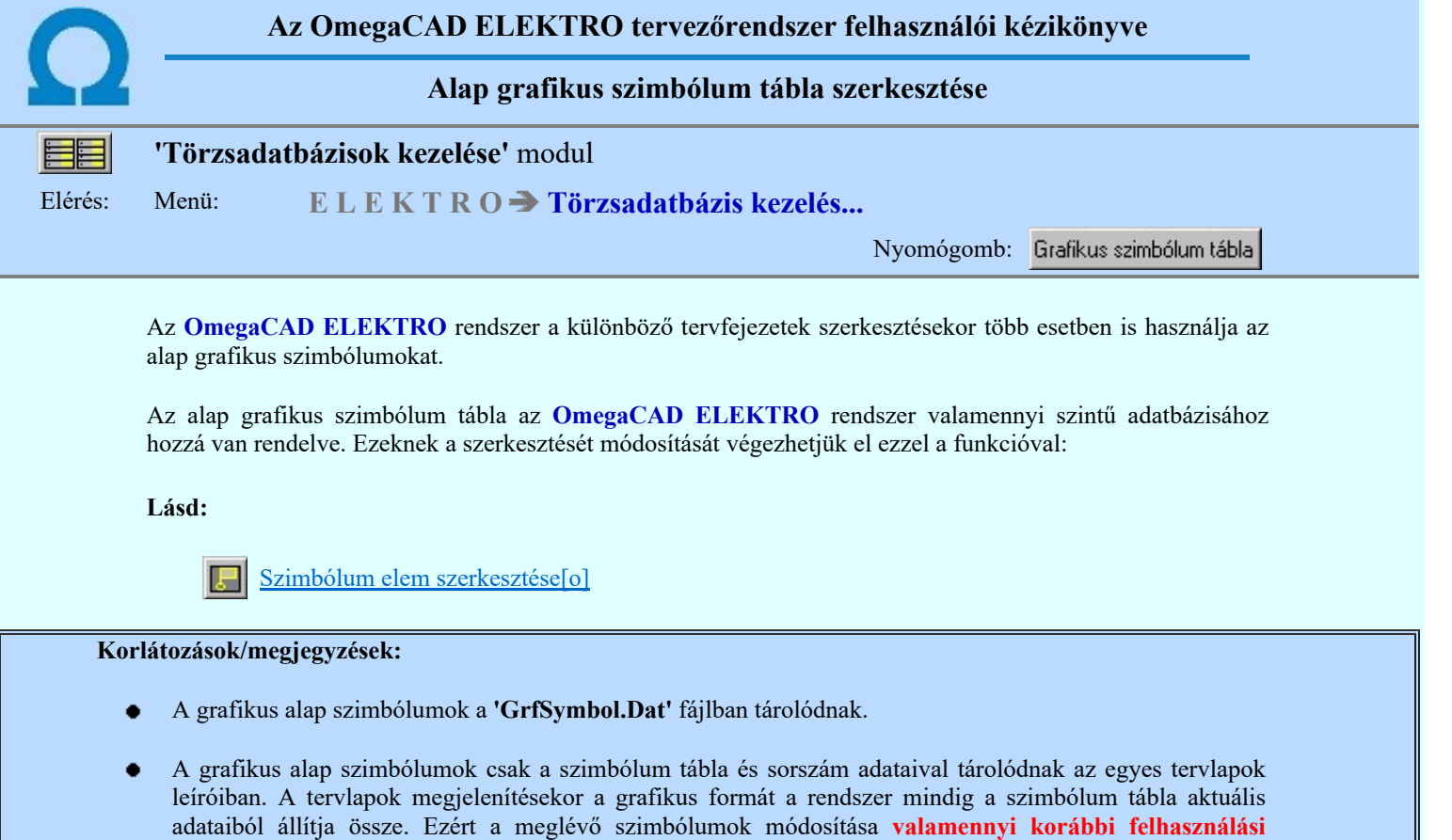

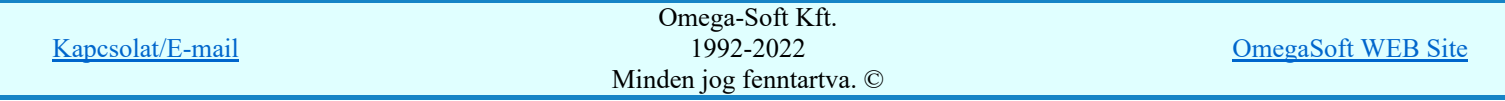

helyen hatással van!

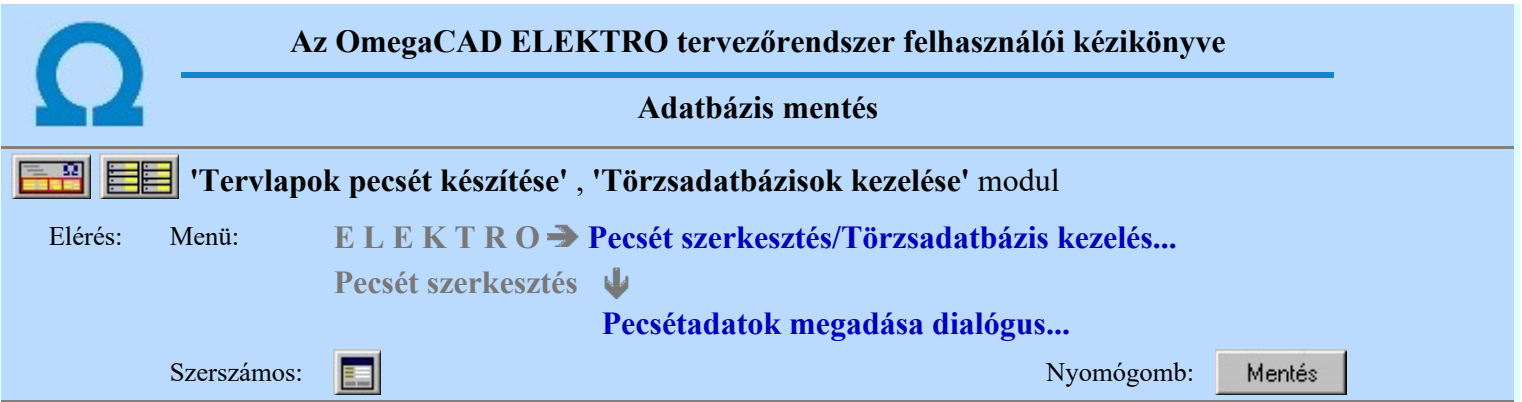

A parancs a tömörített formában tárolt adatbázis adatállományának az aktuálisan kijelölt (Adatbázis kijelölése) adatbázisba való visszatöltésre, azaz használatra alkalmas állapotba hozására szolgál.

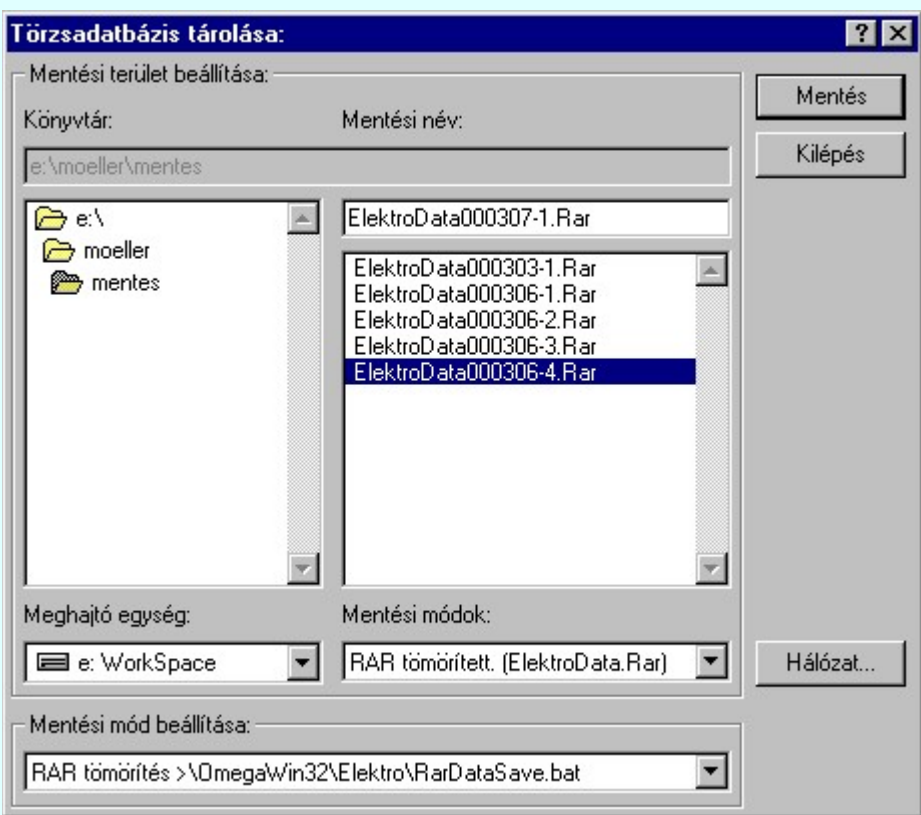

A 'Könyvtárak:' ablakrészben be kell állítani a tárolási hely könyvtárát.

A 'Meghajtók:' ablakrészben be kell állítani a tárolási hely meghajtóját.

A 'Mentési név:' ablakrészben a tömörített adatbázis nevét kell megadni kiterjesztés nélkül. A kiterjesztést mindig a mentési módnak megfelelően a rendszer adja meg. (Rar, Arj, Zip)

A Mentés nyomógombra kattintva DOS ablakban követhetjük az archiválás menetét, majd a tárolt állományokról visszajelzést kapunk. A tárolás befejeztével célszerű a munkaablakot bezárni. Az adatbázis 'Mentési név' ablakban megadott néven, a mentési módnak megfelelő kiterjesztéssel tárolódik.

A 'Mentési mód beállítása:' ablakrészben ki kell választani azt a mentési módot, amelyhez szükséges tömörítőprogram (ARJ, ZIP vagy RAR) a felhasználó rendelkezésére áll. Ügyelni kell arra, hogy a választott program a hosszú fájlnevek kezelésére képes legyen, és hogy a WINDOWS számára elérhető, futtatható helyen legyen. (PATH !) Az ablakban látható a választott tömörítési módhoz tartozó indítóprogram neve is.

A lehetséges mentési módok az 'x:\V10.x..\OmegaWin32\UserSettings\SaveMod.ini' állományban a [DataSaveMod] szekcióban következő módon vannak leírva:

[DataSaveMod]

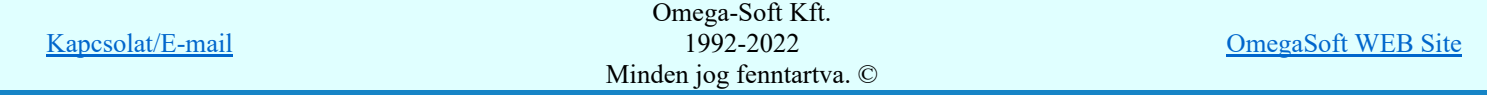

Modul0=ARJ tömörítés >\OmegaWin32\Elektro\ArjDataSave.bat Modul1=ZIP tömörítés >\OmegaWin32\Elektro\ZipDataSave.bat Modul2=RAR tömörítés >\OmegaWin32\Elektro\RarDataSave.bat Modul3=ARJ32 tömörítés >\OmegaWin32\Elektro\Arj32DataSave.bat

A szekció értelemszerűen bővíthető felhasználói mentési módokkal. A felhasználó mentéshez el kell készíteni a 'SajatDataSave.bat' batch állományt az itt látható állományok mintájára.

Modul4=Hálózati archiválás >\OmegaWin32\Elektro\SajatDataSave.bat

A létesítmény adatbázist önmagában az adatbázis kezelő részben menteni, betölteni nem lehet! A létesítmény adatbázist a létesítmény adataival kell menteni, visszatölteni! (Lásd: Létesítmény tárolása) Ha a létesítmény adatbázis van kijelölve, akkor a rendszer az alábbi hibajelzést adja, és a funkció leáll!

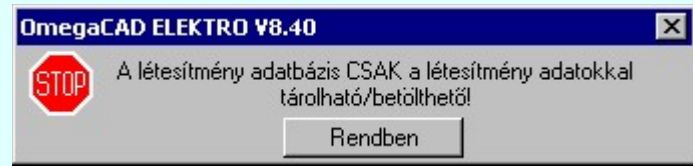

#### Korlátozások/megjegyzések:

A funkció a korábbi verziók kompatibilis használata miatt érhető el. Elavult, helyette a közvetlen  $\bullet$ CD/DVD/Hálózati archiválás ajánlottak. Az így archivált adatok visszaállítás nélkül is olvashatók.

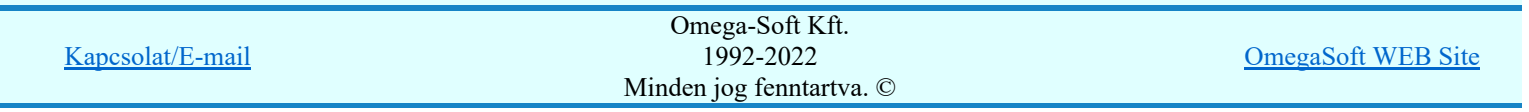

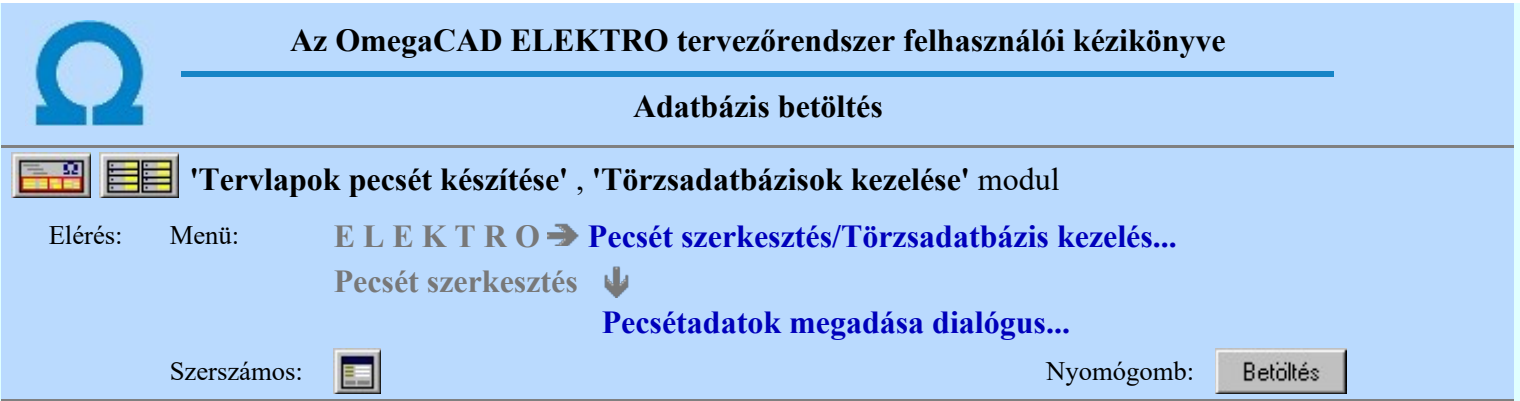

A parancs a tömörített formában tárolt adatbázis adatállományának az aktuálisan kijelölt (Adatbázis kijelölése) adatbázisba való visszatöltésre, azaz használatra alkalmas állapotba hozására szolgál.

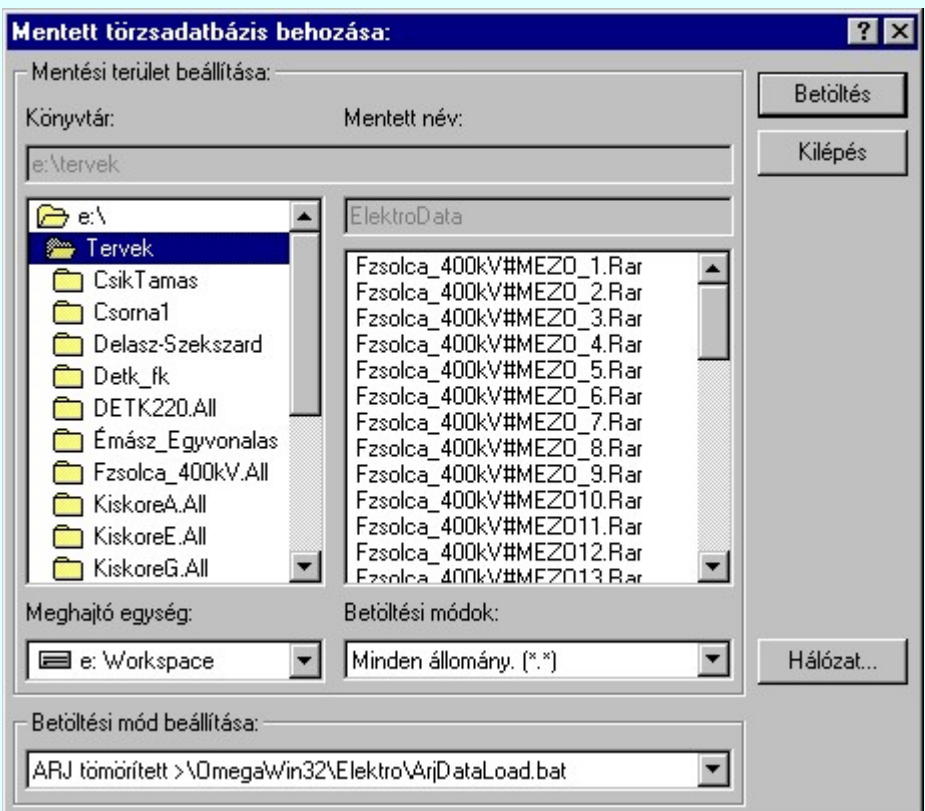

A 'Könyvtárak:' és 'Meghajtók:' ablakrészben be kell állítani a tárolt adatbázisok helyének meghajtóját és könyvtárát. A könyvtárak tartalmát mutató ablakrészben - melyben a beállított kiterjesztésű fájlok láthatók kell kiválasztani a visszatölthető "ElektroData".arj/zip/rar nevű fájlok valamelyikét.

A 'Betöltési mód beállítása:' ablakrészben ki kell választani azt a rearchiválási módot, amellyel a tárolás el lett végezve (ARJ, ZIP vagy RAR). Ügyelni kell arra, hogy a választott program a hosszú fájlnevek kezelésére képes legyen, és hogy a WINDOWS számára elérhető, futtatható helyen legyen. (PATH !). Az ablakban látható választott betöltési módhoz tartozó indítóprogram neve is.

A 'Betöltés' nyomógombra kattintva DOS ablakban követhetjük a rearchiválás menetét, majd a folyamatról visszajelzést kapunk. A munka az ablak bezárásával folytatható.

A lehetséges betöltési módok az 'x:\V10.x..\OmegaWin32\UserSettings\SaveMod.ini' állományban a [DataLoadMod] szekcióban következő módon vannak leírva:

[DataLoadMod]

Modul0=ARJ tömörített >\OmegaWin32\Elektro\ArjDataLoad.bat Modul1=ZIP tömörített >\OmegaWin32\Elektro\ZipDataLoad.bat Modul2=RAR tömörített >\OmegaWin32\Elektro\RarDataLoad.bat Modul3=ARJ32 tömörített >\OmegaWin32\Elektro\Arj32DataLoad.bat

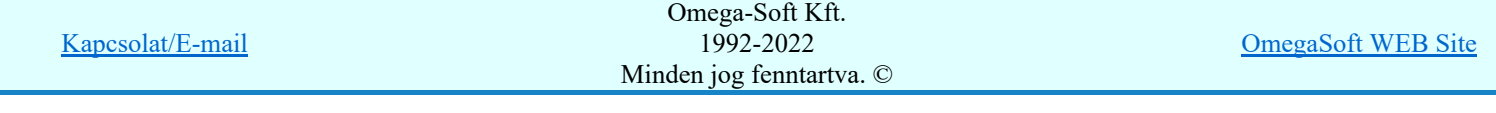

A szekció értelemszerűen bővíthető felhasználói mentési módokkal. A felhasználó mentéshez el kell készíteni a 'SajatDataLoad.bat' batch állományt az itt látható állományok mintájára.

Modul4=Hálózati archiválás >\OmegaWin32\Elektro\SajatDataLoad.bat

A létesítmény adatbázist önmagában az adatbázis kezelő részben menteni, betölteni nem lehet! A létesítmény adatbázist a létesítmény adataival kell menteni, visszatölteni! (Lásd: Létesítmény tárolása) Ha a létesítmény adatbázis van kijelölve, akkor a rendszer az alábbi hibajelzést adja, és a funkció leáll!

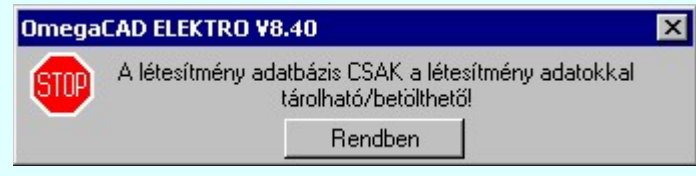

#### Korlátozások/megjegyzések:

A funkció a korábbi verziók kompatibilis használata miatt érhető el. Elavult, helyette a közvetlen ٠ CD/DVD/Hálózati archiválás ajánlottak. Az így archivált adatok visszaállítás nélkül is olvashatók.

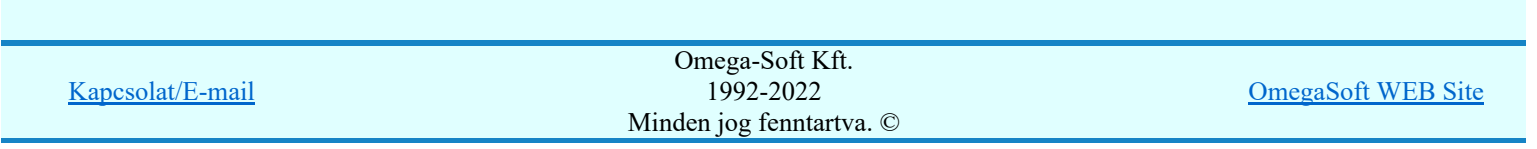

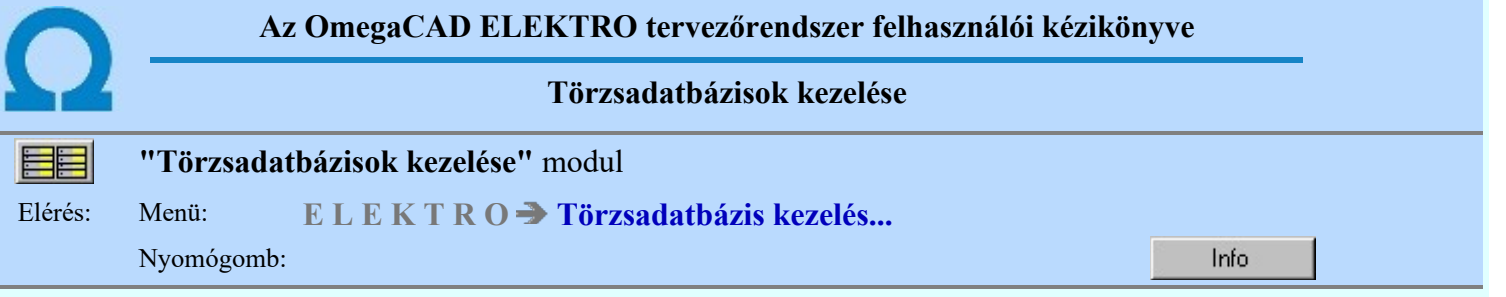

# OmegaCAD ELEKTRO V10.1 rendszer OmegaCAD ELEKTRO Törzsadatbázisok kezelése modul V10.1

2022. január 3.

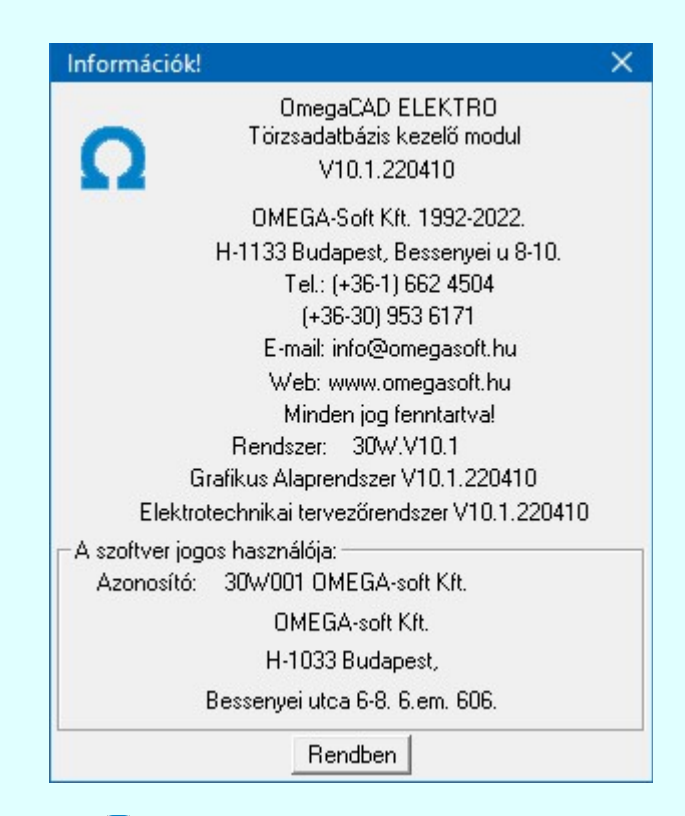

# Omega-Soft Kft.

# 1992. - 2022.

H-1133 Budapest, Bessenyei utca 8-10. Tel.: (+36 - 1) 662 4504 Mobil.: (+36-30) 9536 171 E-mail: omegasoft@omegasoft.hu Web: www.omegasoft.hu

# Minden jog fenntartva!

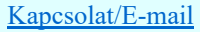